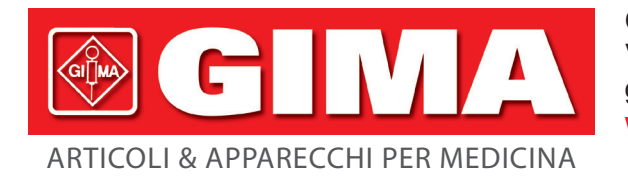

Gima S.p.A. Via Marconi, 1 - 20060 Gessate (MI) Italy gima@gimaitaly.com - export@gimaitaly.com **www.gimaitaly.com**

# *MONITOR PAZIENTE MULTIPARAMETRO MODELLO: UP-7000*

**Manuale d'uso**

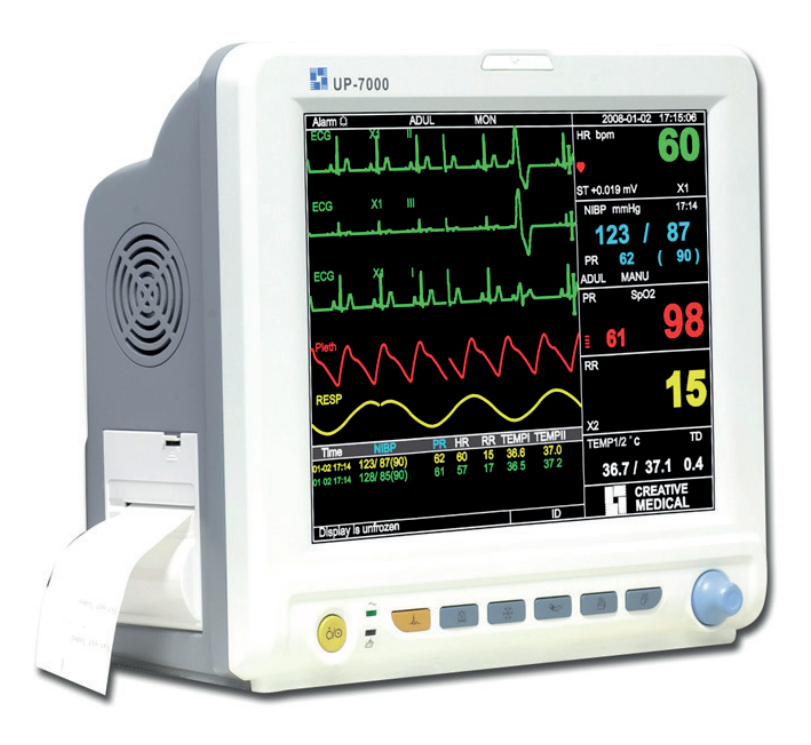

*ATTENZIONE: Gli operatori devono leggere e capire completamente questo manuale prima di utilizzare il prodotto.*

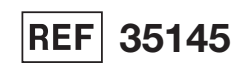

VI35145-IT-Rev.3-07.19 *M35145-IT-Rev.3-07.19*

Gima S.p.A. Via Marconi, 1 20060 Gessate (MI) - Italy Made in China

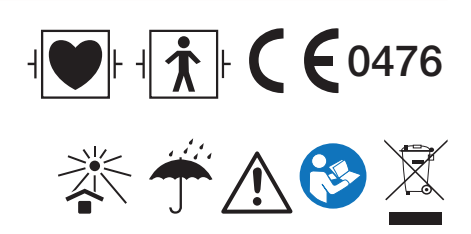

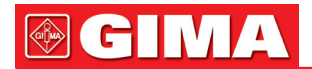

# *PREFAZIONE*

*Uso previsto* 

Questo manuale contiene le istruzioni necessarie per il funzionamento sicuro del prodotto secondo le sue caratteristiche e il suo uso previsto. Al fine di utilizzare il prodotto in modo opportuno e corretto e proteggere il paziente e l'operatore da infortuni, il rispetto delle istruzioni contenute in questo manuale è di massima priorità. In base alla configurazione del dispositivo, alcune funzionalità descritte in questo manuale potrebbero non essere disponibili per il vostro prodotto. Si prega di contattare il produttore o il proprio fornitore per qualsiasi dubbio o domanda.

In quanto parte integrante del prodotto, questo manuale dovrebbe sempre trovarsi vicino allo strumento ed essere facilmente consultabile in caso di bisogno.

Questo Monitor deve essere utilizzato soltanto da personale medico o sotto la sua supervisione, o da un utente adeguatamente formato. È fatto divieto a personale non autorizzato e non formato di utilizzare questo prodotto.

## *Destinatari del manuale*

Questo manuale si rivolge a professionisti medici con conoscenza di procedure, pratiche e terminologia medica, come previsto nel caso del monitoraggio di pazienti in condizioni critiche.

## *Illustrazioni*

I dati e le impostazioni visualizzate sul vostro monitor potrebbero non coincidere con le illustrazioni presenti in questo manuale, le quali sono utilizzate soltanto a titolo d'esempio.

# *Termini utilizzati in questo manuale d'uso:*

"Window" (Finestra): La finestra di dialogo a comparsa azionabile sullo schermo del dispositivo.

"View" (Schermata): Lo schermo del dispositivo senza finestre di dialogo a comparsa.

"Button" (Pulsante): L'icona azionabile sullo schermo del dispositivo, che può fungere da tasto essenziale, quale ad esempio "Menu

"Shortcut Key" " (Tasto di Accesso Rapido): Il tasto sullo schermo del dispositivo per azionare una specifica

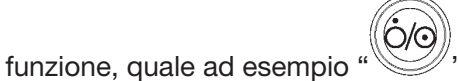

"Long press": (Pressione Prolungata): L'operazione di premere un tasto di accesso rapido per oltre 3 secondi. "SpO2": Saturazione dell'ossigeno.

"SpO<sub>2</sub> event": (Episodio SpO2): Episodio di desaturazione dell'ossigeno.

Plugin module: Sistema Plug-and-Play.

È possibile scegliere tra modalità touchscreen o l'uso mediante tasti. Si prega di eseguire la calibrazione del touchscreen prima di utilizzare la modalità touchscreen.

# Nota:

- 1. La password per le impostazioni di sistema è 8989, da utilizzare quando richiesta; non torneremo sull'argomento.
- 2. Questo monitor paziente può essere personalizzato con diverse funzionalità; per questa ragione alcuni degli usi descritti potrebbero non essere rilevanti per il monitor che avete acquistato.

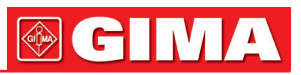

# **Indice**

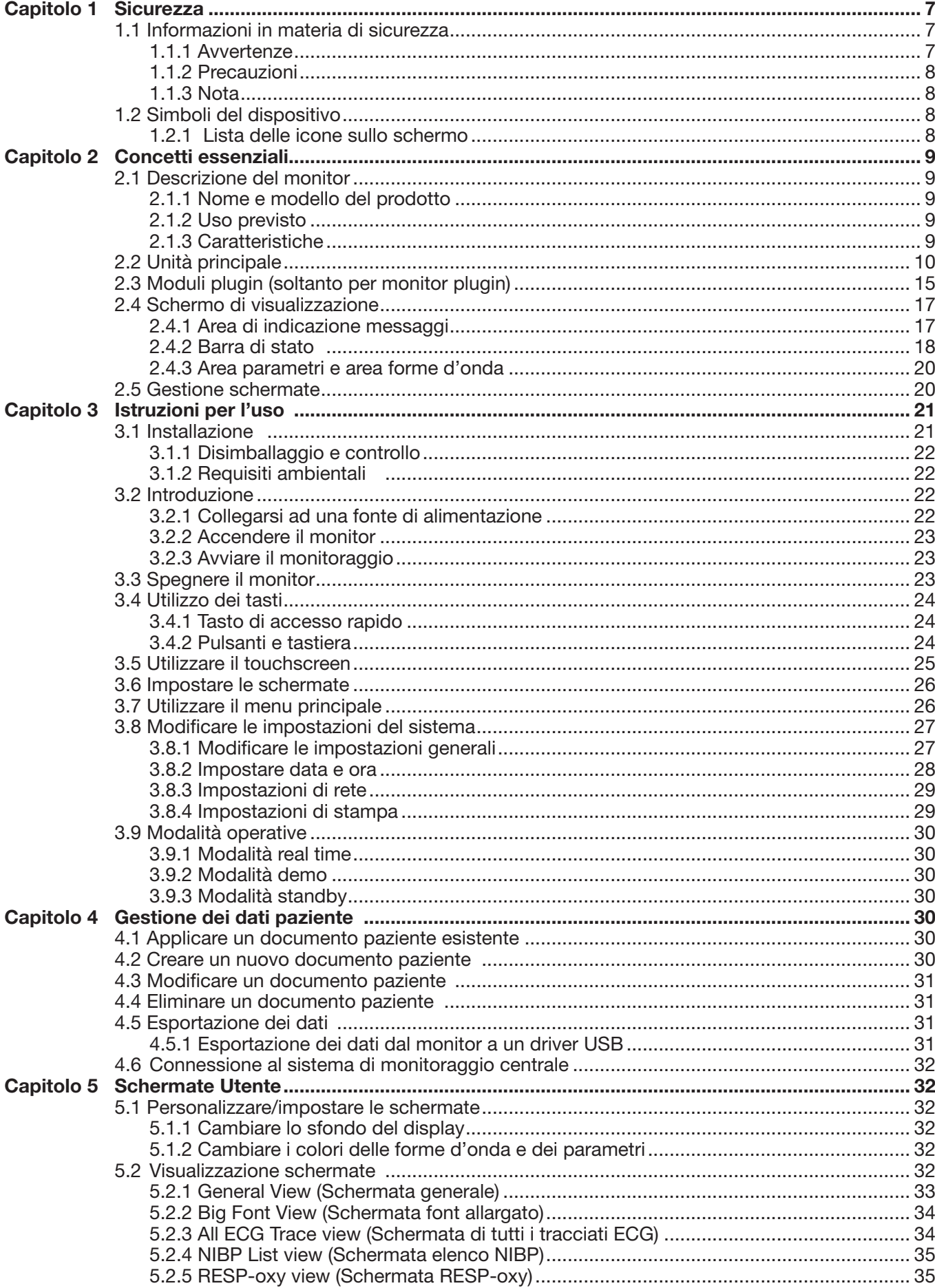

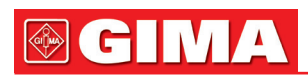

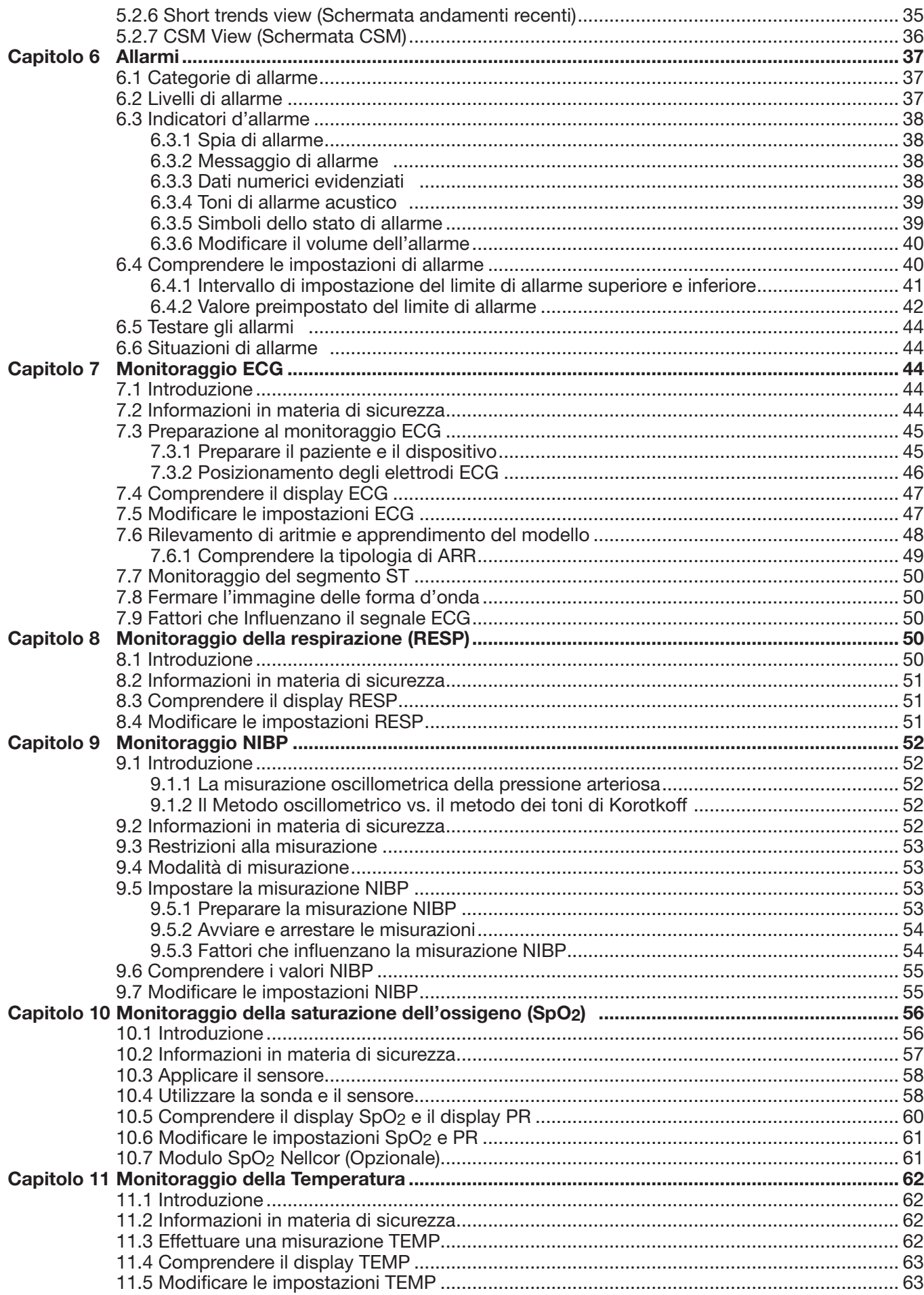

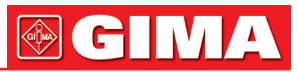

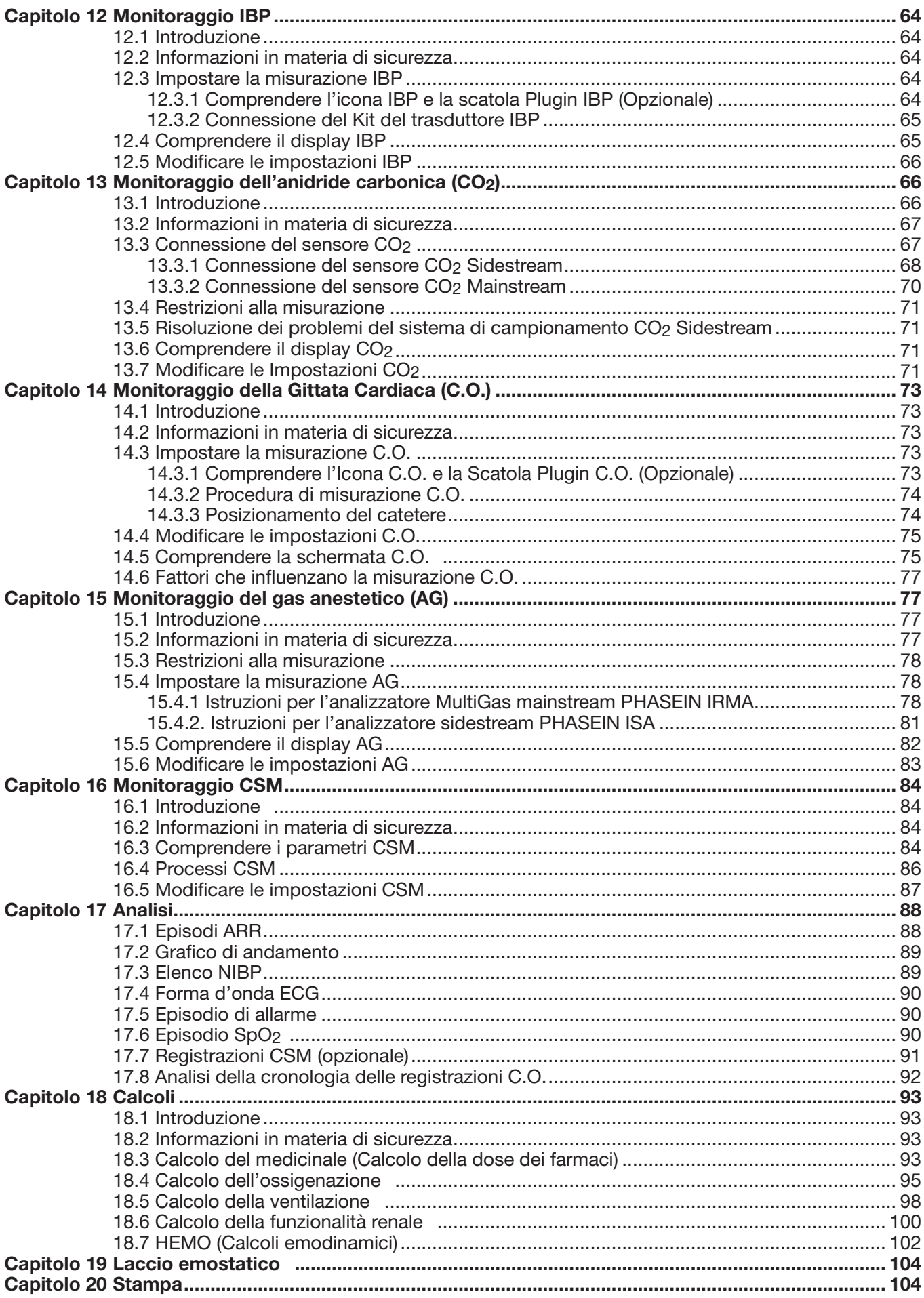

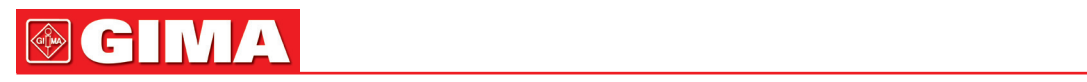

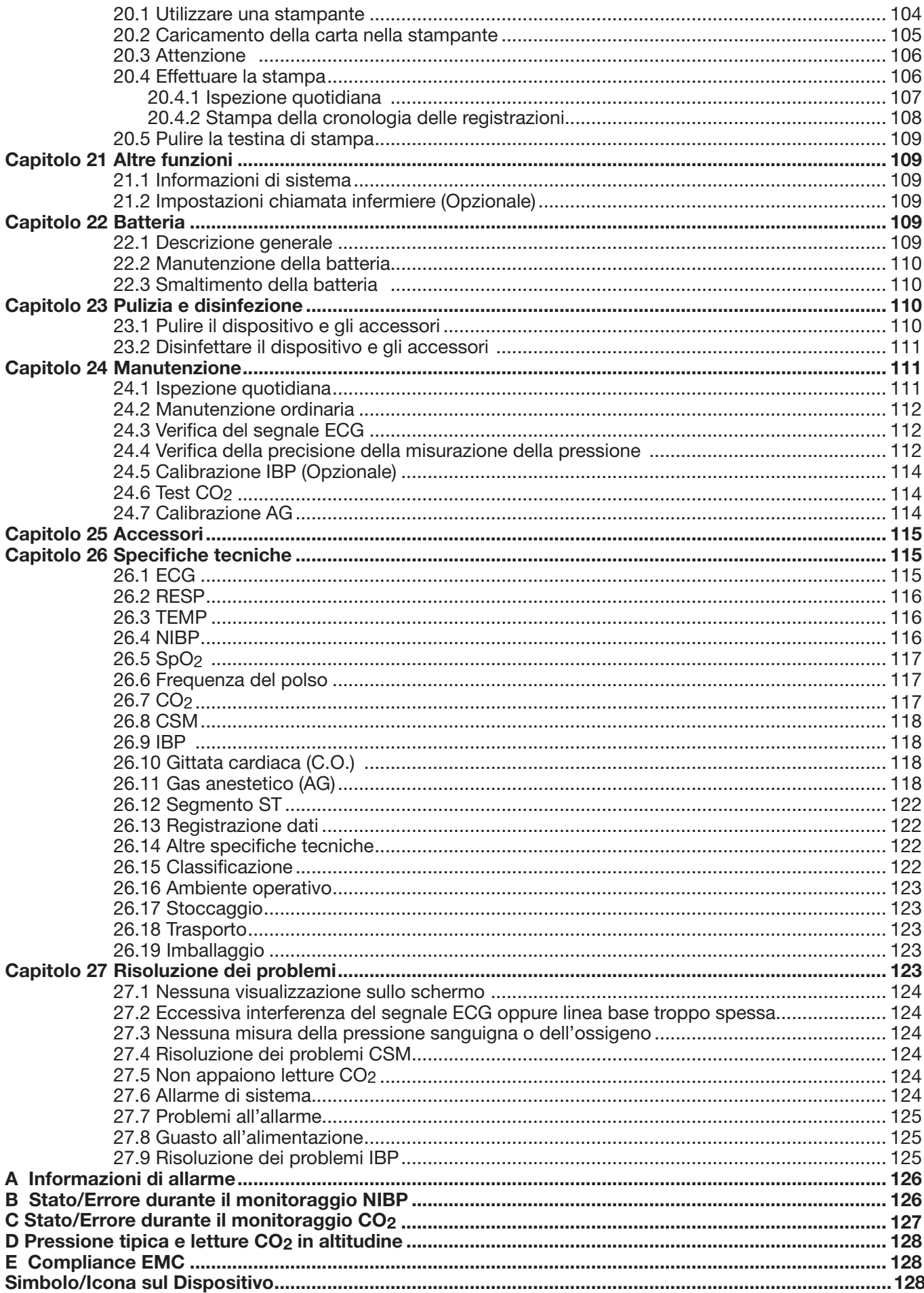

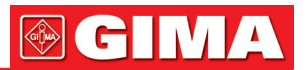

# *Capitolo 1 SICUREZZA*

# *1.1 Informazioni in materia di sicurezza*

Le dichiarazioni riguardanti la sicurezza presenti in questo capitolo fanno riferimento alle informazioni elementari in materia di sicurezza alle quali l'operatore del monitor è tenuto a prestare attenzione e rispettare. Sono presenti dichiarazioni supplementari riguardanti la sicurezza in altri capitoli o sezioni, le quali potrebbero essere simili o identiche a quelle che seguono, o specifiche per determinate operazioni.

- Avvertenza: indica un potenziale rischio o una pratica pericolosa che, se non evitata, potrebbe provocare lesioni gravi o decesso.
- $\triangle$  **Attenzione:** indica un potenziale rischio o una pratica pericolosa che, se non evitata, potrebbe provocare lesioni personali di lieve entità o danneggiare il prodotto.
- ☞ Nota: fornisce consigli operativi o informazioni utili a garantire una fruizione completa del prodotto.

# *1.1.1 Avvertenze*

- AVVERTENZA per i PORTATORI DI PACEMAKER: Sebbene in questo dispositivo sia disponibile la funzione di inibizione degli impulsi del pacemaker, è possibile che il misuratore dei battiti cardiaci continui a contare la frequenza del pacemaker in caso di arresto cardiaco o di aritmia. È opportuno non affidarsi esclusivamente agli ALLARMI del misuratore. Tenere i pazienti portatori di pacemaker sotto stretta sorveglianza. Fare riferimento al presente manuale per rilevare la capacità di rifiuto degli impulsi del pacemaker del presente dispositivo.
- Scollegare il monitor e i sensori dal paziente prima di effettuare una risonanza magnetica per immagini (RMI). Il loro utilizzo durante la risonanza magnetica potrebbe causare ustioni o compromettere la precisione del monitor o l'immagine della risonanza.
- In caso di incertezza riguardo la precisione delle misurazioni, verificare in primo luogo i segni vitali del paziente con un metodo alternativo, quindi accertarsi che il monitor funzioni adeguatamente.
- Il monitor è inteso per essere utilizzato solo come elemento aggiuntivo per la valutazione del paziente. Il monitor deve essere utilizzato congiuntamente a segni e sintomi clinici.
- Monitorare una sola persona alla volta.
- Il monitor è a prova di scarica del defibrillatore. Verificare che gli accessori possano essere utilizzati in condizioni ordinarie e di sicurezza, e che il monitor sia messo adeguatamente a terra prima di eseguire la defibrillazione.
- Il monitor non è adatto per essere utilizzato alla presenza di miscele infiammabili di anestetico con aria, ossigeno o ossido di azoto.
- Verificare i limiti di allarme ad ogni utilizzo del monitor per accertarsi che siano appropriati al paziente che si sta monitorando.
- Il valore limite di allarme deve essere entro la gamma di misurazione, in caso contrario potrebbe disabilitare il sistema di allarme. Per quanto attiene la gamma dei limiti di allarme, si prega di fare riferimento al relativo capitolo.
- Può verificarsi una situazione di PERICOLO se si utilizzano differenti impostazioni di allarme per la stessa apparecchiatura o per apparecchiature simili in una singola area.
- Non silenziare l'allarme acustico se ciò può compromettere la sicurezza del paziente.
- $\bullet^*$  È proibito utilizzare il monitor con pazienti che abbiano una grave tendenza emorragica o con anemia falciforme, poiché potrebbe causare sanguinamenti parziali quando si utilizza il presente monitor la misurazione della pressione sanguigna.
- Tutti i cavi di collegamento e i tubi delle parti applicate devono essere tenuti lontano dalla cervice del collo del paziente per prevenire il rischio di soffocamento del paziente stesso.
- Al fine di evitare il rischio di cortocircuiti e di garantire la qualità del segnale ECG, l'apparecchiatura deve essere provvista di adeguata messa a terra.
- Il dispositivo deve essere considerato un dispositivo di allarme rapido quando è indicato un andamento verso la deossigenazione del paziente, campioni di sangue devono essere analizzati da un CO-ossimetro di laboratorio per comprendere a fondo le condizioni del paziente.
- Anche se sono stati effettuati test di biocompatibilità su tutte le componenti, alcuni pazienti eccezionalmente allergici potrebbero tuttavia avere una reazione anafilattica. NON utilizzare il dispositivo su pazienti che presentano anafilassi.
- Si prega di leggere attentamente il contenuto riguardante le restrizioni e le controindicazioni.
- Si raccomanda al personale sanitario di testare regolarmente il dispositivo e gli accessori. Il segnale di allarme acustico o visivo può essere controllato scollegando gli accessori o impostandolo in modalità Demo per simulare un episodio di allarme.
- Non effettuare manutenzione o riparazioni mentre il dispositivo è in uso su un paziente.

# GIMA

# *1.1.2 Precauzioni*

- $\triangle$ I componenti del monitor NON devono essere sostituite autonomamente; la sostituzione con un componente diverso da quelli forniti dal produttore potrebbe causare errori di misurazione. Se necessario, si prega di utilizzare componenti forniti dal produttore o componenti dello stesso modello e caratteristiche degli accessori che sono forniti con il monitor dalla fabbrica, al fine di evitare di compromettere la sicurezza, la biocompatibilità, ecc. del dispositivo. Non è consentita alcuna modifica del dispositivo.
- $\triangle$  Gli accessori non monouso devono essere accuratamente puliti prima di poter essere utilizzati su un altro paziente. Per quanto riguarda le modalità di manutenzione, si prega di fare riferimento al relativo capitolo.
- $\triangle$  Se il Monitor cade accidentalmente, si prega di NON metterlo in funzione prima che le sue prestazioni tecniche e di sicurezza siano state attentamente testate e i risultati di questi test siano positivi.
- $\ominus$  Non immergere il monitor o i suoi accessori in liquidi per la pulizia.
- $\triangle$  È possibile che il sistema non soddisfi le prestazioni specificate se esso viene conservato o utilizzato in condizioni di temperatura e umidità diverse da quelle specificate dal costruttore.

# *1.1.3 Nota*

- ☞ Tutte le combinazioni di apparecchiatura devono essere conformi alla normativa IEC 60601-1.
- Non posizionare il dispositivo in modo che risulti difficoltoso collegare la presa al cavo di alimentazione.
- ☞ Al termine del ciclo di vita del monitor e dei suoi accessori, lo smaltimento deve avvenire in conformità ai requisiti delle norme nazionali e/o locali.
- ☞ Si prega di contattarci qualora si necessitino maggiori informazioni relativamente allo schema elettrico, all'elenco dei componenti e alla descrizione di prodotti, per effettuare riparazioni da parte di personale tecnico qualificato.

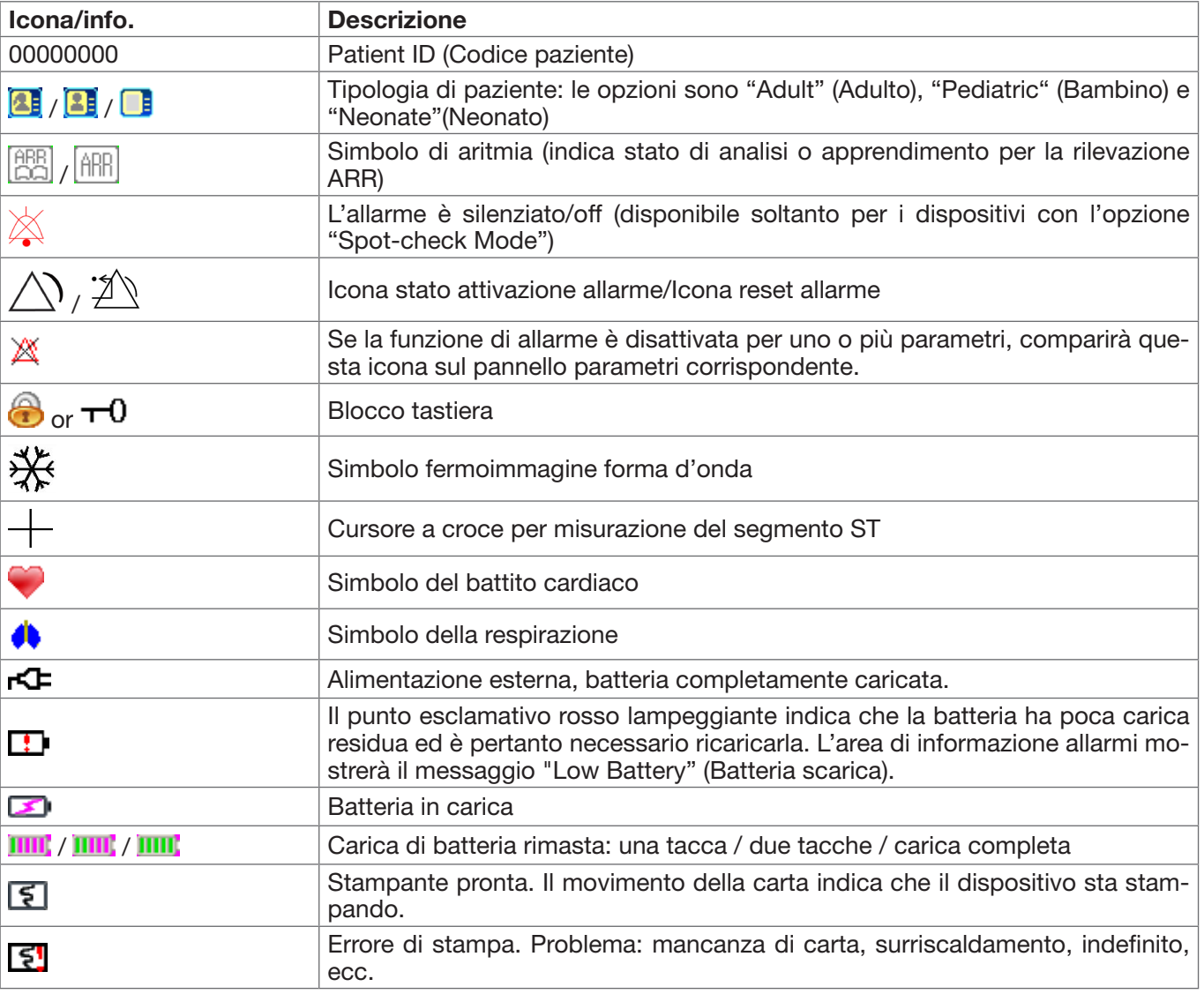

# *1.2 Simboli del dispositivo 1.2.1 Lista delle icone sullo schermo*

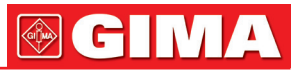

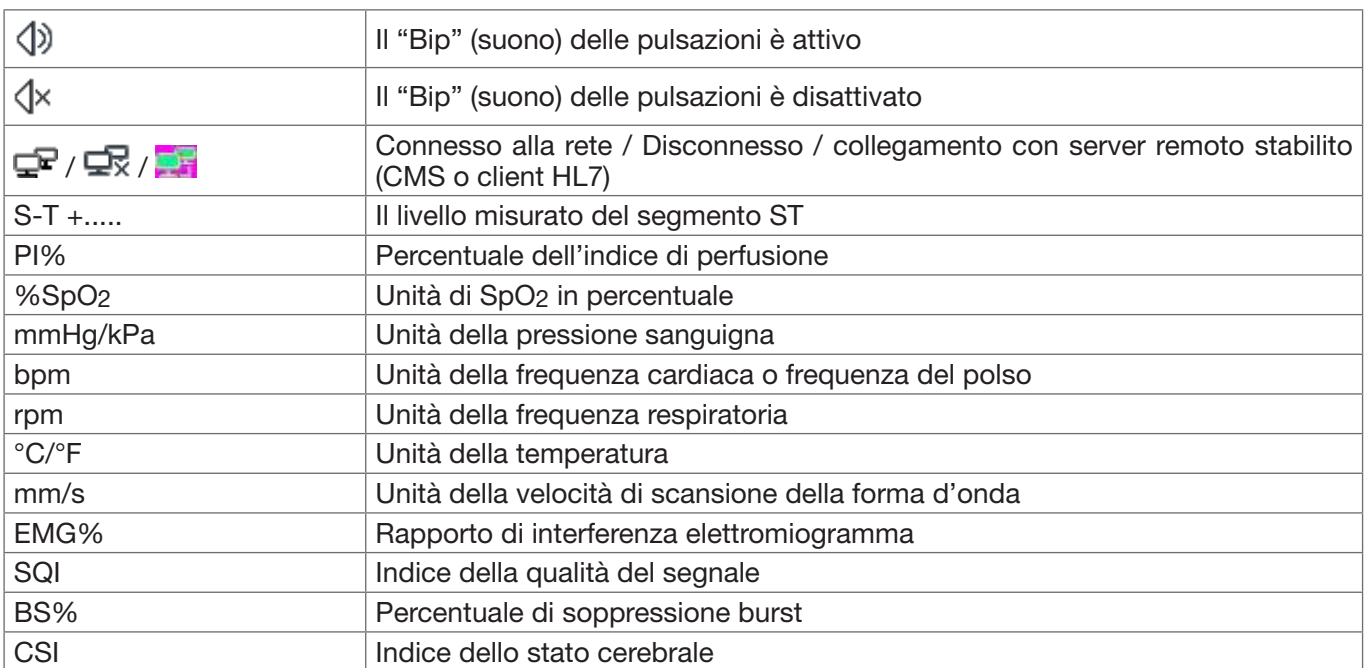

NOTA: alcuni simboli potrebbero non essere presenti nella vostra apparecchiatura

# *Capitolo 2 CONCETTI ESSENZIALI*

# *2.1 Descrizione del monitor*

# *2.1.1 Nome e modello del prodotto*

Nome del prodotto: Monitor paziente multiparametro Modello del Prodotto: UP-7000

# *2.1.2 Uso previsto*

Questo Monitor Paziente è uno strumento polifunzionale progettato per monitorare i segni fisiologici vitali di pazienti adulti, bambini e neonati. Grazie alle funzioni di registrazione in tempo reale e di visualizzazione di parametri quali ECG, frequenza cardiaca (HR), pressione sanguigna non-invasiva (NIBP), saturazione funzionale dell'ossigeno (SpO2), respirazione (RESP), temperatura corporea (TEMP), nonché le funzioni di monitoraggio opzionali, quali monitoraggio della concentrazione di CO2 di fine espirazione (EtCO2), monitoraggio invasivo della pressione sanguigna (IBP), della gittata cardiaca (C.O.), del gas anestetico (AG), dell'indice di stato cerebrale (CSI) ecc., questo dispositivo consente un'analisi esauriente delle condizioni fisiologiche del paziente.

Nota: Questo Monitor Paziente può essere configurato con diversi parametri; il monitor acquistato potrebbe non comprendere tutte le funzioni sopra descritte.

- Il presente dispositivo è progettato per l'utilizzo in ospedali e ambienti clinici. Questo dispositivo deve essere utilizzato da personale medico qualificato, o sotto la sorveglianza di professionisti medici. Il personale non autorizzato o adeguatamente formato non deve effettuare alcuna operazione con il dispositivo.
- Le forme d'onda e i parametri fisiologici, così come le informazioni di allarme mostrate sul monitor costituiscono un riferimento utile agli operatori, ma non possono essere direttamente utilizzati per determinare il trattamento medico.

Controindicazioni: si prega di vedere ogni sezione del manuale.

# *2.1.3 Caratteristiche*

Questo monitor paziente può essere utilizzato per monitorare le condizioni fisiologiche del paziente, comprese ECG, frequenza cardiaca (HR), pressione sanguigna non-invasiva (NIBP), saturazione dell'ossigeno (SpO2), frequenza del polso (PR), respirazione, temperatura, CO2, CSM ecc. Possiede le seguenti caratteristiche:

- Visualizzazione di schermate a finestre, facili da utilizzare;
- La programmazione modulale può ampliare le funzioni di monitoraggio di CO<sub>2</sub> e CSM;
- Gestione dell'archivio paziente disponibile;

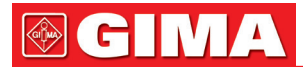

- Possibilità di effettuare il calcolo dell'ossigenazione, della ventilazione e delle funzioni renali;
- Possibilità di visualizzazione a schermate multiple, con facilità di spostamento da una all'altra a seconda del monitoraggio da eseguire;
- Possibilità di fermare l'immagine della forma d'onda al fine di misurare il segmento ST e analizzare un'aritmia;
- Il database compatto è in grado di gestire la cronologia delle registrazioni in modo efficace;
- Allarme visivo e acustico con priorità di livello multiple per la gestione degli allarmi fisiologici e tecnici;
- Contrassegno intuitivo degli episodi CSM;
- Opzione display multilingua;
- Ampia capacità di memorizzazione:
	- Fino a 2000 ore di dati di andamento;
	- Fino a 12000 gruppi di registrazioni NIBP;
	- 2000 gruppi per la desaturazione dell'ossigeno;
	- 2000 gruppi per gli allarmi;
	- Fino a 140 ore di forma d'onda ECG;
	- 2000 gruppi di dati di aritmie;
	- 840 ore di forma d'onda EEG;
- Possibilità di scegliere tra utilizzo in modalità touchscreen o mediante tasti;
- Protezione contro scarica di defibrillatore, resistente contro l'interferenza dall'unità elettrochirurgica; rilevamento e inibizione degli impulsi del pacemaker cardiaco;
- La funzione a 12 derivazioni può essere configurata per ottenere tutte le informazioni ECG (opzionale);
- Funzionalità di rete per monitoraggio centralizzato;
- In grado di esportare dati al CIS/HIS mediante il protocollo HL7;
- Funzione di esportazione dati tramite USB (disponibile per i Monitor Paziente con modulo plugin o modulo esteso).

Nota: : Questo Monitor Paziente può essere configurato con diversi parametri; il monitor acquistato potrebbe non comprendere tutte le funzioni sopra descritte.

# *2.2 Unità principale*

La nostra azienda fornisce 4 serie di monitor tra cui scegliere, perciò le seguenti immagini sono incluse soltanto a scopo illustrativo. Si prega di fare riferimento all'immagine corrispondente al monitor acquistato.

# SERIE I:

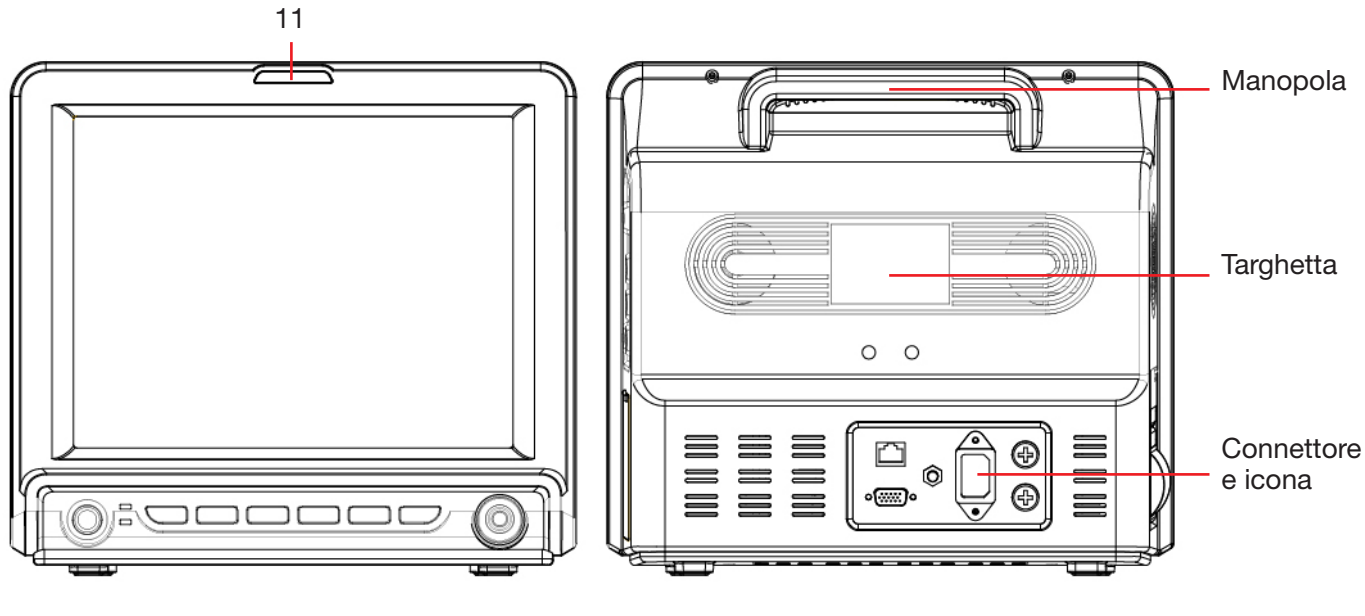

Vista anteriore Vista posteriore

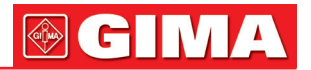

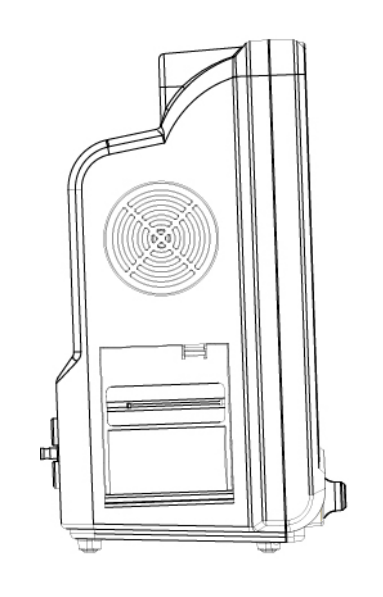

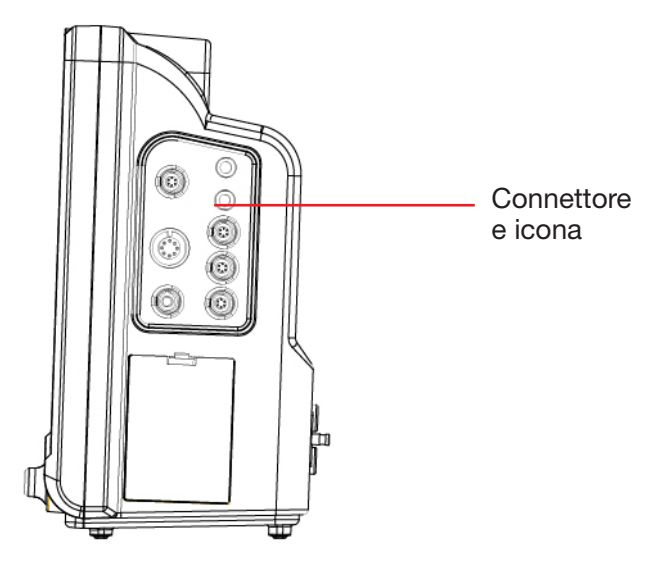

Lato sinistro **Lato** Lato destro

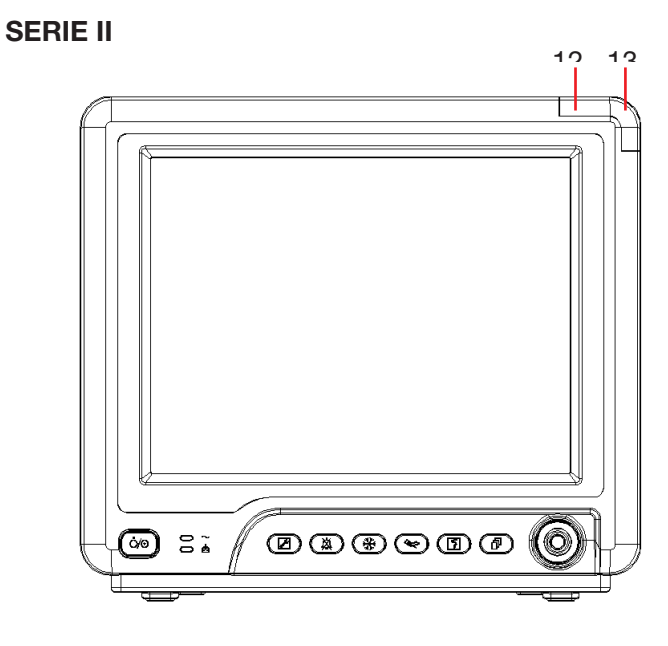

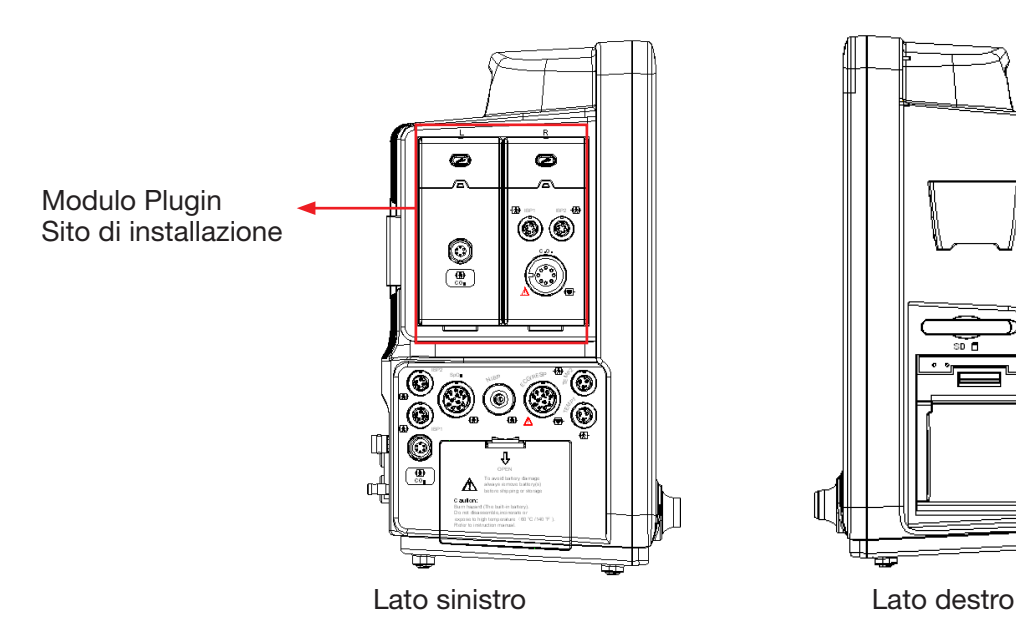

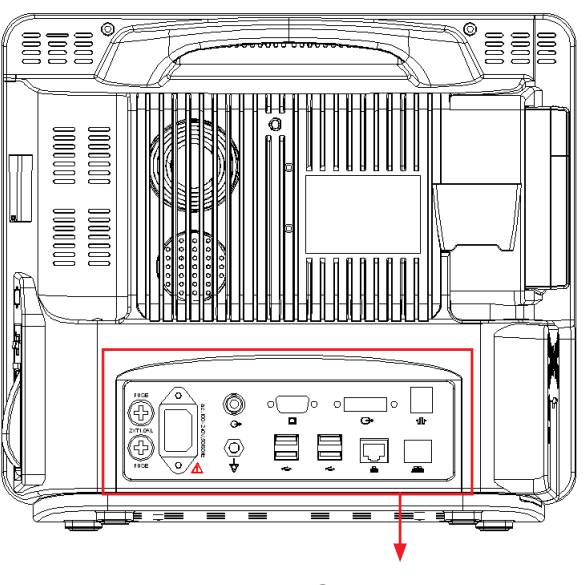

Vista anteriore Vista posteriore Connettore e icona

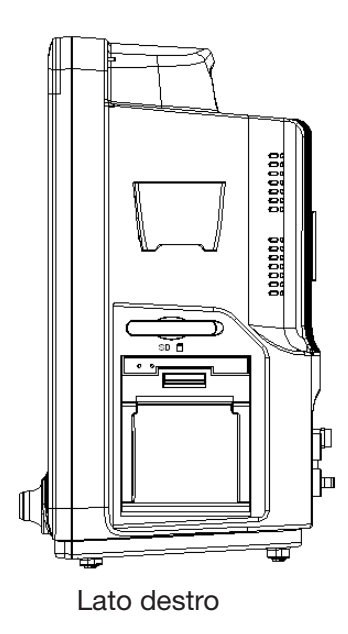

# **®GIMA**

# SERIE III

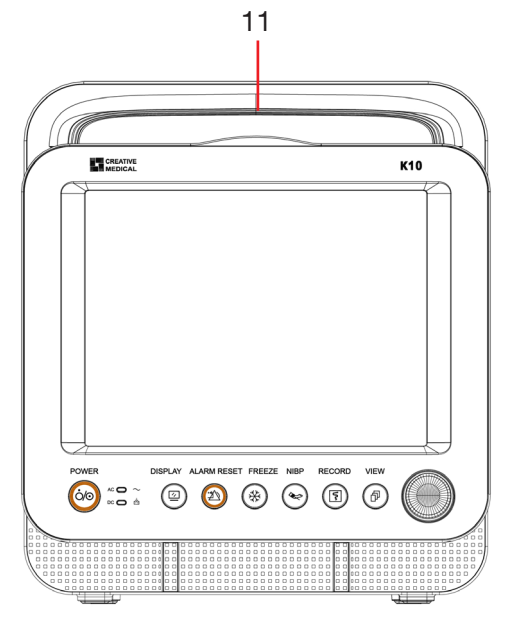

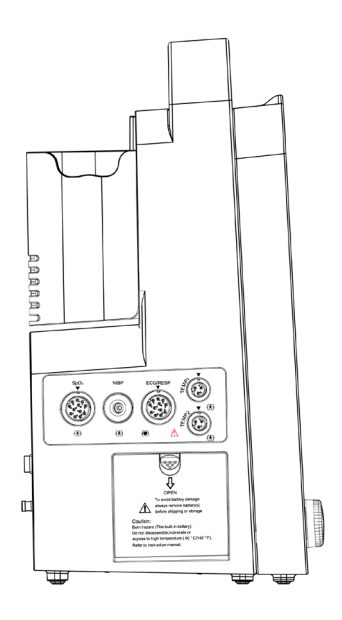

Lato sinistro Lato destro

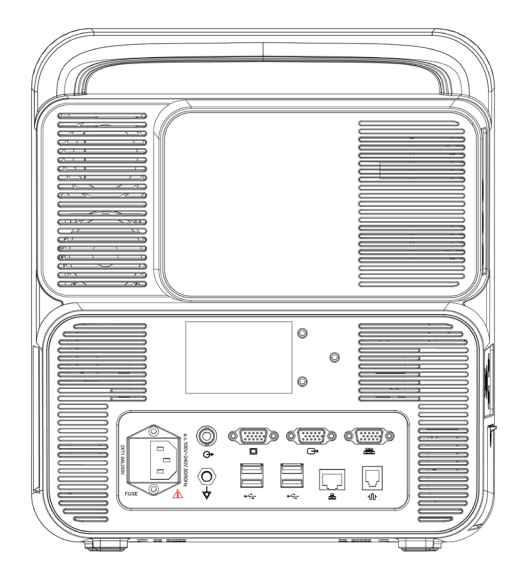

Vista anteriore Vista posteriore

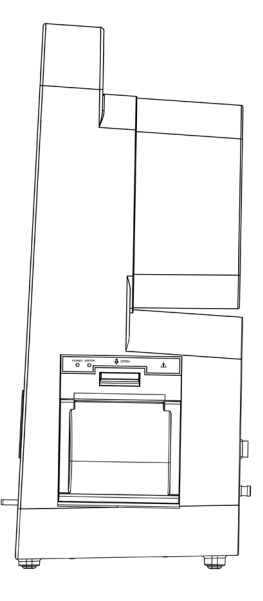

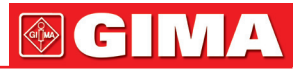

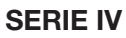

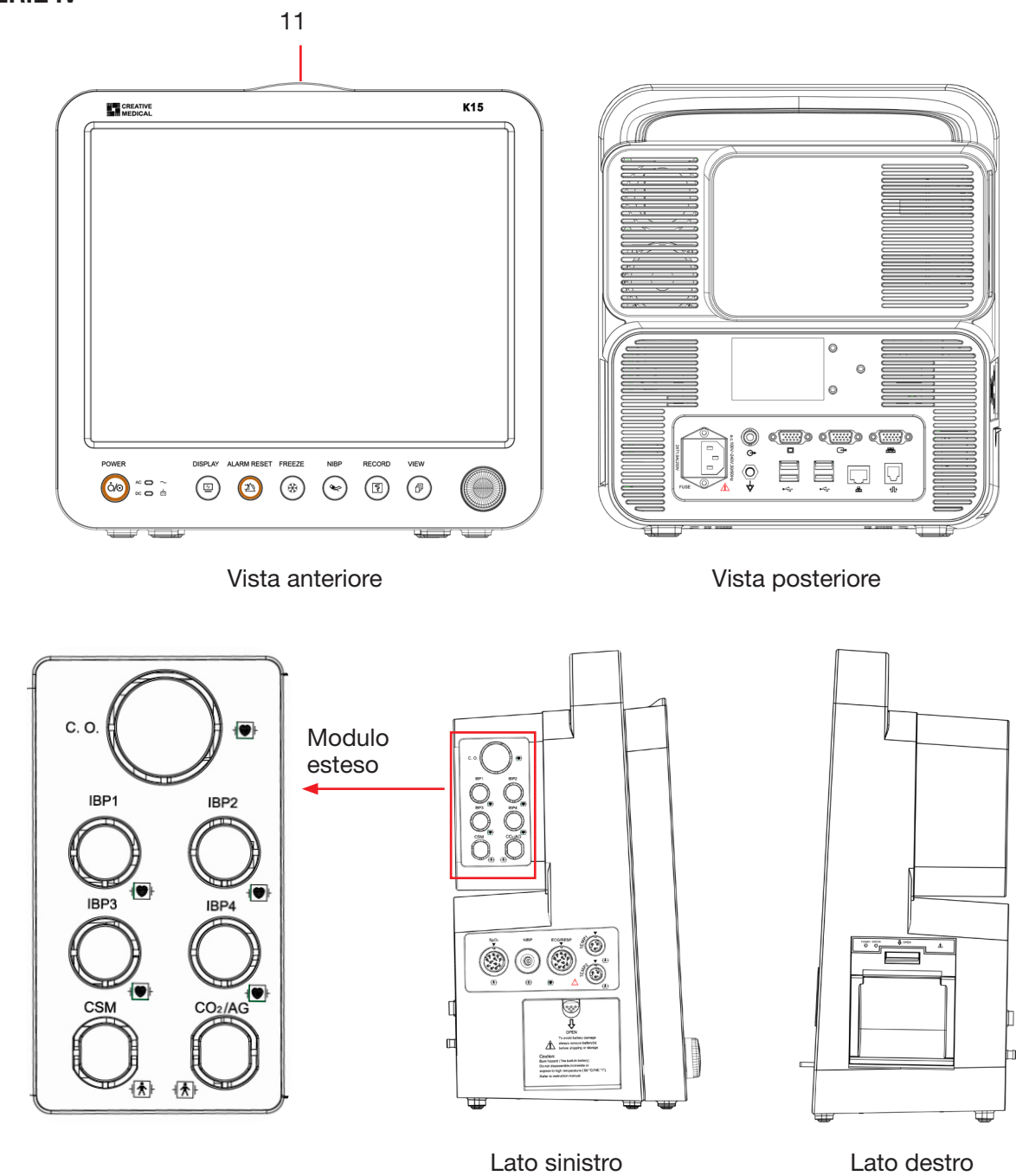

13

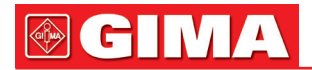

#### PANNELLO FRONTALE **POWER** DISPLAY ALARM RESET FREEZE **NIBP RECORD VIEW**  $AC$ 印 ೧∕೯ 凼  $DC$   $\bigodot$

Di seguito le descrizioni delle icone mostrate qui sopra.

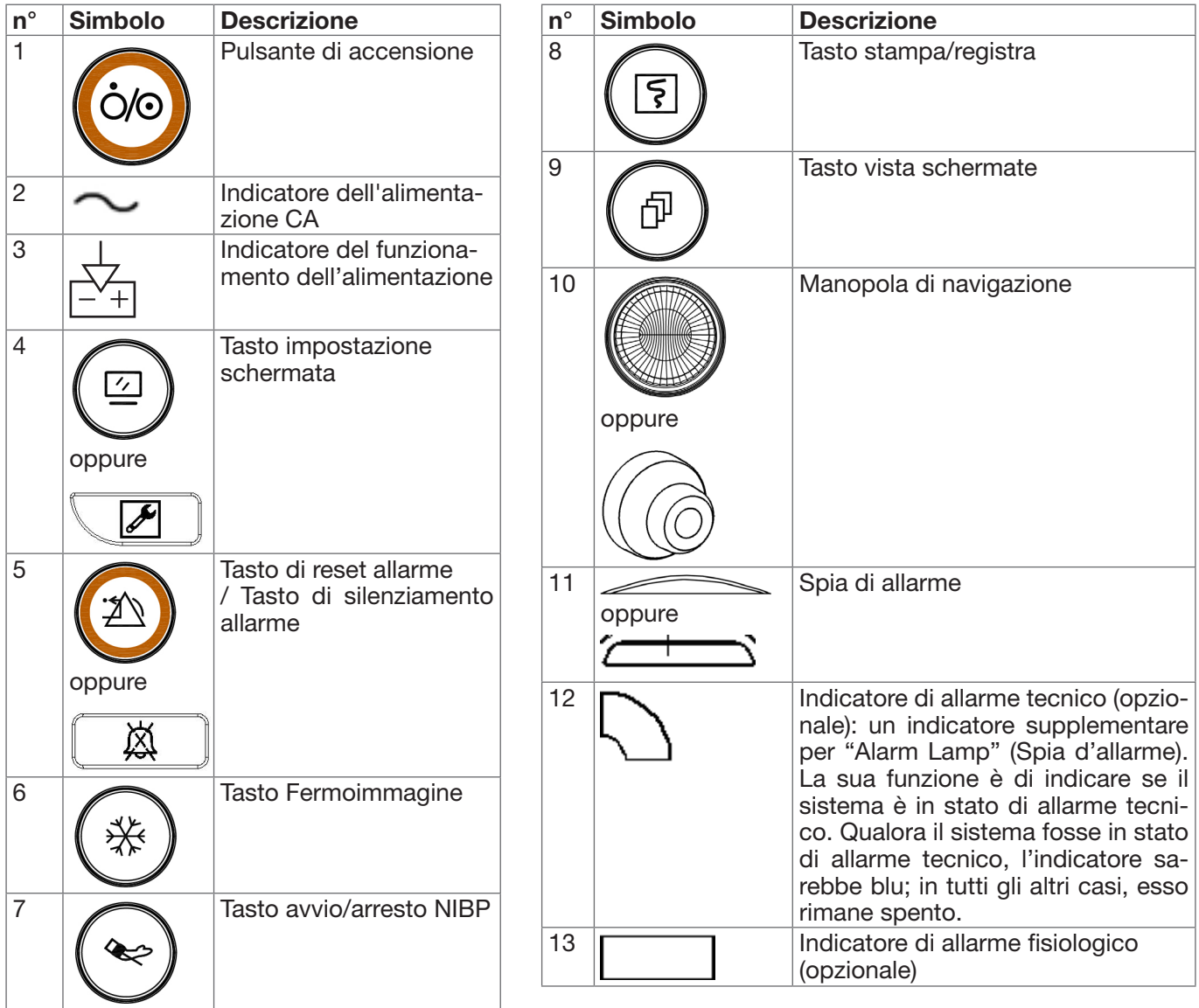

Nota: 1. Per motivi di aggiornamento del software, l'icona del tasto Impostazioni schermata potrebbe apparire ( $\Box$ ) (per le versioni più recenti) o , si prega di fare riferimento al monitor acquistato.

Per facilitare l'uso, diverse porte si trovano in differenti aree del monitor; si prega di fare riferimento al monitor acquistato.

# *Descrizione connettori e icone*

- TEMP1, TEMP2: Connettore sonda per la temperatura.
- NIBP: Connettore Bracciale NIBP.
- SpO<sub>2</sub>: : Connettore sensore SpO<sub>2</sub>.
- ECG/RESP: Connettore cavo ECG.
- CO2: questo connettore può essere utilizzato come modulo di monitoraggio esterno per la misurazione della CO2 (opzionale).
- AG: questo connettore può essere utilizzato come modulo di monitoraggio esterno per la misurazione AG (Gas anestetico) (opzionale).

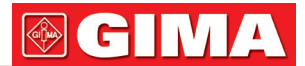

- CSM: questo connettore può essere utilizzato come connettore per il cavo del sensore CSM (opzionale).
- IBP1, IBP2, IBP3, IBP4: questi connettori possono essere utilizzati come connettori per il cavo del sensore IBP (opzionale).
- C.O.: questo connettore può essere utilizzato come connettore per il cavo del sensore della Gittata Cardiaca (optional).
- **Net (Rete):** Interfaccia cavi dei dati. Questa funzione non è disponibile sulla maggior parte dei monitor; si prega di fare riferimento al monitor acquistato.
- $\bullet\;\;\forall$ : Terminale equipotenziale di messa a terra.
- $\leftarrow \rightarrow$ : Interfaccia dati USB. Questa porta serve all'esportazione dei dati. Tale funzione è disponibile per il monitor dotato di modulo plugin; si prega di fare riferimento al monitor acquistato.
- c.a. 100~240V, 50/60Hz: Presa di alimentazione di rete.
- FUSE 2xT1.0AL: Portafusibili; specifiche dei fusibili: T1.0AL/250V Φ5 20 mm.
- $\cdot$   $\leftrightarrow$ : Connettore di chiamata infermiere. Questa funzione non è disponibile sulla maggior parte dei monitor; si prega di fare riferimento al monitor acquistato.
- MONITOR: Uscita display esterna, differente a seconda della configurazione. Questa funzione non è disponibile sulla maggior parte dei monitor; si prega di fare riferimento al monitor acquistato.
- **FIFE:** Interfaccia di rete. Questa funzione non è disponibile sulla maggior parte dei monitor; si prega di fare riferimento al monitor acquistato..
- : Porta seriale. Riservata ad usi futuri (opzionale).
- : Interfaccia esportazione dati MSC (opzionale).
- : Uscita sincronizzazione ECG per defibrillazione. Riservata ad usi futuri (opzionale).

# **TARGHETTA**

• La targhetta include il nome del prodotto, il modello, il marchio CE, le informazioni sul produttore e altri dati.

# ALLOGGIAMENTO DELLA BATTERIA

Coperchio batteria: Rimuovere il coperchio per installare o sostituire la batteria ricaricabile.

Specifiche tecniche della batteria:

11.1V /4400 mAh.

"PER EVITARE DANNI, RIMUOVERE SEMPRE LA/LE BATTERIA/E PRIMA DELLA SPEDIZIONE O DELLO STOCCAGGIO".

# STAMPANTE (OPZIONALE)

• " $OO$ " — indicatore stampante. Un indicatore contrassegnato da "POWER" sarà acceso (in verde) quando la stampante è attivata; in tutti gli altri casi sarà spento. L'accensione di un altro indicatore (in rosso) contrassegnato da "ERRORE" segnalerà un malfunzionamento della stampante.

# *2.3 Moduli plugin (soltanto per monitor plugin)*

Questo monitor è dotato di due alloggiamenti per i moduli plugin, i quali possono essere inseriti in ciascuno dei due; si prega di inserire il modulo plugin corrispondente in base alle proprie necessità di monitoraggio. Come mostrato nell'immagine qui sotto, il modulo plugin fornito possiede la funzione di misurazione di un parametro o un gruppo di parametri, quali ad esempio il modulo CO2 o il modulo CSM. I moduli plugin sono pronti all'uso immediatamente dopo il loro inserimento.

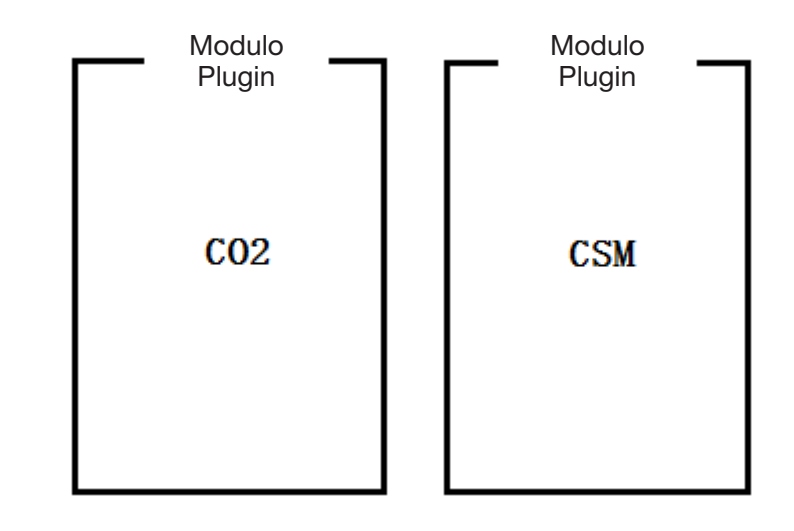

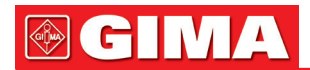

# Nota:

- 1. Si prega di fare riferimento ai moduli plugin acquistati per le funzioni dettagliate.
- 2. Qualora fosse stato acquistato il monitor con la configurazione "Built-in CSM module" (Modulo CSM integrato), il monitor acquistato non avrà "Plugin CSM module" (ossia Modulo CSM Plug-and-Play). In tal caso, è possibile ignorare la descrizione riguardante il "Plugin CSM module" (Modulo Plugin CSM).

# Rilevamento del modulo plugin:

- 1. Quando il modulo plugin è inserito nell'alloggiamento, verrà riconosciuto dal dispositivo e immediatamente messo in funzione. Una volta avvenuta l'installazione del modulo plugin, il monitor ne riconoscerà le funzioni e aggiungerà automaticamente le corrispondenti impostazioni e pulsanti di funzionalità. L'icona del modulo plugin apparirà nell'angolo in alto a destra della finestra, e allo stesso tempo, la sezione forma d'onda e la sezione parametri verranno regolate automaticamente.
- 2. All'avvio, Il monitor riconoscerà automaticamente un modulo plugin già installato.
- 3. Il monitor dispone di Hot Plugging (rilevamento dei cambiamenti dovuti a collegamento o scollegamento di un dispositivo a sistema avviato) per il modulo plugin.
- 4. Sono disponibili soltanto 2 alloggiamenti per moduli plugin; se verranno collegati due moduli identici in entrambi gli alloggiamenti, uno dei due verrà ignorato dal dispositivo.

# Installazione del modulo plugin:

Fase 1: Se l'utente desidera aggiungere funzioni supplementari (per es. monitoraggio CO<sub>2</sub>), può collegare il modulo plugin nell'alloggiamento (lato dx o sx), assicurandosi che il modulo sia posizionato nel verso giusto. Un suono indica che il modulo è collegato al monitor, e l'indicatore delle luci sul modulo segnalano che il modulo plugin è installato correttamente.

Nota: se l'indicatore del modulo è spento, scollegare il modulo e ripetere la fase 1 per reinstallarlo.

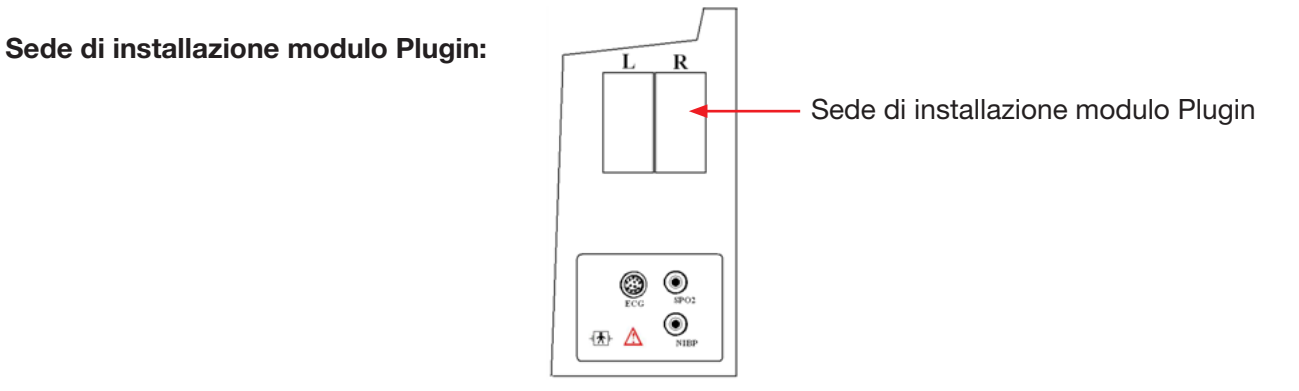

(Immagine a scopo puramente illustrativo; fare riferimento al monitor acquistato per l'aspetto effettivo)

# Descrizione:

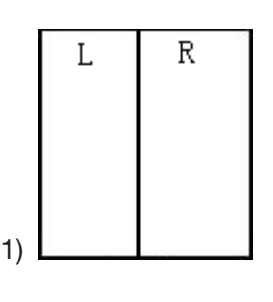

1) --- alloggiamenti per l'installazione dei Moduli plugin, lato sinistro o destro.

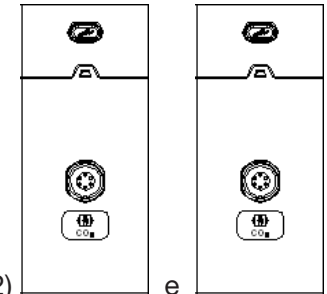

2)  $\Box$  e  $\Box$ : i Moduli plugin per le funzioni CO<sub>2</sub> e CSM. Gli indicatori segnalano lo stato operativo del modulo plugin; una luce blu indica un funzionamento normale del modulo plugin

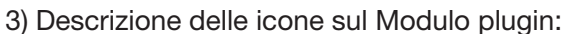

- CO2: trasduttore per la funzione CO2. È differente a seconda della diversa configurazione; si prega di fare riferimento al monitor acquistato.
- CSM: trasduttore per la funzione CSM. È differente a seconda della diversa configurazione; si prega di fare riferimento al monitor acquistato.
- 4) Pulsante: per impostare il funzionamento del Modulo plugin Quando il Modulo pluginè collegato al monitor, premere il bottone di impostazione sul Modulo plugin farà apparire sullo schermo la corrispondente finestra impostazioni.

# *2.4 Schermo di visualizzazione*

Se non sono presenti finestre a comparsa sullo schermo, la disposizione dello schermo includerà generalmente l'Area di indicazione messaggi, l'Area forma d'onda, l'Area parametri e la Barra di stato, come mostrato nell'immagine qui sotto. l'Area di indicazione messaggi si trova nella parte superiore dello schermo e la Barra di stato nella parte inferiore; l'Area parametri si trova sulla destra dello schermo e l'Area Forma d'onda sulla sinistra. Quando sono presenti finestre a comparsa, la nuova finestra a comparsa attiva è la finestra che comparirà sopra le altre. Non torneremo sull'argomento.

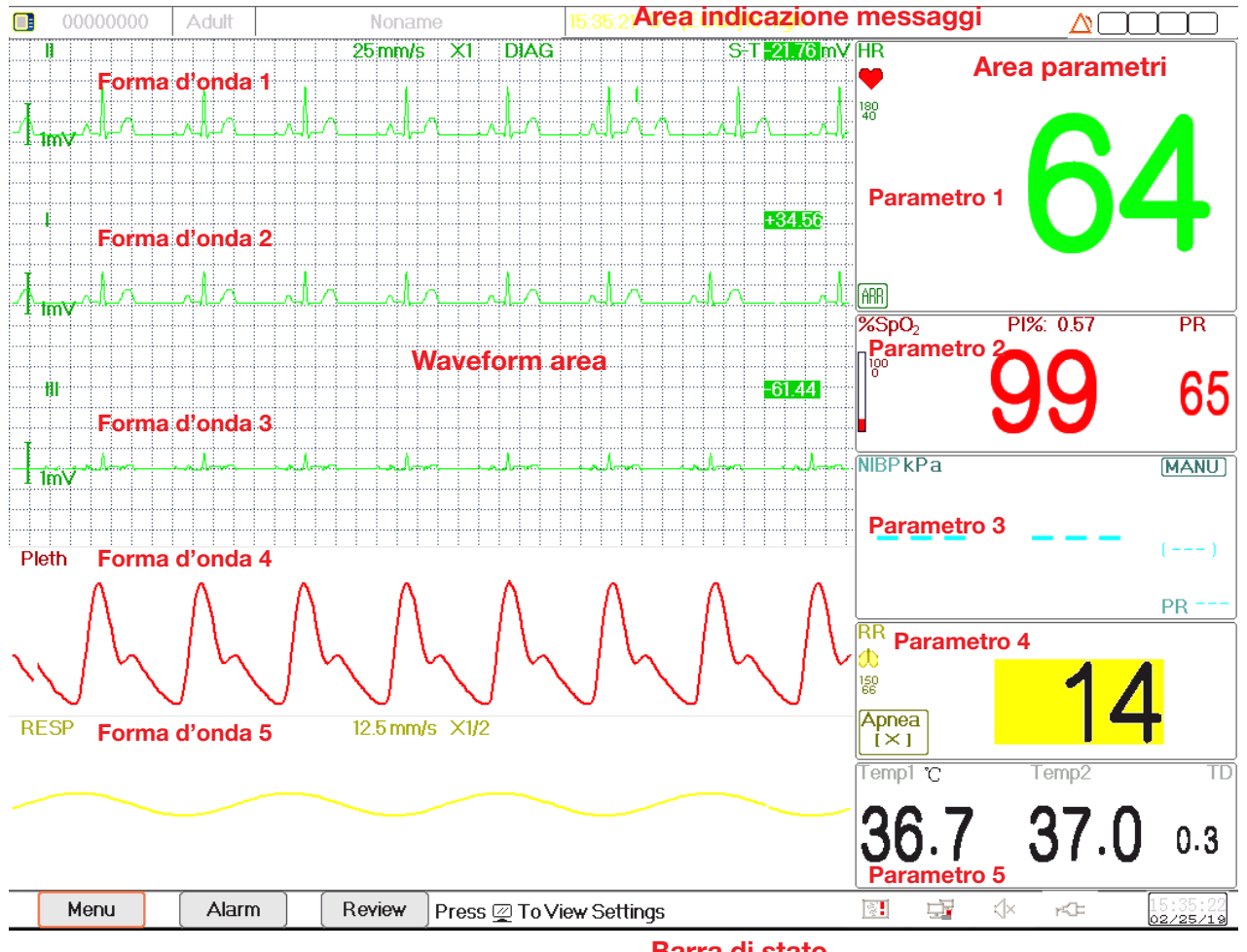

Barra di stato

Configurazione dello schermo (fare riferimento al proprio schermo)

# *2.4.1 Area di indicazione messaggi*

L'Area di indicazione messaggi mostra, da sinistra a destra, le informazioni del paziente (compreso sesso, codice paziente, tipologia di paziente e nome), fonti di allarme fisiologico, stato di allarme e data.

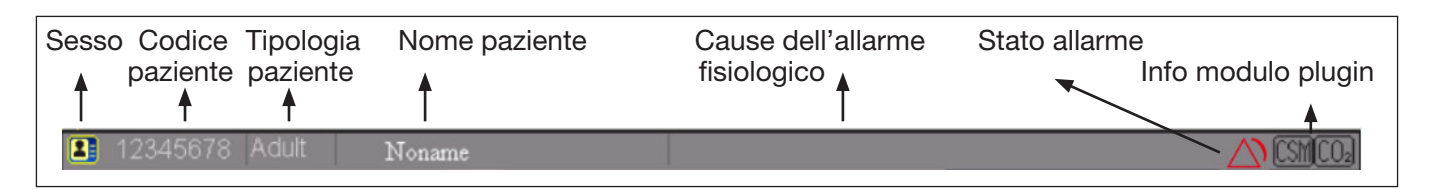

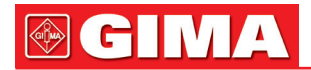

- Area informazioni paziente (come mostrato nell'immagine sopra): il paziente le cui informazioni vengono mostrate nell'Area di indicazione messaggi è il paziente attualmente monitorato dal dispositivo. L'Icona " " indica che il paziente è una donna, "**[4]**" che è uomo, "**[1]**" che il sesso del paziente non è riportato. Il dispositivo preimposta un'informazione paziente predefinita. Se l'utente non inserisce alcuna informazione del paziente. Il dispositivo utilizzerà le informazioni paziente preimpostate. Il codice paziente predefinito è "00000000", il Nome predefinito è "Noname", la tipologia di paziente è "Adulto". Muovendo il cursore su questa area informazioni consente di passare alla finestra di impostazioni delle "Patient Info" (Info Paziente).
- Cause dell'allarme fisiologico (come mostrato nella figura sopra): mostra le informazioni riguardanti la causa dell'allarme.
- Stato allarme: Vedere Capitolo 6 Allarmi.
- Plugin module info. (nfo Modulo plugin) (opzionale): quando il Modulo plugin viene riconosciuto, la corrispondente icona del modulo apparirà nella parte in alto a destra dello schermo, " $[0]_2$ " per il modulo CO<sub>2</sub>,

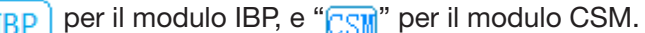

Nota: se avete acquistato il Monitor con modulo esteso, la corrispondente icona(e) Modulo apparirà comunque nella parte in alto a destra dello schermo.

# *2.4.2 Barra di Stato*

Sulla barra di stato vengono mostrati, da sinistra a destra, i pulsanti "Menu", "Alarm" (Allarme) e "Review" (Analisi), situazioni di allarme tecnico, stato stampante, stato connessione rete, stato del Bip, stato dell'alimentazione, orario attuale.

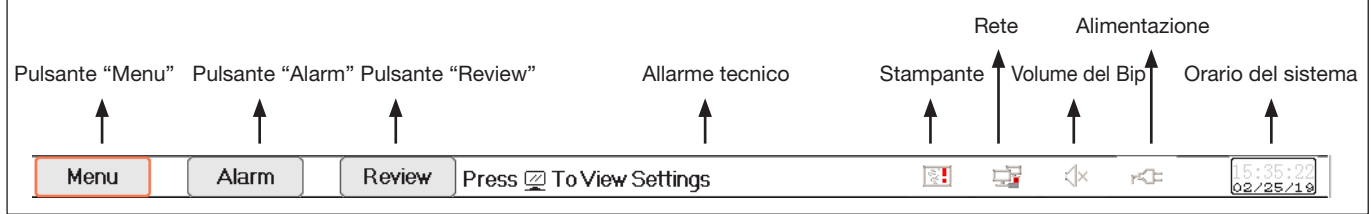

• Pulsante "Menu": accede alla sezione menu del sistema.

- Pulsante "Alarm": accede alla sezione impostazioni di allarme.
- Pulsante "Review": accede alla sezione analisi dei dati.
- Situazione di allarme tecnico: mostra l'episodio di allarme tecnico rilevato. Per dettagli riguardo le informazioni tecniche sugli allarmi, si veda la Sezione Allarme.
- Icona di stato stampante (opzionale): esistono 3 stati stampante, come di seguito illustrato: 1.  $\boxed{5}$ : indica che la stampante è pronta;

2.  $\boxed{5}$ : indica un errore di stampa causato da mancanza di carta o malfunzionamento;

3. Durante il processo di stampa, la stampante mostrerà uno stato ( $\Box$   $\Box$  , che indica che la stampante è in funzione.

Spostare il cursore su questa icona consente di accedere alle Impostazioni Stampante.

Nota: Le icone non compariranno se il vostro monitor non è configurato con una stampante.

- Stato di connessione della rete: sono possibili 3 stati --- " $\Box$ " indica l'effettiva connessione alla rete; " $\Box$ " indica che non si è connessi alla rete; " $\Box$ " (con un punto in movimento) indica che la connessione alla rete è in corso. In caso di perdita di connessione, il server cercherà di connettersi alla rete ogni 2 minuti. Spostare il cursore su questa icona consente di accedere alle Impostazioni di Rete.
- Stato del Bip delle pulsazioni: sono possibili 2 stati --- "())" indica che il Bip è attivato; " $\sqrt{x}$ " indica che il Bip è disattivato.

Spostare il cursore su questa icona consente di accedere alle Impostazioni del Volume del Bip.

• Stato dell'alimentazione

**Ef** indica che la batteria è in fase di caricamento;

"**IIIII** (una tacca)/ **IIIII** (due tacche)/ **IIIII** / **IIIII** / **IIIII** " indica lo stato della batteria;

"r< $\blacktriangleright$ " indica che il dispositivo è collegato all'alimentazione a corrente alternata.

"<sup>1</sup>" indica che la carica della batteria è bassa.

- Orario del sistema: l'orario attuale in funzione sul dispositivo.
- Nota: tasto operativo per muovere il cursore sulla barra di stato e attivare le icone di stampante, rete, volume del bip, alimentazione, orario del sistema, o spostarsi sull'area informazioni per far comparire la corrispondente finestra impostazioni, quale la finestra impostazioni stampante, la finestra impostazioni di rete,

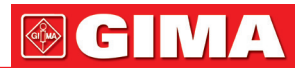

la finestra impostazione volume bip, la finestra impostazione alimentazione, la finestra impostazione orario del sistema.

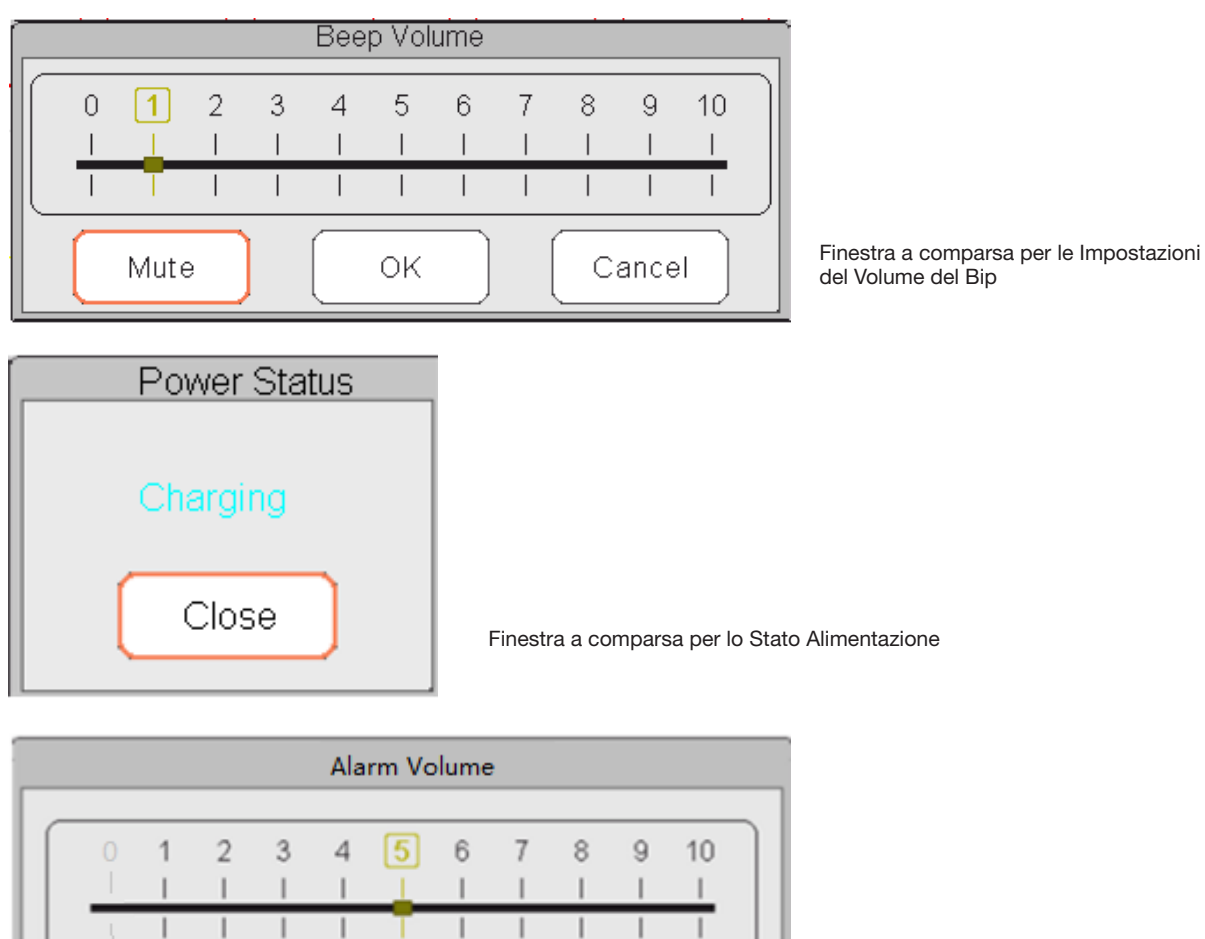

Finestra a comparsa per le Impostazioni del Volume dell'Allarme

• "Mute": selezionare questa opzione per silenziare il suono del Bip, che porta l'indicatore del volume sullo "0".

Nota: : qualora fosse stato acquistato il monitor la configurazione "Alarm mute for spot check", si prega di fare riferimento alla seguente descrizione:

• "Alarm mute in spot-check mode": selezionare questa opzione per silenziare l'allarme. Se si seleziona questa opzione, ogni allarme sarà silenzioso, e l'allarme acustico non sarà attivo fino a che l'utente non imposterà manualmente il volume d'allarme a un valore superiore allo zero. Nota: si prega di prestare attenzione prima di selezionare questa opzione. Non è consigliato impostare il volume d'allarme sullo 0.

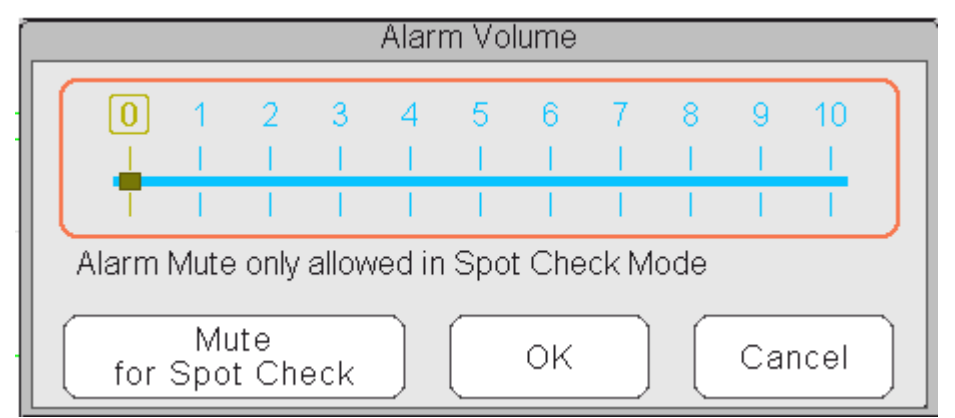

Cancel

OK

Finestra a comparsa per le Impostazioni del Volume---per dispositivi dotati della funzione "Alarm Mute" per silenziare l'allarme

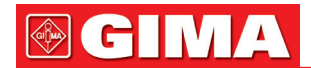

#### *2.4.3 Area parametri e area forme d'onda* 1) Area parametri

L'area parametri mostra il valore di ogni parametro, l'unità, l'icona, ecc. Spostare la Manopola di navigazione per concentrarsi sul pannello di un determinato parametro; il pannello (come il pannello del parametro ECG mostrato nella figura sottostante) verrà evidenziato, quindi premere la Manopola di Navigazione per accedere allo schermo di impostazione parametri corrispondente.

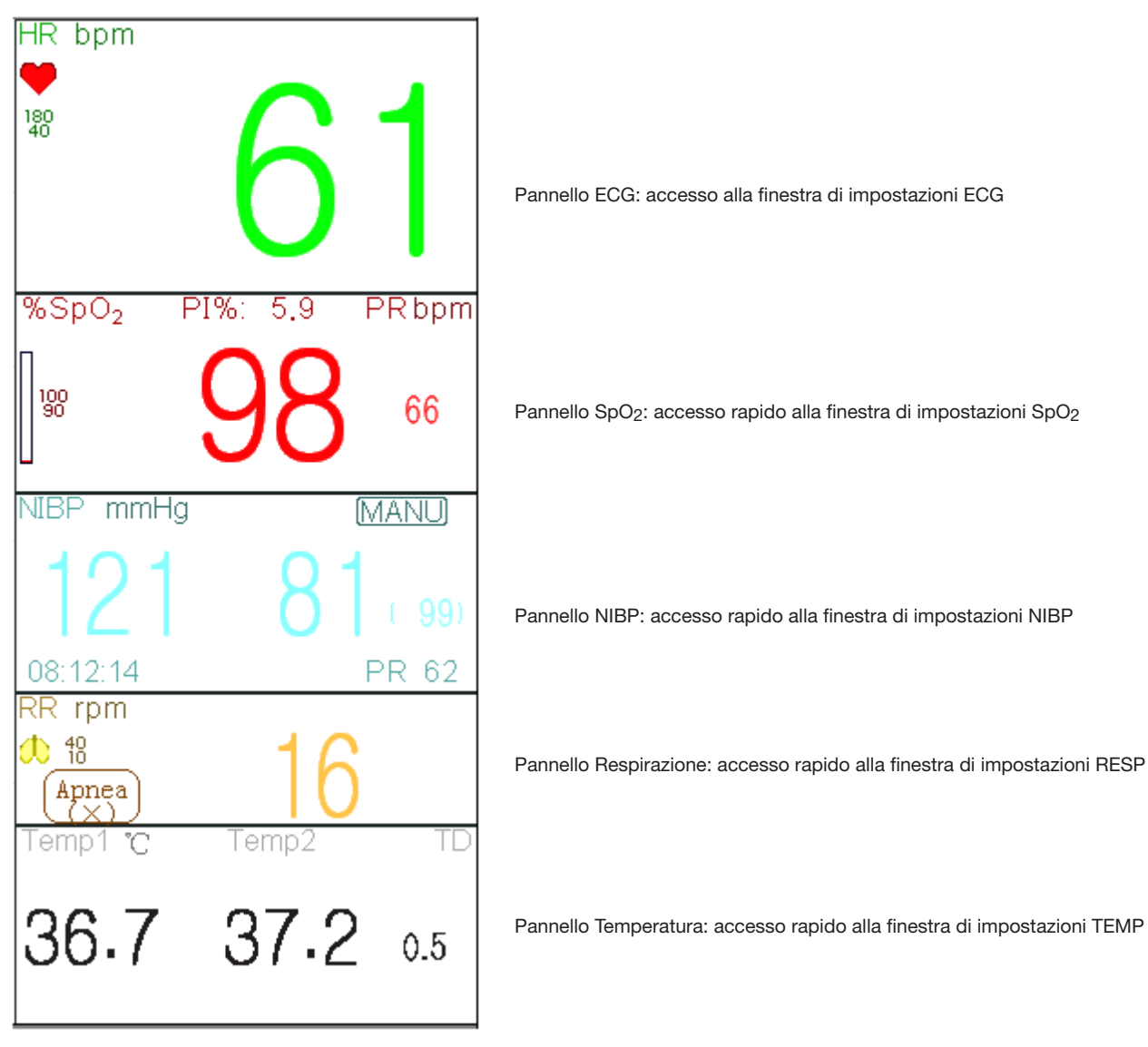

# 2) Area forma d'onda

La schermate dell'area forma d'onda mostra solitamente la forma d'onda, l'etichetta parametri e altre informazioni.

# *2.5 Gestione schermate*

Premere il tasto "Menu", quindi selezionare la voce "Views"per accedere alla finestra "Views" e poter gestire le schermate..

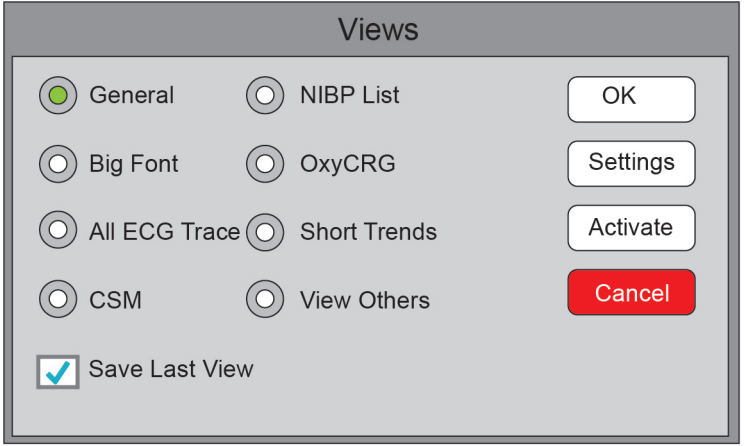

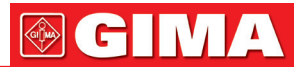

- View others: se quest'opzione è selezionata, il monitor può visualizzare le informazioni paziente del monitor di un altro letto attraverso il sistema di monitoraggio centralizzato.
- Save Last View (Salvare l'ultima Schermata): Attiva o disattiva la funzione "Save Last View". Se selezionata, la funzione sarà attivata. Se selezionata, il monitor salverà l'ultima schermata operativa, e questa schermata sarà quella che verrà visualizzata automaticamente al riavvio successivo del monitor. L'impostazione predefinita per questa funzione è su "Enable" (Attiva).

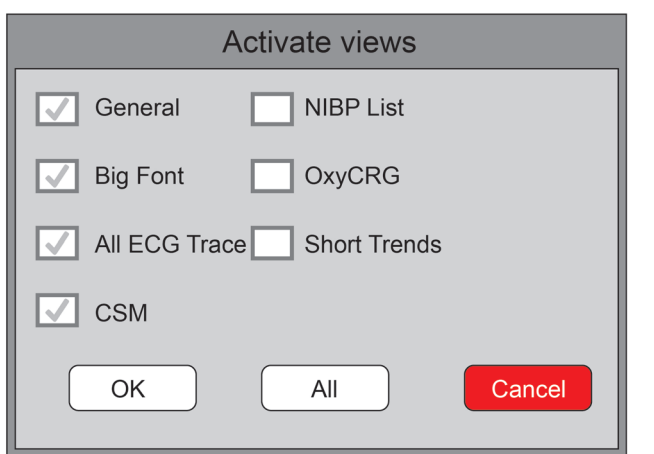

Activate Views (Attivare schermate) (Fare riferimento al monitor acquistato)

## Descrizione:

# 1) Switch views (Passare da una schermata ad un'altra)

- Selezionare la schermata richiesta per renderla la "Current View" (Schermata visualizzata), quindi premere il pulsante "OK" per confermare la selezione.
- 2) Views settings (Impostazioni Schermate)
- Premere il pulsante "Impostazioni" per impostare la schermata selezionata, dove le forme d'onda e i parametri possono essere configurati a piacimento.
- 3) Activate views (Attivare le schermate)
- Nella finestra "Views", premere il pulsante "Activate" (Attivare) per accedere alla finestra "Activate Views" (Attivare Schermate). Quindi, l'operatore potrà scegliere le schermate da attivare o meno; le schermate opzionali (schermate che possono essere attivate) sono "General" (Generale), "Big Font" (Font allargato), "All ECG Trace" (Tutti i tracciati ECG), "NIBP List" (Elenco NIBP), "OxyCRG" e "Short Trends" (Andamenti Recenti). Le schermate non attivate sono visualizzate in grigio.
- Soltanto le schermate attivate possono essere ruotate in senso orario con il tasto Visualizzazione Schermate.

# *Capitolo 3 ISTRUZIONI PER L'USO*

# *3.1 Installazione*

- I dispositivi collegati all'apparecchiatura devono soddisfare i requisiti delle norme IEC applicabili. La configurazione di sistema deve soddisfare i requisiti della norma riguardante i sistemi elettromedicali IEC 60601- 1-1. Chi collega dispositivi alla porta di ingresso/uscita dell'apparecchiatura è responsabile di provare che la certificazione di sicurezza dei dispositivi sia stata ottenuta in conformità alla norma IEC 60601-1-1. Si prega di contattare il produttore o il proprio fornitore per qualsiasi dubbio o domanda.
- Qualora dalle descrizioni dell'apparecchiatura non risultasse abbastanza chiaro se una particolare combinazione con altri dispositivi sia potenzialmente pericolosa (ad es. a causa della somma di dispersioni di corrente), si prega di consultare il produttore o in alternativa un professionista esperto, in modo da garantire la sicurezza necessaria al paziente e proteggere i dispositivi interessati da eventuali danni procurati dalla combinazione.
- L'apparecchiatura deve essere installata da personale autorizzato dal produttore.
- Il copyright del software dell'apparecchiatura è di proprietà esclusiva del produttore. Nessuna organizzazione o privato ha il diritto di modificare, copiare, scambiare o commettere altre violazioni del copyright in qualsiasi forma e con qualsiasi mezzo senza debita autorizzazione.

# *3.1.1 Disimballaggio e controllo*

- 1. Aprire l'imballaggio, estrarre attentamente il monitor e i suoi accessori e posizionarli in una posizione sicura, stabile e facile da sorvegliare.
- 2. Aprire il manuale utente e disporre gli accessori conformemente all'elenco d'imballaggio.
	- Verificare eventuali danni agli accessori
	- Verificare tutti i cavi esposti e gli accessori inseriti
	- Verificare che non sussistano rischi o anomalie nel dispositivo e nei suoi accessori prima di utilizzare il monitor. Se si riscontrano anomalie (come crepe, cavi rotti, ecc.), non utilizzare il dispositivo.
- Si prega di assicurarsi che lo smaltimento del materiale d'imballaggio avvenga in ottemperanza delle norme per lo smaltimento rifiuti applicabili.
- Verificare che l'imballaggio sia intatto prima dell'uso, in particolare per gli accessori monouso. In caso di danni, non applicarli ai pazienti.
- Conservare la scatola e il materiale d'imballaggio per utilizzarli qualora fosse necessario spedire nuovamente l'apparecchiatura.
- L'utente può personalizzare la configurazione dei moduli attraverso la scelta di moduli adeguati alle proprie necessità. È perciò possibile che il monitor acquistato non possieda tutte le funzioni e gli accessori di monitoraggio.

In caso di problemi, si prega di rivolgersi al proprio fornitore o alla nostra società. Vi offriremo la miglior soluzione per la vostra soddisfazione.

# *3.1.2 Requisiti ambientali*

L'ambiente operativo dell'apparecchiatura deve soddisfare i requisiti specificati in questo manuale. La mancata osservanza di tali requisiti potrebbe portare a conseguenze impreviste, quali ad esempio danni alla strumentazione.

L'ambiente in cui viene utilizzata l'apparecchiatura dovrebbe essere ragionevolmente privo di rumori, vibrazioni, sostanze corrosive, infiammabili ed esplosive. Se l'apparecchiatura viene installata all'interno di un armadio, deve essere lasciato di fronte e sul retro uno spazio sufficiente a consentirne un comodo utilizzo, la manutenzione e le riparazioni. Inoltre, al fine di mantenere una corretta ventilazione, l'apparecchiatura deve essere mantenuta ad almeno 5 centimetri (2 pollici) dalle pareti dell'armadio.

Durante lo spostamento dell'apparecchiatura da un luogo ad un altro, può verificarsi della condensa a causa della differenza di temperatura o umidità. Se questo è il caso, non avviare il sistema prima della scomparsa della condensa.

# *3.2 Introduzione*

# *3.2.1 Collegarsi ad una fonte di alimentazione*

# 1. Utilizzare alimentazione a corrente alternata

- Accertarsi che l'alimentazione CA sia (100-240)VAC, 50Hz/60Hz.
- Utilizzare il cavo di alimentazione fornito dal costruttore. Inserire un'estremità di esso all'input di alimentazione ca del monitor e l'altra estremità alla presa a tre perni della fonte di energia con protezione di terra.
- Al fine di eliminare potenziali differenze, il monitor dispone di una connessione separata al sistema equipotenziale di messa a terra. Connettere un'estremità del cavo di terra fornito alla porta di terra equipotenziale sulla parte posteriore del monitor, e connettere l'altra estremità a un punto del impianto equipotenziale di messa a terra.

# Attenzione:1. Assicurarsi che il monitor sia messo a terra correttamente.

# 2. In caso di dubbi per quanto attiene l'assetto di messa a terra e le sue prestazioni, per alimentare il monitor si deve utilizzare la batteria incorporata.

- Nel caso si verifichi un'interruzione nell'alimentazione di rete con l'interruttore di accensione che rimane in posizione "ON", e il ripristino dell'alimentazione avvenga dopo un periodo superiore a 30 secondi, al riavvio il monitor conserverà le ultime impostazioni.
- Il monitor può essere connesso all'alimentazione di rete pubblica.

# 2. Utilizzare la Batteria

Per installare la batteria, seguire le seguenti fasi:

- Fase 1: aprire il coperchio della batteria;
- Fase 2: estrarre il cavo della batteria e connetterlo al gruppo batterie;
- Fase 3: spingere il gruppo batterie nel compartimento batterie e bloccarlo;

Fase 4: chiudere il coperchio della batteria.

# Attenzione: è consigliabile ricaricare la batteria quando è esaurita, il tempo di ricarica deve essere fra 12 e 15 ore.

Durata della Batteria: A condizione che la batteria sia nuova e completamente carica, il tempo minimo di funzionamento del monitor con gli accessori è definito nella tabella qui di seguito:

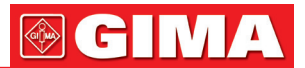

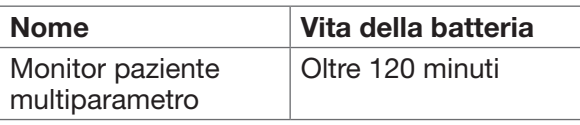

Nota: quando il dispositivo è in funzione, sono necessarie almeno 10 ore perché la batteria passi dallo stato di esaurimento al 90% di carica.

 La batteria fornita con il monitor deve essere ricaricata dopo il trasporto o lo stoccaggio. Di conseguenza, se il monitor viene acceso senza essere connesso all'alimentazione CA, è possibile che non funzioni adeguatamente a causa dell'insufficiente potenza della batteria.

 $\pm$ ]: Indicatore del funzionamento dell'alimentazione; segue descrizione qui sotto.

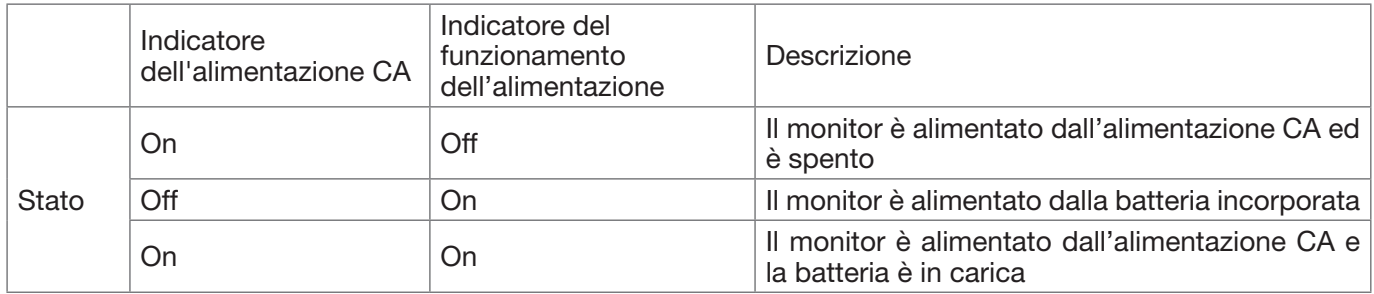

# *3.2.2 Accendere il monitor*

Il sistema esegue un auto-test e accede alla visualizzazione iniziale dopo l'accensione del monitor, e un allarme acustico informa l'utente che può cominciare ad utilizzare il dispositivo.

- 1. Verificare tutte le funzioni applicabili per accertarsi che il monitor funzioni normalmente.
- 2. Se si utilizza la batteria incorporata, ricaricarla dopo l'utilizzo al fine di garantire potenza sufficiente. Per caricare la batteria dallo stato di esaurimento al 90% di carica saranno necessarie almeno 10 ore.
- 3. Premere il tasto di accensione/arresto sul pannello frontale del monitor per avviare il monitor.  $\bullet^*$  Non utilizzare questo dispositivo per monitorare il paziente se sono presenti indicazioni di danni o segnala-
- zioni di errori. In tal caso, contattare il proprio fornitore o la nostra società.
- $\bullet^*$  Il monitor alimentato dalla batteria rimane in funzione senza interruzione quando la connessione all'alimentazione CA viene a mancare.
- Avviare nuovamente il monitor 1 minuto dopo lo spegnimento. Dopo aver spento il monitor, attendere almeno un minuto prima di riaccenderlo, per consentire un corretto spegnimento del monitor.

# *3.2.3 Avviare il monitoraggio*

- 1. Decidete quali parametri desiderate misurare.
- 2. Collegate i moduli necessari, i cavi paziente e i sensori.
- 3. Controllate che i cavi e i sensori siano collegati correttamente.
- 4. Controllate che le impostazioni paziente, quali la Tipologia Paziente, la Modalità di misurazione NIBP, ecc., siano appropriati al paziente.

Fare riferimento alla sezione corrispondente per i dettagli riguardo alla corretta esecuzione delle misurazioni richieste.

# *3.3 Spegnere il monitor*

Per scollegare il monitor dall'alimentazione, procedere nel modo seguente:

- 1. Confermare che il monitoraggio paziente è completo.
- 2. Scollegare cavi e sensori dal paziente.
- 3. Assicurarsi di salvare o cancellare i dati di monitoraggio, a seconda della necessità.
- 4. Premere il tasto di accensione/spegnimento sul pannello frontale per spegnere il monitor
- Per quanto sia un'azione sconsigliabile, è possibile tenere premuto il tasto di accensione on/off per 10 secondi per effettuare lo spegnimento forzato del monitor qualora non fosse possibile spegnerlo normalmente. Questa operazione potrebbe causare la perdita di dati dal monitor.

# *3.4 Utilizzo dei tasti 3.4.1 Tasto di accesso rapido*

 $\overline{\mathscr{L}}$ • (Oppure ) Tasto Impostazioni Schermata: premere questo tasto sulla schermata (quando non sono presenti finestre a comparsa sullo schermo), quindi la finestra di Impostazioni Schermate comparirà sullo schermo. Quando si imposta un determinato parametro, premere la manopola di navigazione, premere la finestra di Impostazioni Schermate, quindi la tastiera di accesso rapido comparirà sullo schermo.

**Tasto di Reset Allarme:** quando si verifica un episodio di allarme, premere questo tasto per resettare l'allarme; ciò ne comporterà il silenziamento del suono, ma il segnale d'allarme rimarrà visibile e in funzione.

<u>[Х]</u> (Nota: per i dispositivi che dispongono della funzione di silenziamento allarme "Alarm Mute", è Tasto di Silenziamento Allarme: premere questo tasto per disattivare o riattivare il suono dell'allarme.)

 $\frac{1}{2}$ <br>Tasto Fermoimmagine/Blocco Tastiera: premere questo tasto per fermare l'immagine delle forme d'onda o per riprendere la visualizzazione normale. Il Tasto Vista Schermate e il Tasto Impostazioni Schermata sono disattivati quando il fermoimmagine è attivo. Tenere premuto questo tasto per bloccare o sbloccare la tastiera. Quando l'icona di blocco è visualizzata sullo schermo, un'icona di blocco rossa verrà visualizzata sulla sinistra del pulsante "Menu". In questa situazione, gli altri tasti di Accesso Rapido sono disattivati.

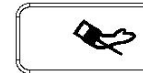

• Tasto NIBP: premere questo tasto per avviare la misurazione NIBP; premerlo durante la misurazione NIBP per mettere in pausa la misurazione.

 $\oplus$  **Tasto Vista Schermata:** premere questo tasto per passare alla schermata principale, dove non vi sono finestre a comparsa sullo schermo. Quando la schermata presenta finestre a comparsa, questo tasto avrà la funzione di "Exit" (Uscita) (che è il pulsante "Cancel" sulla finestra).

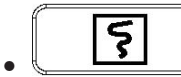

**• Tasto Stampa:** premere questo tasto per avviare o arrestare il processo di stampa.

• Manopola di Navigazione: La rotazione in senso antiorario funge da tasto "Left-arrow" (freccia sinistra); la rotazione in senso antiorario funge da tasto "Right-arrow" (freccia destra); la pressione sulla manopola funge da tasto "OK". Nota: per i monitor configurati con il modulo plugin, il tasto Impostazioni Schermata " " (oppure

consente di accedere rapidamente alla finestra di impostazioni corrispondente.

# *3.4.2 Pulsanti e tastiera*

I seguenti pulsanti sono utilizzati in una casella di riepilogo o in caso di analisi delle forme d'onda

# 1) Pulsanti nella casella di riepilogo:

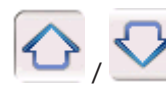

/ :riga precedente/successiva

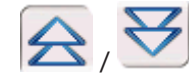

/ : pagina precedente/successiva

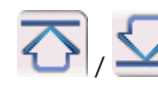

: ultima/prima riga

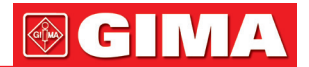

# 2) Pulsanti per spostarsi tra pagine:

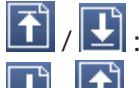

: ultima/prima pagina

: pagina precedente/successiva

Nota: in questo monitor, le funzioni o i pulsanti qui sopra sono simili. Queste informazioni non verranno ripetute negli ultimi capitoli.

# 3) Istruzioni Operative per la Tastiera Virtuale

- Se si desidera inserire del testo in una casella di testo, spostarsi sulla casella e premere la manopola; comparirà quindi una finestra contenente una tastiera virtuale  $\rightarrow$  spostarsi sulla lettera richiesta, quindi premere la manopola per selezionarla.
- Premere il tasto Impostazioni Schermata " (oppure " (oppure ") per muovere il cursore sulla riga superiore della tastiera.
- " x ": cancellare una lettera.
- " $\cdot$ ": premere questo o il tasto Visualizzazione Schermata " per uscire confermando l'inserimento.
- $\mathbf{w}$ ": uscire senza confermare il dato inserito, ossia cancellarlo.

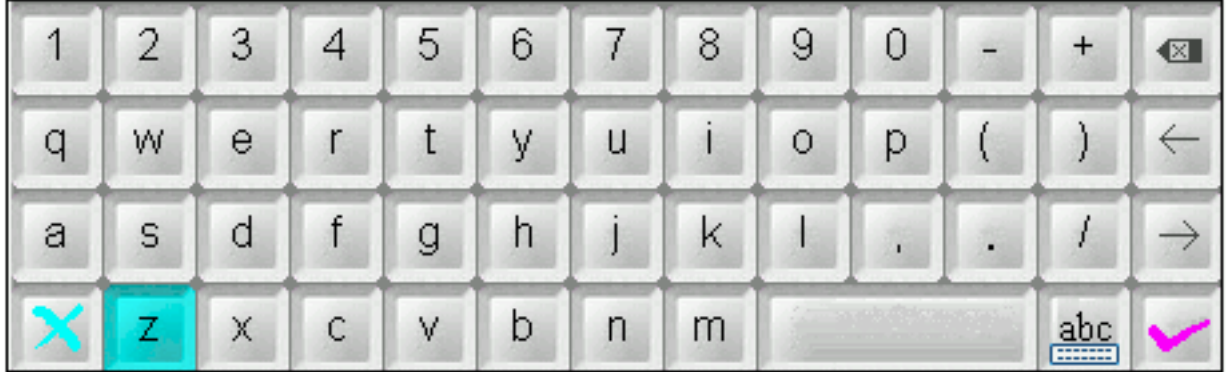

# 4) Istruzioni operative per i tasti più utilizzati

"Default": premere questo pulsante consente di passare alle impostazioni predefinite del dispositivo, ma è necessario scegliere "OK" nella schermata a comparsa; scegliendo "Cancel", le voci nella finestra di impostazioni non saranno modificate, e il dispositivo manterrà le ultime impostazioni salvate.

"OK": per impostare una qualunque voce, selezionare il pulsante "OK" e premere la manopola di navigazione per confermare le impostazioni.

"Cancel": uscire dalle impostazioni e salvarle senza modifiche.

Nota: : le funzioni dei pulsanti qui sopra sono simili a quelle illustrate nel seguente manuale d'uso, pertanto non saranno illustrate nuovamente nei prossimi capitoli.

# *3.5 Utilizzare il touchscreen*

La funzione touchscreen è fornita come optional nei nostri dispositivi; per questa ragione, questa funzione potrebbe non essere disponibile per alcuni monitor, il cui funzionamento avverrà quindi soltanto tramite l'uso di pulsanti.

# **GIMA**

# *3.6 Impostare le schermate*

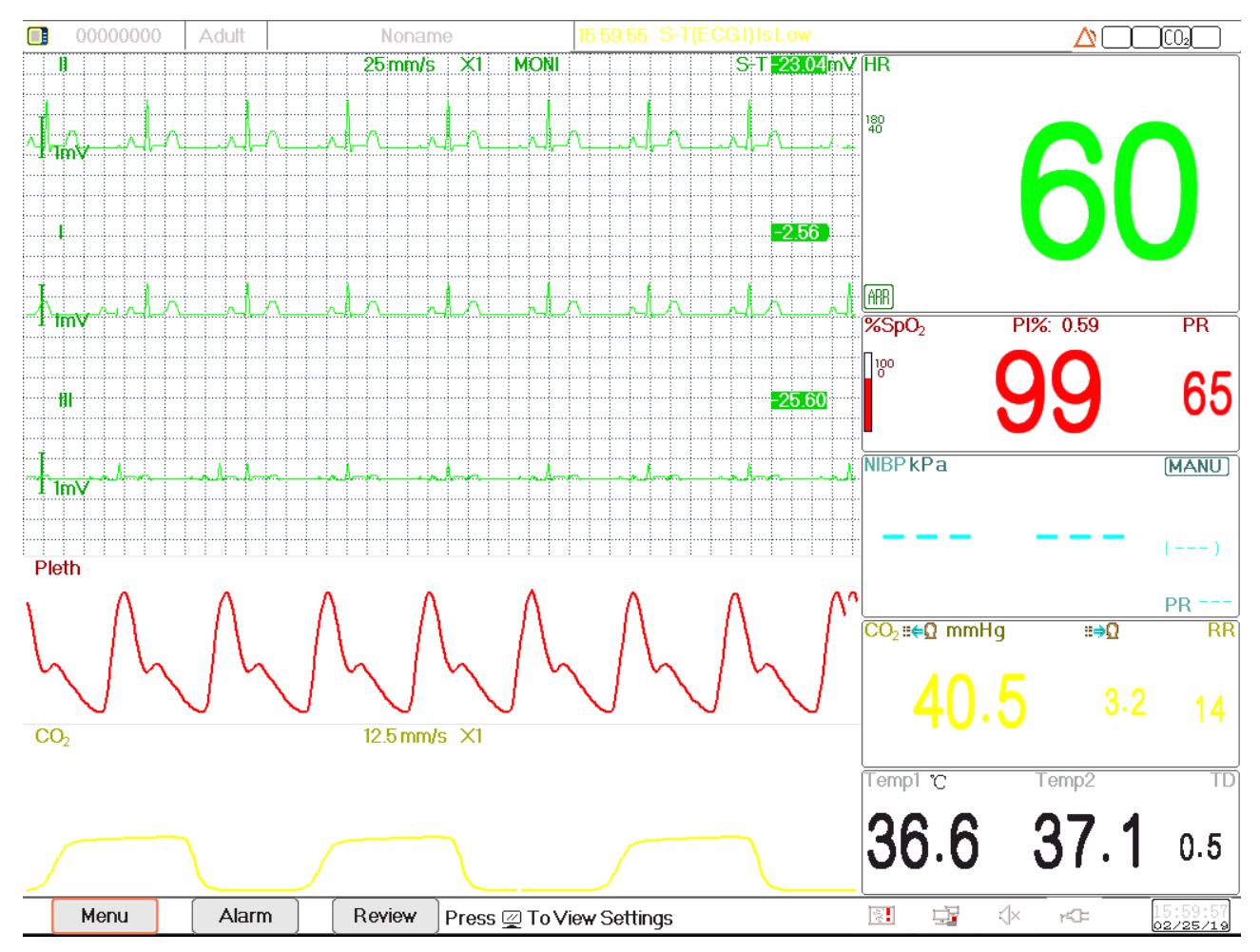

La vista schermata generale mostra normalmente dai 3 ai 7 tracciati di forma d'onda nell'Area forma d'onda, e dai 2 ai 7 pannelli parametri nell'area parametri. Ogni tracciato di forma d'onda mostra una specifica forma d'onda del segnale (ad es. forme d'onda ECG, pletismogramma, ecc.), la quale può essere disabilitata. Ogni pannello parametri mostra uno o un gruppo di valori dei parametri e lo stato corrispondente.

L'area Forma d'onda si trova nella parte sinistra dello schermo. L'ordine di visualizzazione delle forme d'onda in una schermata può essere configurato. L'ordine predefinito è, dall'alto al basso, forma d'onda 1, forma d'onda 2, forma d'onda 3, forma d'onda 4, forma d'onda 5... forma d'onda 7 (massimo 7 tracciati).

Il pannello parametri si trova nella parte destra dello schermo; l'ordine dei parametri è, dall'alto al basso, Parametro 1, Parametro 2, Parametro 3, Parametro 4... Parametro 7 (massimo 7 pannelli parametro). L'ordine predefinito è ECG, SpO2, NIBP, RESP, TEMP, IBP1 e IBP2.

È possibile assegnare la posizione dei pannelli parametri e forme d'onda. I parametri o forme d'onda le cui posizioni non saranno assegnate non verranno visualizzati.

Se non viene visualizzato il parametro o forma d'onda corrispondente, è necessario eseguire la seguente verifica:

- Controllare la connessione tra il modulo e le derivazioni, i cavi, il sensore, ecc.
- Accedere alla finestra impostazioni della configurazione display corrispondente.

# *3.7 Utilizzare il menu principale*

Premere il pulsante "Menu" per accedere al menu principale; la maggior parte delle operazioni e impostazioni del monitor possono essere selezionate tramite il menu principale.

Il menu comprende le impostazioni parametri e l'accesso ad altre funzioni, quali ECG, SpO2, RESP/CO2, impostazioni parametri TEMP e NIBP, e le impostazioni delle funzioni opzionali (ad es. impostazioni CO2, impostazioni IBP, impostazioni C.O. e impostazioni CSM), "Tourniquet" (Laccio emostatico), "Medicine Calculation" (Calcolo farmaco), "Oxygenation" (Ossigenazione), "Ventilation" (Ventilazione), "Renal Function" (Funzionalità renale), "System Settings" (Impostazioni del sistema), "Patient information" (Informazioni paziente), Color Settings" (Impostazioni colori), "Standby", ecc.

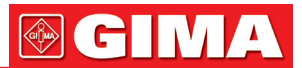

- La finestra impostazioni parametri per ECG, SpO2, RESP, TEMP e NIBP; se è stata configurata una funzione opzionale, il monitor mostrerà automaticamente la finestra di impostazione corrispondente (ad es. IBP, C.O., CO2 e finestra impostazioni CSM) nella finestra "Menu".
- Finestra Funzioni per Laccio emostatico, HEMO. (calcolo emodinamico) "Nurse Call" (Chiamata infermiere), "Medicine Dosage Calculation" Calcolo della Dose del Farmaco), "Oxygenation calculation" (Calcolo Ossigenazione), "Ventilation calculation" (Calcolo Ventilazione), Funzionalità Renale e Documenti Paziente;
- Finestra informazioni sul dispositivo per le Impostazioni del Sistema, Impostazioni Colori e Informazioni del Sistema.

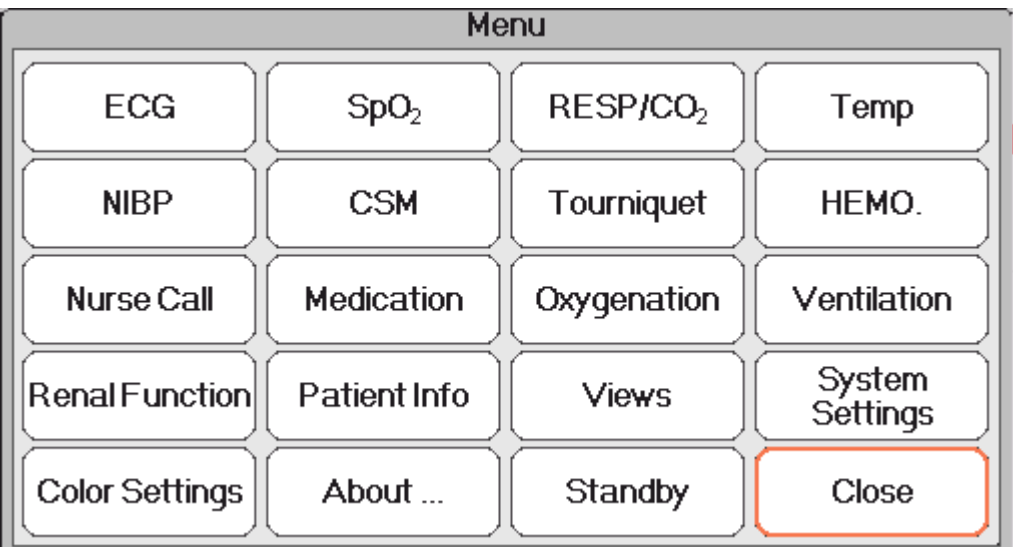

Nota: alcune delle funzioni descritte sopra sono opzionali, pertanto il vostro monitor potrebbe non disporre di ognuna di esse; si prega di fare riferimento al monitor acquistato.

# *3.8 Modificare le impostazioni del sistema*

Questa sezione comprende soltanto le impostazioni generali, data e ora, Impostazioni di Rete e di Stampa. Per le impostazioni parametri e altre impostazioni, si vedano le rispettive sezioni.

# *3.8.1 Modificare le impostazioni generali*

# Modificare il Linguaggio

- 1. Selezionare "Menu"  $\rightarrow$  "System Settings"  $\rightarrow$  "General".
- 2. Nel menu "General", selezionare "Language" quindi selezionare la lingua desiderata.
- 3. Inserire la password richiesta.
- 4. Riavviare il monitor.

# Note:

- 1. La password richiesta preimpostata nel monitor è "8989".
- 2. Il cambiamento di linguaggio sarà effettivo solo dopo il riavvio del monitor.

# Regolazione del Volume

## 1. Volume Allarme

Impostare il volume dell'allarme.

Fase 1: Selezionare "Alarm"  $\rightarrow$  "Others"  $\rightarrow$  "Alarm Volume". L'intervallo di impostazione è "1 ~ 10"; lo step è 1. Il volume è preimpostato a 5. "10" è il volume massimo. (Nota: se il vostro monitor è dotato della funzione "Spot-check Mode" (Modalità Controllo a Campione), le opzioni di impostazioni del Volume di Allarme sono "Spot Check" (Controllo a Campione), "1~10".)

# 2. Volume del Bip

Per impostare il volume del Bip

Fase 1: Selezionare "Menu"  $\rightarrow$  "System Settings"  $\rightarrow$  "General".

Fase 2: Dal menu "General", selezionare "Beep Volume" (Volume Bip). L'intervallo di impostazione è "0 ~ 10" e "OFF"; lo step è 1. Il volume è preimpostato a 5. Per togliere il volume, selezionare "OFF", quindi inserire la password. Attenzione: Togliere il volume impostandolo su OFF non è consigliabile.

# 3. Key Tone (Suono dei Tasti)

Attivare o disattivare il suono di azionamento dei tasti e il suono del touchscreen.

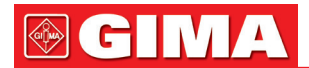

# 4. Altri

- Mode (Modalità): selezione della modalità operativa del monitor. Vedere Modalità Operative.
- Freeze type (Fermoimmagine): per selezionare una forma d'onda e bloccarne l'immagine sullo schermo. Le opzioni sono "All Waves" (Ogni Forma d'Onda), "EEG", e "ECG Waves" (Forme d'Onda ECG). Quando viene selezionato "ECG Waves", il sistema bloccherà soltanto le immagini delle Forme d'onda ECG. Quando viene selezionato "EEG", il sistema bloccherà soltanto le immagini dell'EEG e delle Forme d'onda EEG. Quando viene selezionato "All Waves", il sistema bloccherà le immagini di ogni forma d'onda sullo schermo. L'impostazione predefinita è "ECG Waves". Sulla schermata CSM, vengono bloccate le immagini della forma d'onda EEG. Quando viene selezionato "All Waves", la priorità sarà data alla misurazione della forma d'onda EEG.
- Param font (Font parametri): sono disponibili 2 opzioni per il font dei parametri: Bold (Grassetto) e Serif.
- Plethysmogram: l'interruttore per accendere o spegnere lo stile di forma d'onda inserito per la visualizzazione del pletismogramma. Quando è su ON, il monitor mostra la forma d'onda inserita per il pletismogramma; in caso contrario, mostra uno stile a curva semplice. L'impostazione predefinita è OFF. Nota: questa funzione non è disponibile per la forma d'onda ECG.
- Beep volume (Volume Bip): per impostare il volume del Bip. L'intervallo di impostazione è "1 ~ 10" e "OFF"; lo step è 1. Il volume è preimpostato a 5. Attenzione: Togliere il volume impostandolo su OFF non è consigliabile.
- Pitch Tone (Tonalità): per selezionare lo stile della tonalità, dove la tonalità è il tono del Bip (dall'ECG o Ossimetria) che cambia al cambiare del valore di SpO<sub>2</sub> misurato; più alto è il valore di SpO<sub>2</sub>, più acuto il Bip (grande intensità). Sono disponibili due opzioni: "Mode I" (Modalità I) e "Mode II" (Modalità II). La differenza tra la Modalità I e la Modalità II è la frequenza della tonalità allo stesso livello di SpO2. L'impostazione predefinita è "Mode I".
- Screen brightness (Luminosità Schermo): sono disponibili 3 livelli (1, 2 e 3) di impostazione della luminosità della retroilluminazione del display LCD (nota: in alcuni moduli sono disponibili soltanto 2 livelli, ossia livello "1" e "2"); l'impostazione predefinita è livello 1. Il livello 1 corrisponde alla minore luminosità. (Nota: questa funzione è disponibile soltanto per Serie III e Serie IV.)
- Key backlight (Tasto retroilluminazione): accende e spegne la retroilluminazione del dispositivo; l'impostazione predefinita è "On". (Nota: questa funzione è disponibile soltanto per Serie III e Serie IV.)
- Beat priority (Priorità battito): sono disponibili 2 opzioni per selezionare la priorità della sorgente del Bip del battito e del valore di visualizzazione della frequenza cardiaca: HR e PR. L'impostazione predefinita è "HR".

Quando è impostata la priorità "HR", il pannello ECG mostra l'attuale valore misurato di frequenza cardiaca, e produce il Bip, estrapolati dal segnale ECG quando viene rilevato il battito cardiaco. Se non è possibile ottenere il battito cardiaco, o non è possibile rilevarlo, il pannello ECG passerà a mostrare la frequenza del polso estrapolata dal segnale ossimetrico, dal quale verrà anche il Bip.

Quando è impostata la priorità "PR", il pannello ECG mostra l'attuale valore misurato relativamente alla frequenza del polso, e produce il Bip, estrapolati dal segnale ossimetrico quando viene rilevato il battito del polso. Se non è possibile ottenere il valore della frequenza delle pulsazioni, o non è possibile rilevare il battito del polso, il pannello ECG passerà a mostrare la frequenza cardiaca estrapolata dal segnale ECG, dal quale verrà anche il Bip. Anche se il valore della frequenza del polso è mostrato quando è impostata la priorità PR, se il valore della frequenza cardiaca, che non è visualizzato, eccede i limiti superiori/inferiori preimpostati di allarme, l'allarme verrà comunque attivato e la situazione di allarme sarà registrata.

Il pannello ECG passerà automaticamente a visualizzare le impostazioni dei limiti superiori/inferiori di allarme corrispondenti ai valori visualizzati di frequenza cardiaca o frequenza del polso.

- Utilizzare l'informazione paziente più recente quando è acceso: spuntarlo comporta che il documento paziente più recente sarà utilizzato come documento paziente attivo all'avvio, che significa che il paziente sarà lo stesso. Diversamente, il sistema utilizzerà il documento paziente preimpostato (Codice:0000000, NessunNome) quale documento paziente attivo all'avvio.
- Touchscreen Calibration (opzionale): per accedere alla finestra di calibrazione Touchscreen. Sono presenti

5 cursori a croce "" sullo schermo; toccare la croce """ dei 5 cursori a croce con lo stilo per terminare la calibrazione.

# *3.8.2 Impostare data e ora*

Fase 1: Selezionare "Menu"  $\rightarrow$  "System Settings"  $\rightarrow$  "Date/Time".

- Month/Day/Year/Hour/Minute/Second: per impostare data e ora del sistema (Mese/Giorno/Anno/Ora/ Minuti/Secondi).
- Date format: per impostare il formato della data del sistema. Sono possibili 4 opzioni: "YYYY-MM-DD", "YYYY.MM.DD", "MM/DD/YYYY", "DD/MM/YYYY".
- Current time: per aggiornare l'ora del sistema.

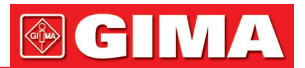

# *3.8.3 Impostazioni di rete*

Selezionare "Menu"  $\rightarrow$  "System Settings"  $\rightarrow$  "Network".

- Server IP Address: l'indirizzo IP serve a collegarsi a un server di monitoraggio centrale (stazione di lavoro).
- Port: il numero di porta al quale il monitor sarà connesso alla stazione di lavoro nel sistema di monitoraggio centrale. Questo numero varia tra 6001 e 6064. Può anche essere utilizzato per rappresentare il numero del letto del paziente connesso alla stazione di lavoro. Per esempio, il numero di porta implica che il monitor è assegnato al letto numero 2 nel CSM. La nostra stazione di lavoro consente di collegare fino a 64 monitor da letto, pertanto si prega di impostare la porta tra 6001 e 6064. Premere "OK" per attivare le nuove impostazioni.
- HL7 Protocol: abilita o disabilita l'esportazione dei dati a CIS/HIS mediante il protocollo HL7. Selezionarlo per abilitare il protocollo HL7. l'impostazione predefinita è "enabled" (protocollo HL7 abilitato).
- Local IP Address: l'indirizzo IP locale del dispositivo.
- Subnet Mask: quando l'utente seleziona un indirizzo IP statico, dovrebbe essere impostata la subnet mask (maschera di sottorete). La subnet mask predefinita è "255.255.255.0".
- Gateway: quando l'utente seleziona un indirizzo IP statico, dovrebbe essere impostato il gateway. Il gateway predefinito è "192.168.168.1".
- Ottenere un Indirizzo IP automaticamente: (Quando il server remoto supporta il servizio DHCP) selezionarlo significa che l'indirizzo IP può essere automaticamente configurato dal servizio DHCP. Il servizio eseguirà la configurazione DHCP ad ogni avvio del dispositivo e/o modifica della topologia di rete. Se è selezionato "Obtain IP Address Automatically", allora "Local IP Address", "Subnet Mask" e "Gateway" appaiono in grigio e non sono regolabili.

## Note:

- 1. Se il DHCP fallisce (ossia manca il server DHCP o la connessione alla rete), l'indirizzo IP verrà cambiato in "0.0.0.0", e l'icona di rete " verrà visualizzata nell'angolo in basso a destra dello schermo. Se l'indirizzo IP viene configurato automaticamente da DHCP in modo corretto, allora l'indirizzo IP verrà visualizzato e l'icona di rete verrà cambiata in " $\mathbf{F}$ ".
- 2. Se la rete viene successivamente disconnessa dopo una configurazione DHCP avvenuta con successo (per esempio, il cavo di rete viene scollegato), allora l'indirizzo IP verrà cambiato in "0.0.0.0". Quando la connessione di rete viene recuperata, il monitor riotterrà nuovamente l'indirizzo IP in modo automatico.
- Disable Network: attiva o disattiva la funzione di rete. Selezionare per disattivare la rete. L'impostazione predefinita è funzione di rete "disabled" (disattivata).

# Note:

- 1. Assicurarsi che il Server Centrale e il monitor siano all'interno dello stesso segmento di rete. Ogni monitor deve possedere il suo specifico Numero di Porta. In caso contrario, la connessione di rete sarà impossibile.
- 2. L'icona " $\overline{P}$ " posizionata nell'angolo in basso a destra dello schermo mostra lo stato della rete.

# *3.8.4 Impostazioni di stampa*

Selezionare "Menu"  $\rightarrow$  "System Settings"  $\rightarrow$  "Printer".

- Speed: velocità di scansione della stampante. Le opzioni sono 25mm/s e 50mm/s. L'impostazione predefinita è 25mm/s.
- Wave 1: stampa il primo canale di forma d'onda. Le opzioni sono: "ECG I", "ECG II", "ECG III", "ECG aVR", "ECG aVL", "ECG aVF" e "ECG V" (ossia ECG cavo I~V). L'impostazione predefinita è ECG II. Se è selezionato "3-lead wires" (cavo a 3 derivazioni), questa voce appare in grigio è non regolabile. Il primo canale di forma d'onda visualizzato nella finestra ECG corrente sarà la prima forma d'onda ad essere stampata dal dispositivo (può essere impostata da Menu  $\rightarrow$  ECG  $\rightarrow$  Lead). l'impostazione predefinita è Derivazione ECG II.
- Wave 2: stampa il secondo canale di forma d'onda. Se è selezionato "5-lead wires" (Cavo a 5 derivazioni), le opzioni saranno: OFF, "ECG I", "ECG II", "ECG III", "ECG aVR", "ECG aVL", "ECG aVF", "ECG V". Se è selezionato "3-lead wires" (Cavo a 3 derivazioni), le opzioni saranno: "OFF", "PLET" e "RESP". L'impostazione predefinita è OFF.
- Wave 3: stampa il terzo canale di forma d'onda. Nota: le impostazioni per Wave 1, Wave 2 e Wave 3 devono essere differenti (per es. Wave 2 e Wave 3 non possono essere entrambe impostate come "ECG II" contemporaneamente). È possibile stampare soltanto 2 forme d'onda ECG simultaneamente.
- ARR Trigger: Stampa attivata da ARR (aritmia). "ON" comporta che la stampante stamperà la forma d'onda dell'episodio ARR quando questo si verifica. L'impostazione predefinita è "OFF".
- Duration: la durata della stampa della forma d'onda in tempo reale. Le opzioni disponibili sono: 10, 20, 30, 40, 50, 60 (secondi), e Continua; l'impostazione predefinita è "10" secondi. Se è selezionata "Continuous", la stampa non sarà interrotta finché non verrà premuto manualmente il tasto stampante.
- Print ECG Grids: l'interruttore per selezionare la stampa delle griglie sulle forme d'onda ECG. Selezionarlo comporta che la griglia sullo fondo di 5x5 (mm2) sarà stampata assieme alla forma d'onda ECG.
- Timer: l'interruttore per il timer della stampante. L'impostazione predefinita è "OFF". Se la Stampa è su

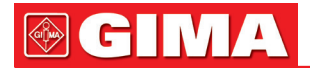

ON, ruotare la manopola di navigazione sul Timer per abilitare la stampa a tempo e impostare il valore degli intervalli di stampa nella categoria del ciclo. L'intervallo di stampa può essere impostato tra 5 e 480 minuti; lo step è 5 minuti. Il valore predefinito è 60 minuti.

• CSM (opzionale): selezionare i parametri CSM; le opzioni sono "EEG" e "Trend" (Andamento), che significa che saranno stampati rispettivamente l'elettroencefalogramma e il grafico di andamento corrispondenti.

# *3.9 Modalità operative*

# *3.9.1 Modalità Real Time*

"Real Time" mostra la normale modalità di funzionamento con forma d'onda e dati in tempo reale.

# *3.9.2 Modalità Demo*

La modalità "Demo" mostra la modalità di funzionamento di dimostrazione, con forme d'onda e dati simulati. Nella modalità "Demo", tutti i segnali e i dati sono generati dal dispositivo a scopo dimostrativo e di prova (in questa modalità è possibile controllare la funzione di allarme).

 $\bullet^*$  La modalità Demo ha soltanto finalità dimostrative. Al fine di evitare che dati simulati vengano scambiati per dati del paziente effettivamente monitorati, non passare alla modalità Demo durante il monitoraggio. In caso contrario, si potrebbe incorrere in uno scorretto monitoraggio e un conseguente ritardo nel trattamento.

## *3.9.3 Modalità Standby*

Selezionare "Menu"  $\rightarrow$  "Standby".

Nella modalità Standby, è possibile arrestare il monitoraggio senza spegnere lo schermo. Per uscire dalla modalità Standby è sufficiente cliccare su un tasto qualsiasi. Se il vostro monitor è configurato con la funzione touchscreen, per uscire dalla modalità Standby è sufficiente toccare un punto qualsiasi dello schermo.

# *Capitolo 4 GESTIONE DEI DATI PAZIENTE*

Selezionare "Menu"  $\rightarrow$  "Patient Info".

Nella finestra "Patient Info.", l'operatore può aggiungere, modificare, cancellare e applicare un documento paziente come documento corrente per il monitoraggio.

# *4.1 Applicare un documento paziente esistente*

Selezionare "Menu"  $\rightarrow$  "Patient Info."  $\rightarrow$  "Apply".

Se è già presente un documento paziente per il paziente che deve essere monitorato, non è necessario creare un nuovo documento. Il pulsante "Apply" consente di impostare il documento esistente come "Current Patient's Document" (Documento Paziente Attuale).

# *4.2 Creare un nuovo documento paziente*

Selezionare "Menu"  $\rightarrow$  "Patient Info."  $\rightarrow$  "Create".

Per inserire caratteri in una casella di testo, premere la Manopola di Navigazione (oppure tasto "Enter" (Inserisci)), quindi comparirà immediatamente la tastiera virtuale.

- È necessario inserire le seguenti voci:
- PID: il codice Paziente (ID).
- Group: 3 Tipologie di paziente: Adult (Adulto), Pediatric (Bambino) e Neonate (Neonato). L'impostazione predefinita è "Adult".
	- Adulto: età: maggiore di 12 anni;
	- Bambino: da 1 mese a 12 anni
	- Neonato: età: inferiore a 30 giorni.
- First Name: nome del paziente.
- Last Name: cognome del paziente.
- Gender: sesso del paziente.

Osservazioni importanti: Quando viene cambiata l'alimentazione del monitor o la tipologia del paziente (ad es. la tipologia del paziente cambia da "Adult" a "Neonate"), il monitor eseguirà l'inizializzazione. Si prega pertanto di confermare che la tipologia del paziente corrisponda al paziente da monitorare prima di cominciare il monitoraggio. Qualora fosse assegnata l'opzione "Pediatric" o "Neonate" ad un paziente adulto, sarebbe difficile ottenere un valore di misurazione NIBP valido e facile generare falsi allarmi. L'utilizzo della modalità "Adult" su pazienti bambini o neonati è proibito, in quanto potrebbe procurare gravi lesioni al paziente.

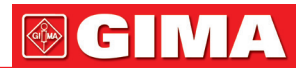

# *4.3 Modificare un documento paziente*

Selezionare "Menu"  $\rightarrow$  "Patient Info."  $\rightarrow$  "Edit".

Per modificare un documento paziente è richiesta la password corrispondente; si veda la Sezione 3.9 per i dettagli. Nella finestra "Patient Info" (Informazioni Paziente), premere il pulsante "Edit", inserire la password corretta, quindi comparirà la finestra "Edit Patient Info." (Modifica informazioni Paziente) sullo schermo. La voce è in grigio e non regolabile.

Nota: non è necessaria alcuna password per modificare il documento paziente preimpostato. Nel documento paziente predefinito può essere modificato soltanto la tipologia del paziente, mentre le altre voci non sono modificabili.

# *4.4 Eliminare un documento paziente*

Selezionare "Menu"  $\rightarrow$  "Patient Info."  $\rightarrow$  "Delete".

Per eliminare un documento paziente è richiesta la password corrispondente. Note:

- 1. Se un documento paziente viene eliminato, tutti le registrazioni corrispondenti (forme d'onda ECG, episodi ARR, episodi di allarme, elenco NIBP, ecc.) saranno eliminate e non potranno essere recuperate.
- 2. Il sistema non consente la rimozione del documento paziente preimpostato e del documento paziente attuale.

# *4.5 Esportazione dei dati*

# *4.5.1 Esportazione dei dati dal monitor a un Driver USB*

Nota: La funzione USB di esportazione dei dati è disponibile per i monitor con Modulo plugin (Serie II), Serie III e Serie IV.

Connettere la memoria USB con l'interfaccia dati USB sul pannello posteriore del monitor paziente indicato con " $\leftarrow$ ".

Selezionare "Preview" → "Export" per fare comparire la finestra di esportazione dati; la memoria USB collegata verrà automaticamente rilevata e visualizzata nella prima riga nella finestra a comparsa. (Nota: se non viene rilevato alcun dispositivo USB, i pulsanti "Refresh" (Aggiorna), "Export" (Esporta), e "Unmount" (Scollega) saranno visualizzati in grigio e non saranno disponibili).

- 
- : Selezionare la memoria USB dall'elenco a tendina.
- Refresh (Aggiorna): Consente di aggiornare l'elenco delle memorie USB.
- Export (Esporta): Consente di esportare i dati e le informazioni per il paziente selezionato
- Unmount (Scollega): Consente di scollegare (rimuovere) la memoria USB selezionata dal sistema.
- **Exit (Uscire):** Consente di uscire dalla finestra corrente.

Premere l'elenco a tendina "
yer visualizzare ogni disco USB collegato, selezionare il disco USB in cui si desidera esportare i dati, quindi premere "Export" per avviare l'esportazione. Se l'esportazione dei dati viene completata con successo, la finestra mostrerà "Exported Successfully" (Esportazione Completata), quindi premere "Close" (Chiudere) per tornare alla finestra di visualizzazione delle informazioni delle memorie.

# Descrizione:

1.8GB / 1.9GB : indica la memoria disponibile / memoria totale. Se la memoria del dispositivo USB è insufficiente, i dati non verranno esportati.

KRK/20130101\_00000000 . "KRK" indica che i dati sono stati esportati in una cartella denominata "KRK" sul dispositivo USB; "20130101" indica il tempo di esportazione; e "00000000" è il codice paziente. I dati del paziente selezionato saranno salvati con il nome "20130101\_00000000" nella cartella "KRK" nel disco USB.

- Non rimuovere il dispositivo USB dal monitor durante l'esportazione dei dati, diversamente i dati esportati saranno in disordine e i file di registrazione saranno compromessi.
- Non rimuovere il dispositivo USB dal monitor prima che sia stato scollegato, altrimenti i dati in esso contenuti saranno compromessi o perduti.
- Se si necessita analizzare e gestire i dati esportati, è possibile contattare il proprio fornitore per poter scaricare il software PC corrispondente (Gestione Dati Monitor Paziente) per la gestione dei dati.

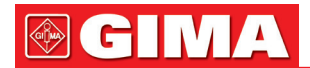

# *4.6 Connessione al sistema di monitoraggio centrale*

Se il vostro monitor è connesso al Sistema di Monitoraggio Centrale (CMS):

- Tutte le informazioni dei pazienti, i dati delle misurazioni e le impostazioni del monitor possono essere trasferite al CMS.
- Tutte le informazioni dei pazienti, i dati delle misurazioni e le impostazioni possono essere visualizzati contemporaneamente sul monitor e sul CMS.
- Per alcune funzioni, quali modifica delle informazioni paziente, ricovero di un paziente, avvio/arresto delle misurazioni NIBP, ecc., è possibile ottenere un controllo bidirezionale tra il vostro monitor e il CMS.

Fare riferimento alle istruzioni per l'uso del CMS per ulteriori dettagli.

# *Capitolo 5 SCHERMATE UTENTE*

# *5.1 Personalizzare/Impostare le schermate*

È possibile personalizzare le schermate del monitor impostando:

- Colori e motivo di fondo con i quali ogni dato di misurazione e forma d'onda vengono visualizzati.
- Visualizzazione schermate

# *5.1.1 Cambiare lo sfondo del display*

Selezionare "Menu"  $\rightarrow$  "Color Settings".

Premere "Details" farà apparire la finestra delle impostazioni colori per ogni parametro.

- Principal: per accedere alle impostazioni per parametri e numeri. Sono disponibili 112 colori dai codici 0~111; ogni codice identifica un colore
- Theme: tper selezionare il motivo a colori del monitor, le opzioni disponibili sono: Space background, Sky blue, International fashion, e Bamboo lands in China.
- Param BKG Color A e B: per impostare il colore di fondo per i pannelli dei parametri. Utilizzare il colore A e il colore B come colori di fondo dei parametri visualizzati alternativamente. L'impostazione predefinita per A e B è 0. I colori sono disponibili da 0 a 85, ogni numero indica un colore. Se il colore di fondo per il primo pannello parametri è il colore A, allora il colore del secondo pannello parametri sarà il colore B, e il terzo sarà nuovamente il colore A, visualizzate alternativamente nel modo descritto.

# 1) Impostazioni Rapide dei Colori:

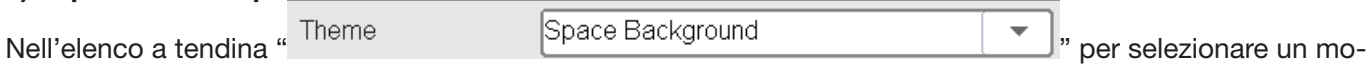

tivo differente, e cambiare così i colori di ogni voce in una schermata. Le opzioni disponibili sono: Space background, Sky blue, International fashion, e Bamboo lands in China.

#### *5.1.2 Cambiare i colori delle forme d'onda e dei parametri* 1) Impostare i Colori dei Numeri dei Parametri:

Per impostare le informazioni parametri (ECG, ST, SpO<sub>2</sub>, RESP, TEMP e NIBP ecc.) e il colore della forma d'onda. Le procedure sono: Collocare il cursore nella casella colori, ruotate la manopola di navigazione, e selezionare il colore.

Le impostazioni colori ECG per motivo, forma d'onda e numero: la gamma è 0~111, e il valore preimpostato è 16. Le impostazioni colori ST per numero: la gamma è 0~111; il valore preimpostato è 14.

Le impostazioni colori SpO<sub>2</sub> per motivo, forma d'onda e numero: la gamma è 0~111; il valore preimpostato è 2. Le impostazioni colori RESP per motivo, forma d'onda e numero: la gamma è 0~111; il valore preimpostato è 108.

Le impostazioni colori TEMP per numero: la gamma è 0~111; il valore preimpostato è 111.

Le impostazioni colori NIBP per numero: la gamma è 0~111; il valore preimpostato è 28.

Le impostazioni colori CO2 per numero: la gamma è 0~111; il valore preimpostato è 108.

Le impostazioni colori CSI per numero: la gamma è 0~111; il valore preimpostato è 64. Le impostazioni colori EMG per numero: la gamma è 0~111; il valore preimpostato è 12.

Le impostazioni colori SQI per numero: la gamma è 0~111; il valore preimpostato è 0.

Le impostazioni colori BS per numero: la gamma è 0~111; il valore preimpostato è 91.

# *5.2 Visualizzazione schermate*

Una schermata può essere configurata nella Finestra Impostazioni. Per accedere alla Finestra Impostazioni Schermate, la procedura è la seguente: nella schermata preimpostata, muovere la manopola di navigazione

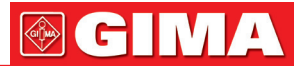

sul pulsante "Views" (Schermate), e selezionare una delle etichette schermata (ad es. "Big Font"), premere "Settings" (Impostazioni), quindi la finestra di impostazioni schermate (ad es. finestra "Big Font View Settings" (Impostazioni Schermate Font Allargato)) apparirà sullo schermo.

Un metodo alternativo per accedere alla Finestra Impostazioni Schermate, se la schermata specifica è la "Big Font View Settings" (Schermata attuale), è di premere il Tasto "View Setting" (impostazione schermata) per accedere direttamente alla finestra di impostazioni schermate.

Selezionare il pulsante "Views" per accedere alla finestra delle Schermate.

## Questo monitor fornisce le seguenti viste schermate:

- General view (Schermata generale): serve alla maggior parte dei bisogni di monitoraggio;
- Big Font view (Schermata Font Allargato): i parametri importanti vengono visualizzati con un font allargato per l'osservazione a distanza;
- All ECG Trace view (Schermata Tutti i Tracciati ECG): evidenzia le forme d'onda ECG;
- NIBP List view (Schermata Elenco NIBP): evidenzia i dati NIBP;
- RESP-oxy view (Schermata RESP-oxy): evidenzia i dati riguardanti la Respirazione e la SpO2;
- Schermata Andamenti Recente: visualizza forme d'onda e parametri insieme con un grafico di andamento dei parametri delle ultime 2 ore.

In una finestra di Impostazioni Schermate "Wave K" significa 'Canale della Forma d'onda n° K', e "Param K" significa 'Pannello parametro n° K' (K=1,2,...7), ad es. "Wave 2" è il Canale della Forma d'onda n° 2, e "Param 3" è il Pannello del parametro n°3.

# *5.2.1 General View (Schermata generale)*

Quando il monitor viene acceso, si apre sulla Schermata Generale predefinita. (Si prega di fare riferimento la monitor acquistato) Sono presenti 5 tracciati di forma d'onda sulla sinistra: forma d'onda per ECG cavo III, ECG cavo II, pletismografo SpO2 e Respirazione; e sono presenti 5 pannelli sulla destra: ECG, SpO2, NIBP, RESP e TEMP.

## 1) Descrizione:

- > La schermata generale mostra i dati e le forme d'onda dei principali parametri
- Normalmente, ci sono 5 tracciati di forma d'onda nell'area forma d'onda. Il primo tracciato è assegnato in modo preimpostato alla forma d'onda dell'ECG cavo II; il secondo alla forma d'onda dell'ECG cavo III; il terzo alla forma d'onda dell'ECG cavo III; il quarto alla forma d'onda del pletismografo SpO2, e il quinto alla forma d'onda della Respirazione. L'utente è libero di cambiare queste assegnazioni.
- Normalmente, ci sono 5 pannelli parametri. L'ordine dei pannelli predefinito è, dall'alto al basso: HR, TEMP, NIBP, SpO2, RESP (o CO2) e CSM e così via.

#### 2) General View Settings (Impostazioni Schermata Generale):

#### � Waveform Settings (Impostazioni Forma d'onda):

Le impostazioni dei canali delle forme d'onda e dei pannelli dei parametri possono essere facilmente modificate. Wave 1, Wave 2 e Wave 3 possono essere impostati su qualsiasi derivazione ECG, o possono essere direttamente spenti.

Se è selezionato "3-lead wires" (Cavo a 3 derivazioni), questo non è regolabile e impostato per essere la forma d'onda visualizzata; è possibile impostarlo da Menu  $\rightarrow$  ECG  $\rightarrow$  Derivazione per cambiare la forma d'onda ECG visualizzata (non torneremo su questo aspetto). L'impostazione predefinita è "ECG II".

Se è selezionato "3-lead wires" (Cavo a 3 derivazioni), in tutte le impostazioni Schermate (comprese Schermata generale, Schermata font allargato, Schermata Tutti i Tracciati ECG, Schermata Elenco NIBP, ecc.), l'utente può essere impostato soltanto sulla forma d'onda ECG attualmente visualizzata (ossia "ECGI", "ECGII" e "ECGIII").

Se la casella "Cascaded above" (A cascata sopra) è spuntata, Wave 1, Wave 2 e Wave 3 visualizzeranno lo stesso canale del segnale come tracciato in modalità a cascata.

Wave 4 e Wave 5 possono essere impostate su "OFF", "SpO2", "RESP", "CO<sub>2</sub>" e "CSM".

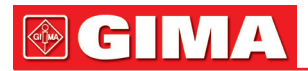

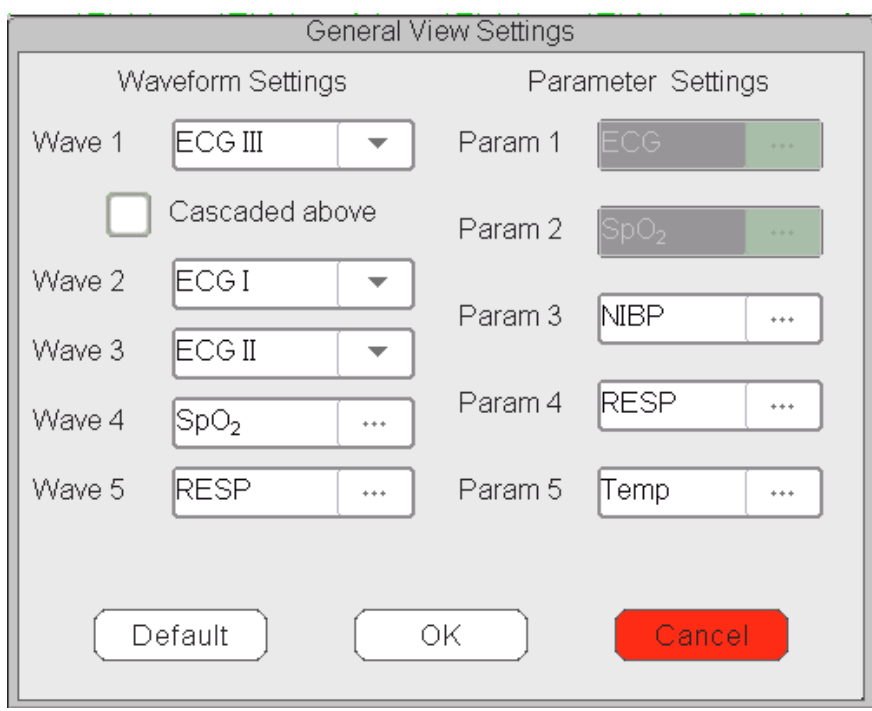

# $\triangleright$  Parameter Settings (Impostazioni Parametri):

• I parametri 1 e 2 sono assegnati rispettivamente a ECG e SpO2, e ciò non può essere modificato. I parametri dal 3 al 7 possono essere impostati su OFF, TEMP, NIBP, RESP ecc.

Nota: forma d'onda 1~5 e Parametro 1~5 corrispondono alla forma d'onda 1~5 e Parametro 1~5. Allo stesso modo, in altre schermate, la forma d'onda 1~5 e Parametro 1~5 corrispondono a quello nella Finestra impostazioni schermate; non torneremo su questo punto.

# *5.2.2 Big Font View (Schermata font allargato)*

# 1) Descrizione:

In questa schermata, i 3 canali di forma d'onda preimpostati nell'area forma d'onda sono forma d'onda ECG, pletismografo SpO2 e forma d'onda RESP. I 4 pannelli parametri preimpostati nell'area parametri sono il pannello ECG, il pannello SpO2, il pannello NIBP e il pannello RR.

# 2) Impostazioni Schermata Font Allargato

- � Waveform Settings (Impostazioni Forma d'onda
- Onda 1 può essere assegnata ad ogni cavo ECG, o il canale può essere spento.
- Onda 2 e Onda 3 possono essere impostati su OFF, ECG I, ECG II, ECG III, ECG aVR, ECG aVL, ECG aVF, ECG V, SpO2, e RESP (o CO2). Se è selezionato "3-lead wires" (Cavo a 3 derivazioni), allora Onda 2 e Onda 3 possono essere assegnati a SpO2 e RESP (o CO2), o assegnati alla forma d'onda ECG in cascata attuale (ad es. ECGII).
- $\triangleright$  Parameter Settings (Impostazioni Parametri):
- "Param 1", "Param 2" e "Param 4" possono essere impostati su OFF, ECG, SpO2, NIBP, TEMP e RESP (o CO2) e così via.
- "Param 3" può essere impostato su ECG, TEMP, NIBP, SpO2 e RESP (o CO2) e così via.
- A cascata sopra: selezionarlo comporta che i primi 3 canali di forma d'onda visualizzeranno il set di forma d'onda in Forma d'onda 1, e la forma d'onda 2 e forma d'onda 3 saranno la forma d'onda a cascata della forma d'onda 1. Inoltre, in questo caso Onda 2 e Onda 3 non sono regolabili. L'impostazione predefinita è non selezionato.
- Chiudere tutte le forme d'onda: selezionarlo comporta che le forme d'onda dalla 1 alla 3 non saranno visualizzate nel pannello forme d'onda nella schermata font allargato, ma l'informazione nel pannello parametri sarà visualizzata.

# *5.2.3 All ECG Trace view (Schermata di tutti i tracciati ECG)*

# 1) Descrizione:

In questa schermata, tutti i tracciati delle forme d'onda ECG vengono visualizzati sullo schermo contemporaneamente. Tutti i 7 tracciati delle forme d'onda ECG sono visualizzati sulla sinistra, mentre i 5 pannelli parametri sono sulla destra.

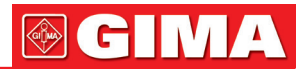

# 2) All ECG Trace View Settings (Impostazioni Schermata di Tutti i Tracciati ECG):

Le 7 forme d'onda preimpostate visualizzate nella schermata sono: ECG I, ECG II, ECG III, ECG aVR, ECG aVL, ECG aVF e ECG V; le forme d'onda 1~7 non sono regolabili. Se è selezionato "3-lead wires" (Cavo a 3 derivazioni), viene mostrata la forma d'onda in cascata; la forma d'onda in cascata è impostata per essere "ECG II", "ECG I" o "ECG III".

- Il Parametro 1 e il Parametro 2 non sono regolabili, le impostazioni predefinite sono rispettivamente ECG e SpO<sub>2</sub>.
- Il Parametro 3 e il Parametro 5 possono essere impostati su OFF, TEMP, NIBP, RESP (o CO2) e così via.
- All waves: selezionando questa voce tutte le forme d'onda (comprese tutte le forme d'onda ECG e altre forme d'onda) verranno visualizzate sulla schermata dei tracciati ECG. L'impostazione predefinita è non selezionato.

Nota: se il vostro monitor è configurato per la funzione ECG a 12 derivazioni, sarà possibile selezionare o deselezionare "Cabrera" in ogni finestra impostazioni schermata dei Tracciati ECG. Quando "Cabrera" viene selezionato, la sequenza delle forme d'onda dei cavi ECG sarà aVL, I, aVR, II, aVF, III e V1~V6. Quando "Cabrera" è deselezionato, la sequenza delle forme d'onda dei cavi ECG sarà I, II, III, aVR, aVL, aVF e V1~V6.

# *5.2.4 NIBP List view (Schermata elenco NIBP)*

## 1) Descrizione:

In questa schermata, 4 canali di forma d'onda sono assegnati in modo preimpostato a ECG I, ECG II, ECG III e pletismografo SpO2. I pannelli parametro nell'area parametri sono assegnati in modo preimpostato a ECG, SpO2, NIBP, RESP e TEMP. Nella stessa schermata sarà visualizzata la Schermata elenco NIBP.

## 2) Impostazioni Schermata Elenco NIBP:

- La forma d'onda 1 può essere assegnata a OFF, ECG I, ECG II, ECG III, ECG aVR, ECG aVL, ECG aVF e ECG V.
- Le forme d'onda 2 e 3 possono essere assegnate a OFF, SpO2, RESP (o CO2). L'impostazione predefinita per Wave 1 è ECG II, quella per Wave 2 è SpO2, quella per Wave 3 è RESP (o CO2).
- La forma d'onda 4 non è regolabile, l'impostazione predefinita è elenco NIBP.
- I parametri 1 e 2 non sono regolabili, l'impostazione predefinita è rispettivamente ECG e SpO2.
- I parametri  $3 \sim 5$  possono essere assegnati a OFF, NIBP, RESP, TEMP, CO<sub>2</sub>, CSM ecc.

# *5.2.5 RESP-oxy view (Schermata RESP-oxy)*

#### 1) Descrizione:

In questa Schermata, i 3 canali di forme d'onda più in alto sono preassegnati a ECG II, SpO2 e RESP. La parte inferiore dell'area forme d'onda è l'Ossicardiorespirogramma, che consiste nel grafico di andamento HR, nel grafico di andamento SpO2 e nella forma d'onda di Respirazione o nel grafico di andamento RR con una determinata scala temporale. Nella finestra "OxyCRG View Settings" (impostazioni Schermata OxyCRG), la scala temporale e il terzo grafico possono essere modificati se necessario (fare riferimento alla sezione successiva). Le impostazioni dell'area parametri sono simili a quella della "General View" (Schermata Generale).

# 2) OxyCRG Settings (Impostazioni OxyCRG):

- La forma d'onda 1 può essere impostata su OFF, ECG I, ECG II, ECG III, ECG aVR, ECG aVL, ECG aVF e ECG V.
- Le forme d'onda 2 e 3 possono essere impostate su OFF, SpO2 e RESP (o CO2).
- La scala temporale per OxyCRG può essere impostata a 1 min, 2 min or 4 min, dove min sta per 'Minuto'.
- Il terzo grafico in OxyCRG può essere impostato su "RR Trend" (Andamento RR) o "Resp Wave" (Onda RESP).
- I parametri 1 e 2 non sono regolabili, l'impostazione predefinita è rispettivamente ECG e SpO2.
- $\bullet$  I parametri 3  $\sim$  5, o il parametro 7, possono essere impostati su OFF, TEMP, NIBP, RESP, CO<sub>2</sub> e CSM ecc.

# *5.2.6 Short trends view (Schermata andamenti recenti)*

# 1) Descrizione:

In questa schermata, diversi canali di forma d'onda possono essere visualizzati nell'area forme d'onda. I grafici di andamento si trovano al centro dello schermo.

L'ascissa del grafico di andamento (-2h -0) riporta vari andamenti di ogni valore per parametro dal momento attuale a 2 ore prima. i pannelli di HR, SpO2, TEMP, RESP. NIBP e IBP sono visualizzati nell'area parametri.

# 2) Short Trends View Settings (Impostazioni Schermata Andamenti Recenti)

- Le forme d'onda 1, 2, e 3 possono essere impostate su OFF, ECG I, ECG II, ECG III, ECG aVR, ECG aVL, ECG aVF, e ECG V.
- Le forme d'onda 4 e 5 possono essere impostate su OFF, SpO<sub>2</sub>, RESP (o CO<sub>2</sub>) e così via.
- L'andamento 1 non è regolabile; l'impostazione predefinita è HR.
- Gli andamenti da 2 a 5 possono essere impostati su OFF, TEMP, SpO2, RR, ST e così via.

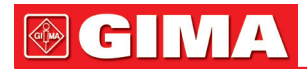

- I parametri 1 e 2 non sono regolabili, l'impostazione predefinita è rispettivamente ECG e SpO2.
- I parametri 3 ~ 5 possono essere impostati su OFF, TEMP, NIBP, RESP (o CO2) e così via.

# *5.2.7 CSM View (Schermata CSM)*

#### 1) Descrizione:

In questa schermata, la forma d'onda predefinita del quarto canale è relativa al CSM. I parametri 1, 2 e 5 sono preassegnati a ECG, SpO2 e CSI rispettivamente. Altri tracciati di forma d'onda e l'area parametri possono essere impostati dall'utente; fare riferimento a "CSM View Setting" (Impostazioni Schermata CSM) per ulteriori dettagli.

La forma d'onda EEG, i grafici di andamento SQI/EMG%/CSI/BS% e il simbolo dell'episodio può essere visualizzato nell'area forma d'onda CSM, il grafico a barre dell'EMG% in tempo reale verrà anch'esso visualizzato. Nella figura sopra, "80" è la scala d'ampiezza dell'ECG, "-04.00 -03.00 -02.00 -01.00 -00:00" è la scala temporale per il grafico di andamento, e "0 20 40 60 80 100" è la scala per il valore CSI.

# 2) CSM View Settings (Impostazioni Schermata CSM)

- Waveform 1 (forma d'onda 1) può essere impostata su OFF, ECG I, ECG II, ECG III, ECG aVR, ECG aVL, ECG aVF e ECG V.
- Waveform 2 e 3 (forma d'onda 2 e 3) possono essere impostate su OFF, SpO<sub>2</sub> e RESP (o CO<sub>2</sub>) ecc. Le impostazioni predefinite sono rispettivamente "SpO2" e "RESP".
- Waveform 4 non è regolabile; l'impostazione predefinita è per forma d'onda EEG e grafico di andamento SQI/EMG%/CSI/BS%.
- Parameter 1, 2, 5 (parametri 1, 2 e 5) non sono regolabili; l'impostazione predefinita è rispettivamente ECG, SpO2 e CSI (Indice dello Stato Cerebrale).
- Parameter 3, 4 (parametri 3 e 4) possono essere impostati su OFF, TEMP, NIBP, RESP (CO2) ecc.
- CSM only: cliccare per accendere o spegnere lo schermo di monitoraggio CSM. Cliccando per attivare la funzione "CSM only", le forme d'onda 1~3 e i parametri 1~4 saranno preimpostati su "off" e non regolabili. Waveform 4 (forma d'onda 4) e Parameter 5 (parametro 5) sono preimpostati per le funzioni relative a CSM.

Attivando la funzione "CSM only" la schermata CSM visualizzerà soltanto la forma d'onda EEG, i grafici di andamento e i parametri per CSI, EMG%, SQI e BS%, come mostrato nella figura sottostante.

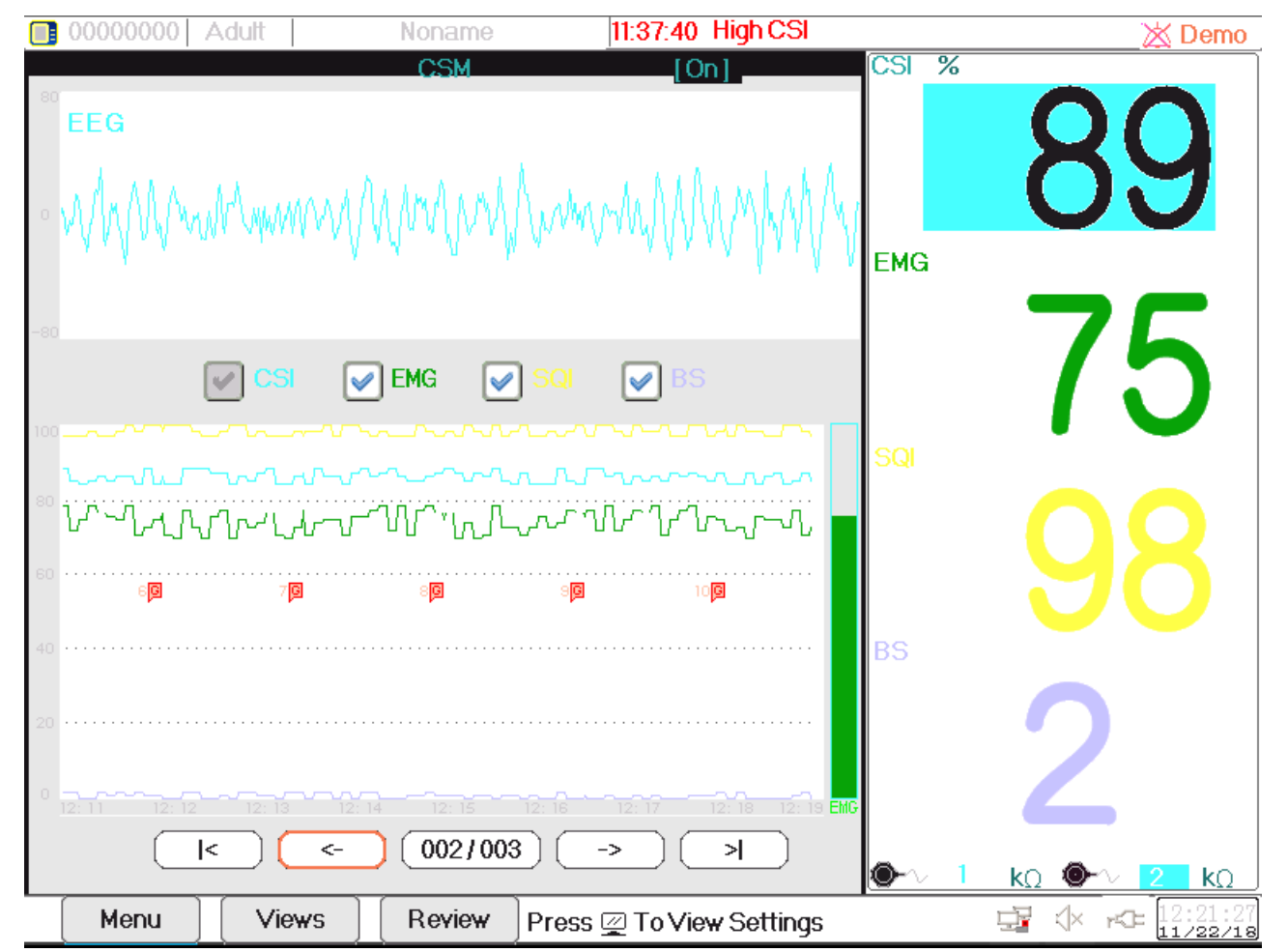
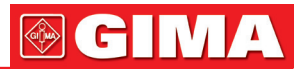

# *Capitolo 6 ALLARMI*

Gli allarmi, innescati da un parametro vitale che appare anormale o da un problema tecnico del monitor, sono portati all'attenzione dell'utente tramite indicazioni di allarme visive e uditive.

# *6.1 Categorie di allarme*

Gli allarmi del monitor possono essere classificati in tre categorie: allarmi fisiologici, allarmi tecnici e messaggi prompt.

#### 1. Allarmi fisiologici

Gli allarmi fisiologici, anche chiamati allarmi di stato paziente, sono innescati dal monitoraggio del valore di un parametro che viola i limiti di allarme impostati, o da una condizione anormale del paziente. I messaggi di allarme fisiologico sono visualizzati nell'area allarmi fisiologici.

#### 2. Allarmi tecnici

Gli allarmi tecnici, anche chiamati allarmi di stato sistema, vengono innescati dal malfunzionamento del dispositivo o dalla distorsione dei dati del paziente dovuti a un uso improprio o a problemi meccanici. I messaggi di allarme tecnico sono visualizzati nell'area allarmi tecnici.

#### 3. Messaggi prompt

I prompt non sono messaggi di allarme. Oltre ai messaggi di allarme fisiologici e tecnici, il monitor mostrerà alcuni messaggi che riguardano lo stato del sistema o lo stato del paziente. Messaggi di questo genere sono inclusi nella categoria di messaggi prompt e solitamente mostrati nell'area informazioni prompt. Alcuni messaggi prompt che indicano situazioni di aritmia vengono mostrati nell'area allarmi fisiologici. Per alcune misurazioni, i corrispondenti messaggi prompt vengono visualizzati nelle loro rispettive finestre parametro.

# *6.2 Livelli di allarme*

I livelli di allarme possono essere suddivisi in tre categorie a seconda della gravità: alto livello, medio livello, e basso livello. Inoltre, il monitor ha un livello di allarme preimpostato per quanto riguarda gli allarmi fisiologici e tecnici.

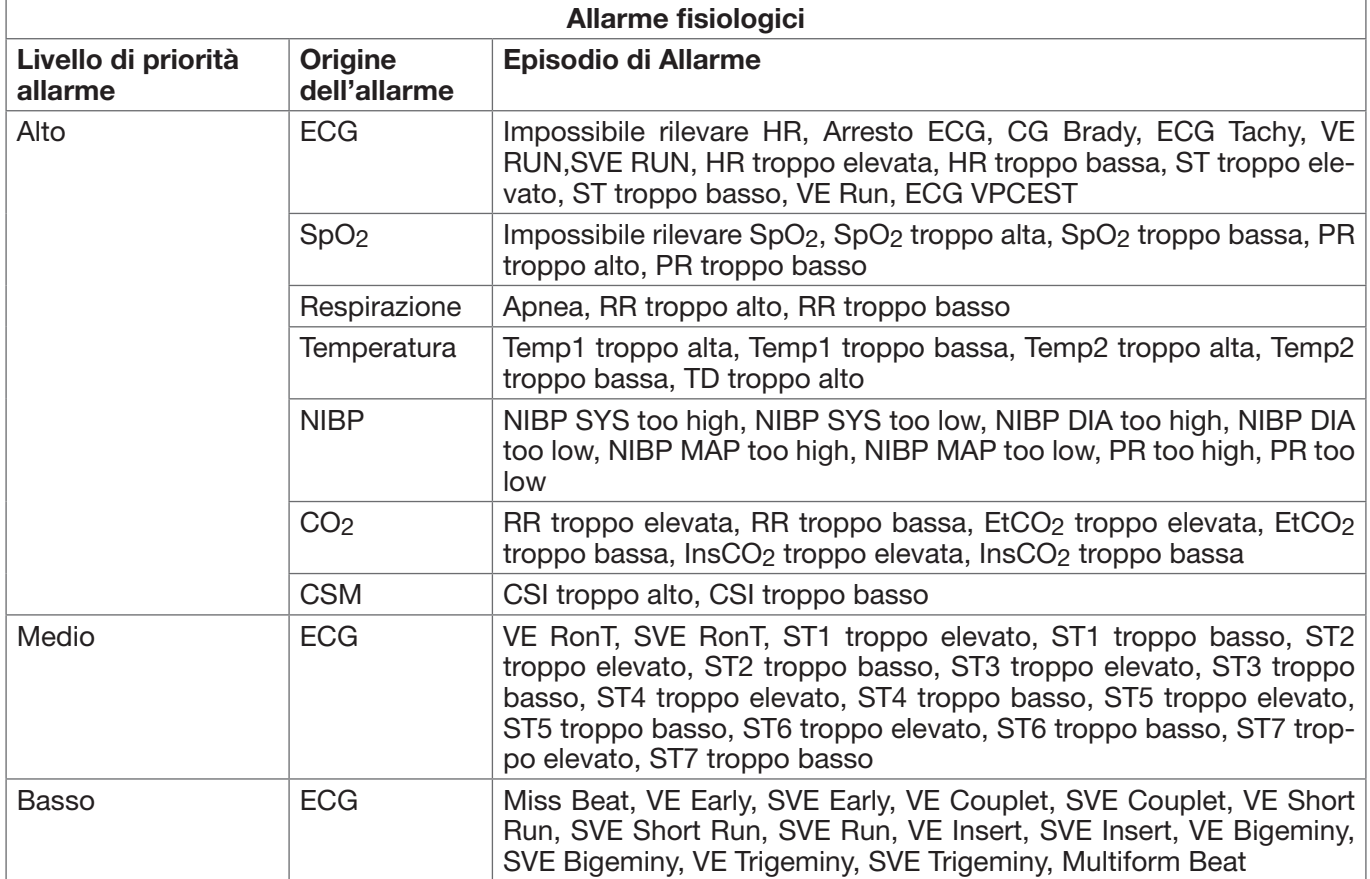

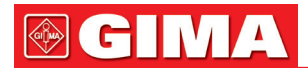

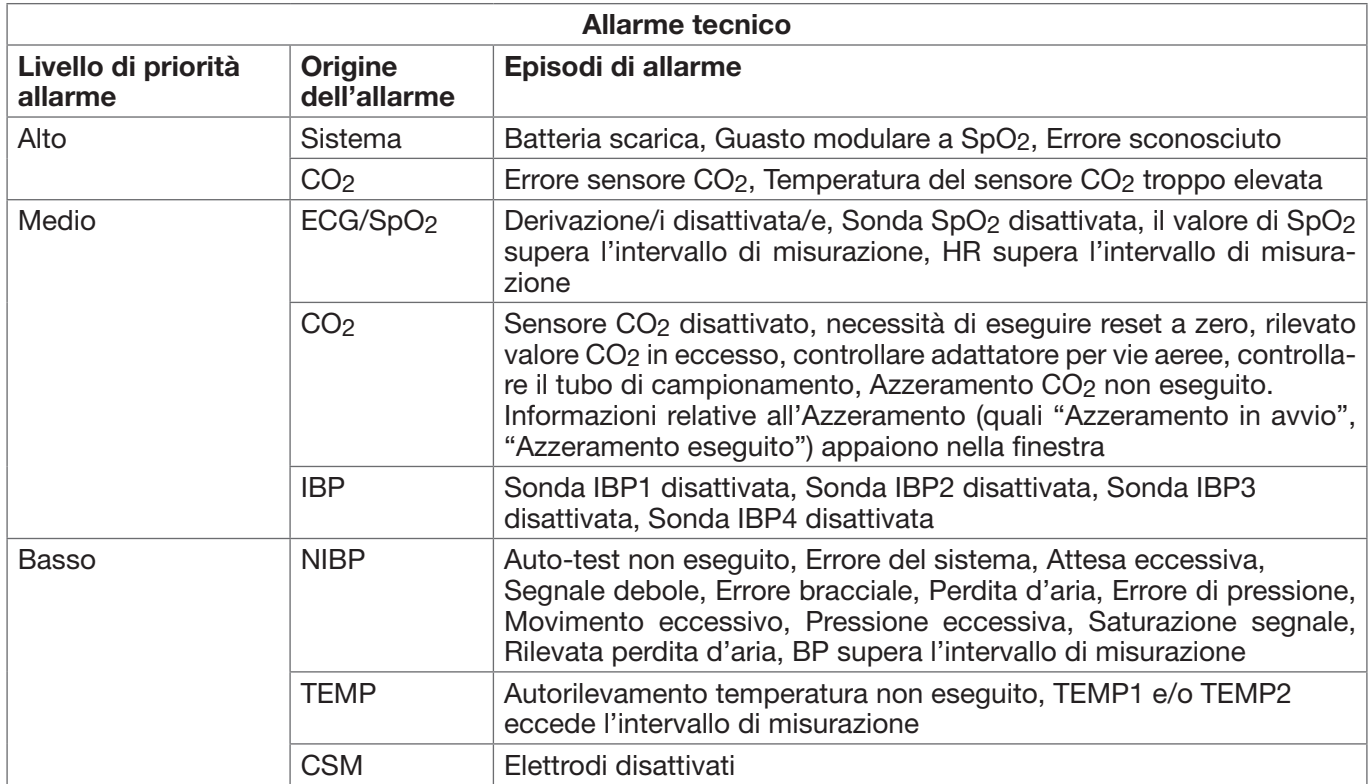

Il personale medico e infermieristico deve avere reazioni differenti al potenziale pericolo posto dai 3 diversi livelli di allarme; le azioni richieste sono:

1. Allarme di priorità elevata: il personale medico e infermieristico deve agire immediatamente.

2. Allarme di priorità media: il personale medico e infermieristico deve agire rapidamente.

3. Allarme di priorità bassa: il personale medico e infermieristico deve agire non appena possibile.

Nota: È possibile che alcuni modelli possiedano soltanto le priorità di allarme Media e Bassa a causa di una differente configurazione.

# *6.3 Indicatori d'allarme*

Quando si verifica un allarme, il monitor lo indicherà all'operatore mediante un indicazione d'allarme visiva o acustica

#### *6.3.1 Spia di allarme*

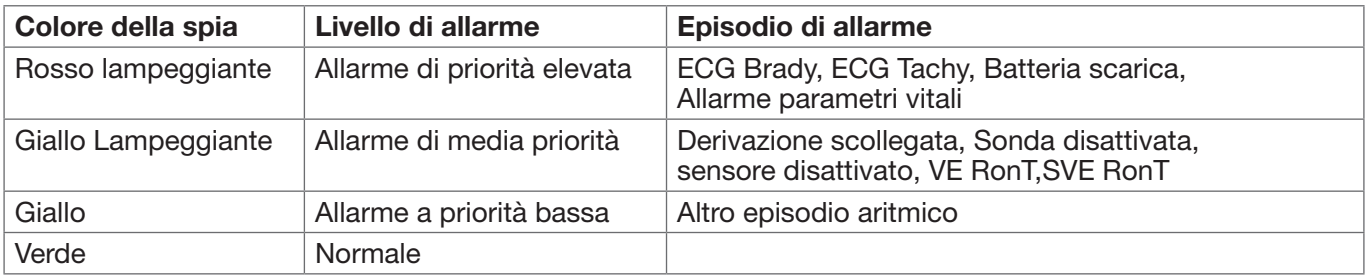

#### *6.3.2 Messaggio di allarme*

Quando si verifica un allarme, apparirà un messaggio di allarme nell'area allarmi fisiologici o tecnici. Il messaggio di allarme sarà mostrato in un colore diverso a seconda del livello di allarme (rosso per allarme di priorità elevata, giallo per allarme di priorità media, bianco per allarme a priorità bassa).

#### *6.3.3 Dati numerici evidenziati*

Se si verifica un allarme innescato da un superamento dei limiti di allarme, il dato numerico della misurazione verrà evidenziato.

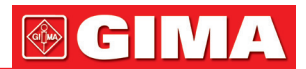

#### *6.3.4 Toni di allarme acustico*

Il tono di allarme si distingue dal tono della frequenza cardiaca, dal tono tasti e dal tono delle pulsazioni. i toni di allarme per i livelli di allarme sono come seguono:

- Allarme di priorità elevata: Bip+Bip+doppio+Bip+pausa+Bip+Bip+doppio+Bip
- Allarme di priorità media: Bip triplo
- Allarme a priorità bassa: Bip singolo
- Quando si verificano contemporaneamente allarmi di livelli differente, il monitor selezionerà il livello di allarme più elevato è darà indicazioni di allarme visivo e acustico corrispondenti.

#### *6.3.5 Simboli dello stato di allarme*

Oltre ai summenzionati indicatori di allarme, il monitor utilizza anche i seguenti simboli per indicare lo stato di allarme.

- Per i clienti che hanno acquistato il monitor con la configurazione "Alarm pause" (pausa allarme), quest'area mostrerà lo stato del suono dell'allarme. Sono possibili 3 stati del suono dell'allarme:
- 1. "<sup>2</sup> isignifica che il suono dell'allarme è attivato;
- 2. "X" significa che il suono dell'allarme è disattivato o che il volume dell'allarme è 0 (l'allarme è silenzioso); in questo caso, l'utente deve prestare una maggiore attenzione al paziente;
- 3. "<sup>X</sup> 01.59" significa che il suono dell'allarme è stato messo in pausa. Area di Testo: quando il suono dell'allarme è in pausa, quest'area mostra il tempo rimanente; in ogni altro caso, l'area mostra la data. Spostare il cursore su questa Area di testo consente di fare apparire la casella di testo delle impostazioni di "Volume Allarme".
- Per i clienti che hanno acquistato il monitor con la configurazione per "Alarm Reset", quest'area mostrerà lo stato del suono dell'allarme. Sono possibili 2 stati del suono dell'allarme:
- significa che il sistema di allarme è attivo (è su "Alarm activating status"); quando si verifica una situazione di allarme, viene mostrata l'icona "
- 2. quando si verifica una situazione di allarme, e dopo aver premuto il tasto di Reset allarme, viene mostrata

, ". Spostare il cursore su questa icona consente di fare apparire la casella di testo delle impostazioni di "Alarm volume" (Volume Allarme).

#### Osservazioni:

- 
- Tasto di Reset allarme: premere questo tasto consente di eseguire il reset dell'allarme in merito all'allarme attivato al momento (ciò significa che l'allarme acustico sarà spento, ma l'allarme visivo rimarrà

in funzione), quindi l'icona "  $\neq \vee$  " verrà visualizzata nell'angolo in alto a destra dello schermo. Il monitor può rispondere a una nuova situazione di allarme in caso di reset di allarme; ciò significa che sia l'allarme acustico che quello visivo saranno in funzione in caso si presenti una nuova condizione di allarme, e con-

temporaneamente l'icona " $\triangle$ <sup>1</sup>" verrà visualizzata nell'angolo in alto a destra dello schermo. Premere il tasto di reset allarme una o più volte ha come unico effetto il reset dell'allarme.

- Descrizione dell'indicatore dello stato di allarme tecnico e dell'indicatore di allarme fisiologico.
- 1. l'indicatore dello stato di allarme tecnico è un indicatore supplementare per "Spia d'allarme." La sua funzione è di indicare se il sistema è in stato di allarme tecnico. Qualora il sistema fosse in stato di allarme tecnico, l'indicatore sarebbe blu; in tutti gli altri casi, esso rimane spento.
- 2. Nel caso si verifichi una situazione di allarme fisiologico di alta priorità, l'indicatore di allarme fisiologico

<sup>&</sup>quot; lampeggerà in rosso; nel caso di una situazione di allarme fisiologico di media priorità, l'indicatore lampeggerà in giallo; nel caso di una situazione di allarme fisiologico di bassa priorità, l'indicatore sarà in giallo ma non lampeggerà; nel caso in cui non si verifichi alcuna situazione di allarme, l'indicatore sarà in blu e non lampeggerà.

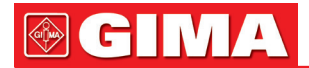

#### *6.3.6 Modificare il volume dell'allarme*

Impostare il volume dell'allarme.

Fase 1: Selezionare "Alarm"  $\rightarrow$  "Others".

Fase 2: In "Others", selezionare "Alarm Volume". L'intervallo di impostazione è "0 ~ 10", lo step è 1. Il volume è preimpostato a 5. "10" è il volume massimo.

- Quando il suono dell'allarme è spento, il monitor non emetterà allarmi uditivi anche nel caso si presenti una nuova situazione di allarme. Per questa ragione, l'utente dovrebbe prestare molta attenzione ed esserne consapevole prima di decidere di spegnere il suono dell'allarme.
- È opportuno non affidarsi esclusivamente al sistema di allarme acustico durante il monitoraggio. Regolare l'allarme ad un volume basso potrebbe comportare un rischio per il paziente. Tenere costantemente il paziente sotto stretta sorveglianza.
- Mettere in pausa o spegnere gli allarmi potrebbe comportare un rischio per il paziente; si prega di prestare molta attenzione.
- $\triangle$  Nel caso si verifichino multipli segnali di allarme contemporaneamente, il monitor mostrerà soltanto l'allarme di priorità elevata nella forma di allarme acustico e di luce allarme. Nel frattempo, tutte le informazioni riguardo i segnali di allarme, compreso le descrizioni dei messaggi, i dati numerici in risalto, ecc., saranno mostrati rispettivamente e simultaneamente sullo schermo.
- $\triangle$  Si consiglia agli utenti di non modificare il volume dell'allarme a un valore inferiore a quello preimpostato se non è possibile prestare stretta e costante attenzione al paziente, altrimenti la negligenza verso un allarme potrebbe causare danni irreversibili al paziente.
- Durante il periodo di silenzio dell'allarme, ogni nuova situazione di allarme attiverà nuovamente l'allarme acustico e la funzione dell'allarme acustico riprenderà lo stato normale.

# *6.4 Comprendere le impostazioni di allarme*

Selezionare il tasto "Alarm" sulla barra di stato, quindi selezionare il parametro (ECG, SpO2, NIBP, TEMP, ecc.). È possibile rivedere e impostare i limiti di allarme, gli interruttori di allarme, e i limiti di allarme superiori/inferiori per ogni parametro, come mostrato nella figura sottostante.

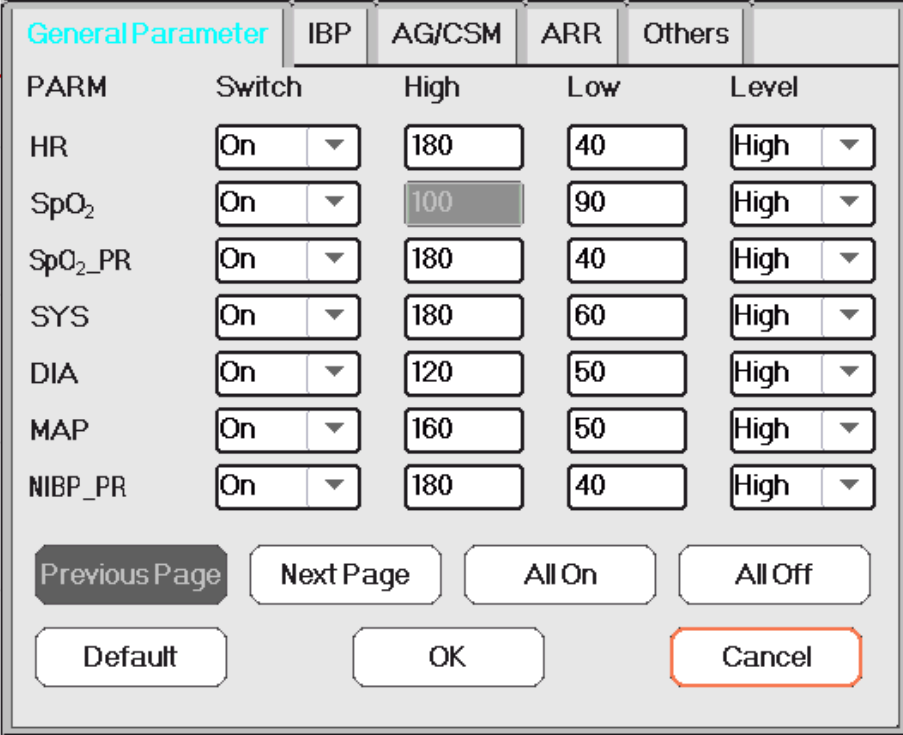

- General parameters: i parametri generali comprendono HR, SpO2, SpO2\_PR, SYS, DIA, MAP, NIBP\_PR, RR, S-T, Temp1, Temp2 e TD.
	- HR: attiva o disattiva gli allarmi di superamento dei limiti per HR, imposta i limiti superiore e inferiore, e imposta la priorità di allarme. Per la Gamma di impostazione, vedere la sezione sottostante. 3 livelli di priorità di allarme: high (alto), medium (medio) e low (basso).
	- Le impostazioni degli altri parametri sono simili a quelle di HR, pertanto non torneremo su questo aspetto.
	- Previous page: cliccare per tornare alla pagina precedente.
	- Next page: cliccare per andare alla pagina successiva.

Finestra delle impostazioni di allarme (per configurazione completa)

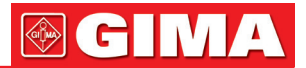

- All on: selezionarlo per attivare la funzione di allarme per tutti i parametri. Questa operazione richiede una password.
- All off: selezionarlo per disattivare la funzione di allarme per tutti i parametri. Questa operazione richiede una password, ma si consiglia di non disattivare completamente la funzione di allarme.

Nota: 1. Se l'interruttore dell'allarme dei parametri è impostato su "OFF", l'icona " " verrà visualizzata sul pannello parametri corrispondente. Se il pannello parametri ha due o più parametri relativi, solo l'interruttore di tutti

gli allarmi per questi parametri è impostato su "OFF"; l'icona " " verrà visualizzata sul relativo pannello parametri. Per esempio, il pannello parametri NIBP comprende SYS, DIA e MAP, solo l'interruttore di allarme

per SYS, DIA e MAP sono impostati su "OFF", quindi l'icona " werrà visualizzata sul pannello NIBP. 2. Il limite di allarme superiore per SpO<sub>2</sub> è preimpostato su "100" e non è regolabile.

- Per i monitor configurati con IBP, CO2, CSM, monitoraggio AG, l'interruttore di allarme, i limiti di allarme superiore/inferiore e il livello di priorità di allarme per questi parametri può essere qui inserito.
- ARR: per impostare il livello di priorità allarme per 5 episodi aritmici (ARR), che includono ECG Brady, ECG Tachy, ECG Arrest, VE Run e SVE Run. Sono disponibili tre livelli di priorità di allarme: high (alto), medium (medio) e low (basso). Gli interruttori di allarme per questi 5 episodi ARR sono fissati su "On" e non sono regolabili. I tasti "All On" e "All Off" non sono regolabili per le impostazioni di allarme ARR correnti.
- Others: per impostare il volume dell'allarme e le impostazioni di timeout dell'allarme apnea.
	- Alarm volume: per impostare il volume dell'allarme per il monitor. La gamma di impostazione è "1~10", l'impostazione predefinita è 5. Nota: per i monitor che possiedono la funzione "Mute for Spot Check" (Silenzioso durante controllo a campione), le opzioni di impostazione sono 1~10 e "Spot Check" (Controllo a campione).
	- Apnea: per le impostazioni di timeout dell'allarme apnea (in secondi). Le opzioni sono: off, 10, 15, 20, 25, 30, 35 e 40. Per ulteriori dettagli, si veda la sezione "Modificare le Impostazioni RESP".

#### *6.4.1 Intervallo di impostazione del limite di allarme superiore e inferiore*

Selezionare "Alarm" → "General Parameter

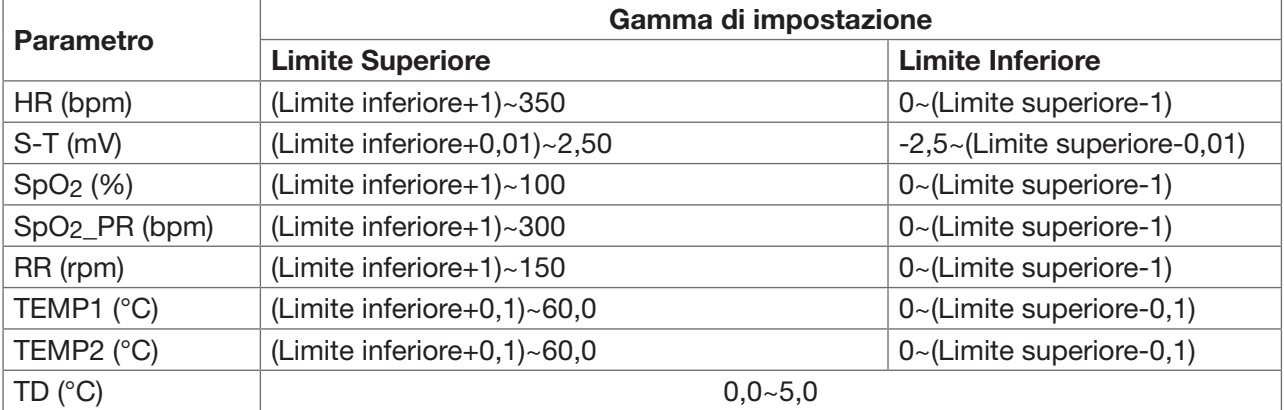

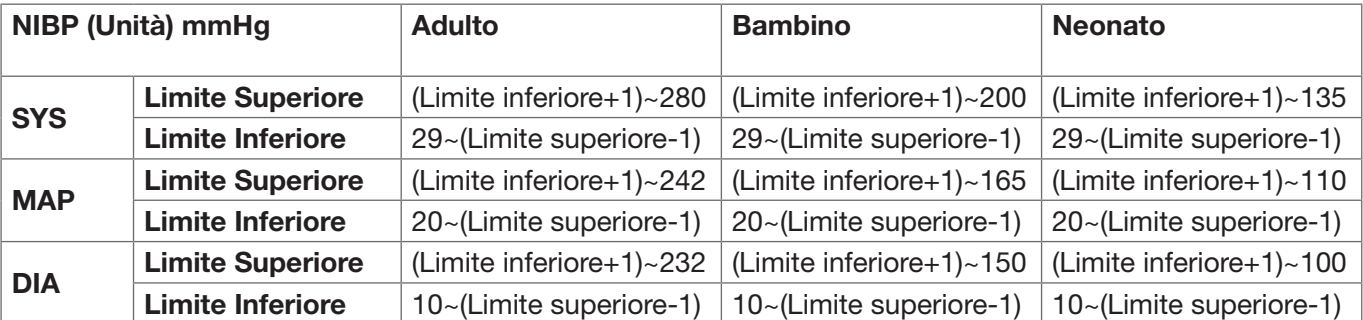

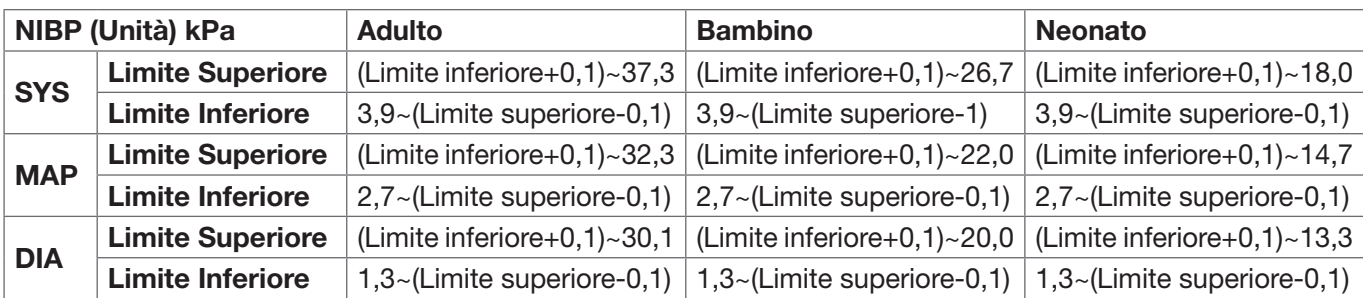

Nota: I seguenti parametri sono opzionali

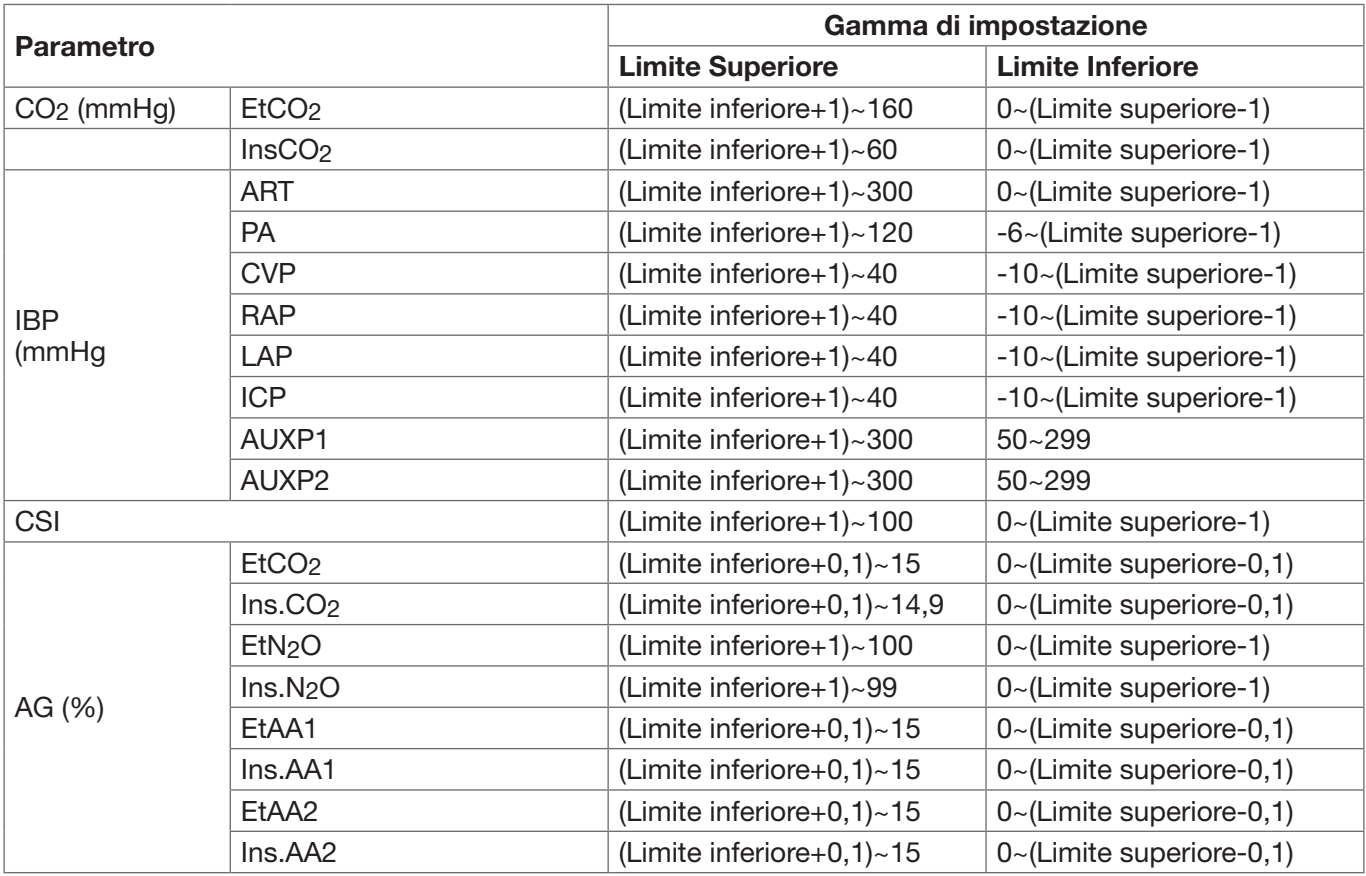

# *6.4.2 Valore preimpostato del limite di allarme*

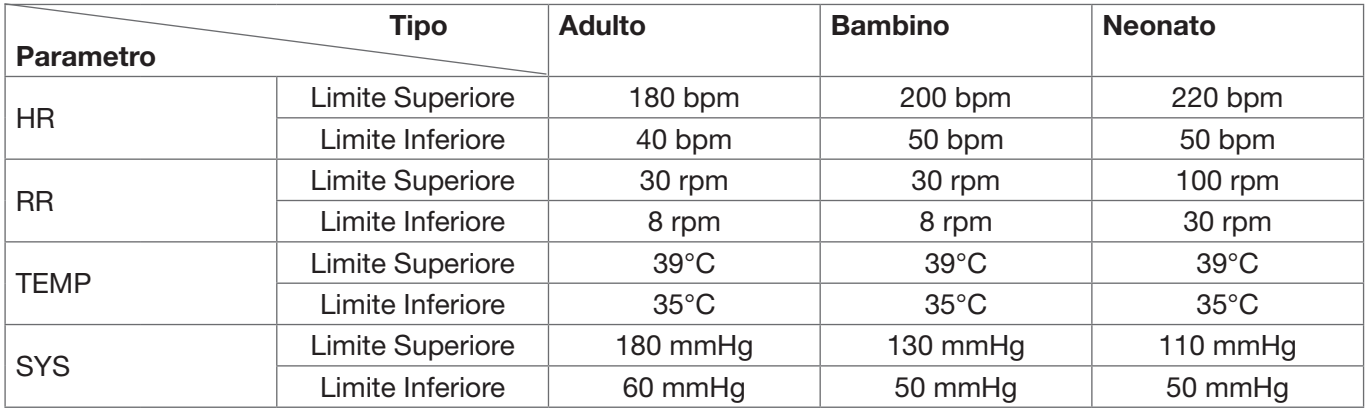

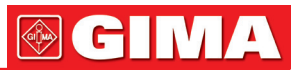

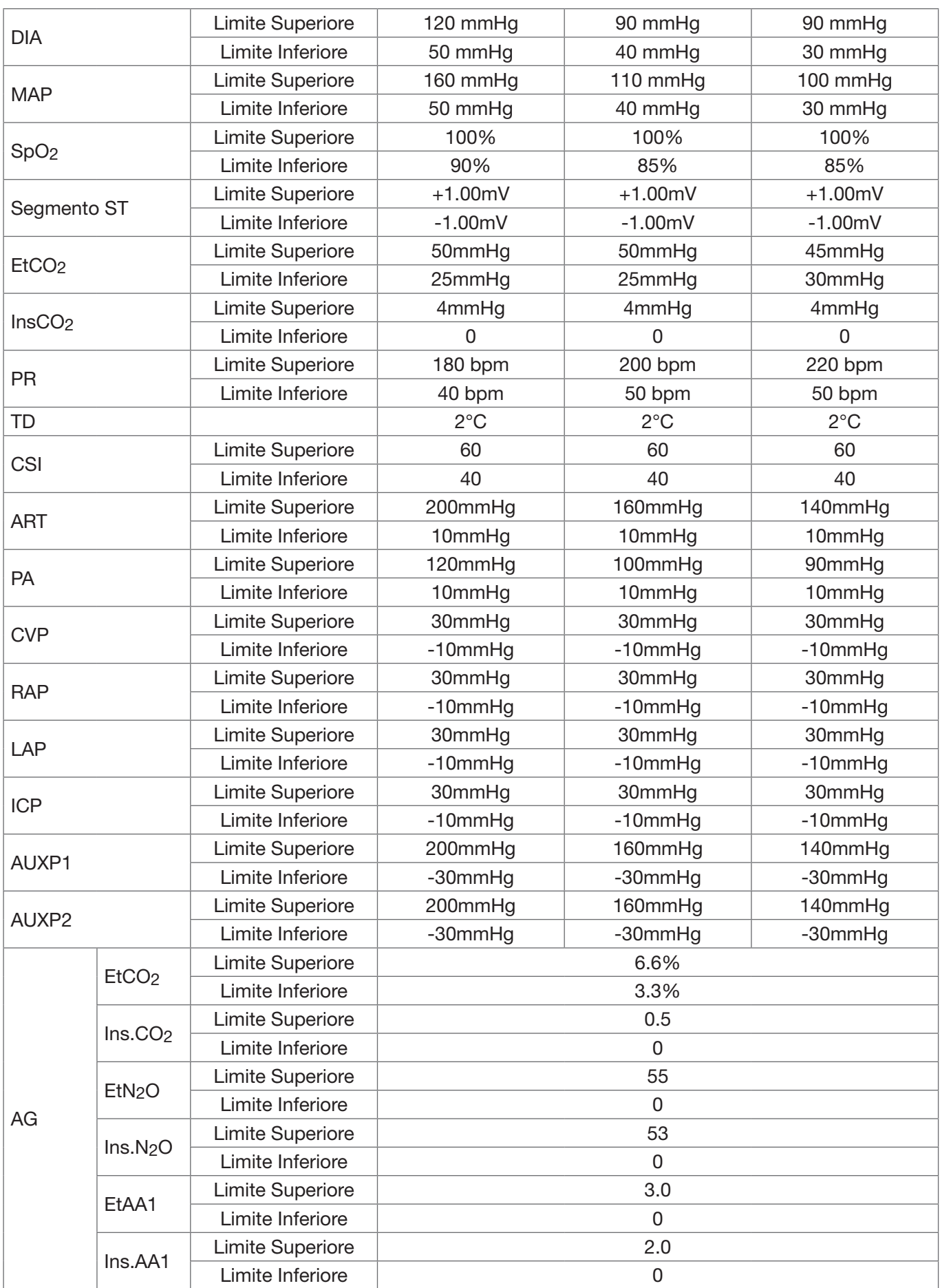

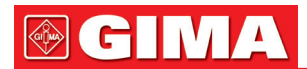

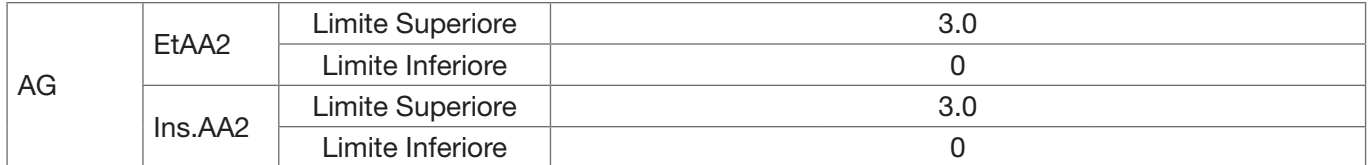

- 1. Ad eccezione del volume dell'allarme acustico, che può essere regolato, le altre caratteristiche degli allarmi, quali le impostazioni della priorità degli allarmi, la luce degli allarmi lampeggianti, ecc., non possono essere regolate dagli utenti. Inoltre, tutti gli allarmi in questo monitor paziente sono allarmi di tipo "non-latched" (non-bloccato), ovvero, quando una situazione di allarme scompare, l'allarme corrispondente si arresterà automaticamente. L'intervallo di volume degli allarmi è indicata qui di seguito:
- Superiore: 0dB~80dB (La distanza tra la parte anteriore del dispositivo e lo strumento di misurazione è 1 metro)
- Medio: 0dB~75d (La distanza tra la parte anteriore del dispositivo e lo strumento di misurazione è 1 metro)
- Inferiore: 0dB~70dB (La distanza tra la parte anteriore del dispositivo e lo strumento di misurazione è 1 metro))
- 2. Le impostazioni di allarme sono stabili; ciò significa che le precedenti impostazioni saranno mantenute anche in caso di spegnimento del monitor paziente dovuto a un'inaspettata interruzione di energia e conseguente riavvio manuale.

# *6.5 Testare gli allarmi*

Quando il monitoraggio si avvia, viene eseguito un test automatico. La luce dell'allarme si accenderà e il sistema emetterà un Bip. Ciò sta a indicare che gli indicatori degli allarmi acustico e visivo funzionano correttamente.

Per condurre ulteriori test di allarmi relative a singole misurazioni, eseguire la misurazione su se stessi (per esempio SpO2 o CO2) o accedere alla modalità Demo, oppure utilizzare un simulatore. Quindi, regolare i limiti di allarme e controllare che l'allarme si comporti nel modo corretto.

# *6.6 Situazioni di allarme*

Quando si verifica una situazione di allarme, seguire le seguenti fasi e agire in modo appropriato:

- 1. Controllare le condizioni del paziente.
- 2. Confermare il parametro di allarme o la categoria di allarme.
- 3. Identificare l'origine dell'allarme.
- 4. Agire in modo appropriato per eliminare la condizione che ha dato origine all'allarme.
- 5. Assicurarsi che la condizione che ha dato origine all'allarme sia stata corretta.

# *Capitolo 7 MONITORAGGIO ECG*

# *7.1 Introduzione*

L'elettrocardiogramma (ECG) è uno strumento utilizzato principalmente per la valutazione dell'attività elettrica del cuore. I segnali ECG vengono rilevati da elettrodi posti sulla superficie della pelle; questo dispositivo connette i segnali ECG e li rappresenta sul monitor come forme d'onda e valori numerici, quali ad esempio la frequenza cardiaca. La misurazione del segmento ST e la rilevazione di aritmie sono altre due funzioni dei segnali ECG.

Gli elettrodi ECG collegano il paziente e le derivazioni e/o il cavo ECG, le derivazioni e/o il cavo sono collegati al monitor. La selezione del tipo di elettrodi e la posizione degli elettrodi stessi sono aspetti molto importanti per garantire una misurazione ECG accurata.

# *7.2 Informazioni in materia di sicurezza*

- $\bullet^*$  Con questo monitor paziente possono essere utilizzati soltanto cavi ECG e/o derivazioni forniti dal produttore; l'utilizzo di cavi di altri produttori potrebbe essere causa di prestazioni anomale o scarsa protezione durante l'uso del defibrillatore.
- Utilizzare sul paziente lo stesso tipo di elettrodi autorizzati e che non abbiano superato il loro ciclo di vita. Se si riscontrano effetti collaterali quali allergie sulla pelle, la misurazione deve essere arrestata immediatamente.

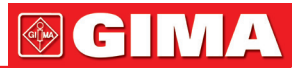

È proibito applicare elettrodi a pazienti che presentino lesioni o gangrena.

- Per quanto riguarda le misurazioni su pazienti portatori di pacemaker, il misuratore della frequenza cardiaca ignora il battito del pacemaker grazie alla funzione di inibizione del battito del pacemaker, ma nel caso di pacemaker con battito mancante, la funzione di inibizione potrebbe non essere del tutto efficace. Pertanto, è importante osservare attentamente le forme d'onda ECG e NON affidarsi completamente alla frequenza cardiaca riportata e al sistema di allarme durante il monitoraggio di un paziente portatore di pacemaker.
- ●<sup>®</sup> Una connessione inadeguata con l'unità elettrochirurgica potrebbe non soltanto causare bruciature, ma danneggiare il monitor o essere causa di misurazione erronee allo stesso tempo. Si possono intraprendere alcune misure per evitare questa situazione, quali NON utilizzare piccoli elettrodi per ECG, scegliere una posizione distante dal percorso stimato delle onde hertziane, utilizzare elettrodi elettrochirurgici di ritorno più grandi e connetterli adeguatamente al paziente
- È vietato mettere a contatto le parti conduttive degli elettrodi, le derivazioni e i cavi con ogni altra parte conduttiva (compresa la messa a terra).
- $\triangle$  Questo monitor paziente è in grado di resistere alla scarica del defibrillatore e alle interferenze provenienti dall'unità elettrochirurgica. È possibile che le letture non siano accurate per un breve periodo dopo o durante l'uso del defibrillatore o dell'unità elettrochirurgica.
- L'onda transitoria causata da un corto circuito durante la misurazione può causare artefatti e segnali ECG che mostrano letture della frequenza cardiaca errata, o attivare un falso allarme. Le possibilità che questa situazione transitoria si verifichi saranno ridotte se gli elettrodi e i cavi sono collegati nelle posizioni idonee come descritto nelle istruzioni del presente manuale.
- È possibile che i cavi e/o le derivazioni ECG subiscano danni durante l'utilizzo del defibrillatore. Se i cavi e/o le derivazioni vengono riutilizzati, si consiglia di eseguire prima una verifica funzionale.
- Quando il monitor è inutilizzabile a causa del sovraccarico di segnale ECG o della saturazione di una qualsiasi parte dell'amplificatore, apparirà il messaggio "Lead(s) off" (Derivazione/i scollegata/e) per segnalarlo all'operatore.
- L'utente dovrà accertarsi che nessun pericolo prevedibile possa essere provocato dalla somma di correnti di dispersione quando si interconnettono vari elementi del monitor.
- Quando si connette o si disconnette il cavo ECG, accertarsi di afferrare la testa del connettore per estrarlo.

# *7.3 Preparazione al monitoraggio ECG*

#### *7.3.1 Preparare il paziente e il dispositivo*

1. Preparazione della cute

La qualità della forma d'onda ECG visualizzata sul monitor è la diretta conseguenza della qualità del segnale elettrico ricevuto dall'elettrodo. Una preparazione della cute adeguata è essenziale per garantire una buona qualità del segnale dell'elettrodo. Una buona qualità del segnale dell'elettrodo fornisce al monitor una informazione valida per processare i dati dell'ECG. Per assicurare una sufficiente quantità di materiale elettrolitico sulla pelle del paziente, è necessario inumidire i siti di misurazioni con isopropanolo al 70%. Ciò è normalmente sufficiente quando si effettua il monitoraggio ECG per un periodo di tempo breve (dai 30 ai 60 minuti).

- 2. Collegare il cavo al connettore contrassegnato all'icona "ECG" sul pulpito di input dei segnali,
- 3. Posizionare l'elettrodo sul paziente in base alla Sezione 7.3.2.
- 4. Collegare le derivazioni ECG all'elettrodo.
- 5. Assicurarsi che il monitor sia acceso e pronto per il monitoraggio.
- 6. Dopo aver avviato il monitor, se gli elettrodi divengono laschi o disconnessi durante il monitoraggio, il sistema visualizzerà "LEAD OFF" sullo schermo per allertare l'operatore.
	- È possibile che la forma d'onda EGC non venga visualizzata quando si utilizza il cavo EGC a 3 derivazioni mentre il "Cavo" è impostato a "5" nel menu di impostazione parametri ECG. Possono essere ottenuti soltanto singoli canali di segnale ECG quando si utilizzano cavi a 3 derivazioni e il "Cavo" è impostato a "3"; questo segnale ECG può essere selezionato tra Derivazione I, II e III.
	- In modo da ottenere altre Derivazioni dei segnali ECG, quali aVL, aVR, aVF e V, è necessario utilizzare un cavo ECG a 5 derivazioni, e il "Cavo" deve essere impostato a "5". In questo caso, 7 derivazioni del segnale ECG (Derivazione I, II, III, aVL, aVR, aVF, V) possono essere ottenute e visualizzate simultaneamente.

Nota: Se si riscontrano effetti collaterali quali reazioni allergiche o prurito, rimuovere immediatamente gli elettrodi dal paziente.

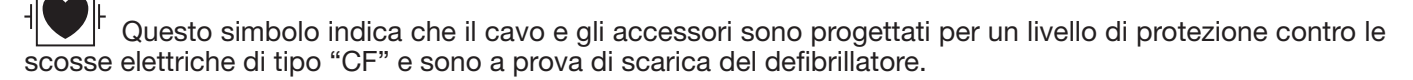

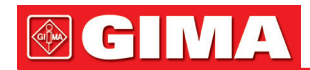

# *7.3.2 Posizionamento degli elettrodi ECG*

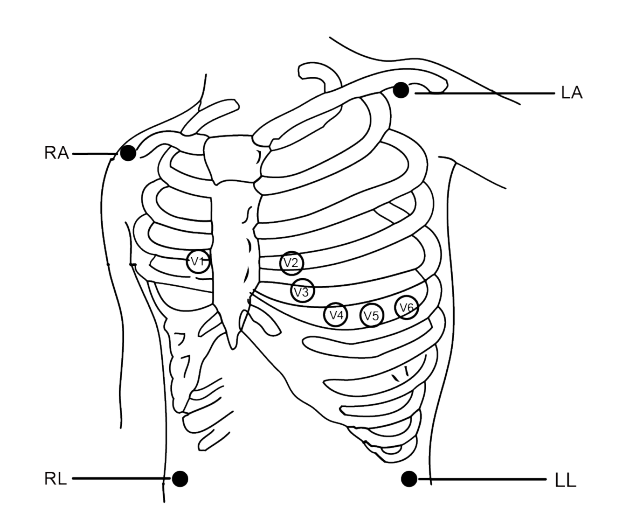

Posizionamento degli elettrodi

Le derivazioni ECG e le loro posizioni corrispondenti sono le seguenti:

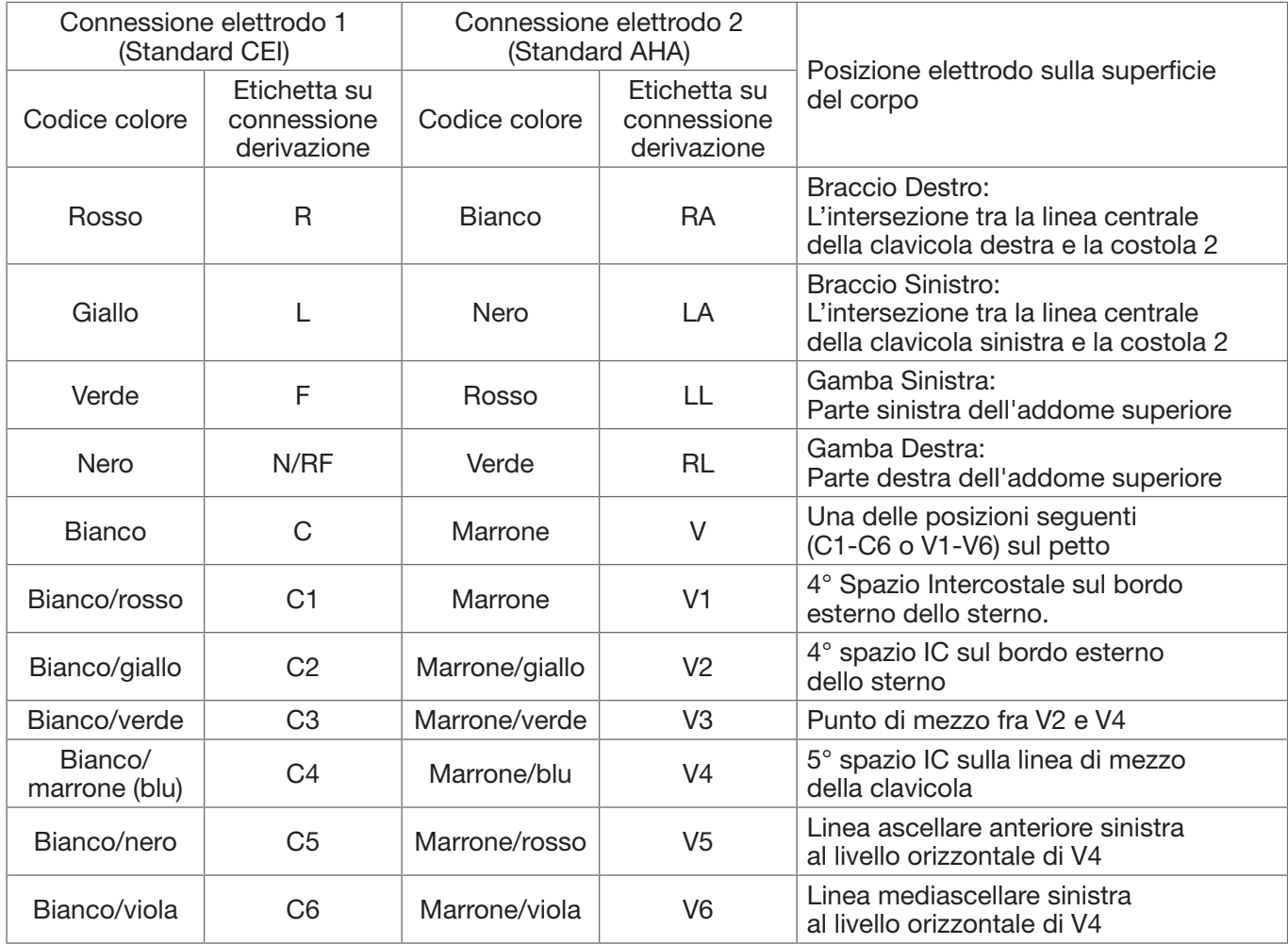

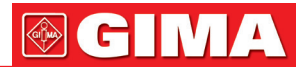

# *7.4 Comprendere il display ECG*

Il vostro display potrebbe essere configurato in modo da apparire leggermente diverso.

#### Forma d'onda ECG

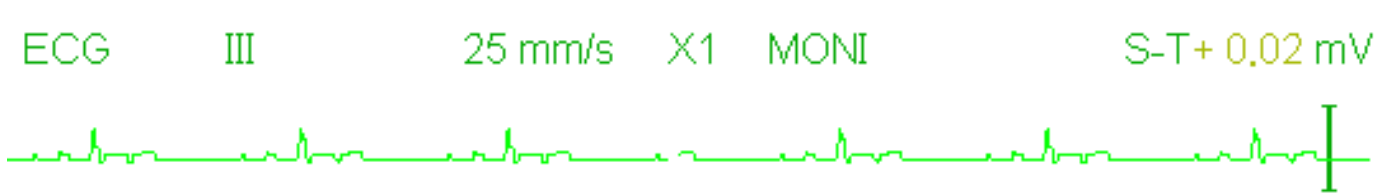

- "ECG": etichetta parametro.
- "III": Derivazione ECG. III significa derivazione ECG III.
- "25mm/s": velocità di scansione forma d'onda ECG; l'unità è "mm/s".
- "X1": Guadagno della forma d'onda ECG. "X1" indica la scala della forma d'onda con guadagno di base.
- "MONI": Modalità di filtraggio ECG. Sono presenti tre tipi: diagnosi, monitoraggio e utilizzo.
- "ST+0.02mV": Valore del segmento ST; nell'esempio il valore è 0,02mV.

#### Pannello Frequenza Cardiaca:

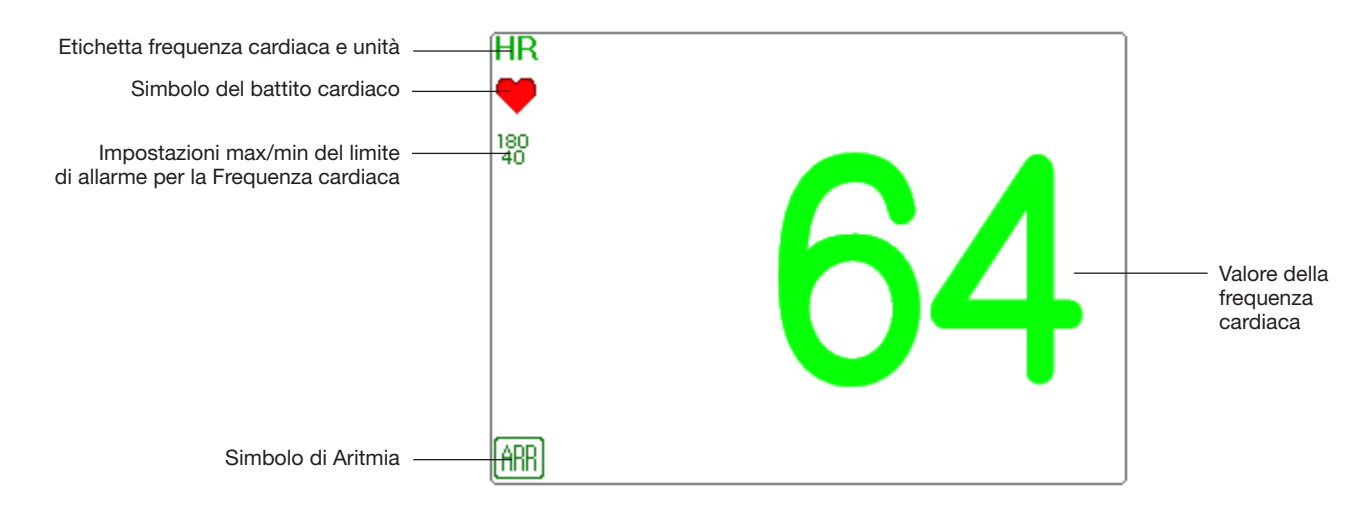

- "HR": frequenza cardiaca. Il numero 64 sulla destra corrisponde alla misurazione della frequenza cardiaca.
- "bpm": l'unità della frequenza cardiaca, significa "battiti al minuto".
- ": simbolo del battito cardiaco, lampeggia in modo corrispondente all'onda R della forma d'onda ECG.
- "180/40": impostazioni massime e minime del limite di allarme per la frequenza cardiaca.
- $\frac{100\,}{100}$ ": Simbolo di Aritmia. Questo simbolo verrà visualizzato se la funzione ARR è impostata su ON.

# *7.5 Modificare le impostazioni ECG*

Selezionare "Menu"  $\rightarrow$  "ECG" per accedere alle impostazioni ECG.

Nota: in base alle differenti configurazione delle funzioni, la finestra di impostazioni dei parametri ECG potrebbe essere differente; si prega di fare riferimento al monitor acquistato.

- Speed (Velocità): la velocità di scansione della forma d'onda ECG; sono disponibili 4 opzioni: 6,25 mm/s, 12,5 mm/s, 25 mm/s e 50 mm/s. l'impostazione predefinita è 25mm/s.
- Filter (Filtro): Modalità di filtraggio ECG; sono disponibili 3 opzioni: MONI, DIAG, e OPER.

DIAG: larghezza di banda estesa per fornire forme d'onda ECG alla qualità del livello di diagnosi.

MONI: larghezza di banda normale per fornire forme d'onda ECG prive di disturbi per un monitoraggio efficace.

OPER: larghezza di banda stretta per ridurre al minimo le interferenze provenienti dall'unità elettrochirurgica durante l'uso.

L'impostazione predefinita è "MONI".

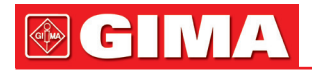

#### Note:

- 1. Per differenti finestre di impostazione ECG, e quando la modalità di filtraggio ECG è impostata su "OPER", voci quali "Notch", "Wires", "Lead" e "Pacer" sono visualizzate in grigio e non sono regolabili. "Notch" indica le impostazioni correnti, "Wires" è preimpostato su "3 lead wires" (Cavo a 3 derivazioni), "Lead" è preimpostato sulla derivazione "II", e "Pacer" non può essere selezionato.
- 2. Se l'ampiezza di una forma d'onda ECG è troppo larga, il vertice della forma d'onda potrebbe non essere visualizzato. In questo caso, è opportuno modificare adeguatamente il guadagno della forma d'onda.
- Gain (Guadagno): Il guadagno ECG dispone delle opzioni: x1/8, x1/4, x1/2, x1, x2, x4 e Auto. "Auto" indica il controllo automatico del guadagno. l'impostazione predefinita è "x1". x1/8: 1/8 del guadagno di base; x1/4: 1/4 del guadagno di base; x1/2: 1/2 del guadagno di base; x1: il guadagno di base;

x2: il doppio del guadagno di base; 4 volte il guadagno di base;

- Auto: controllo del guadagno automatico; Il guadagno di base è 10 mm/mV.
- Notch: il filtro del livello che può essere selezionato soltanto in modalità filtraggio "DIAG". 3 opzioni: OFF, 50Hz, 60Hz. L'impostazione predefinita è 50Hz.
- Wires (Cavi): L'impostazione predefinita è "5-lead" (5 derivazioni); è necessario selezionare l'impostazione ECG con "5-lead" (5 derivazioni) per ottenere tutti i segnali ECG compresi Derivazione I, II, III, aVR, aVL, aVF, e V. l'utente può ugualmente scegliere l'impostazione a "3-lead" (3 derivazioni). Quando viene scelto "3-lead" (3 derivazioni), per rilevare i segnali ECG sono utilizzati soltanto gli elettrodi di R/RA, L/LA e F/LL, e l'utente può selezionare solo il segnale ECG della Derivazione I, o II, o III; l'impostazione predefinita è la Derivazione "II".

Nota: se il vostro monitor è configurato con la funzione ECG a 12 derivazioni, è possibile impostare "Wires" su "5-lead" (5 derivazioni) o "12-lead" (12 derivazioni) per ottenere i segnali ECG. Quando viene scelto "12 lead" (12 derivazioni), verrà visualizzata la forma d'onda della derivazione I, II, III, aVR, aVL, aVF, V1~V6 nella schermata Tutti i Tracciati ECG.

- Cal 1mV: Generare internamente il segnale di calibrazione 1mV. Questo segnale è utilizzato per testare l'ampiezza del segnale del monitor. Deve essere deselezionato durante il normale uso. L'impostazione predefinita prevede che sia deselezionato.
- Grid: L'interruttore per le linee della griglia che appaiono sullo sfondo della forma d'onda ECG. L'impostazione predefinita è OFF.
- Pacer: Abilita il rilevamento del battito del pacemaker cardiaco. L'impostazione predefinita prevede che sia deselezionato. Quando viene selezionato "Pacer", la funzione di rilevamento del battito del pacemaker cardiaco sarà attiva. Un segno " " sarà sovrapposto alla forma d'onda ECG (come mostrato nell'immagine

successiva) se il battito del pacemaker è rilevato mentre il paziente ha un pacemaker cardiaco.

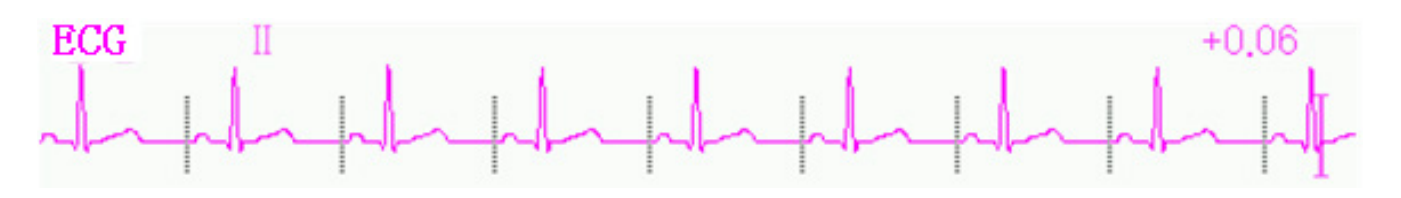

Nota: la funzione di inibizione del battito del pacemaker è sempre attiva per il calcolo della Frequenza Cardiaca, a prescindere dal fatto che la funzione di rilevamento del battito del pacemaker cardiaco sia attiva.

• PARM: per accedere alle impostazioni di allarme HR. Si veda la sezione "Comprendere le Impostazioni di Allarme".

# *7.6 Rilevamento di aritmie e apprendimento del modello*

• ARR: Analisi di aritmie nell'ECG

ARR switch: l'interruttore per il rilevamento di aritmie. L'impostazione predefinita è ON. Questo interruttore non ha effetto per la funzione di allarme per 5 episodi ARR (ECG Brady, ECG Tachy, ECG Arrest, VE Run e SVE Run). Ciò significa che il rilevamento e l'allarme per 5 episodi ARR è preimpostato su ON e non è regolabile.

Extra ARR Learning: indicazione dello stato di apprendimento ARR o attivazione dell'apprendimento ARR manuale.

Quando ARR è impostato su "ON", il dispositivo comincerà automaticamente l'apprendimento del segnale ECG regolare per il rilevamento ARR e l'icona " RRR" verrà visualizzata. Quando, dopo un certo periodo di

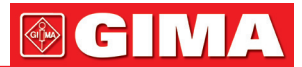

tempo l'apprendimento del dispositivo sarà terminato, l'icona diventerà " filla ne forma d'onda dell'aritmia rilevata verrà visualizzata sul terzo o ultimo canale di forma d'onda ECG; nel caso in cui vi sia soltanto un canale di forma d'onda ECG, la forma d'onda dell'aritmia rilevata verrà visualizzata nuovamente e la sua immagine bloccata su questo canale per 8 secondi. La forma d'onda dell'aritmia verrà visualizzata nuovamente sul canale di forma d'onda a cascata se c'è una singola derivazione del segnale ECG visualizzata con canali di forme d'onda a cascata.

Nota: Dal momento che il rilevamento di aritmie necessita come riferimento un modello di forma d'onda ECG, che è una parte di una normale forma d'onda ECG con ritmo regolare e ampiezza stabile, è necessario riattivare l'apprendimento del modello quando il paziente è cambiato, oppure il rilevamento di aritmie sarà scorretto. Per un rilevamento migliore delle aritmie, si raccomanda di attendere una forma d'onda ECG pulita e stabile prima di avviare il rilevamento ARR durante il monitoraggio.

#### Nota: quando si riavvia il dispositivo, il rilevamento di aritmie viene resettato al suo stato preimpostato.

- Durante il rilevamento di aritmie, è possibile che si verifichi un rilevamento erroneo se compare la forma d'onda non ECG (ad es. forma d'onda quadrata o triangolare).
- Prima di avviare il segnale di calibrazione 1 mV, si prega di spegnere il rilevamento di aritmie.
- Durante il rilevamento di aritmie, l'apprendimento del modello ha grande importanza. Il dispositivo necessita un gruppo di forme d'onda stabili di un complesso QRS per sviluppare questo modello. Qualora il rilevamento di aritmie si rivelasse errato, si prega di riattivare l'apprendimento del modello al fine di ottenere un modello corretto.
- Il programma di analisi delle aritmie è stato progettato per rilevare eventuali aritmie ventricolari. Non è programmato per rilevare aritmie atriali o sopraventricolari. Potrebbe erroneamente identificare l'assenza o la presenza di una aritmia. Per questa ragione, è necessario che il medico analizzi le informazioni sulle aritmie congiuntamente ad altri riscontri clinici.
- Prestare attenzione ad avviare nuovi apprendimenti del modello soltanto in presenza di ritmo normale e quando il segnale ECG sia relativamente privo di disturbi. Se l'apprendimento del modello avviene durante il ritmo ventricolare, il ritmo ectopico potrebbe essere erroneamente interpretato come il normale complesso QRS. Ciò potrebbe risultare in un mancato rilevamento degli episodi conseguenti di V-Tach e V-fib.

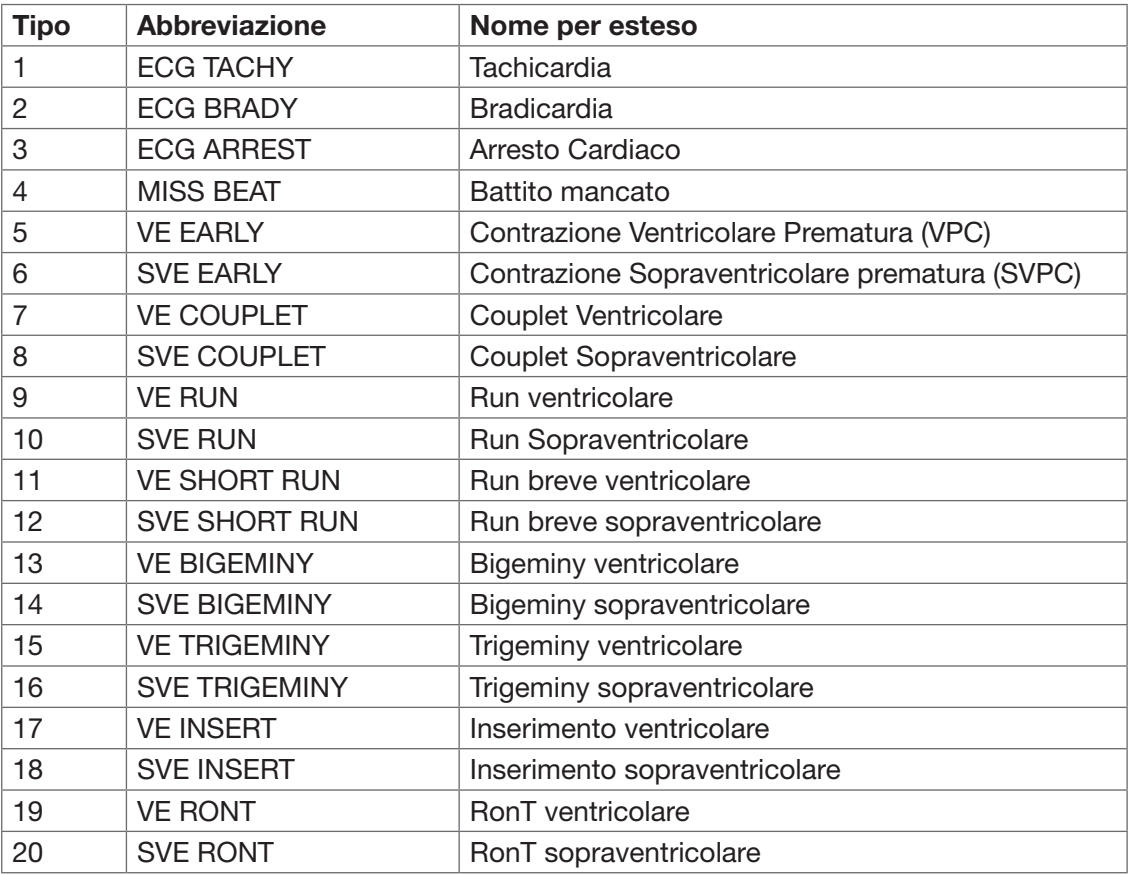

# *7.6.1 Comprendere la tipologia di ARR*

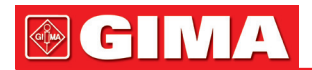

# *7.7 Monitoraggio del Segmento ST*

#### Misurazione Manuale del Segmento ST:

L'operatore può utilizzare la Manopola di Navigazione per eseguire manualmente la misurazione del segmento ST; il valore verrà visualizzato con "S-T+0.xxx mV". Sullo schermo sono presenti 2 cursori a croce. Quando la

croce è visualizzata in rosso, significa che è attivato. Le frecce ( $\leftrightarrow$ e ) sulla croce in rosso indicano le

direzioni in cui si muove il cursore a croce quando si utilizza la Manopola di Navigazione:. Premere la Manopola di Navigazione consente di cambiare direzione del cursore a croce o cambiare lo stato del sensore a croce. La misurazione del valore ST risulterà accurata soltanto nella modalità "Diagnosis" (Diagnosi), mentre il valore ST ha minore importanza nelle altre modalità. Nella modalità "Diagnosis", quando un episodio ARR viene rilevato, il valore ST serve soltanto come riferimento.

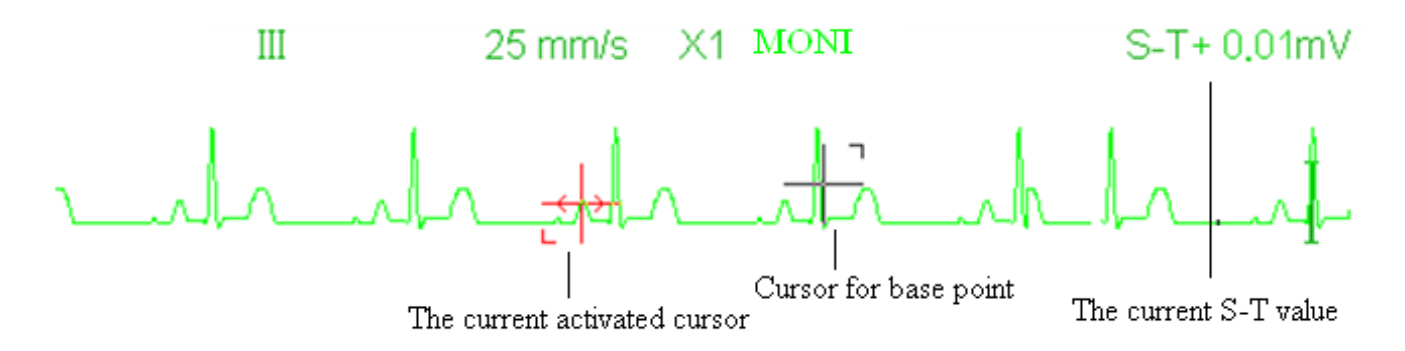

 L'algoritmo di misurazione del Segmento ST è stato testato per verificarne l'accuratezza dei dati misurati. Il significato dei cambiamenti del segmento ST può essere determinato soltanto da un medico.

# *7.8 Fermare l'immagine delle forma d'onda*

Quando vengono visualizzate forme d'onda sullo schermo, premere il tasto Fermoimmagine per accedere alla schermata del Fermoimmagine delle forme d'onda. Durante il Fermoimmagine, il simbolo " ※ e il tempo del fermoimmagine verranno visualizzati sul display nell'angolo in alto a destra dell'area di forma d'onda. A quel punto, l'operatore può eseguire la misurazione ST e ottenere il valore del segmento ST in tempo reale. È possibile eseguire 2 tipi di Fermoimmagine: "ECG waves", "EEG" (se disponibile) e "All waves", che può essere impostato nella finestra di impostazioni del sistema.

# *7.9 Fattori che influenzano il segnale ECG*

- Interferenze provenienti dall'Unità Elettrochirurgica.
- Impostazione scorretta della modalità di filtraggio.
- Cattiva messa a terra.
- Elettrodi non correttamente posizionati.
- Utilizzo di elettrodi scaduti oppure utilizzo ripetuto di elettrodi monouso.
- La cute su cui è posizionato l'elettrodo non è pulita, oppure vi è un cattivo contatto causato da pelle morta e/o peli.

# *Capitolo 8 MONITORAGGIO DELLA RESPIRAZIONE (RESP)*

# *8.1 Introduzione*

La Respirazione è monitorata mediante la misurazione dell'impedenza attraverso il torace tramite elettrodi posizionati sul petto. Quando il paziente respira o è ventilato, il volume dell'aria nei polmoni cambia, generando modifiche dell'impedenza tra gli elettrodi. Il dispositivo applica corrente ad alta frequenza nel corpo in modo sicuro tramite gli elettrodi ECG, e misura i cambiamenti del voltaggio tra gli elettrodi per restituire l'impedenza toracica; il monitoraggio ECG non ne viene influenzato. La frequenza respiratoria (RR) viene calcolata mediante questi cambiamenti nell'impedenza, e la forma d'onda della respirazione viene visualizzata sullo schermo del monitor.

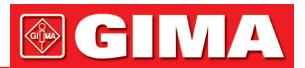

# *8.2 Informazioni in materia di sicurezza*

- Durante il monitoraggio della respirazione del paziente, si consiglia di utilizzare il cavo ECG chiamato "non-OR", il quale non possiede resistori integrati per evitare la perdita di energia della scarica del defibrillatore. In caso contrario, i risultati del monitoraggio della respirazione risulterebbero meno accurati.
- La misurazione della respirazione non riconosco la causa di un'apnea. Essa mostrerà soltanto un allarme se non viene rilevato il respiro dopo che è trascorso un intervallo di tempo preimpostato dall'ultimo respiro rilevato. Pertanto, non può essere utilizzato a scopo diagnostico.
- $\bullet^*$  Se le condizioni di utilizzo rispettano la norma IEC EN 60601-1-2 (compatibilità elettromagnetica 3V/m), un'intensità del campo maggiore di 1V/m potrebbe causare misurazioni errate a varie frequenze. È quindi sconsigliato l'utilizzo di apparecchiatura di irraggiamento elettrico in prossimità di un'unità di misurazione della respirazione.

# *8.3 Comprendere il display RESP*

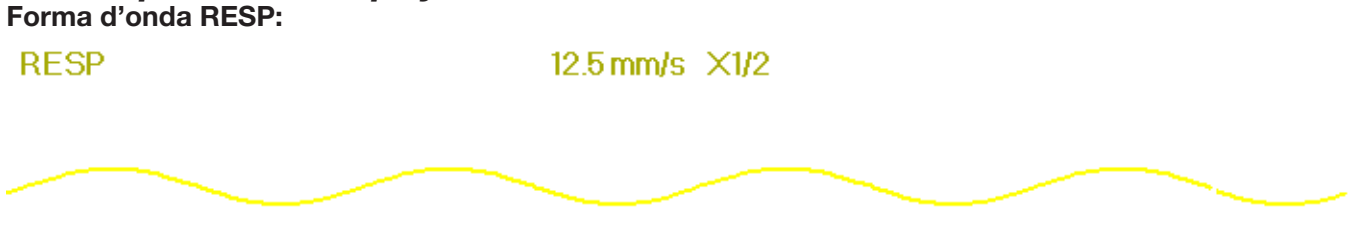

#### Pannello Respirazione:

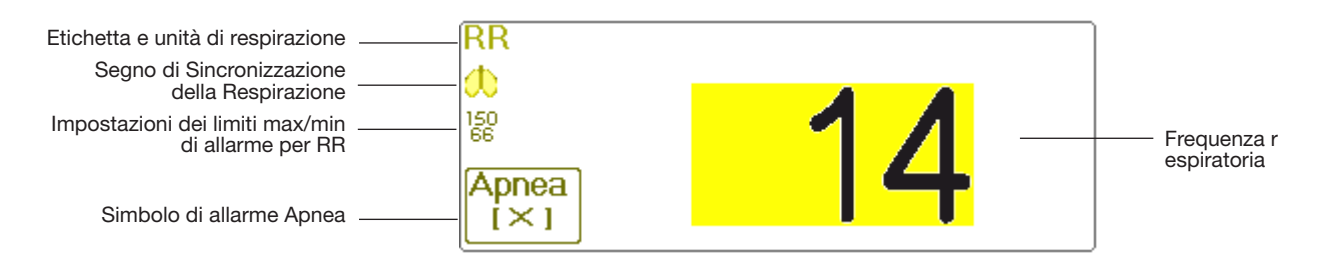

- "RR": l'etichetta della Respirazione. "rpm" è l'unità della Frequenza Respiratoria (respirazione al minuto). Il font allargato "14" rappresenta il valore della Frequenza respiratoria.
- <sup>1</sup>": Simbolo della respirazione. La frequenza di lampeggiamento è la stessa della Frequenza respiratoria.
- impostazioni dei limiti di allarme superiore e inferiore per la Frequenza respiratoria.
- $\frac{\text{Apnea}}{\left(\times\right)}$  : lo stato di Allarme apnea nelle impostazioni di allarme RESP; fare riferimento alla sezione se-

guente per ulteriori dettagli

# *8.4 Modificare le impostazioni RESP*

Selezionare "Menu" → "RESP" per accedere alle impostazioni RESP

- Gain (Guadagno): Guadagno/amplificazione respirazione; sono disponibili 4 opzioni: X1/2, X1, X2, X4. l'impostazione predefinita è X1 per pazienti Adulti e Bambini, e X2 per neonati. X1 scala di forma d'onda con guadagno di base X1/2 mezza scala del guadagno di base
- X2 scala doppia del guadagno di base X4 scala quadrupla del guadagno di base
- Speed (Velocità): La velocità di scansione della forma d'onda della respirazione; sono disponibili 2 opzioni: 6,25mm/s e 12,5 mm/s. L'impostazione predefinita è 12,5 mm/s.
- Apnea: L'impostazione di timeout per l'allarme apnea (in secondi). Può essere impostato tra 5 e 120 secondi, lo step è 1 secondo. L'icona " " viene visualizzata nell'angolo in basso a sinistra del Pannello

Respirazione; quando il dispositivo non rileva alcun segnale di respirazione all'interno dell'intervallo di tempo specificato, l'allarme "Apnea" compare, e si attiverà l'allarme acustico. Se questo è impostato su OFF, l'icona " $\binom{p}{\text{A}}$  " verrà visualizzata nell'angolo in basso a sinistra del Pannello Respirazione.

(X)

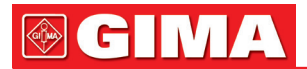

Nota: quando "Wires" è impostato su "12-lead" nelle impostazioni ECG, "Apnea" può essere impostato su OFF, 10, 15, 20, 25, 30, 35 e 40.

- Source (Sorgente): Sorgente del segnale di respirazione. Questa voce è preimpostata su "CO<sub>2</sub>" se la funzione di monitoraggio CO<sub>2</sub> è selezionata. In caso contrario, la sorgente sarà ottenuta dalla misurazione dell'impedenza toracica tramite elettrodi ECG; la sorgente del segnale può provenire dagli elettrodi ECG identificati con "ECG Lead I" (Derivazione ECG I) e "ECG Lead II" (Derivazione ECG II). (Nota: QUANDO è selezionato "12-lead", allora "Source" è preimpostato per essere "ECG Lead II" e non è regolabile.)
- Zero: premere per eseguire l'azzeramento per la CO2.
- PARM: per accedere alle impostazioni di allarme HR. Si veda la sezione "Comprendere le Impostazioni di Allarme".
- Default: ritornare al valore di fabbrica preimpostato.

Nota: nella finestra di impostazioni RESP, possono essere inserite Impostazioni di CO<sub>2</sub> e/o AG se il vostro monitor è configurato con il monitoraggio CO2 e il monitoraggio AG.

Start CO<sub>2</sub> Monitoring : cliccare per avviare o arrestare il Monitoraggio CO<sub>2</sub>. Quando è selezionato il monitoraggio CO<sub>2</sub>, tutte le voci impostate su "RESP" passeranno a "CO<sub>2</sub>". Si veda il Capitolo sul Monitoraggio dell'Anidride Carbonica (CO2).

# Start AG Monitoring

 : cliccare per avviare o arrestare il monitoraggio AG. Quando è selezionato il monitoraggio AG, tutte le voci impostate su "RESP" passeranno a "AG". Si veda il Capitolo riguardo il Monitoraggio del Gas Anestetico (AG).

# *Capitolo 9 MONITORAGGIO NIBP*

# *9.1 Introduzione*

#### *9.1.1 La misurazione oscillometrica della pressione arteriosa*

Questo dispositivo applica la tipica misurazione non invasiva della pressione arteriosa mediante il metodo oscillometrico. Viene utilizzato un bracciale per occludere l'arteria tramite gonfiaggio sopra la pressione sistolica del paziente; il dispositivo misura l'ampiezza dei cambiamenti di pressione con la pulsazione all'interno del bracciale al diminuire della pressione del bracciale. Le pulsazioni crescono in ampiezza raggiungendo un massimo, quindi decrescono conformemente al decremento di pressione del bracciale. La pressione del bracciale corrispondente alla massima ampiezza delle pulsazioni è approssimata alla pressione arteriosa media (MAP), la pressione del bracciale all'ampiezza delle pulsazioni all'indietro ridotta in base alle giuste proporzioni è definita come pressione sistolica (SYS), e la pressione del braccale all'ampiezza delle pulsazioni in avanti ridotta in base alle giuste proporzioni è definita come pressione diastolica (DIA).

# *9.1.2 Il Metodo Oscillometrico vs. il metodo dei Toni di Korotkoff*

Le misurazioni della pressione arteriosa mediante metodo oscillometrico o mediante metodo dei toni di Korotkoff possiedono una buona correlazione con la misurazione invasiva della pressione arteriosa. Ciononostante, tutte le misurazioni non invasive della pressione arteriosa hanno la loro parzialità se comparate con la misurazione invasiva. Studi hanno mostrato che il metodo oscillometrico è più vantaggioso rispetto al metodo dei toni di Korotkoff in quanto produce meno errori e possiede una maggiore affidabilità e stabilità, specialmente nei casi critici quali aritmia, vasocostrizione, ipertensione, shock, ecc.

# *9.2 Informazioni in materia di sicurezza*

- Quando si effettua una misurazione della pressione sanguigna su un paziente neonato, NON utilizzare la modalità Adulto. L'elevata pressione di gonfiaggio può provocare lesioni o addirittura gangrena. Questo nonostante il monitor sia in grado di identificare il tipo di bracciale, così da fermare il gonfiaggio e indicare "Cuff error" (Errore bracciale) durante la misurazione della pressione arteriosa ad un neonato quando il sistema è impostato su paziente "Adult". l'utente (medico o infermiere) deve prestare grande attenzione a selezionare l'appropriato tipo di paziente.
- $\bullet$  Si consiglia di misurare la pressione manualmente.
- <sup>®</sup> Il monitoraggio NIBP è proibito per quelle persone che hanno gravi tendenze emorragiche o con anemia falciforme, poiché può causare sanguinamento parziale.
- NON avvolgere il bracciale attorno ad arti con tubi per trasfusioni o intubazioni o su aree dalla pelle lesio-

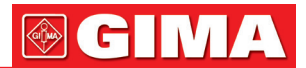

nata, in quanto ciò potrebbe causare danni agli arti.

- Se il paziente si muove o soffre di tremiti, ipercinesi o aritmia, ciò potrebbe provocare un aumento nel tempo di gonfiaggio del palloncino, il che potrebbe non soltanto prolungare il tempo di misurazione, ma anche causare lividi, ipossiemia e nevralgie alla parte avvolta dal bracciale per via dell'attrito.
- $\bullet^*$  Prima che la misurazione sia effettuata, selezionare una modalità di misurazione appropriata in base al tipo di paziente (adulto, bambino o neonato).
- Il tubo flessibile per l'aria che collega il bracciale al monitor deve essere dritto e non attorcigliato.
- Quando viene monitorato un paziente adulto, il dispositivo potrebbe non restituire una misurazione della pressione corretta se è selezionata la modalità paziente Bambino.
- Prima di utilizzare il bracciale, per assicurare una misurazione accurata, vuotarla affinché non ci sia aria residua al suo interno.
- $\triangle$  NON torcere il tubo dell'aria o appoggiare oggetti pesanti su di esso.
- Quando si disconnette il tubo dell'aria, tenere in mano la testa del connettore ed estrarlo.
- La misurazione NIBP non sarà influenzata quando il monitor è connesso al paziente su cui viene utilizzata l'unità elettrochirurgica e il defibrillatore.
- L'apparenza di aritmia genera un battito cardiaco irregolare che può compromettere la precisione della misurazione NIBP. In questo caso, si consiglia di procedere ad una nuova misurazione.
- Le misurazioni della pressione arteriosa determinate mediante questo dispositivo sono equivalenti a quelle ottenute da un osservatore addestrato che utilizzi il metodo di auscultazione bracciale/stetoscopio, entro i limiti prescritti dalla Normativa Nazionale Americana, sfigmomanometri manuali, elettronici o automatici.
- Questo monitor può essere utilizzato su pazienti in gravidanza o con preeclampsia, ma è necessario prestare particolare attenzione quando si ha a che fare con tali pazienti.
- Le prestazioni della funzione NIBP potrebbero essere influenzate negativamente da temperatura, umidità e altitudini estreme; si prega di utilizzare il dispositivo in un ambiente di lavoro appropriato.

#### *9.3 Restrizioni alla misurazione*

- 1. Angiospasmo grave, vasocostrizione, oppure polso troppo debole.
- 2. In caso di frequenza cardiaca estremamente bassa o elevata, oppure di grave aritmia del paziente. In particolare, la fibrillazione auricolare renderà la misurazione inaffidabile o impossibile.
- 3. Non effettuare la misurazione se il soggetto è connesso ad una macchina cuore-polmone artificiale.
- 4. Non effettuare la misurazione se il soggetto fa uso di diuretici o vasodilatatori.
- 5. Se il soggetto è affetto da emorragia grave, shock ipovolemico o altre condizioni che generino un rapido cambiamento nella pressione arteriosa, o se la temperatura corporea del paziente è troppo bassa, la lettura non sarà affidabile, poiché il ridotto flusso di sangue periferico genererà una riduzione nelle pulsazioni arteriose.
- 6. Pazienti affetti da obesità.

#### *9.4 Modalità di misurazione*

Sono disponibili tre modalità di misurazione per la misurazione NIBP:

- Manual: misurazione a richiesta.
- Auto: misurazione ripetuta ad intervalli continui prestabiliti.
- STAT: rapida serie di misurazioni continue per una durata di cinque minuti; quindi, ritorno alla modalità precedente.

# *9.5 Impostare la misurazione NIBP*

# *9.5.1 Preparare la misurazione NIBP*

- 1. Accendere il monitor.
- 2. Controllare l'area di informazioni paziente sullo schermo. Impostare la tipologia di paziente corretto, quindi scegliere la taglia del bracciale corretta.
- 3. Collegare il tubo con il bracciale al connettore contrassegnato dall'icona "NIBP" sul pannello di input dei segnali.
- 4. Scegliere un bracciale che sia della taglia corretta, quindi svolgere il bracciale e avvolgerlo intorno alla parte superiore del braccio del paziente come descritto di seguito:
- Determinare la circonferenza dell'arto del paziente.
- Selezionare il bracciale appropriato facendo riferimento al simbolo della circonferenza dell'arto sul bracciale. La larghezza del bracciale dovrebbe essere almeno 40% della circonferenza dell'arto, o 2/3 della lunghezza della parte superiore del braccio. La parte gonfiabile del bracciale deve essere sufficientemente lunga per circondare almeno dal 50% all'80% dell'arto. Svolgere il bracciale e avvolgerlo uniformemente attorno alla parte superiore del braccio per ottenere una adesione appropriata.

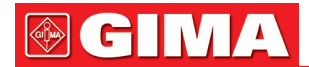

- Ricordarsi di svuotare l'aria residua nel bracciale prima di cominciare la misurazione.
- Posizionare il bracciale in modo tale che il simbolo dell'arteria " $\mathbf{L}$ " si trovi in un punto dove sia possibile rilevare la più chiara pulsazione dell'arteria brachiale.
- Il bracciale deve essere stretto in modo tale da consentire il passaggio di un dito al suo interno.
- L'estremità inferiore del bracciale deve essere 2 cm sopra la giunzione del gomito.

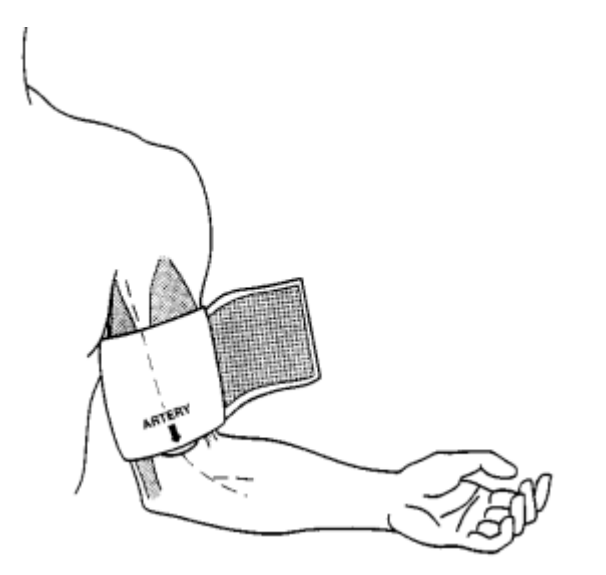

#### *9.5.2 Avviare e arrestare le misurazioni*

s. 3.2 Avviare e arrestare le misurazioni<br>Le misurazioni NIBP vengono avviate ed arrestate tramite il tasto misurazione NIBP "..........................

 Le misurazioni della pressione arteriosa possono causare molto frequentemente porpora, ischemia e neuropatia nell'arto attorno a cui è avvolto il bracciale. Ispezionare il sito di applicazione regolarmente per assicurarsi della qualità della pelle, e ispezionare l'estremità dell'arto a cui è avvolto il bracciale per verificarne colore, calore e sensibilità. Se si verifica una qualsiasi anormalità, spostare il bracciale in una diversa posizione o interrompere immediatamente la misurazione.

#### *9.5.3 Fattori che influenzano la misurazione NIBP*

Come per una comune misurazione non invasiva di pressione arteriosa, un uso improprio potrebbe causare risultati errati o mancanti, o fraintendimenti delle informazioni misurate mediante il metodo oscillometrico. È necessario prestare particolare attenzione ai seguenti aspetti.

- 1. Requisiti del bracciale:
	- 1) Il bracciale da utilizzare deve essere selezionato in base all'età del paziente.
	- 2) Ricordarsi di svuotare l'aria residua nel bracciale prima di cominciare la misurazione.
	- 3) Posizionare il bracciale in modo tale che il simbolo dell'arteria "L" si trovi nel luogo in cui sia possibile rilevare più chiaramente la pulsazione dell'arteria brachiale.
	- 4) il bracciale deve essere serrata in modo tale da consentire l'inserimento di un dito.
	- 5) L'estremità inferiore del bracciale deve trovarsi 2 cm sopra la giunzione del gomito.
- 2. Il soggetto deve giacere sulla schiena in modo che il bracciale e il cuore siano in posizione orizzontale, così da garantire la misurazione più accurata possibile. Posture diverse potrebbero generare misurazioni scorrette.
- 3. Non parlare o muoversi prima o durante la misurazione. Prestare attenzione a non urtare o toccare il bracciale con altri oggetti. Il tubo dell'aria che collega il bracciale al monitor deve essere dritto e non attorcigliato.
- 4. La misurazione deve essere effettuata ad intervalli appropriati. Una misurazione continua a intervalli troppo brevi potrebbe premere esageratamente sul braccio, ridurre il flusso sanguigno e rilevare una pressione arteriosa più bassa, generando così una misurazione scorretta. Si consiglia di eseguire la misurazione a intervalli di tempo superiori ai due minuti.
- 5. Utilizzando il metodo oscillometrico, quando si misura la pressione arteriosa, la pressione di gonfiaggio del bracciale verrà regolata automaticamente in base alla misurazione precedente. La pressione iniziale di gonfiaggio all'accensione è solitamente 150 mmHg (per la modalità adulto), 120 mmHg (per la modalità bambino) o 70 mmHg (per la modalità neonato). Di conseguenza, 28 mmHg (per adulti) o 25 mmHg (per bambini) o 25 mmHg (per neonati) verrà aggiunta in base all'ultima misurazione della pressione sistolica. Per questa ragione, quando la pressione sanguigna cresce o il paziente è un altro, il dispositivo potrebbe non restituire risultati dopo il primo gonfiaggio. Questo dispositivo regola automaticamente la pressione di gonfiaggio fino al termine della misurazione; dopo di questo, saranno concessi fino a quattro ulteriori tentativi.

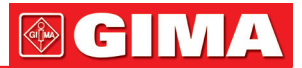

- 6. Quando viene monitorato un paziente adulto, il dispositivo potrebbe non restituire una misurazione della pressione corretta se è selezionata la modalità paziente Bambino o Neonato.
- 7. Quando viene effettuata una misurazione NIBP su un paziente bambino o neonato, l'operatore deve selezionare la corretta tipologia paziente a seconda del paziente (fare riferimento al menu impostazioni NIBP) e NON mantenere l'impostazione di tipologia paziente Adulto. L'elevata pressione di gonfiaggio utilizzata per gli adulti non è adeguata per pazienti bambini.

# *9.6 Comprendere i valori NIBP* Pannello NIBP:

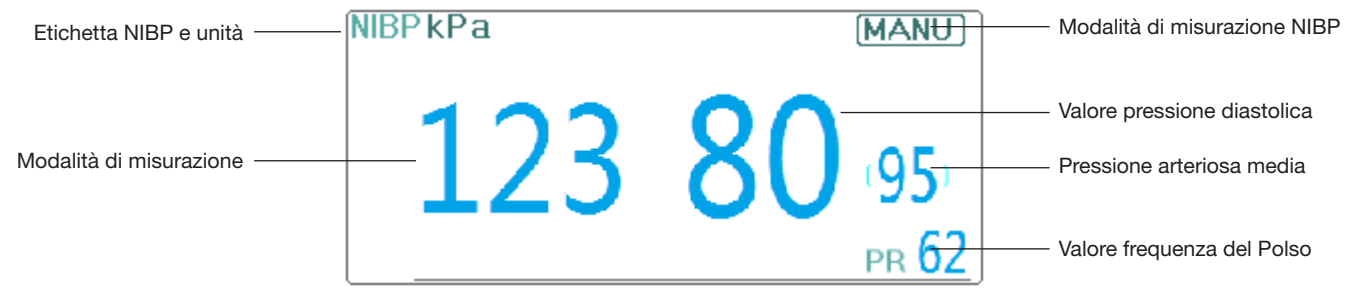

- "NIBP": l'etichetta della pressione arteriosa. "123" è il valore della pressione sistolica, "80" è il valore della pressione diastolica, e "95" è la pressione arteriosa media.
- "mmHg": l'unità del valore della pressione arteriosa, 1kPa = 7,5 mmHg.
- "PR 62": valore della frequenza del polso quando si misura la pressione arteriosa.
- "Manu": l'icona della modalità di misurazione NIBP. Sono disponibili 3 modalità: "Manual", "Auto" e "STAT". Quando è selezionata la modalità "AUTO", viene visualizzato anche un timer con conto alla rovescia.

# *9.7 Modificare le impostazioni NIBP*

Selezionare "Menu" → "NIBP" per accedere alle impostazioni NIBP

- Mode (Modalità): Possono essere selezionate le modalità "MANU", "AUTO", "STAT" e "Customized Multicycle" (Multi-ciclo personalizzato). l'impostazione predefinita è "MANU".
	- Nella modalità "MANU", premere manualmente il tasto di misurazione NIBP "  $\searrow$  per avviare o arrestare la misurazione NIBP.
	- Nella modalità "AUTO", il dispositivo ripete automaticamente la misurazione NIBP con gli intervalli di tempo preimpostati. In questa modalità, le interferenze manuali sono ancora possibili.
	- Nella modalità "STAT" (utilizzata soltanto per adulti), premere il tasto di misurazione NIBP "  $\triangle$ per avviare la misurazione NIBP ripetuta in continuo. Il dispositivo non smetterà di effettuare misurazioni finché il tempo di misurazione non superi i 5 minuti o l'operatore non lo interrompa manualmente.
- Customized Multi-cycle: spostare il cursore su "Customized Multi-cycle" (Multi-ciclo personalizzato) e cliccare "OK" per abilitare questa funzione. L'utente può personalizzare i seguenti parametri: Fase, ciclo temporale (l'intervallo di tempo che intercorre tra due misurazioni) e ripetizioni. Sono possibili 5 fasi: A, B, C, D ed E. l'utente può impostare il ciclo temporale e le ripetizioni per ogni fase.
- Time cycle (Ciclo temporale): 1 min, 2 min, 3 min, 4 min, 5 min, 10 min, 15 min, 20 min, 25 min, 30 min, 35 min, 40 min, 45 min, 50 min, 55 min, 1 h, 1,5 h, 2 h, 2,5 h, 3 h, 3,5 h e 4 h come optional.
- Repeats (Ripetizioni): OFF, 1, 2, ...9 e 10 come optional. Per esempio: primo, il monitor entra nella Fase A (effettuare una misurazione NIBP ogni 5 minuti, e ripetere solo una volta); secondo, entra nella Fase B (effettuare una misurazione NIBP ogni 10 minuti, e ripetere solo una volta); terzo, entra nella Fase C (effettuare una misurazione NIBP ogni 20 minuti, e ripetere 2 volte); quarto, entra nella fase D (effettuare una misurazione NIBP ogni 30 minuti, e ripetere 5 volte); infine, entra nella Fase E (effettuare una misurazione NIBP ogni 60 minuti, e ripetere solo una volta). Nel periodo di 30 minuti, se la misurazione NIBP è minore alle 6 volte e la modalità di Misurazione NIBP non viene cambiata, allora il monitor comincerà ad effettuare misurazioni NIBP dalla Fase A alla E automaticamente.

Attenzione: La modalità STAT può essere utilizzata soltanto su pazienti adulti.

#### Note:

Quando cambia il paziente, la modalità di misurazione NIBP preimpostata è "Manual".

Per "Adult", se la modalità di misurazione NIBP è impostata su "STAT", il monitor non salverà questa impostazione quando il monitor verrà spento. Ciò significa che quando si riavvia il monitor, la modalità di misurazione NIBP per "Adult" è "Manual".

Per ogni tipologia di paziente, se la modalità di misurazione NIBP è impostata su "Manual", "Auto", o Custo-

# **GIMA**

mized Multi-cycle" (Multi-ciclo Personalizzato), il monitor salverà questa impostazione quando il monitor verrà spento.

• Cycle: ipuò essere impostato soltanto su modalità "AUTO". Ciclo indica l'intervallo di tempo tra le misurazioni quando la modalità di misurazione è impostata su Auto. Le opzioni di Ciclo sono: 1 min, 2 min, 3 min, 4 min, 5 min, 6 min, 7 min, 8 min, 9 min, 10 min, 15 min, 20 min, 25 min, 30 min, 35 min, 40 min, 45 min, 50 min, 55 min, 1 h, 1,5 h, 2 h, 2,5 h, 3 h, 3,5 h, 4 h, 4,5 h, 5 h, 5,5 h, 6 h, 6,5 h, 7 h, 7,5 h e 8 h. Quindi, se l'intervallo va da 1 minuto a 10 minuti, l'unità minima è 1 minuto; per intervalli da 10 minuti a 1 ora, l'unità minima è 5 minuti; per intervalli da 1 ora a 8 ore, l'unità minima è 0,5 ore. Quando si è in modalità AUTO e

questa voce è impostata, l'operatore deve premere manualmente il tasto di misurazione NIBP "  $\triangle\$ per la prima volta, quindi il dispositivo comincerà il conto alla rovescia. Il dispositivo comincerà ad effettuare la successiva misurazione di pressione arteriosa una volta terminato il conto alla rovescia.

- Unit: l'unità di pressione. È possibile selezionare sia "mmHq" che "kPa". 1 kPa = 7,5 mmHq.
- Init. Pressure: La pressione del bracciale che deve essere inizialmente gonfiato. Il suo range è diverso in base alla tipologia del paziente. per adulti: 80, 100, 120, 140, 150, 160, 180, 200 mmHg; per bambini: 80, 100, 120, 140, 160, 180, 200 mmHg; per neonati: 60, 70, 80 mmHg.

Nota: se il vostro monitor è configurato con il modulo NIBP SunTech, la gamma della pressione iniziale del bracciale è 120~220 mmHg.

- PARM: per accedere alle impostazioni di allarme NIBP (SYS, DIA, MAP). Si veda la sezione "Comprendere le Impostazioni di Allarme".
- Verification: per verificare il sistema pneumatico NIBP. Serve a verificare l'accuratezza della pressione e a controllare la perdita d'aria del sistema pneumatico. Questi controlli devono essere eseguiti da tecnici in un ambiente specifico. Include "Verification A", "Verification B" e "Leakage Check" (Controllo perdite).
- � Verification A e Verification B: i 2 tipi di verifica dell'accuratezza della pressione. Premere il pulsante relativo per avviare la Verifica A o B. Una volta terminata, è necessario arrestare la verifica manualmente mediante il pulsante "Stop". Il sistema arresterà la verifica anche premendo il pulsante "Exit".
- >Leakage Check: utilizzato dai tecnici per effettuare una ispezione delle perdite per il sistema pneumatico NIBP.

#### Important:

Verification A: il monitor aumenterà automaticamente il valore di pressione preimpostato (in base alla tipologia di paziente) tramite pompaggio, quindi chiuderà la valvola di sgonfiamento. Esso comparerà il valore di pressione sul dispositivo con quello di un manometro di pressione standard, verificando che l'accuratezza della pressione non ecceda la soglia di tolleranza.

Valore di pressione auto-gonfiante per Adulti: >190 mmHg (25,3 kPa)

Valore di pressione auto-gonfiante per Bambini: >160 mmHg (21,3 kPa)

Valore di pressione auto-gonfiante per Neonati: >80 mmHg (10,7 kPa)

Verification B: il monitor chiuderà la valvola; la pressione dovrà essere applicata manualmente. Esso comparerà il valore di pressione sul dispositivo con quello di un manometro di pressione standard, verificando che l'accuratezza della pressione non ecceda la soglia di tolleranza.

Nota: se la finestra di verifica compare durante la verifica, è possibile premere il pulsante "Chiudi" per uscirne, ma è proibito uscirne premendo il tasto di Vista Schermata.

# *Capitolo 10 MONITORAGGIO DELLA SATURAZIONE DELL'OSSIGENO (SpO2)*

# *10.1 Introduzione*

La saturazione funzionale dell'ossigeno (SpO2) - una percentuale dell'emoglobina che può trasportare ossigeno, viene monitorata da questo dispositivo tramite una tecnica ottica non invasiva. In base al principio che l'emoglobina ossigenata (HbO2) e l'emoglobina deossigenata (Hb) possiedono un differente carattere di assorbimento nella gamma di spettro tra luce rossa e luce infrarossa il dispositivo misura il quantitativo di emoglobina ossigenata e frequenza del polso tramite misurazione dell'assorbimento di selezionate lunghezze d'onda della luce. La luce generata nella sonda passa attraverso il tessuto ed è convertita in segnali elettrici dal fotorivelatore all'interno della sonda. Il modulo SpO2 processa i segnali elettrici e produce dati della forma

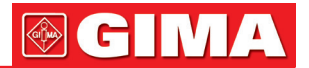

d'onda e valori digitali di SpO2 e frequenza delle pulsazioni che vengono visualizzati sullo schermo.

# *10.2 Informazioni in materia di sicurezza*

- Un utilizzo continuo del sensore SpO2 può provocare fastidio o dolore, specialmente negli individui con problemi microcircolatori. Si consiglia di NON applicare il sensore nello stesso punto per più di due ore; si prega di verificare il punto di monitoraggio ogni 1 o 2 ore per verificare l'integrità della pelle; se necessario variare periodicamente il punto di misura.
- G<sup>®</sup> Verificare periodicamente (ogni 30 minuti) l'area di applicazione della sonda SpO<sub>2</sub> al fine di controllare la circolazione, il posizionamento e la sensibilità della pelle.
- Il punto di misurazione di SpO2 deve essere esaminato più attentamente per alcuni determinati pazienti. NON posizionare il sensore SpO2 su un dito che presenti edema o fragilità di tessuto.
- G<sup>®</sup> Evitare di posizionare il sensore SpO<sub>2</sub> su un'estremità che abbia un catetere arterioso, un bracciale per la misurazione della pressione o una linea di infusione intravascolare per evitare possibili interruzioni nel flusso sanguigno causate dal bracciale, o che la condizione della circolazione riduca la perfusione del sangue, che potrebbe risultare in una perdita di pulsazioni o nella mancanza del rilevamento delle pulsazioni durante il monitoraggio di SpO2, o provocare un falso allarme.
- La misurazione di SpO2 di questo monitor potrebbe non essere efficace per ogni tipo di paziente; per gli individui con pulsazioni indebolite da shock, bassa temperatura ambientale o corporea, gravi emorragie, o in trattamento con farmaci vasocostrittori, le misurazioni saranno maggiormente soggette a interferenze. Se non risulta possibile ottenere letture stabili, interrompere l'uso della funzione di monitoraggio SpO2.
- Per pazienti con residui di liquido di contrasto nel sangue (quali il blu di metilene, verde indaco e blu indaco acido), carbossiemoglobina (COHb), metionina (Me+Hb) o emoglobina tiosalicilica e per altri con problemi di ittero, la determinazione della SpO2 mediante questo monitor potrebbe non essere accurata.
- Anche medicinali quali dopamina, procaina, prilocaina, lidocaina e butacaina possono essere fonte di errori gravi per le misurazioni di SpO2.
- Un'eccessiva luminosità dell'ambiente può determinare risultati di misurazione poco accurati; ciò comprende lampade fluorescenti, laser a rubino, lampade a infrarossi o luce solare diretta.
- Poiché il valore di SpO2 serve quale valore di riferimento per la valutazione dell'anossia anemica e tossica, il risultato delle misurazioni di alcuni pazienti affetti da anemia grave possono anche presentare un buon valore di SpO<sub>2</sub>.
- Non applicare nastro adesivo per fissare il sensore alla pelle o per chiuderlo; l'interferenza della pulsazione venosa potrebbe causare imprecisioni nella misurazione della saturazione dell'ossigeno.
- L'accuratezza di misurazione di SpO2 può essere compromessa anche da movimenti energici del paziente, eccessiva luminosità ambientale, o elevate interferenze elettrochirurgiche.
- NON fissare la luce del sensore SpO2 (gli infrarossi sono invisibili) quando l'interruttore è su ON; gli infrarossi potrebbero danneggiare la vista.
- Informazioni quali la gamma del picco della lunghezza d'onda e potenza di uscita ottica massima della spia del sensore SpO2 possono essere particolarmente utili al medico.
- Osservare costantemente il pletismografo (forma d'onda), che si auto regola (normalizzato). Quando il segnale misurato risulta inadeguato, la forma d'onda apparirà indefinita o irregolare, e le letture del sensore SpO2 potrebbero non essere affidabili o visualizzate con "--", o perfino generare un allarme tecnico. In caso di dubbio, affidarsi al parere clinico piuttosto che alle letture del monitor.
- $\bullet^*$  Non utilizzare il sensore SpO<sub>2</sub> durante la risonanza magnetica per evitare ustioni causate da correnti faradiche.
- $\triangle$  Se l'imballaggio sterile risulta danneggiato, non utilizzare il sensore SpO<sub>2</sub> e smaltire il prodotto.
- $\triangle$  Verificare il sensore SpO<sub>2</sub> e il cavo prima dell'uso. NON utilizzare un sensore SpO<sub>2</sub> danneggiato.
- $\triangle$  Prima di ogni uso, pulire la superficie del sensore ed il cavo con una garza morbida saturandola con una soluzione contenente il 70% di isopropanolo. Se è necessaria una disinfezione di basso livello, utilizzare una soluzione di candeggina 1:10.
- $\triangle$  Se la temperatura del sensore SpO<sub>2</sub> è anormale, non utilizzare più il sensore.
- Fare attenzione a non attorcigliare né piegare il cavo.
- Non utilizzare smalto per unghie o altri prodotti cosmetici per unghie.
- Le unghie delle dita dell'operatore non devono essere lunghe.
- Il sensore SpO2 non è resistente all'acqua; pertanto, non deve essere immerso in acqua, detergenti o altri liquidi perché ne risulterebbe danneggiato.
- Non disinfettare i sensori SpO2 mediante irradiazione, vapore o ossido di etilene.
- Ruotare i cavi con attenzione per evitare che il paziente resti impigliato o strangolato.
- G Gli studi clinici volti a verificare l'accuratezza della misurazione SpO<sub>2</sub> sono stati condotti su soggetti umani in conformità alla Norma ISO 80601-2-61.
- Non è possibile utilizzare un tester funzionale o un simulatore SpO2 per valutare l'accuratezza dell'os-

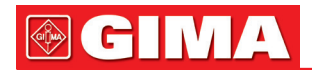

simetro o di un sensore SpO2. Tuttavia, può essere utilizzato per controllare il grado di accuratezza con cui un particolare ossimetro riproduce la curva di calibratura. Prima di verificare l'ossimetro con un tester funzionale, chiedere prima al costruttore quale curva di calibratura è utilizzata. Se necessario, richiedere al costruttore la curva di calibratura dedicata e caricarla nel tester.

# *10.3 Applicare il sensore*

- 1. Selezionare un sensore e una sonda appropriati in base al tipo di modulo e alla tipologia del paziente.
- 2. Applicare il sensore al paziente nell'area adeguata.
- 3. Selezionare un cavo adattatore appropriato in base al tipo di connettore e inserire il cavo nel connettore SpO2.
- 4. Connettere il cavo del sensore al cavo adattatore.

# *10.4 Utilizzare la sonda e il sensore*

Quando si seleziona una sonda o un sensore SpO2, è necessario considerare la categoria del paziente, l'adeguatezza della perfusione, la disponibilità di aree per la sonda e la durata prevista del monitoraggio. Utilizzare esclusivamente le sonde SpO2 fornite in dotazione con il monitor.

#### La nostra azienda fornisce diverse sonde come optional; si prega di fare riferimento alla descrizione seguente in base alla sonda/sensore acquistato.

#### Tipo 1: Sensore SpO<sub>2</sub> a Clip per Dita, Adulto

Inserire un dito (l'indice è preferibile, ma si può utilizzare anche il medio o l'anulare, a condizione che le unghie siano della lunghezza appropriata) nella sonda in corrispondenza del segno del dito sulla sonda, come mostrato di seguito.

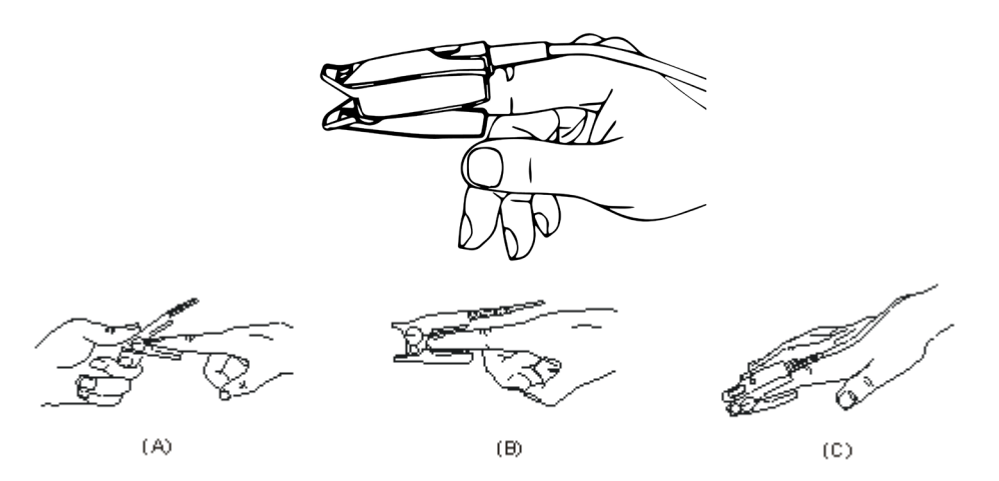

# Tipo 2: Sensore SpO2 a Clip per Dita, Bambino

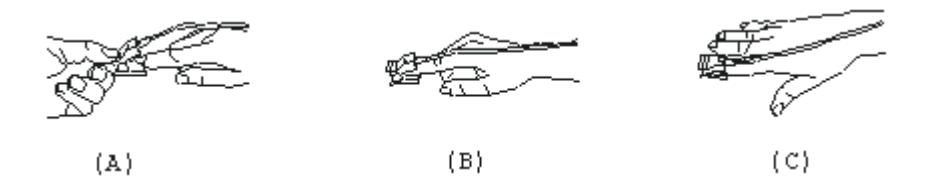

- (A) Quando le ganasce superiore e inferiore sono aperte, posizionare un dito in maniera uniforme sulla base della clip. Spingere la punta del dito contro l'arresto di modo che si trovi sopra la finestra del sensore.
- (B)Aprire le linguette posteriori del sensore al fine di garantire una forza uniforme sulla lunghezza delle imbottiture.
- (C)Il sensore deve essere orientato in modo tale che il cavo sia posizionato lungo la parte superiore della mano

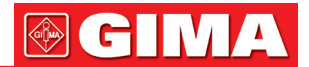

#### Tipo 3: Sensore SpO2 in gomma per dita, Adulto/Bambino

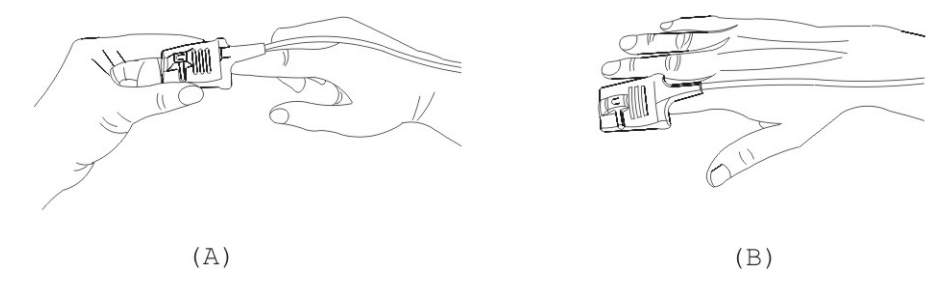

- (A) Tenere il sensore con l'apertura verso il dito del paziente; il sensore deve essere orientato in modo tale che il lato del sensore con il segno della punta del dito sia posizionato in alto.
- (B) Inserire il dito del paziente nel sensore fino a che la punta dell'unghia vada ad appoggiarsi sull'arresto del sensore. Regolare il dito affinché sia posizionato uniformemente sulla base centrale del sensore. Dirigere il cavo lungo la parte superiore della mano del paziente. Se necessario, applicare nastro adesivo per fissare il cavo.

#### Tipo 4: Sensore SpO2 Regolabile di Tipo Y, Neonato

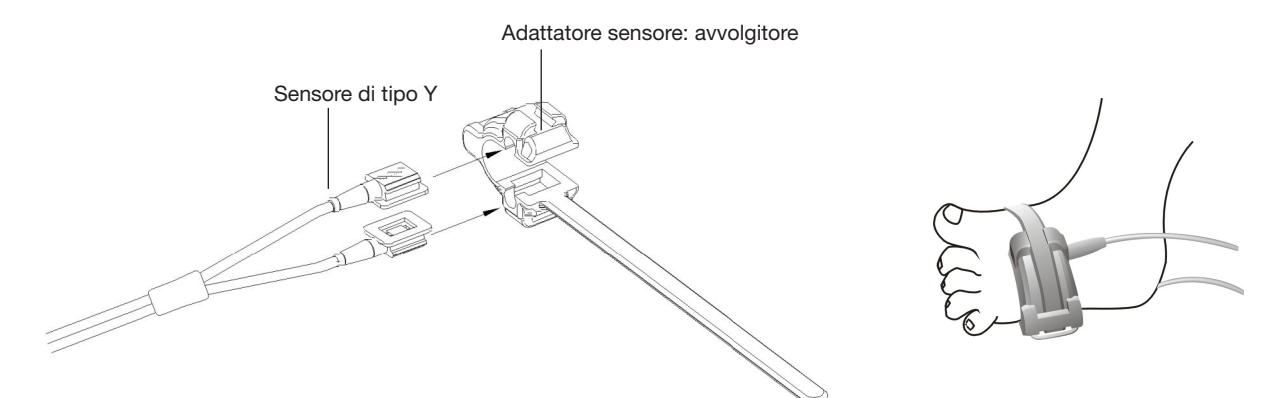

#### Tipo 5: Sensore SpO2 di Tipo Y, Neonato

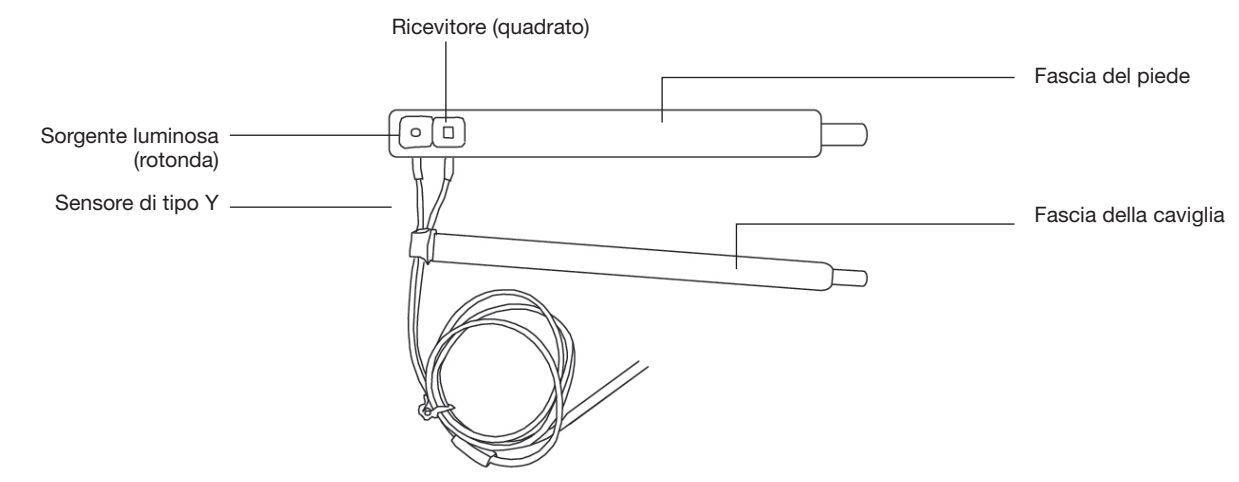

1) Per un corretto posizionamento, sistemare i sensori sull'esterno del piede dietro il mignolo. Assicurarsi che il sensore sia a stretto contatto con la pelle, quindi fissare la fascia del piede con il Velcro. Non stringere eccessivamente.

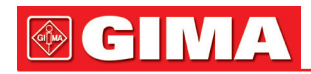

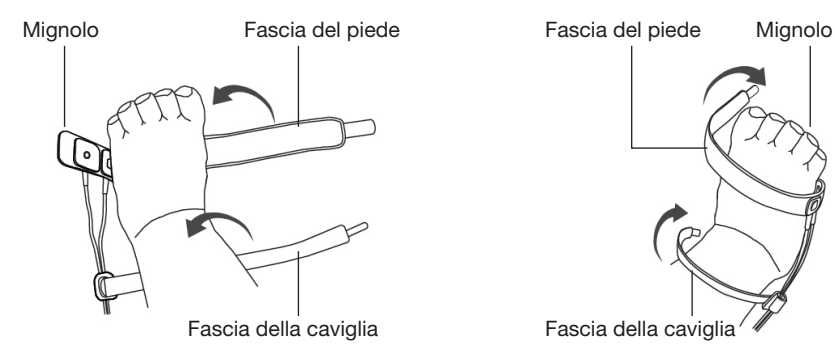

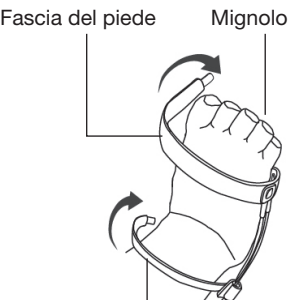

Piede sinistro (la fascia passa sotto il piede) Piede destro (la fascia passa sopra al piede)

2) Utilizzare la fascia della caviglia per fissare il cavo del sensore sulla caviglia o gamba. Non stringere eccessivamente.

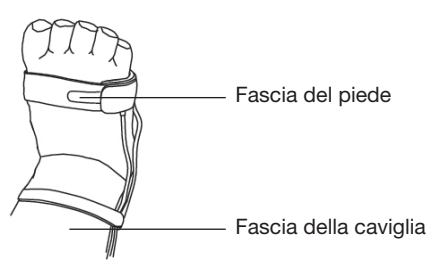

# *10.5 Comprendere il display SpO2 e il display PR* Pletismogramma:

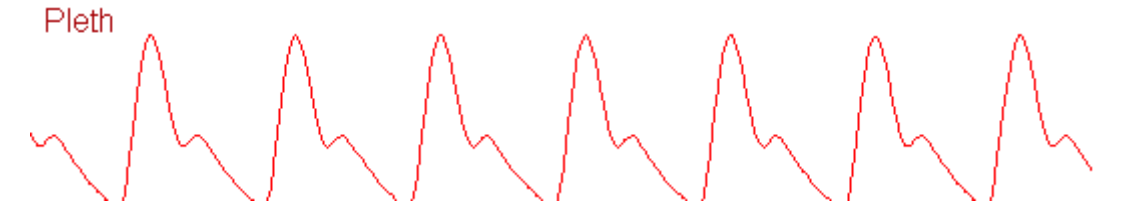

• "Pleth": etichetta che indica l'abbreviazione di pletismografo.

# Pannello SpO2:

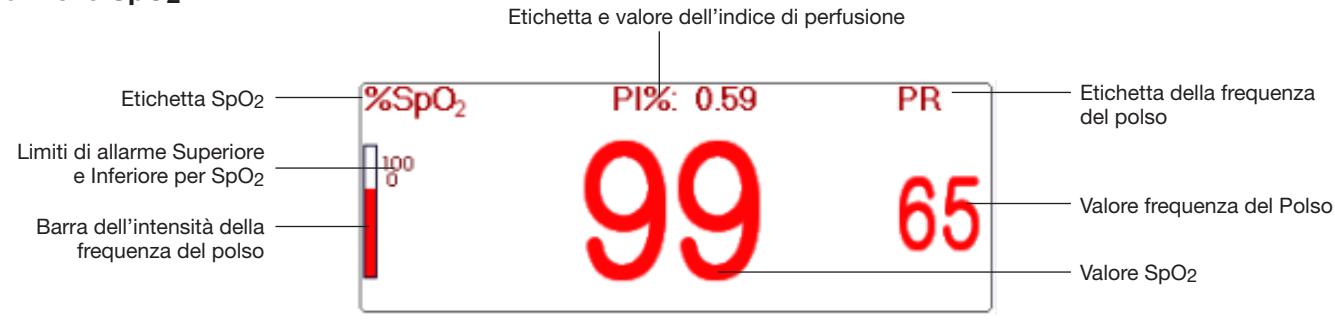

- "SpO2": Etichetta SpO2. "99" è il valore SpO2 corrente
- "PR": etichetta della Frequenza del polso. "65" è il valore corrente della Frequenza del polso.
- "PI%": etichetta dell'Indice di Perfusione, l'Indice di Perfusione è "0,59.
- "PR": ": Etichetta della frequenza del polso.
- $\frac{^{4}}{^{0}}$  ": Impostazione del limite di allarme superiore e inferiore per SpO2.
- <sup>•</sup> ": Barra dell'intensità della frequenza del polso.

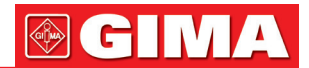

# *10.6 Modificare le impostazioni SpO2 e PR*

Selezionare "Menu"  $\rightarrow$  "SpO<sub>2</sub>" per accedere alle impostazioni SpO<sub>2</sub>.

- SE Threshold (%): imposta la soglia di desaturazione dell'ossigeno (%); l'intervallo dei valori va da 1 a 12, lo step è 1. L'impostazione predefinita è 3 (%).
- Beep Volume: Per impostare il volume del Bip La gamma di impostazione è "0  $\sim$  10". Il volume è preimpostato a 5. Se il volume del Bip viene impostato su "0", significa che il suono del Bip è disattivato. Impostare il volume su "0" non è consigliabile.
- PARM: per impostare le impostazioni di allarme SpO<sub>2</sub>. Si veda la sezione "Comprendere le Impostazioni di Allarme".

#### Condizioni che innescano un Episodio SpO2 (SE):

Se la differenza di valore tra il valore SpO<sub>2</sub> corrente e il valore medio nell'ultimo minuto supera la soglia prefissata, e se questa si mantiene per almeno 8 secondi, si genera un SE (Episodio SpO2).

#### Condizione 2:

Quando il valore SpO2 corrente è tra 90% e 100%, e la differenza di valore tra il valore SpO2 attuale e il valore medio nei secondi precedenti supera la soglia prefissata, si genera un SE (Episodio SpO2).

# *10.7 Modulo SpO2 Nellcor (Opzionale)*

• Se il vostro monitor è configurato con il modulo SpO<sub>2</sub> Nellcor, allora la finestra di impostazioni SpO<sub>2</sub> viene visualizzata come nella figura sottostante.

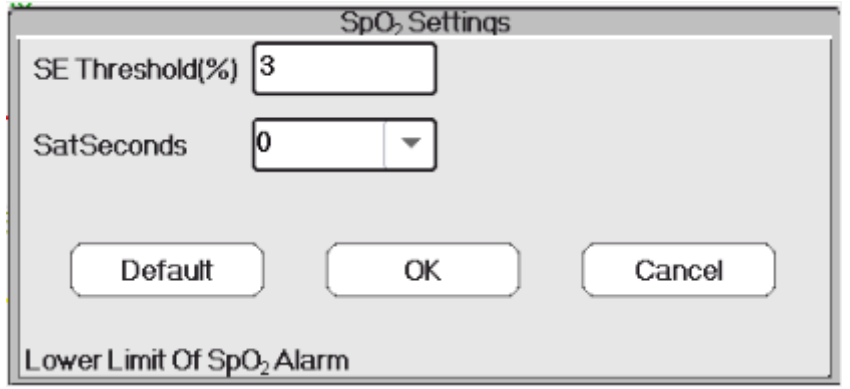

- SE Threshold (%): imposta la soglia di desaturazione dell'ossigeno (%); l'intervallo dei valori va da 1 a 12, lo step è 1. L'impostazione predefinita è 3 (%).
- SatSeconds: Impostazione della sensibilità del SatSeconds per impostare il massimo tempo di buffering per attivare l'allarme SpO<sub>2</sub>. Le opzioni sono "0", "10", "20", "50" e "100". Se impostate il SatSeconds su "0", questo comporterà lo spegnimento della funzione di gestione dell'allarme del SatSeconds. Il SatSeconds è dato dalla moltiplicazione dei punti di superamento dei limiti con i secondi di superamento dei limiti.

#### Pannello SpO2 per il Modulo SpO2 Nellcor:

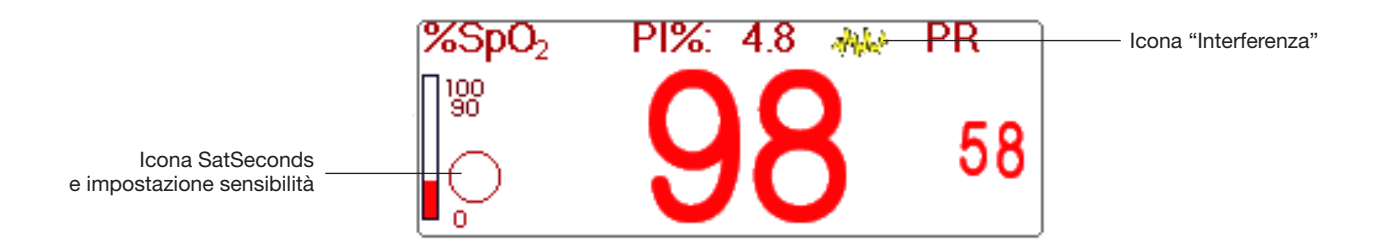

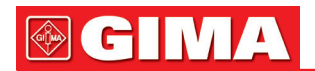

#### Note:

- 1. Quando si inserisce il dito nella sonda, apparirà l'icona di ricerca della pulsazione " **W** " nella parte superiore del pannello SpO2. Tuttavia, una volta che apparse le letture SpO2/PR, o una volta rimosso il dito/la sonda sia stato rimosso, l'icona " **(V)** " sparirà.
- 2. Quando si verifica un'interferenza (causata per esempio da uno scuotimento del dito), l'icona " apparirà nella parte superiore centrale del pannello SpO2. Tuttavia, una volta che l'interferenza sarà scomparsa, o che venga rimosso il dito / la sonda, l'icona " non "sparirà.

#### Below is the related alarm information for Nellcor SpO2 module.

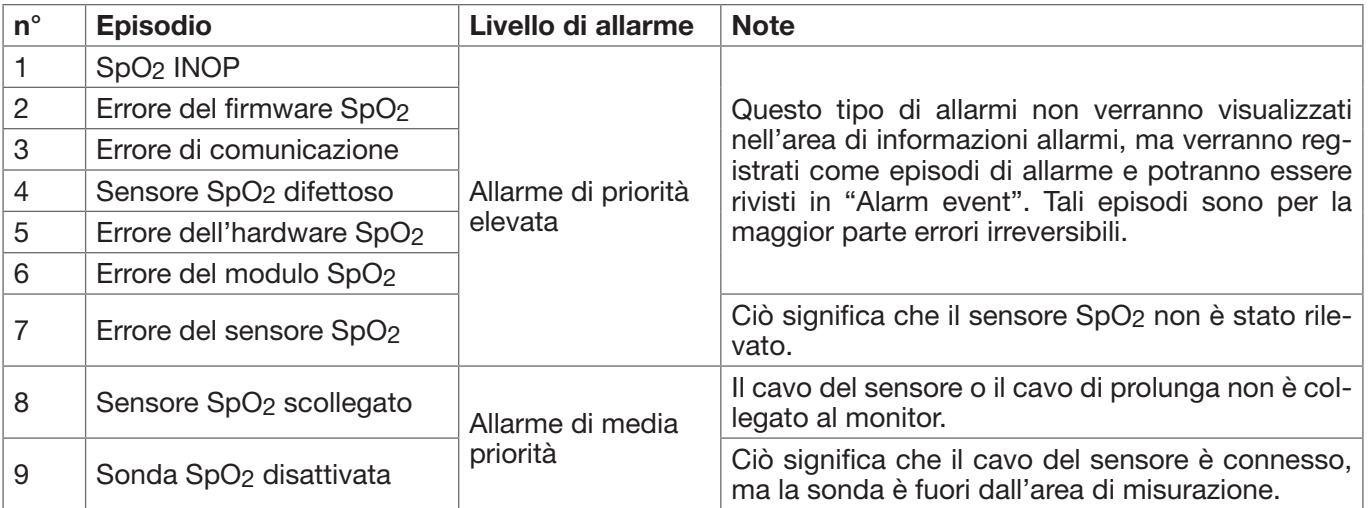

# *Capitolo 11 MONITORAGGIO DELLA TEMPERATURA*

# *11.1 Introduzione*

La temperatura corporea viene monitorata dalla modalità di misurazione diretta mediante il sensore di temperatura, termiche è un termistore. Un minimo quantitativo di corrente elettrica costante viene applicata al sensore di temperatura per evitare il surriscaldamento; il voltaggio che passa attraverso il termistore viene misurato e successivamente convertito nella lettura della temperatura in base alle caratteristiche di resistenza alla temperatura del termistore utilizzato. Il circuito di misurazione della temperatura effettua periodicamente test automatici al fine di prevenire letture errate qualora si verificasse un guasto all'hardware.

Il dispositivo è in grado di monitorare la temperatura da due aree contemporaneamente; tuttavia, per alcuni modelli, è disponibile un solo canale di temperatura.

# *11.2 Informazioni in materia di sicurezza*

- Verificare che il rilevamento della sonda funzioni correttamente prima di cominciare il monitoraggio. Scollegare il cavo di temperatura della sonda dal connettore T1 o T2, e controllare che il monitor visualizzi il messaggio [T1 Sensor Off] o [T2 Sensor Off] e produca i toni di allarme corretti.
- Effettuare la scelta corretta nel menu impostazioni per le serie "KRK" e "YSI" del sensore di temperatura utilizzato, che possiedono differenti caratteristiche di resistenza alla temperatura (il termistore KRK ha 10,000K ohms @25°C, il termistore YSI ha 2,252K ohms @25°C). Un cattivo abbinamento risulterà in letture di temperatura errate o fuori intervallo.

# *11.3 Effettuare una misurazione TEMP*

Si prega di seguire i metodi corrispondenti per effettuare misurazioni della temperatura in base al trasduttore di temperatura selezionato.

#### • Collegare il sensore termico di temperatura:

Il sensore di temperatura è di tipo termoresistente e necessita di tempo per rispondere ai cambiamenti di temperatura, pertanto sarà necessario attendere un poco perché il corretto valore di temperatura venga visua-

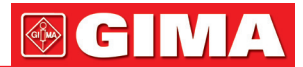

lizzato. Il sensore di temperatura potrebbe avere diverse forme per la misurazione della temperatura corporea esterna ed interna rispettivamente.

Valore normale della temperatura corporea esterna: 36,5°C ~ 37°C; Note:

- � Per la sonda della temperatura corporea esterna, collegare il sensore TEMP al paziente. Se il sensore TEMP non è a stretto contatto con la cute, il valore misurato sarà solitamente più basso; pertanto, se si ha necessità di monitorare la temperatura, applicare un'imbottitura adeguata al sensore e fissarla con nastro adesivo per mantenerli strettamente a contatto.
- � Prestare particolare attenzione al fissaggio del sensore specialmente per i pazienti bambini.
- � Il sensore TEMP è progettato per un uso con il monitor paziente specifico, e non può essere utilizzato su altri prodotti.
- � L'operatore è responsabile di verificare la compatibilità del monitor paziente e del tipo di sensore, compreso il cavo, prima dell'uso.
- � L'utilizzo di componenti tra loro incompatibili può compromettere le prestazioni del dispositivo

#### • Procedure Operative per il trasduttore termico di temperatura:

- 1. Collegare saldamente il trasduttore al paziente;
- 2. Collegare il cavo al connettore della sonda TEMP, contrassegnato con "TEMP" nel pannello.
- 3. Controllare che le impostazioni menu combacino con il tipo di sensore di temperatura utilizzato.
- 4. Controllare che le impostazioni di allarme siano appropriate per il tipo di paziente.

Nota: Quando si disconnette la sonda, accertarsi di tenere in mano la testa del connettore ed estrarlo.

# *11.4 Comprendere il display TEMP*

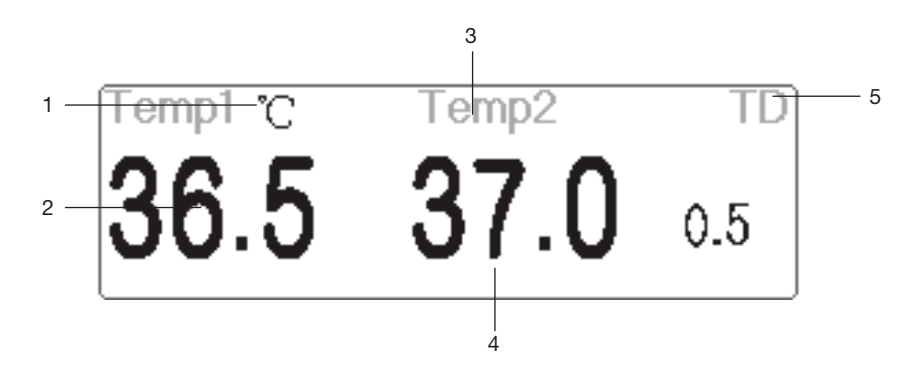

- 1. 1. TEMP1 °C: Contrassegno e unità di misura della temperatura 1. Unità di misura della temperatura: °C o °F.
- 2. 36.5: la temperatura misurata dal canale di temperatura 1.
- 3. TEMP 2: Canale di temperatura 2.
- 4. 37.0: la temperatura misurata dal canale di temperatura 2.
- 5. TD 0.5: Differenza di temperatura, ovvero la differenza tra la temperatura 1 e la temperatura 2.

# *11.5 Modificare le impostazioni TEMP*

Selezionare "Menu" → "TEMP" per accedere alle impostazioni TEMP

- Temp Unit: unità di misura della temperatura. L'impostazione predefinita è "°C" (Celsius); può essere impostata su "°F" (Fahrenheit).
- Probe type (Tipo di Sonda): Possono essere selezionate KRK e YSI. KRK e YSI hanno caratteristiche differenti. Se il tipo utilizzato e il tipo impostato differiscono, la misurazione non è valida.
- TD: : la differenza di temperatura assoluta. Quando la differenza di temperatura supera il valore preimpostato, il dispositivo attiverà l'allarme. Se è presente una sola temperatura, il TD mostra "– –".
- PARM: per accedere alle impostazioni di allarme HR. Si veda la sezione "Comprendere le Impostazioni di Allarme".

# *Capitolo 12 MONITORAGGIO IBP*

# *12.1 Introduzione*

Il monitoraggio invasivo della pressione sanguigna (IBP) è una misurazione diretta della pressione arteriosa o venosa del paziente. Ciò comporta l'inserimento di un catetere direttamente in una vena, arteria o altra area, il quale viene collegato ad un trasduttore di pressione per la misurazione della pressione sistolica, diastolica e della pressione sanguigna media. È possibile scegliere di monitorare 2 o 4 (per modelli specifici) canali IBP in base alla configurazione. Il dispositivo è in grado di mostrare la pressione sistolica, diastolica e la pressione sanguigna media, e una forma d'onda per ogni canale.

# *12.2 Informazioni in materia di sicurezza*

- Il tubo della pressione che collega il catetere al trasduttore di pressione deve rimanere dritto e non attorcigliato.
- Utilizzare il kit del trasduttore di pressione come specificato in questo manuale. Non riutilizzare i trasduttori di pressione monouso.
- $\bullet^*$  Assicurarsi che le parti applicate non entrino mai in contatto con altre parti conduttive.
- Per ridurre il rischio di ustioni durante procedure chirurgiche ad alta-frequenza, assicurarsi che i cavi del monitor e i trasduttori non entrino mai in contatto con le unità chirurgiche ad alta-frequenza.
- È necessario tenere in considerazione la temperatura d'uso degli accessori utilizzati. Fare riferimento alle istruzioni per l'uso per ulteriori dettagli.
- Quando si usa un defibrillatore, utilizzare soltanto gli accessori specificati dal produttore.
- Un uso improprio del defibrillatore può causare lesioni al paziente. L'utente è incaricato di determinare se eseguire la procedura di defibrillazione in base alle condizioni del paziente.
- $\bullet^*$  Prima di esequire la defibrillazione, l'utente deve assicurarsi che il defibrillatore e il monitor abbiano entrambi passato il test di sistema e che possano essere utilizzati congiuntamente in sicurezza.
- Non utilizzare un tubo di pressione o un trasduttore danneggiato.
- $\triangle$  Se compare una bolla d'aria nel tubo di pressione, riempirlo nuovamente con soluzione salina. La presenza di una bolla d'aria potrebbe generare una lettura imprecisa.
- Quando si effettua una misurazione ICP su di un paziente seduto, mantenere il trasduttore di pressione allo stesso livello dell'orecchio del paziente, o potrebbe generarsi una lettura errata.
- Quando si scollega il cavo dal monitor, assicurarsi di tenere in mano la testa del connettore ed estrarlo.
- È necessario effettuare la calibrazione zero al trasduttore IBP ogni volta che si collega il kit del trasduttore o che si utilizza un nuovo kit.
- Prima di utilizzare un tubo, cavo e/o trasduttore, assicurarsi che ogni accessorio soddisfi i requisiti di rendimento, e che questi non siano compromessi da usura o da condizioni ambientali.

# *12.3 Impostare la misurazione IBP*

Se il vostro monitor è configurato con il Modulo IBP Plugin, è necessario assicurarsi che la scatola Plug-and-Play IBP sia inserita correttamente. Se la scatola è inserita correttamente, apparirà l'icona IBP nel lato in alto a destra dello schermo. Fare riferimento alla seguente descrizione.

Se il vostro monitor è configurato con il Modulo IBP interno, l'icona IBP apparirà nel lato in alto a destra dello schermo.

# *12.3.1 Comprendere l'icona IBP e la scatola Plugin IBP (Opzionale)*

La scatola Plugin (opzionale) può essere configurata con 2 moduli IBP e un modulo C.O., o essere configurata con 2 moduli IBP come mostrato nella figura sotto, o essere configurata con un modulo C.O.; si prega di fare riferimento al modulo acquistato. Per alcuni modelli del dispositivo, l'icona della Scatola plugin IBP verrà visualizzata

nell'angolo in alto a destra del monitor, per esempio, "**CO**" per IBP e Scatola plugin C.O.,

" EFF "per Scatola plugin IBP, " CO "per Scatola plugin C.O.

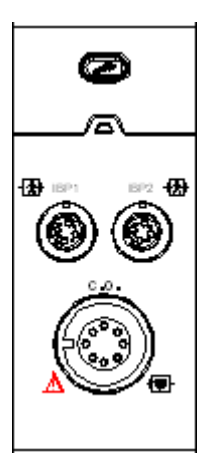

Aspetto della Scatola plugin IBP e C.O.

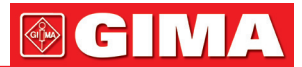

Le icone "IBP1" e "IBP2" rappresentano i connettori di IBP1 e IBP2. Se la scatola Plugin è inserita nell'alloggiamento di sinistra, "IBP1" e "IBP2" verranno visualizzati sullo schermo del monitor. Il connettore sarà diverso per via della differente configurazione, si prega di fare riferimento al monitor acquistato.

I contrassegni "IBP1" e "IBP2" sul dispositivo rappresentano le icone per il connettore del bracciale IBP o per il modulo interno IBP. il modulo interno IBP verrà mostrato come "IBP1" e "IBP2" nel software e durante l'uso.

#### *12.3.2 Connessione del Kit del trasduttore IBP*

- 1. Nel pannello dei segnali d'ingresso del monitor paziente, ci sono 2 (o 4) connettori contrassegnati con "IBP1" e "IBP2" (oppure "IBP1", "IBP2", "IBP3", e "IBP4") in base alla configurazione del vostro monitor, che vengono utilizzati per collegare il kit del trasduttore IBP. Se si desidera utilizzare la funzione di monitoraggio IBP, connettere i kit del trasduttore IBP ai connettori IBP nel pannello del monitor Paziente. Assicurarsi che i cavi del connettore non siano piegati o attorcigliati.
- 2. Preparare il tubo di pressione e il trasduttore riempiendo il tubo di pressione con soluzione salina, e assicurarsi che questo sia privo di bolle d'aria.
- 3. Collegare il catetere di pressione del paziente al tubo di pressione del kit del trasduttore, ed assicurarsi che non vi sia aria nel tubo di pressione, nel trasduttore o nel catetere.
- 4. Il trasduttore di pressione e l'orecchio del paziente devono essere allo stello livello.
- 5. Controllare che sia stata scelta l'etichetta corretta; vedere la tabella sottostante.
- 6. Azzerare il trasduttore.

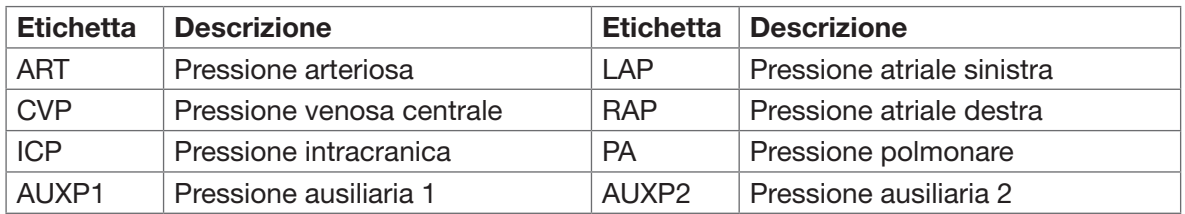

Etichetta e descrizione

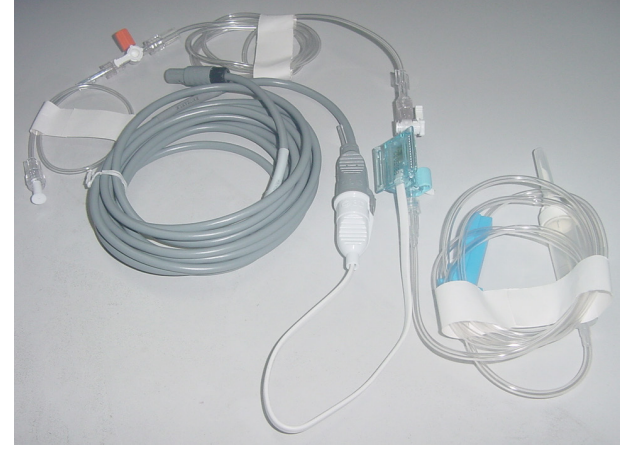

Kit trasduttore IBP con sensore di pressione monouso

#### *12.4 Comprendere il display IBP* Forma d'onda IBP:

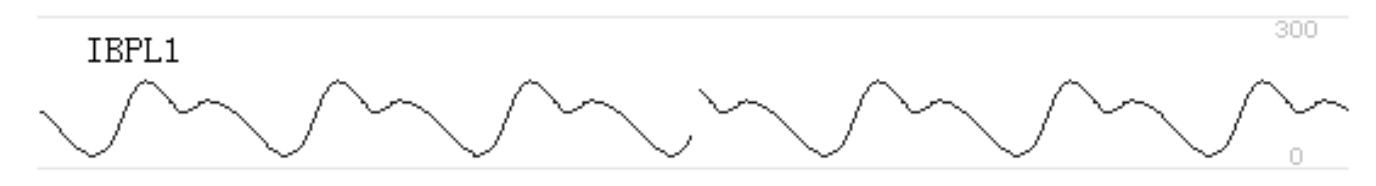

- IBPL1: Parameter label, it means that the left inserted plugin module is the IBP1.
- [0 300] : IBP coordinates scale.

Nota: per alcuni monitor, potrebbe mostrare soltanto 2 canali di forma d'onda.

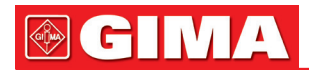

# Pannello IBP:

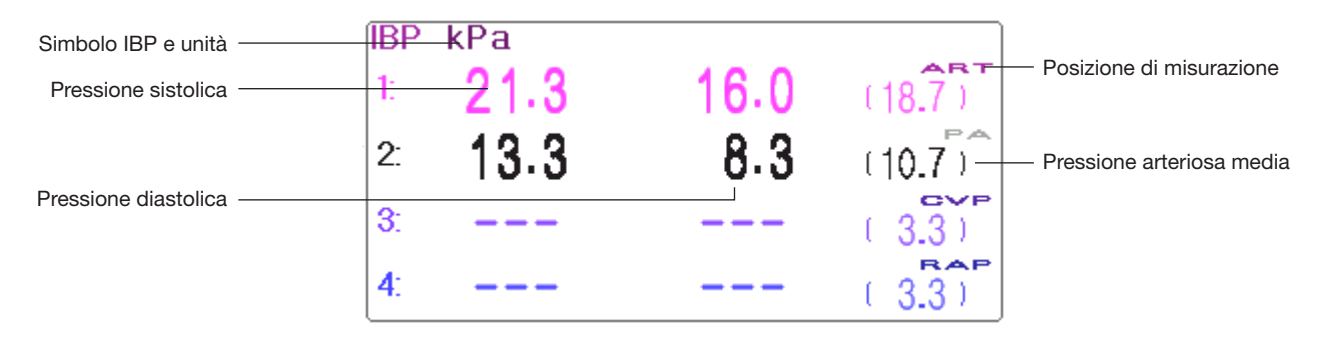

#### Informazioni di allarme IBP

- Le informazioni di allarme IBP saranno visualizzate nell'area informazioni allarmi.
- Allarme tecnico: "Probe off" (Sonda disattivata), ecc.
- Allarme fisiologico: "IBPL1 Low SYS" (IBPL1 SYS bassa), ecc.

# *12.5 Modificare le impostazioni IBP*

Selezionare "Menu"  $\rightarrow$  "IBP" per accedere alle impostazioni IBP.

• Label: il tipo di pressione sanguigna da misurare. Le opzioni sono le seguenti:

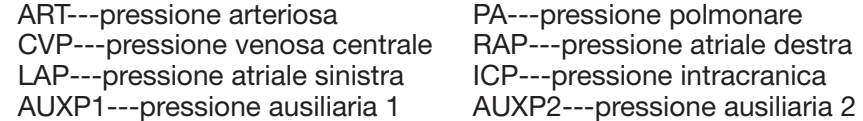

- AUXP -- pressione ausiliaria: AUXP1/2 può essere selezionata come misurazione della pressione se non è nella lista di ART, PA, CVP, RAP, LAP, e ICP. L'operatore può selezionare la Modalità di Calcolo in base al tipo di pressione sanguigna. Se si sta monitorando la pressione arteriosa, scegliere "dynamic" (dinamica), quindi la lettura comprenderà Sistolica, Diastolica e MAP. Se si sta monitorando la pressione venosa, scegliere "static" (statica), e verrà visualizzata soltanto la MAP.
- Calc. Mode: modalità di calcolo. Quando l'etichetta è AUXP1 o AUXP2, questa può essere "static" (statica) o "dynamic" (dinamica).
- Filter: sono disponibili due opzioni per il filtraggio della pressione della forma d'onda --- 12,5 Hz e 40 Hz; l'impostazione predefinita è 12,5 Hz.
- Avg. time: il tempo medio per il calcolo della Pressione media. Può essere impostato tra 1s e 12s, l'impostazione predefinita è 8s.
- Unit: unità della pressione. 2 opzioni: mmHg e kPa.
- Zero: eseguire la calibrazione a zero per il trasduttore di pressione. Premendo il pulsante "Zero" comparirà sullo schermo una finestra di dialogo per la calibrazione zero, quini premere "Zero" per cominciare la calibrazione. (Nota: prima di eseguire la calibrazione a zero, assicurarsi che il trasduttore sia collegato correttamente, o la calibrazione a zero sarà inefficace.)
- PARM: per accedere alle impostazioni di allarme IBP. Si veda la sezione "Comprendere le Impostazioni di Allarme".

# *Capitolo 13 MONITORAGGIO DELL'ANIDRIDE CARBONICA (CO2)*

# *13.1 Introduzione*

#### Principio di Misurazione CO2

Il principio si basa sul fatto che le molecole di CO2 assorbono l'energia delle radiazioni infrarosse di specifiche lunghezze d'onda, e la quantità di energia assorbita è in direttamente proporzionale alla concentrazione di CO2. Quando un raggio IR attraversa un campione di gas contenente CO2 è possibile ottenere un segnale elettronico da un rilevatore fotosensibile (che misura l'energia luminosa residua). tale segnale viene confrontato con l'energia della sorgente IR e calibrato per riflettere con accuratezza la concentrazione di CO<sub>2</sub> rilevata nel campione. Per la calibratura, la risposta del sensore fotorilevatore a una specifica concentrazione di CO2 è registrata nella memoria del monitor.

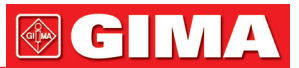

Il monitor determina la concentrazione di CO<sub>2</sub> nei gas respiratori attraverso la misurazione della quantità di luce assorbita da tali gas. Il valore EtCO2 rilevato è visualizzato come valore numerico espresso in millimetri di mercurio (mmHg), in percentuale (%), o in kilopascal (kPa). È inoltre possibile visualizzare un tracciato CO2 (capnogramma), uno strumento clinico utile a stimare l'integrità delle vie aeree e il corretto posizionamento del tubo endotracheale. La frequenza respiratoria si calcola misurando l'intervallo di tempo fra un respiro e l'altro.

#### Confronto fra il campionamento del mainstream e il campionamento del sidestream

I sensori CO2 del mainstream sono posizionati lungo le vie aeree di un paziente intubato, permettendo così ai gas respiratori di passare direttamente nel canale della radiazione infrarossa. I vantaggi maggiori offerti dai sensori del mainstream sono la velocità di risposta e l'eliminazione delle membrane filtranti per l'umidità.

I sensori CO2 del sidestream sono posizionati lontani dalle vie aeree; ciò richiede che un campione di gas venga continuamente aspirato dal circuito respiratorio, che viene poi trasportato al sensore mediante una pompa. Questo sistema è indispensabile per i pazienti non intubati.

Quando si utilizzano i sensori CO2 di flusso principale, verificare che la finestra delle secrezioni del paziente sia pulita periodicamente. esse possono infatti condizionare l'accuratezza della misurazione o addirittura impedire il funzionamento del sensore.

Utilizzando sensori CO2 del sidestream è necessario applicare un sifone o applicare al tubo di campionamento un segmento dotato di funzione deumidificante. Verificare periodicamente il sensore di flusso e i tubi per accertarsi dell'assenza di eccessiva umidità o di secrezioni.

# *13.2 Informazioni in materia di sicurezza*

- ●<sup>※</sup> Il sensore CO<sub>2</sub> è un componente di misurazione di precisione, è necessario utilizzarlo e riporlo correttamente;
- Precauzioni contro le scariche elettrostatiche (ESD) e le interferenze elettromagnetiche (EMI) da e per altra strumentazione.
- Mancato Funzionamento: se il sensore CO2 non risponde nei modi descritti dal presente manuale, NON utilizzare fino a un controllo del personale qualificato.
- NON posizionare i cavi dei sensori o i tubi in modo che possano portare il paziente a restare impigliato o strangolato.
- Sostenere l'adattatore delle vie aeree per evitare che solleciti il tubo endotracheale.
- $\bullet^*$  Riutilizzare, smontare, pulire, disinfettare o sterilizzare gli adattatori delle vie aeree CO<sub>2</sub> monouso può compromettere la funzionalità e la performance del sistema e costituire un pericolo per l'operatore e il paziente. In caso di riutilizzo di un articolo monouso la funzionalità non è più garantita.
- Prima dell'uso, verificare che gli adattatori delle vie aeree laterali e i kit di campionamento laterali non siano danneggiati. NON utilizzare gli adattatori delle vie aeree laterali e i kit di campionamento laterali se sembrano danneggiati o rotti.
- $\bullet^*$  Se il tracciato CO<sub>2</sub> (capnogramma) appare anormale, controllare gli adattatori delle vie aeree CO<sub>2</sub> e se necessario sostituirli.
- Controllare periodicamente il sensore di flusso/CO2 e i rispettivi tubi per verificare la presenza di umidità eccessiva e formazione di secrezione. Non utilizzare in caso di eccessiva umidità o condensa esterna.
- $\bullet^*$  Rischio di Folgorazione: i componenti del sensore CO<sub>2</sub> non possono essere sottoposti a manutenzione dall'utente.
- $\bullet$ <sup>®</sup> Per la manutenzione rivolgersi al personale qualificato. Non aprire il sensore, rischio di folgorazione.
- $\bullet^*$  Posizionare l'apertura di sfiato del sensore CO<sub>2</sub> in ambiente ventilato e impedirne l'ostruzione.
- G<sup>®</sup> Scollegare sempre il Sensore CO<sub>2</sub> prima di pulirlo. NON utilizzarlo se appare danneggiato. Per la manutenzione rivolgersi a personale qualificato.
- $\bullet$  NON sterilizzare o immergere il Sensore CO<sub>2</sub> in liquidi.
- Sostituire l'adattatore sidestream delle vie respiratorie e il kit di campionamento sidestream in caso di secrezione eccessiva.
- $\bullet^*$  Non mettere in funzione il Sensore CO<sub>2</sub> quando risulta bagnato o dall'esterno si rileva condensazione.
- $\bullet^*$  Monitorare la forma d'onda CO<sub>2</sub> (Capnogramma). Se si rilevano cambiamenti o anomalie, controllare il paziente e la linea di campionamento. Sostituire la linea se necessario.
- $\bullet^*$  NON utilizzare con pazienti che non possono sostenere un prelievo di 50 ml/min +/- 10 ml/min dalle vie respiratorie o con pazienti che non possono sostenere un aumento dello spazio morto respiratorio.
- $\bullet$ <sup>®</sup> Non applicare tensione eccessiva ai cavi sensore o ai tubi pneumatici.
- Rischio di Esplosione: NON utilizzare in caso di presenza di anestetici infiammabili o altri gas infiammabili. Utilizzare il Sensore CO2 in un tale ambiente potrebbe comportare un rischio di esplosione.
- Pericolo di scossa elettrica: Scollegare sempre il Sensore CO<sub>2</sub> prima di pulirlo. NON utilizzarlo se appare danneggiato. Per la manutenzione rivolgersi a personale qualificato.
- Una tensione superiore a quella prevista dal monitor può causare danni al sensore CO2. Analogamente, una tensione troppo bassa potrebbe compromettere la precisione della misurazione CO<sub>2</sub> o addirittura impedire

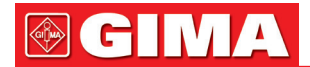

il funzionamento del sensore CO2.

- Quando si sostituisce il tubo di campionamento, è consigliabile scegliere il tubo di campionamento standard con funzione di deumidificazione. Il tubo di campionamento senza funzione di deumidificazione può ostruirsi facilmente a causa di un'eccessiva umidità. (Durata d'uso: tubo di campionamento ordinario: 6~12 ore; tubo di campionamento con funzione di deumidificazione: circa 120 ore.)
- $\triangle$  Sostituire il tubo di campionamento se la misurazione risulta anomala a causa di un'ostruzione del tubo.
- La lunghezza complessiva del tubo di campionamento e della prolunga del tubo per le vie aeree non deve essere superiore a 3 metri; una lunghezza eccessiva potrebbe causare anomalie nella misurazione. Se si utilizza il connettore a T del kit per la cannula di campionamento, inserire il tubo di campionamento con le aperture rivolte verso l'alto per evitare le conseguenze di un'umidità eccessiva.
- L'altitudine può variare da zona a zona. Impostare pertanto il barometro alla pressione barometrica ambientale.
- Utilizzare esclusivamente gli accessori approvati dalla nostra azienda.
- Durante l'utilizzo del sensore CO2 potrebbe verificarsi una perdita di sistema causata da un tubo endotracheale privo di bracciale o da un sensore CO2 danneggiato, con conseguenti possibili errori nelle letture relative al flusso. Tali letture riguardano il flusso, il volume, la pressione e altri parametri respiratori.
- All'arresto del monitor CO2, scollegare il sensore CO2 dal monitor paziente.
- Lo smaltimento del sensore CO2 e dei suoi accessori deve avvenire secondo le disposizioni nazionali e/o locali.
- In presenza di dispositivi elettromagnetici (ad es. elettrocauterizzazione), il monitoraggio potrebbe interrompersi a causa dell'interferenza elettromagnetica. Il sistema è progettato per resistere a campi elettromagnetici fino a 20 V/m.
- La misurazione CO2 potrebbe essere influenzata dalla presenza di protossido d'azoto, elevati livelli di ossigeno, elio e idrocarburi alogenati.
- Un'eccessiva umidità nel CO2 può influenzare la precisione della misura del flusso.

#### *13.3 Connessione del sensore CO2 13.3.1 Connessione del sensore CO2 Sidestream*

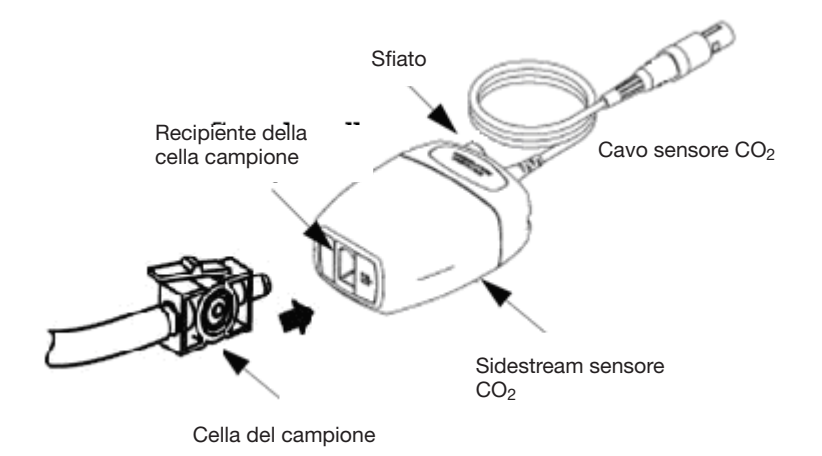

Dimostrazione della Connessione Sensore CO<sub>2</sub> Flusso Laterale

- 1. Estrarre il Sensore CO2 e inserire il Cavo del Sensore CO2 nel connettore denominato "CO2" sul pannello connettore del monitor;
- 2. La cella campione della cannula di campionatura deve essere inserita nel ricettacolo della cella di campionatura del Sensore CO2. Se a cella di campionatura viene inserita correttamente si udirà il suono di un 'click'; quindi, collegarla al tubo dell'aria. Dopo aver collegato il sensore assicurarsi che l'ingresso dell'aria sia esposto correttamente all'aria e lontano da tutte le sorgenti di CO2, compreso il ventilatore, il respiro del paziente e il proprio. Poi, accendere l'interruttore CO2 sullo Schermo Impostazioni CO2 e attendere 2 minuti che il sensore si riscaldi.

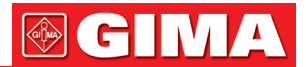

# 3. Configurazione preimpostata della Tubazione

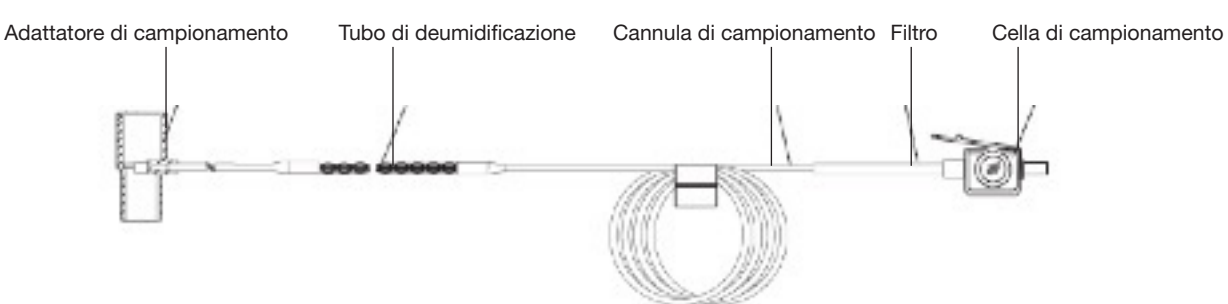

#### Adattatore e Cannula di Campionamento (Monouso)

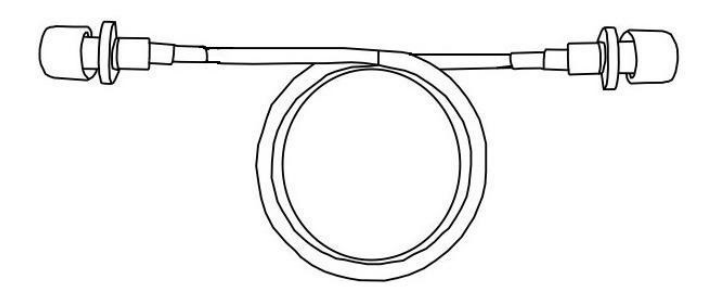

Prolunga del tubo respiratorio necessaria al collegamento con la cannula di campionamento (monouso)

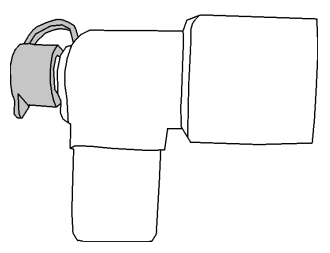

Connettore Wye

- 4. Kit opzionali della cannula di campionamento
- (1) Kit cannula di campionamento con connettore a T

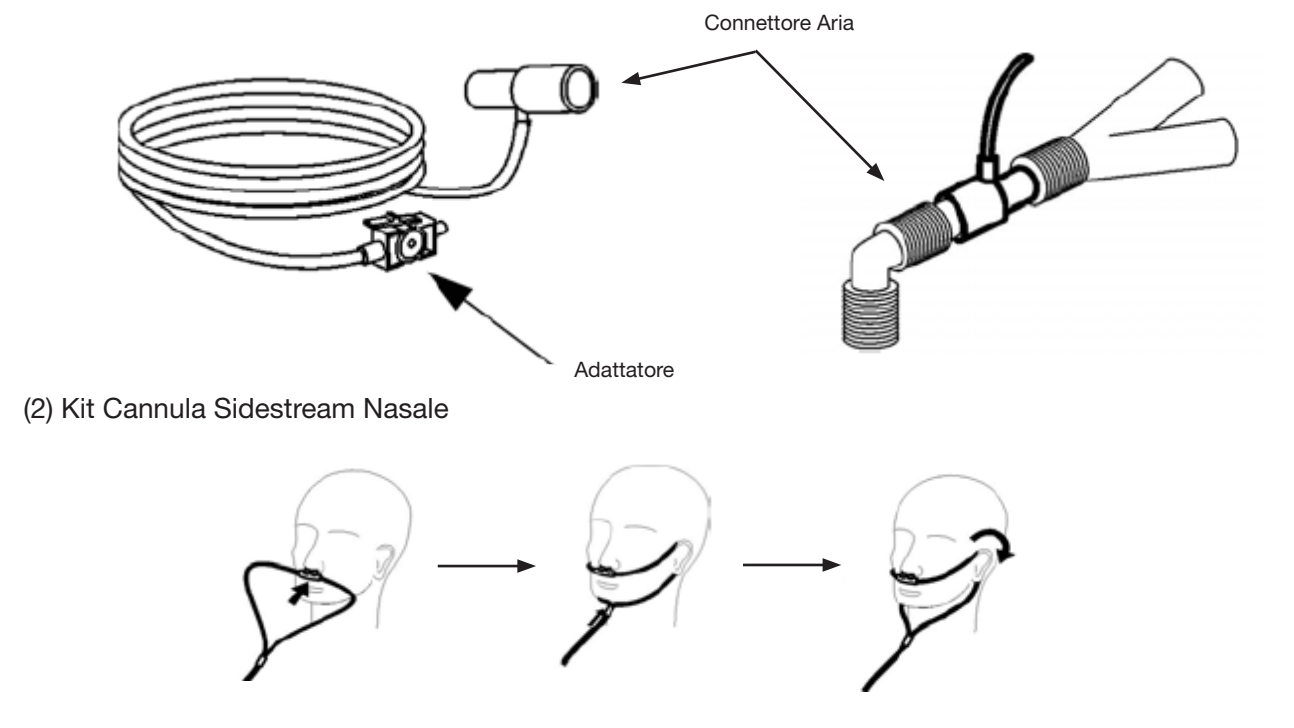

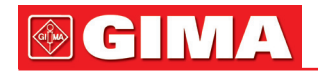

#### (3) Kit Cannula Sidestream Orale

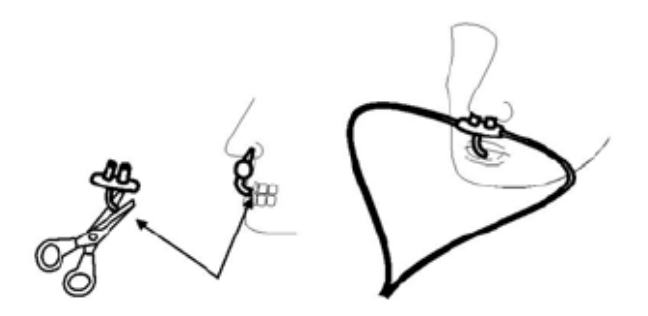

#### *13.3.2 Connessione del Sensore CO2 Mainstream*

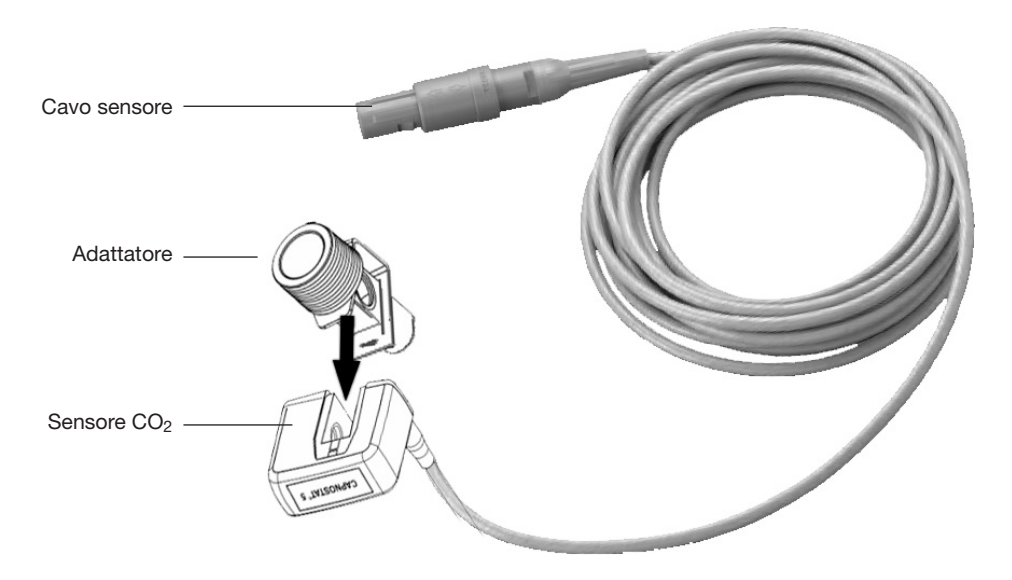

Dimostrazione della Connessione Sensore CO2 Mainstream

- 1. Estrarre il Sensore CO2 e inserire il Cavo del Sensore CO2 nel connettore denominato "CO2" sul pannello connettore del monitor;
- 2. Inserire con uno scatto il sensore CO2 sull'adattatore per le vie respiratorie. Se l'adattatore per le vie respiratorie viene inserito correttamente si udirà un 'click'.
- 3. Posizionare l'adattatore per le vie respiratorie nel circuito respiratorio del paziente (il più vicino possibile al paziente) fra il tubo endotracheale e il circuito del ventilatore. Poi, accendere l'interruttore CO2 sullo Schermo Impostazioni CO2 e attendere 2 minuti che il sensore si riscaldi.

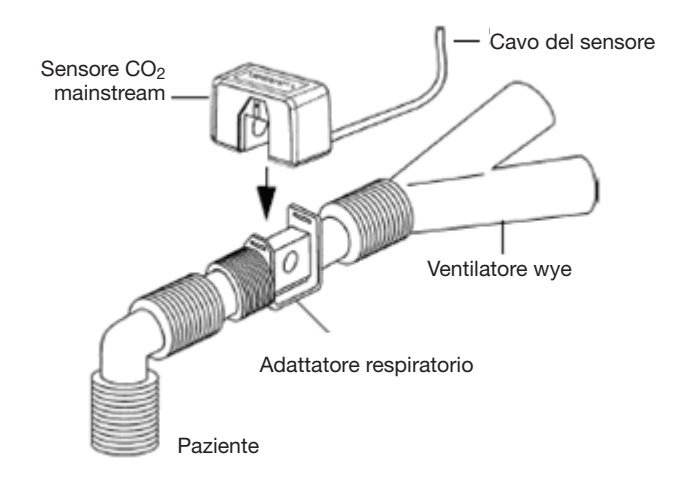

Posizionare sempre il sensore con l'adattatore in posizione verticale per evitare un accumulo di fluidi nelle finestre dell'adattatore. Una grande concentrazione di fluidi impedirebbe l'analisi del gas.

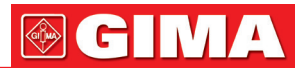

# *13.4 Restrizioni alla misurazione*

I seguenti fattori potrebbero influenzare l'accuratezza della misurazione.

- Perdite o sfiati interni di gas campionati
- Urto meccanico
- Pressione ciclica fino a 10 kPa (100 cm H<sub>2</sub>O)
- Altre eventuali sorgenti di interferenza.

# *13.5 Risoluzione dei problemi del sistema di campionamento CO2 Sidestream*

Quando il sistema di campionamento del modulo CO2 non funziona correttamente, verificare che la linea di campionamento sia collegata. In caso contrario, rimuoverla dal sifone. Se il monitor mostra un messaggio che indica che le vie aeree continuano a non funzionare correttamente, ciò significa che il sifone è bloccato e che è necessario sostituirlo con un nuovo sifone. È altresì possibile che sia la linea di campionamento ad essersi bloccata. In tal caso, sostituirla con una nuova.

# *13.6 Comprendere il display CO2*

Pannello CO<sub>2</sub> (opzionale))

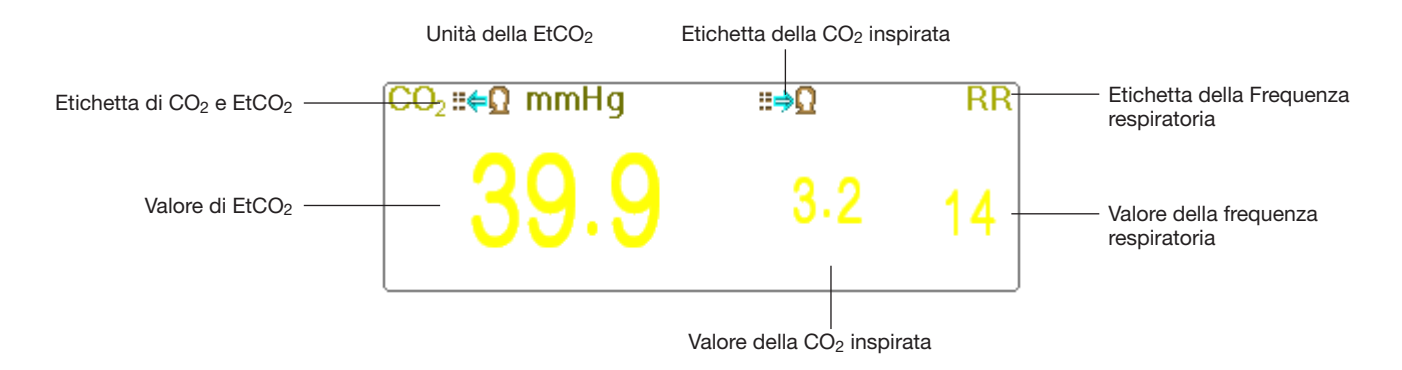

- $\equiv \bigoplus_{m=1}^{\infty}$  mmHg : l'etichetta e l'unità della EtCO2
- $\mathbf{B} \rightarrow \mathbf{\Omega}$ : l'etichetta della InsCO<sub>2</sub>
- mmHg: l'unità di misura di EtCO<sub>2</sub> e InsCO<sub>2</sub>
- rpm:l'unità di misura della Frequenza respiratoria
- 39.9 3.3 14: il valore di EtCO2, InsCO2 e frequenza respiratoria

# *13.7 Modificare le impostazioni CO2*

Quando viene selezionato il monitoraggio di CO<sub>2</sub>, il parametro della respirazione verrà fornito dal modulo CO<sub>2</sub>. Ciò comporta che l'area di forma d'onda della respirazione passerà all'area di forma d'onda CO2, e il parametro di respirazione passerà all'area parametri CO2.

Selezionare "Menu"  $\rightarrow$  "CO<sub>2</sub>" per accedere alle impostazioni CO<sub>2</sub>.

È possibile inserire le Impostazioni CO2 nella finestra di impostazioni RESP se il vostro monitor è configurato per il monitoraggio CO2.

Start CO<sub>2</sub> Monitoring : cliccare per avviare o arrestare il Monitoraggio CO<sub>2</sub>. Quando è selezionato il monitoraggio CO<sub>2</sub>, tutte le voci impostate su "RESP" passeranno a "CO<sub>2</sub>". Si veda il Capitolo sul Monitoraggio dell'Anidride Carbonica (CO2).

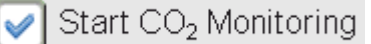

Nella schermata impostazioni RESP è presente l'interruttore di monitoraggio CO2 : cliccarlo per avviare o arrestare il monitoraggio CO2. Si consiglia di attivare l'interruttore solo quando è necessario monitorare i parametri CO2. Questo consentirà di ridurre il consumo di energia e prolungare la vita del modulo CO2.

#### Per preservare il monitor, impostare l'interruttore del modulo CO<sub>2</sub> in modalità OFF nelle Impostazioni del sistema quando la funzione CO2 non viene utilizzata.

• • Gain: il guadagno della forma d'onda CO2. 4 opzioni: X1/2, X1, X2 e X4. l'impostazione predefinita è X1 per pazienti Adulti e Bambini, e X2 per neonati.

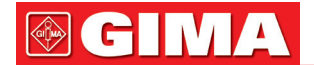

- X1 scala di forma d'onda con guadagno di base X1/2 mezza scala del guadagno di base<br>X2 scala doppia del guadagno di base X4 scala quadrupla del guadagno di ba
- 
- 
- X4 scala quadrupla del guadagno di base
- Speed (Velocità): La velocità di scansione della forma d'onda di respirazione; 2 opzioni: 6.25mm/s e 12.5 mm/s. L'impostazione predefinita è 12,5 mm/s.
- Apnea (apnee): L'impostazione di timeout per l'allarme apnea (in secondi).

#### (1). Quando il monitoraggio CO2 è attivo:

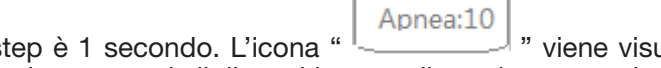

Può essere impostato tra 10 e 60 secondi, lo step è 1 secondo. L'icona " viene visualizzata nell'angolo in basso a destra del Pannello Respirazione; quando il dispositivo non rileva alcun segnale di respirazione all'interno dell'intervallo di tempo specificato, l'allarme "Apnea" compare, e si attiverà l'allarme

acustico. Se questo è impostato su OFF, l'icona "  $\frac{\text{Apnea}}{(\times)}$  " verrà visualizzata nell'angolo in basso a sinistra

del Pannello Respirazione. L'impostazione predefinita è 20s.

#### (2). Se il monitoraggio CO2 non è attivo: fare riferimento alla Sezione Modificare le Impostazioni RESP.

- Source (Sorgente): Sorgente del segnale di respirazione. Questa voce è preimpostata su "CO2" se la funzione di monitoraggio CO2 è selezionata. In caso contrario, la sorgente sarà ottenuta dalla misurazione dell'impedenza toracica tramite il modulo ECG.
- Zero: premere per eseguire un reset a zero.
- Default: ritornare al valore di fabbrica preimpostato.
- Unit: L'unità può essere impostata su "%", "kPa" e "mmHg". Se l'unità viene cambiata, il valore del parametro cambierà e si riaggiornerà rapidamente. L'unità verrà visualizzata nell'area parametri, l'impostazione predefinita è "mmHg".
- Period: per impostare il ciclo di calcolo del valore di EtCO2; sono disponibili tre opzioni: "1b", "10s" e "20s". l'impostazione predefinita è "10s". "1b" comporta che il valore di EtCO<sub>2</sub> verrà calcolato una volta ogni ciclo respiratorio; "10s" comporta che il valore di EtCO2 verrà calcolato una volta ogni 10 secondi, e il massimo valore di EtCO<sub>2</sub> misurato nei 10s verrà visualizzato nell'area dati; "20s" comporta che il valore di EtCO<sub>2</sub> verrà calcolato una volta ogni 20 secondi, e il valore massimo di EtCO2 misurato nei 20s verrà visualizzato nell'area dati.
- Balance: impostare il gas di equilibratura nel flusso respiratorio del paziente. Vi sono tre tipi di gas di equilibratura selezionabili: "Air", "N2O" e "He", ovvero: aria, ossido di azoto e elio. Se non viene definito un gas di equilibratura specifico, questo può essere impostato su "Aria".
- O2 Comp.: regola la concentrazione del gas di compensazione nel flusso respiratorio del paziente. Il gas di compensazione è solitamente l'ossigeno, pertanto questa può essere chiamata concentrazione di compensazione dell'ossigeno. l'unità: %; Intervallo di impostazione: 1~100%. Valore preimpostato: 16.
- TEMP (°C): imposta il valore della temperatura del flusso di aria misurato in quel momento. Per esempio, la temperatura è normalmente impostata a 37°C durante la misurazione della respirazione del paziente da flusso d'aria. Tuttavia, se il flusso dell'aria da misurare è il gas di riferimento, la temperatura è impostata a 25°C. L'intervallo di impostazione: 0,0 ~ 50,0; Unità: °C; Valore default 35,0°C.
- Agent: impostazione per aggiungere un eventuale gas anestetico al flusso respiratorio del paziente, e la concentrazione di tale gas anestetico. L'intervallo di impostazione è da 0,0% a 20,0%; l'impostazione predefinita è: senza aggiunta di gas anestetico, ovvero, con la concentrazione dello 0,0%.
- Flow (Flusso CO<sub>2</sub>): La frequenza del flusso del campionamento di CO<sub>2</sub>. Il suo valore è 50 ml/min.
- Barometrica (Pressione Barometrica): imposta la pressione atmosferica dell'ambiente. Può essere determinata mediante barometro o dall'altitudine. L'altitudine può essere utilizzata per determinare la pressione barometrica nel caso in cui non si disponga di un barometro. Fare riferimento all'Appendice delle Pressioni Tipiche e Letture CO2 per altitudine per ulteriori dettagli.
- Zero: Premerlo per effettuare il reset, quindi apparirà la seguente figura nella finestra. L'unità di campionamento del sensore CO2 deve essere posizionata in un luogo esposto all'aria. Quindi, premere il pulsante "Start Zero" per eseguire il reset a zero; la schermata visualizzerà dunque lo stato attuale della calibrazione. I tre stati relativi alla calibrazione sono:

1. Zeroing (Azzeramento in corso) 2. Zero success (Azzeramento eseguito) 3. Zero Fail (Azzeramento non eseguito)

- Queste informazioni vengono mostrate durante la calibrazione a zero, ma sono prive di allarme acustico o visivo.
- $\triangle$  Prima di procedere a una calibrazione a zero durante la misurazione, scollegare il trasduttore dalle vie respiratorie del paziente.
- Non fare affidamento sulle letture quando l'azzeramento è in corso.
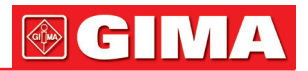

## *Capitolo 14 MONITORAGGIO DELLA GITTATA CARDIACA (C.O.)*

#### *14.1 Introduzione*

La funzione di Gittata Cardiaca (C.O.) misura in modo invasivo la gittata cardiaca e altri parametri emodinamici mediante il metodo della termodiluizione. Una soluzione fredda di cui si conosce volume e temperatura viene iniettata nell'atrio destro attraverso la porta prossimale di un catetere dell'arteria polmonare. La soluzione fredda si mescola con il sangue nel ventricolo sinistro e il cambiamento di temperatura del sangue viene misurato mediante un termistore all'estremità distale del catetere nell'arteria polmonare. il cambiamento di temperatura viene visualizzato come una curva nello schermo ripartito della C.O., e il monitor calcola il valore della C.O. tramite questa curva. Il valore della C.O. è inversamente proporzionale all'area sottesa alla curva.

#### *14.2 Informazioni in materia di sicurezza*

- Utilizzare soltanto gli accessori per la C.O. specificati in questo manuale. Assicurarsi che gli accessori non vengano mai in contatto con componenti conduttive.
- $\bullet$ <sup>®</sup> Poiché la gittata cardiaca varia continuamente, è necessario effettuare una serie di misurazioni per ottenere un valore medio della C.O. affidabile; utilizzare sempre la media di misurazioni di termodiluizione multiple prima di prendere decisioni cliniche.

#### *14.3 Impostare la misurazione C.O.*

 Utilizzare soltanto gli accessori specificati in questo manuale. Assicurarsi che gli accessori non vengano mai in contatto con componenti conduttive.

Se il vostro monitor è configurato con il Modulo C.O. Plugin, assicurarsi che la scatola Plug-and-Play C.O. sia inserita correttamente. Se la scatola è inserita correttamente, apparirà l'icona C.O. nel lato in alto a destra dello schermo. Fare riferimento alla seguente descrizione. Se il vostro monitor è configurato con Modulo C.O. interno, l'icona C.O. apparirà nel lato in alto a destra

dello schermo.

#### *14.3.1 Comprendere l'Icona C.O. e la Scatola Plugin C.O. (Opzionale)* Preparazione--- Connessione C.O.

#### C.O. Plug-and-Play C.O. (Opzionale)

La scatola Plug-and-Play opzionale può essere configurata soltanto con il modulo C.O., o configurata con altri moduli; si prega di fare riferimento alla scatola acquistata. Se la Scatola Plug-and-Play comprende la funzione IBP.

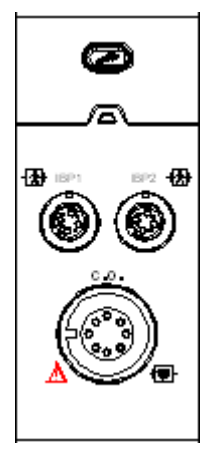

Scatola Plug-and-Play con funzione C.O.

L'icona "C.O." sulla scatola è il connettore C.O.; il connettore potrebbe essere differente a causa di una diversa configurazione; si prega di fare riferimento alla scatola acquistata. Nota:

• Se sono inserite 2 scatole dello stesso tipo (ad es. 2 scatole con funzione C.O.), la seconda non verrà riconosciuta

Ciò significa che il monitor può riconoscere al massimo una C.O., una CO2 e 4 IBP. Per alcuni modelli, l'icona "  $\lceil \bigcap \rceil$ " verrà visualizzata sullo schermo se la funzione C.O. è stata riconosciuta.

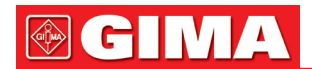

#### *14.3.2 Procedura di misurazione C.O.*

1. Collegare il cavo al connettore C.O. del monitor. Connettere il catetere e la sonda per la temperatura al cavo C.O. come mostrato nella figura seguente.

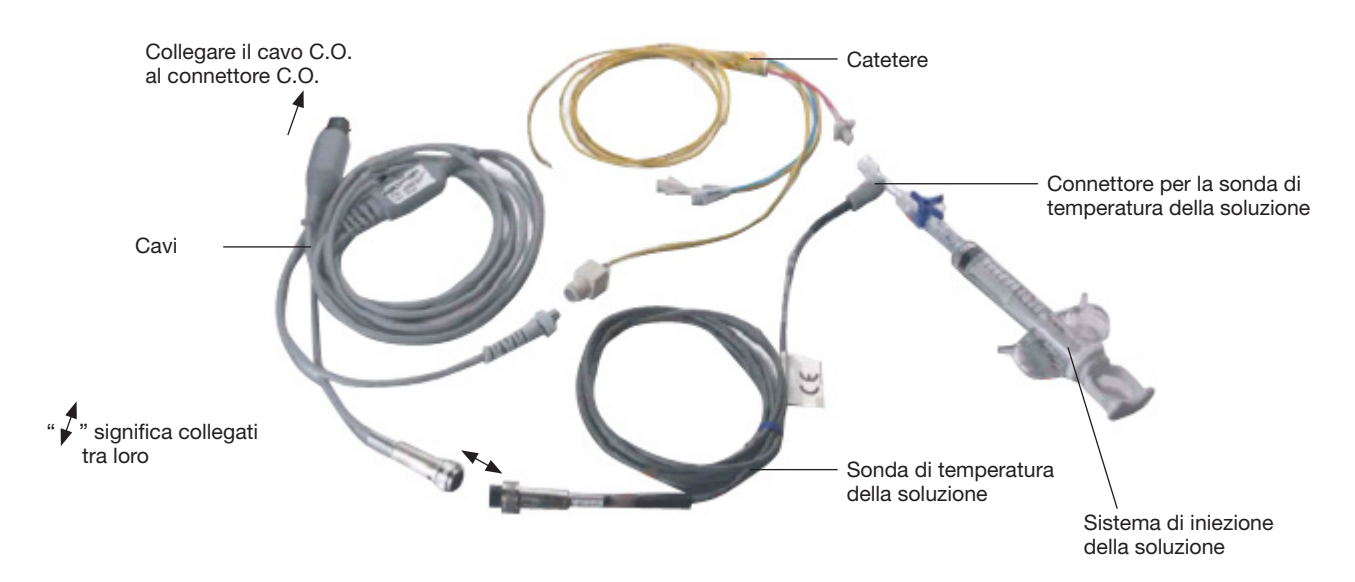

#### *14.3.3 Posizionamento del catetere*

L'intubazione convenzionale per la misurazione C.O. comporta il posizionamento del catetere dalla vena sotto la clavicola, attraverso la vena cava superiore, l'atrio destro, il ventricolo sinistro, e infine l'arteria polmonare. Durante l'intubazione, la posizione del catetere può essere riesaminata mediante scansione a Raggi X o semplicemente alla cieca. Il monitoraggio IBP viene normalmente utilizzato per stimare l'intubazione alla cieca; la forma d'onda della pressione sanguigna è diversa nelle differenti posizioni. Le figure che seguono mostrano le forme d'onda della pressione sanguigna per la posizione dall'atrio destro (RA), attraverso il ventricolo sinistro (RV) all'arteria polmonare (PA) e infine ottenendo la pressione dell'arteria polmonare (RACP).

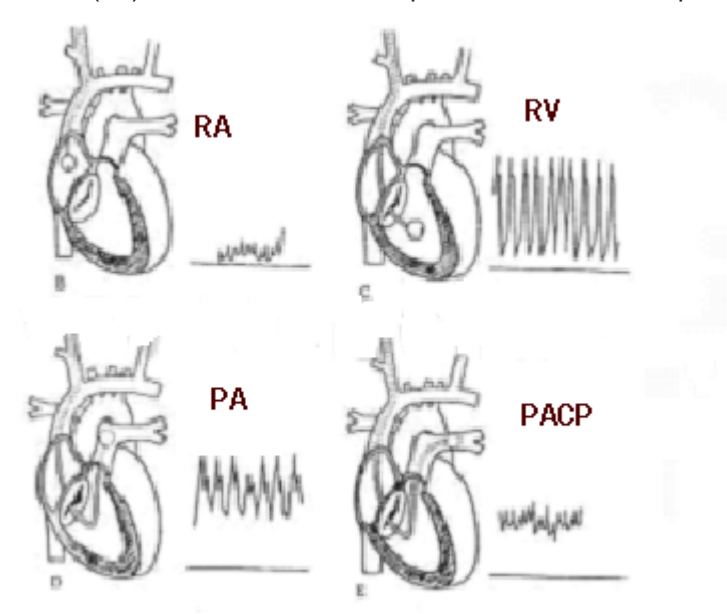

Le forma d'onda IBP nelle diverse posizioni

- 1. Il catetere viene posizionato nell'arteria polmonare. In base al monitoraggio IBP o alla scansione a Raggi X, è possibile determinare la posizione di destinazione del catetere.
- 2. Nella schermata "Menu", ruotate la manopola di navigazione e spostatela sull'icona "Gittata cardiaca", quindi premete la manopola per accedere alla schermata delle misurazioni C.O.
- 3. Impostate i parametri in base al tipo di catetere e alle condizioni di iniezione.
- 4. Premete il pulsante "Start", quindi il risultato verrà visualizzato. Effettuate misurazioni multiple di C.O. per ottenere un risultato medio.
- 5. Ottenete altri calcoli emodinamici.

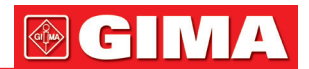

### *14.4 Modificare le impostazioni C.O.*

#### Preparazione:

Prima di effettuare una misurazione, impostare i seguenti parametri come di seguito. Selezionare "Menu"  $\rightarrow$  "C.O."  $\rightarrow$  "Parameter" per accedere alle impostazioni dei parametri C.O.

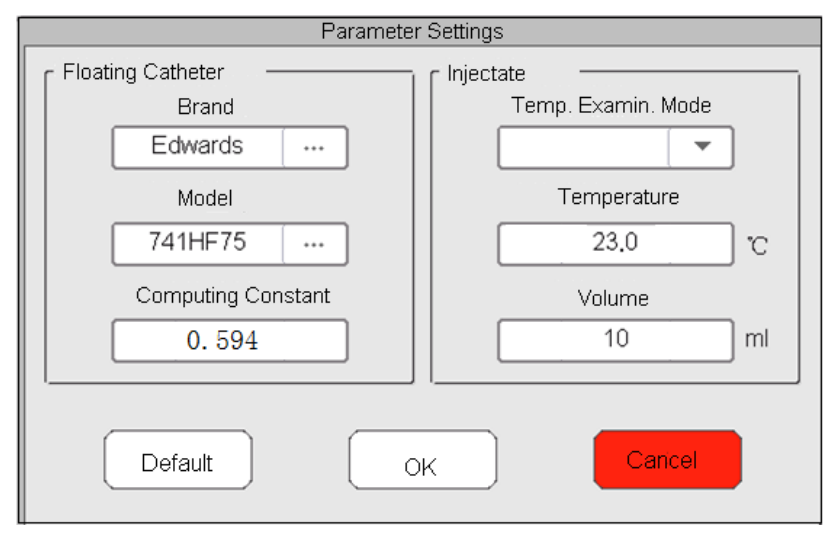

#### Floating Catheter (Catetere a Palloncino):

- Brand: marca del catetere.
- Model: modello del catetere.
- Computing constant (Costante di calcolo): imposta la corretta costante in base alla marca e al modello del catetere.

#### Injectate (Soluzione iniettata):

- Temp. Examin. Mode: Metodo di misurazione della temperatura per la soluzione iniettata. 2 opzioni: Manual e Auto.
- Temperature: il valore della temperatura, che può essere inserito se "Temp. Examin. Mode" è impostato su "Manual".
- Volume: volume di soluzione iniettata.

#### *14.5 Comprendere la schermata C.O.*

Selezionare "Menu"  $\rightarrow$  "C.O." per accedere alla Schermata C.O.

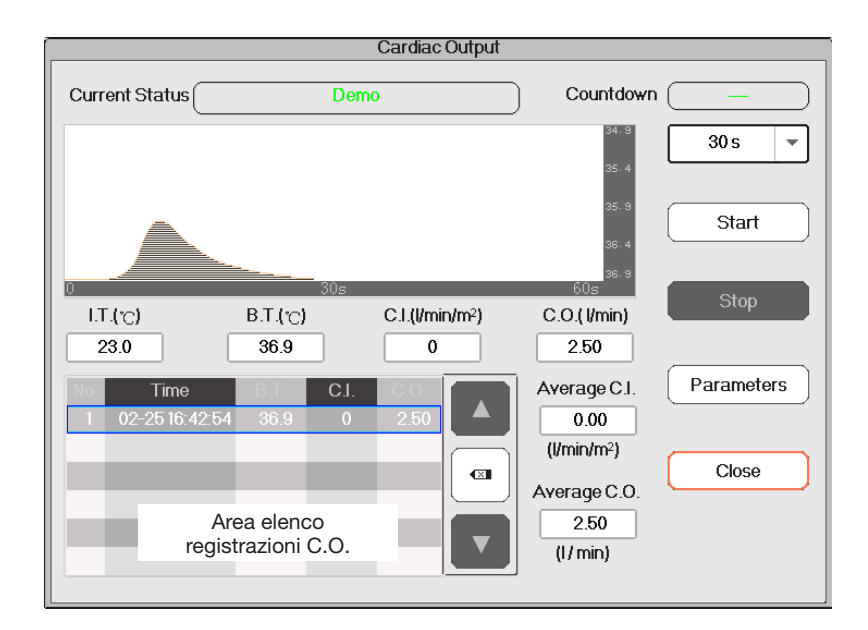

Schermata di visualizzazione della Misurazione C.O.

#### Descrizione:

- Current status: lo stato della connessione del cavo e lo stato della misurazione.
- Waveform area: area dove è visualizzata la forma d'onda della temperatura del sangue (BT).
- IT(°C): Temperatura di iniezione (la temperatura della soluzione da iniettare).
- BT(°C): Temperatura del sangue (la temperatura del sangue all'estremità del catetere).
- C.I.(l/min/m2): Indice della funzione cardiaca (volume del sangue al minuto per m2; il valore normale è 2,5- 4,0 l/min/m2).

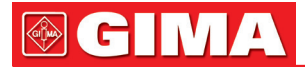

- C.O.(l/min): Gittata cardiaca (volume del sangue al minuto; il valore normale è 4-8 l/min).
- Examin. Records: visualizza il risultato della misurazione attuale e la cronologia. Tali dati saranno perduti se il monitor verrà spento. Procedura per rivedere la cronologia delle registrazioni dell'esame: Menu  $\rightarrow$  History Records  $\rightarrow$  C.O. List.
- $\mathbb{F}/\mathbb{F}$  : seleziona registrazione precedente/successiva.
- " **a l**" elimina questa registrazione.
- Countdown (Conto alla rovescia): visualizza il tempo rimasto prima del prossimo esame.
- "30s": intervallo di tempo tra due esami.
- Start: spostarsi sull'icona "start" e premere la Manopola di Navigazione per avviare la misurazione C.O.
- Stop: spostarsi sull'icona "stop" e premere la Manopola di Navigazione per terminare la misurazione C.O.
- Parameter: seleziona la marca e il tipo di catetere e la costante di correzione, nonché la temperatura e il volume di iniezione, ecc. Si veda la Sezione Modificare le Impostazioni C.O.
- 1. Nella schermata di visualizzazione "Cardiac Output" (Gittata cardiaca), spostarsi sull'icona "parameters" (parametri) per accedere alla schermata "Parameter Settings" (Impostazione Parametri). Selezionare la marca e il modello del catetere utilizzato, impostare la costante di correzione del catetere, il metodo di misurazione della temperatura o il valore della temperatura, il volume di iniezione. Se nel kit dei cavi C.O. non è presente alcuna sonda per la temperatura, la temperatura di iniezione dovrà essere misurata e inserita manualmente, e il metodo di misurazione dovrà essere impostato su "Manual". Se la sonda per la temperatura è presente nel kit dei cavi C.O., la temperatura di iniezione potrà essere misurata automaticamente, e il metodo di misurazione dovrà essere impostato su "Auto"; ciò comporta che non sarà necessario inserire manualmente il valore della temperatura.
- 2.  $\frac{30 \text{ s}}{2}$  : Impostazione dell'intervallo di tempo. È un sottomenu sopra il pulsante "Start"; ha 4 opzioni: 30s, 40s, 60s e 90s. Serve a selezionare l'intervallo di tempo desiderato che intercorre tra due misurazioni.

#### Misurazione C.O.

Nota: Una volta terminate le impostazioni, apparirà il comando "Pronto". In caso contrario, assicurarsi che i cavi siano connessi correttamente.

- Start: Quando la misurazione C.O. è pronta, spostarsi sull'icona "Start" e premere la Manopola di Navigazione per avviare la misurazione. Cominciare a iniettare la soluzione salina quando la misurazione della temperatura del sangue apparirà nella forma d'onda BT. Assicurarsi che la velocità di iniezione sia costante; il tempo totale di iniezione non deve superare i 30 secondi.
- End: Durante la misurazione, spostarsi sull'icona "Fine" e premere la Manopola di Navigazione per terminare la misurazione C.O. se necessario. Se la misurazione C.O. termina normalmente, il risultato verrà visualizzato e salvato nella cronologia allo stesso tempo, e si attiverà il conto alla rovescia. Se il risultato della misurazione è inaccettabile, l'operatore può decidere di eliminarlo, e i valori medi si aggiorneranno automaticamente.

Nella finestra impostazioni C.O., spostarsi sull'area che mostra l'elenco delle registrazioni C.O., ruotare la Manopola di Navigazione sulla registrazione e premere per rivedere la registrazione attuale nell'area di forma

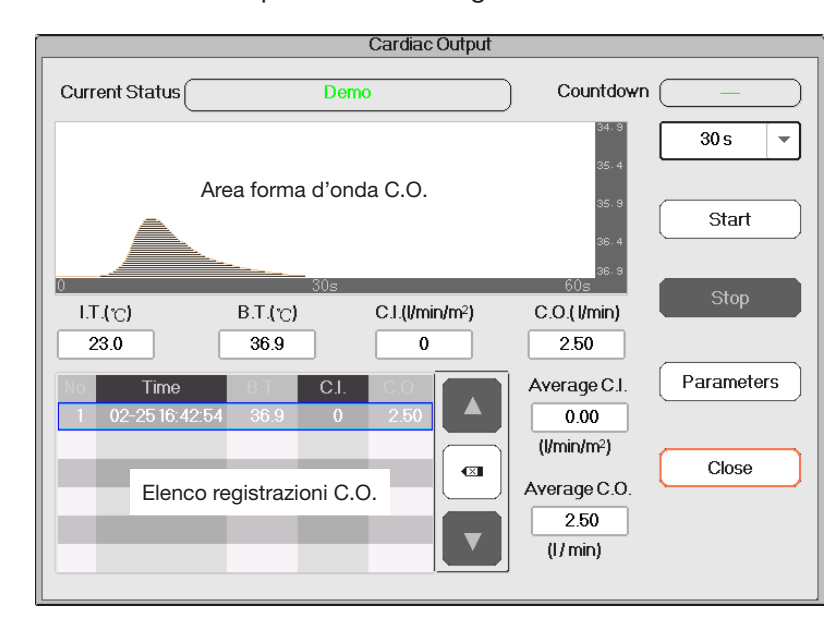

d'onda C.O., o premere "  $\boxed{1}$  " e "  $\boxed{4}$  " per rivedere le registrazioni

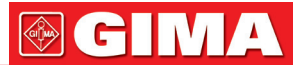

Nota: La misurazione C.O. Corrente verrà mostrata nella tabella "Examin. Records" (Esamina registrazioni) e salvata nella cronologia. Quando il dispositivo verrà spento, il contenuto della tabella "Examin. records" sarà cancellato, ma la cronologia rimarrà disponibile. La cronologia include il codice paziente, il tempo di misurazione, TI, TB, C.O., C.I., e la forma d'onda BT.

• Average C.I.(l/min/m2): la C.I. media calcolata per le passate registrazioni dell'esame.

• Average C.O.(l/min): la C.O. media calcolata per le scorse registrazioni dell'esame.

È possibile premere il pulsante " $\overline{X}$ " per eliminare la registrazione se la tolleranza è troppo ampia.

#### *14.6 Fattori che influenzano la misurazione C.O.*

#### • Cuore

- A.Precarico: il volume del sangue nel ventricolo alla fine della fase diastolica, che è in relazione con il volume di ritorno venoso e il sangue residuo. La pressione capillare polmonare (PCWP, il suo valore normale è 6-12 mmHg, o 0,8-1,6 kPa) è solitamente ritenuta un'indicazione affidabile per il precarico nel ventricolo destro.
- B.Postcarico: la resistenza all'eiezione del sangue.

C.La contrazione miocardica e la sua armonizzazione, la compliance del cuore e la frequenza cardiaca. • Monitor

- Il tipo di catetere, la costante di correzione del catetere, la temperatura, il volume e la velocità di iniezione.
- La temperatura della soluzione iniettata,
- Il volume della soluzione iniettata,
- La temperatura del sangue di riferimento del paziente,
- Il ciclo di inspirazione/espirazione del paziente,
- Il posizionamento relativamente alla vicinanza dei polmoni,
- Il catetere stesso,
- Il ritmo del paziente e lo stato emodinamico, e
- Ogni altra soluzione IV rapida che siano infuse mentre la misurazione C.O. è in corso

#### Alcuni suggerimenti per ottenere una misurazione accurata della C.O. sono riportate di seguito:

- La soluzione iniettata deve essere più fredda del sangue del paziente.
- L'iniezione della soluzione deve essere rapida e senza ostacoli.
- Iniettare al termine dell'espirazione.

### *Capitolo 15 MONITORAGGIO DEL GAS ANESTETICO (AG)*

#### *15.1 Introduzione*

Il modulo del gas anestetico (AG) misura i gas anestetici e respiratori del paziente, incorporando allo stesso tempo le caratteristiche del modulo O2 .

Il modulo AG determina la concentrazione di alcuni gas utilizzando la misurazione dell'assorbimento della luce infrarossa (IR). I gas possono essere misurati dal modulo AG mediante assorbimento di luce IR. Ogni gas ha le proprie caratteristiche di assorbimento. Il gas viene trasportato in una cella di campionamento, e un filtro ottico IR seleziona una specifica banda di luce IR da fare passare attraverso il gas. Per misurazioni multiple di gas, esistono multipli filtri IR. Maggiore è la concentrazione di gas in un dato volume, maggiore sarà l'assorbimento di luce IR. Ciò comporta che una maggiore concentrazione di gas assorbente provocherà una minore trasmissione di luce IR. Viene misurata la quantità di luce IR trasmessa dopo il suo passaggio attraverso il gas assorbente. Dalla quantità di luce IR misurata, verrà calcolata la concentrazione di gas.

Come per altri gas respiratori, l'ossigeno non assorbe la luce IR, ed è pertanto misurato basandosi sulle sue proprietà paramagnetiche. All'interno del sensore O2 sono poste due sfere di vetro riempite di azoto, montate su una sospensione a nastro teso di metallo raro solido. Il tutto è sospeso in un campo magnetico non uniforme simmetrico. In presenza dell'ossigeno paramagnetico, le sfere di vetro sono spinte più lontano dalla parte più potente del campo magnetico. La forza di torsione che agisce sulla sospensione è proporzionale alla concentrazione di ossigeno. La concentrazione di ossigeno è calcolata dalla forza di torsione.

Il modulo AG può identificare automaticamente due gas anestetici nella miscela e distinguerli in base al loro contributo al valore MAC e visualizzarli come primo e secondo agente anestetico.

#### *15.2 Informazioni in materia di sicurezza*

 $\bullet$ <sup>®</sup> Per evitare il rischio di esplosione, non utilizzare con questa apparecchiatura anestetici infiammabili quali etere e ciclopropano.

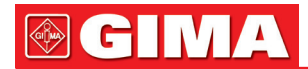

#### *15.3 Restrizioni alla misurazione*

I seguenti fattori potrebbero influenzare l'accuratezza della misurazione.

- Perdite o sfiati interni di gas campionati
- Urto meccanico
- Pressione ciclica fino a 10 kPa (100 cm H2O)
- Altre eventuali sorgenti di interferenza

#### *15.4 Impostare la misurazione AG*

#### La funzione MultiGas descritta comprende il Gas anestetico.

Se il vostro monitor possiede la funzione MultiGas, si prega si seguire le istruzioni seguenti per eseguire il monitoraggio MultiGas sul paziente.

#### *15.4.1 Istruzioni per l'analizzatore MultiGas mainstream PHASEIN IRMA*

La sonda MultiGas mainstream IRMA è progettata per essere connessa ad altri dispositivi medici per la visualizzazione in tempo reale e il monitoraggio dei dati di CO<sub>2</sub>, N<sub>2</sub>O, O<sub>2</sub> e di anestetici quali Alotano, Enflurano, Isoflurano, Sevoflurano e Desflurano.

La sonda è progettata per essere connessa al circuito respiratorio del paziente per il monitoraggio dei gas inspirati/espirati durante l'anestesia, il ricovero e assistenza alla respirazione. Può essere utilizzato in sala operatoria, terapia intensiva, camere di degenza e in medicina d'emergenza per pazienti adulti, bambini e neonati. NON è progettato per essere il solo metodo utilizzato nel monitoraggio di un paziente. Pertanto, deve essere sempre utilizzata in combinazione con un altro Monitor Paziente e/o valutazione umana professionale delle condizioni del paziente. La sonda IRMA è progettata per essere usata soltanto da personale medico professionale formato o autorizzato.

#### *1. Istruzioni di assemblaggio dell'analizzatore Mainstream IRMA* Installazione

- 1. Collegare il connettore IRMA all'ingresso IRMA del dispositivo host e accenderlo.
- 2. Inserire la sonda IRMA sulla parte superiore dell'adattatore per le vie aeree IRMA. Un click segnalerà l'inserimento corretto. Fare riferimento alla figura seguente.

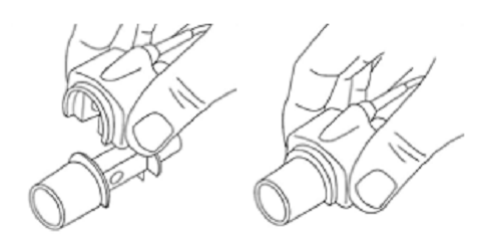

3. Un LED verde indicherà che la sonda IRMA è pronta all'uso.

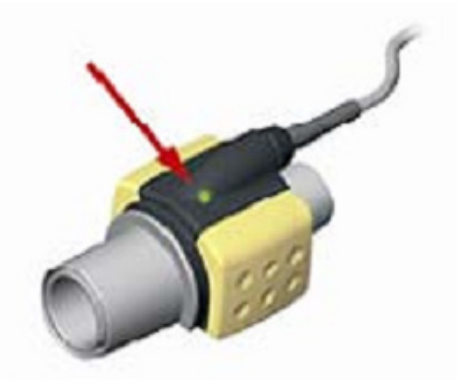

4. Collegare il connettore maschio di 15mm dell'adattatore per le vie aeree IRMA alla Parte a Y del circuito di respirazione.

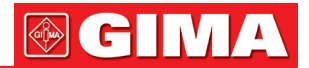

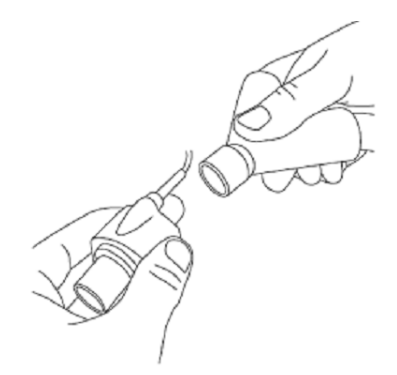

5. Collegare il connettore femmina di 15mm dell'adattatore per le vie aeree IRMA al tubo endotracheale del paziente.

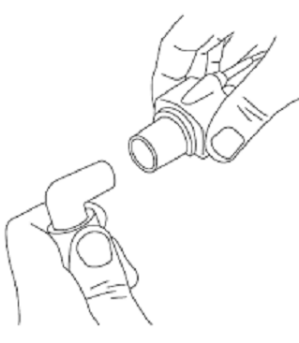

In alternativa, collegare un HME (Scambiatore di Calore e Umidità) tre il tubo endotracheale del paziente e la sonda IRMA. Posizionare un HME di fronte alla sonda IRMA serve a proteggere l'adattatore per le vie aeree da secrezioni e effetti del vapore acqueo, e elimina il bisogno di cambiare l'adattatore. Inoltre, consente maggiore libertà di posizionamento alla sonda IRMA.

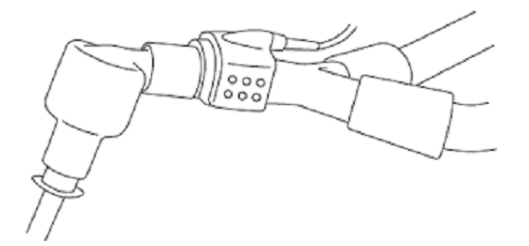

6. Se la sonda IRMA non è protetta con un HME, posizionare sempre la sonda IRMA con il LED puntato in avanti

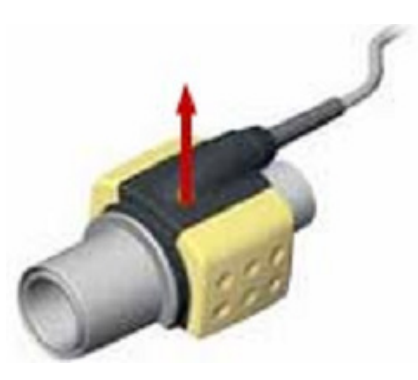

#### Posizionamento della sonda IRMA

Quando si connette la sonda IRMA al circuito di un paziente neonato, è importate evitare il diretto contatto tra la sonda IRMA e il corpo del bambino.

Se, per qualunque ragione, la sonda IRMA entra in contatto diretto con una qualsiasi parte del corpo del bambino, deve essere posto un materiale isolante tra la sonda IRMA e il corpo.

Attenzione: la sonda IRMA non è destinata ad entrare in contatto diretto con il paziente.

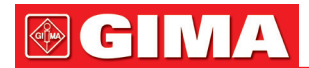

#### Controllo pre-utilizzo

Controllare sempre le letture del gas e delle forme d'onda sul monitor prima di collegare l'adattatore per le vie aeree IRMA al circuito di respirazione.

Effettuare il controllo dell'aderenza del circuito del paziente con la sonda IRMA inserita nell'adattatore per le vie aeree IRMA.

#### Istruzioni per l'uso

Sulla schermata di impostazioni MultiGas, impostare l'interruttore su "ON" per avviare l'analizzatore MultiGas PhaseIn.

#### *2. Stato del LED*

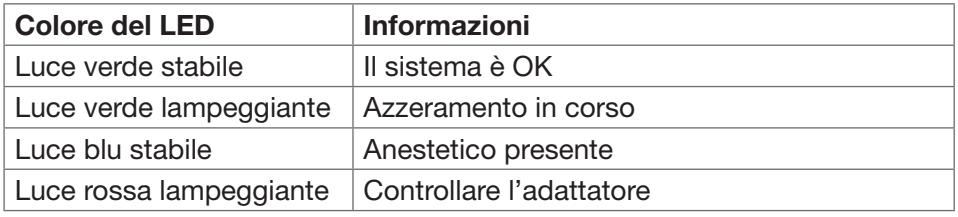

#### *3. Procedura di azzeramento*

#### Avvertenze: un azzeramento scorretto della sonda risulterà in letture gas errate.

Per assicurare un'alta precisione di misurazione della sonda IRMA, si raccomanda si seguire la seguente procedura di azzeramento:

- 1) L'azzeramento si esegue inserendo l'adattatore per le vie aeree IRMA nella sonda IRMA, senza collegare l'adattatore per le vie aeree al circuito del paziente, quindi usando lo strumento host per trasmettere un comando di riferimento a Zero alla sonda IRMA.
- 2) È necessario prestare particolare attenzione ed evitare di respirare vicino all'adattatore per le vie aeree prima o durante la procedura di azzeramento. La presenza di aria ambiente (21% O2 e 0% CO2) nell'adattatore per le vie aeree IRMA è di fondamentale importanza per l'esecuzione di un corretto azzeramento. Se al termine della procedura di azzeramento appare un allarme "ZERO\_REQ", la procedura deve essere ripetuta.

Attenzione: eseguire sempre un controllo pre-utilizzo prima di effettuare l'azzeramento della sonda.

1) Sonda IRMA AX+

L'Azzeramento deve essere eseguito ogni volta che l'adattatore per le vie aeree IRMA viene sostituito, o quando viene visualizzata una compensazione nei valori del gas o un messaggio non specifico relativo alla precisione del gas.

- 2) Lasciare 30 secondi di avviamento dopo l'accensione alla sonda IRMA AX+ e dopo la sostituzione dell'adattatore per le vie aeree IRMA prima di procedere con la Procedura di Azzeramento.
- 3) Il LED verde sulla sonda lampeggerà per circa 5 secondi mentre l'Azzeramento è in corso

#### *4. Istruzioni per un uso sicuro --- IRMA mainstream*

- $\bullet^*$  La sonda IRMA deve essere utilizzata soltanto da personale medico professionale e autorizzato.
- $\bullet^*$  La sonda IRMA è intesa esclusivamente come supporto per la valutazione del paziente. Deve essere utilizzata unitamente ad altri strumenti di valutazione di sintomi clinici.
- $\bullet^*$  La sonda IRMA non deve essere utilizzata insieme ad anestetici infiammabili.
- Gli adattatori per le vie aeree IRMA monouso non devo essere riutilizzati. Il riutilizzo degli adattatori monouso potrebbe essere causa di infezioni incrociate.
- $\bullet$ <sup>®</sup> L'adattatore per le vie aeree deve essere smaltito in conformità con le norme locali in materia di smaltimento rifiuti.
- Non utilizzare l'adattatore per le vie aeree IRMA per Adulti/Bambini su pazienti neonati, in quanto l'adattatore aggiunge 6ml di spazio morto al circuito del paziente.
- G<sup>®</sup> Non utilizzare l'adattatore per le vie aeree IRMA per Neonati su pazienti adulti, in quanto questo potrebbe provocare una eccessiva resistenza di flusso.
- Non posizionare l'adattatore per le vie aeree IRMA tra il tubo endotracheale e un gomito, in quanto ciò potrebbe portare le secrezioni del paziente a ostruire la finestra dell'adattatore e comprometterne l'uso.
- Per impedire l'accumulo di secrezioni e umidità sulla finestra o porta del sensore dell'ossigeno, mantenere sempre la sonda IRMA in posizione verticale con il LED diretto verso l'alto.

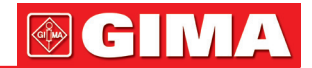

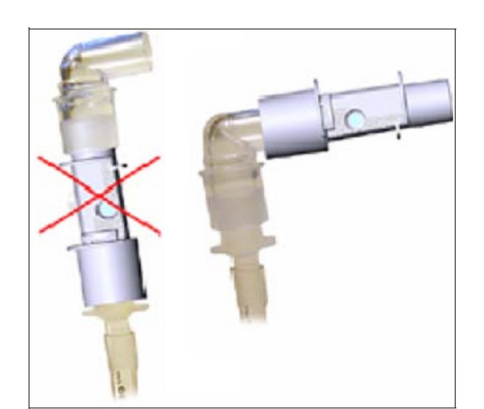

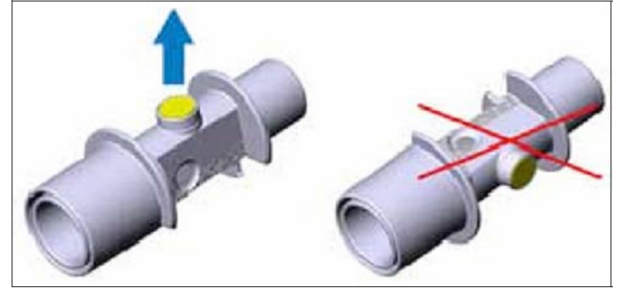

- NON utilizzare l'adattatore per le vie aeree IRMA con inalatori aerosol dosati o farmaci nebulizzati in quanto ciò potrebbe influenzare la trasmissione della luce della finestra dell'adattatore per le vie aeree.
- Sostituire l'adattatore per le vie aeree se all'interno dell'adattatore è presente condensa.
- Utilizzare soltanto adattatori per le vie aeree IRMA prodotti dalla PhaseIn.
- La sonda IRMA non è destinata ad entrare in contatto diretto con il paziente.
- Non sterilizzare o immergere la sonda IRMA in liquidi.
- L'adattatore per le vie aeree IRMA è un dispositivo non sterile. Non trattare con autoclave perché ciò danneggerebbe il dispositivo.
- Non sottoporre a tensione eccessiva il cavo della sonda.
- $\triangle$  Non utilizzare la sonda IRMA in un ambiente dalla temperatura d'uso diversa da quella specificata.

#### *15.4.2. Istruzioni per l'analizzatore sidestream PHASEIN ISA*

L'analizzatore sidestream ISA è progettato per un monitoraggio in tempo reale dei dati di CO2, N<sub>2</sub>O gli anestetici Alotano, Enflurano, Isoflurano, Sevoflurano e Desflurano durante l'anestesia, il recupero e monitoraggio e assistenza alla respirazione. Può essere utilizzato in sala operatoria, terapia intensiva, camere di degenza e in medicina d'emergenza per pazienti adulti, bambini e neonati.

NON è progettato per essere il solo metodo utilizzato nel monitoraggio di un paziente. Pertanto, deve essere sempre utilizzato in combinazione con altri strumenti di monitoraggio dei parametri vitali del Paziente e/o valutazione umana professionale delle condizioni del paziente. La sonda sidestream ISA è progettata per essere usata soltanto da personale medico professionale formato e autorizzato.

#### *1. Impostazione sistema*

- 1. Inserire il connettore ISA nel dispositivo host.
- 2. Inserire la linea di campionamento Nomoline nella porta di ingresso ISA.
- 3. Collegare l'uscita del gas con il sistema di rilascio, o fare fluire il gas al circuito paziente.
- 4. Accendere il monitor.
- 5. Un LED verde indica che l'analizzatore del gas ISA è pronto all'uso.
- 6. Effettuare un controllo pre-utilizzo seguendo le indicazioni nella Sezione relativa.

#### *2. Controllo pre-utilizzo*

Prima di inserire la linea di campionamento Nomoline nel circuito respiratorio, si prega di eseguire le operazioni sequenti:

- 1. Connettere la linea di campionamento alla LEGI.
- 2. Controllare che la luce verde nella LEGI appaia normale.
- 3. Per ISA OR+ e ISA AX+: Controllare che la lettura del gas (O2) sia corretta (21%).
- 4. Espirare il gas verso la linea di campionamento e controllare che la lettura del gas (CO2) e la forma d'onda vengano visualizzate sul monitor.
- 5. Ostruire la linea di campionamento con un dito per 10 secondi.
- 6. Controllare che l'allarme ostruzione venga visualizzato e che la luce rossa della LEGI lampeggi.
- 7. Controllare che il circuito paziente sia ermetico.

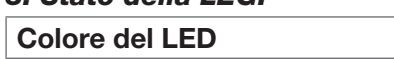

*3. Stato della LEGI*

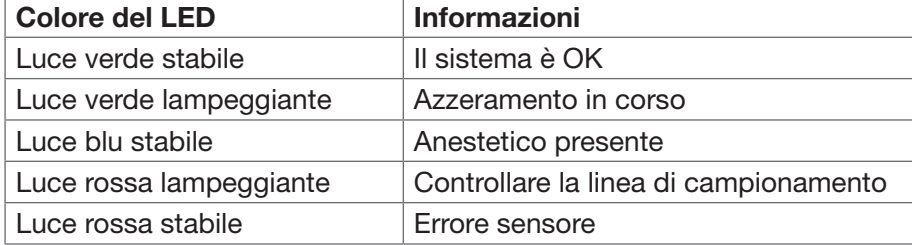

#### *4. Procedura di azzeramento*

L'analizzatore di gas infrarossi necessita di assicurare un livello zero di riferimento dei dati di monitoraggio di CO2, N2O e agenti anestetici (AA). Questa calibrazione a zero si chiama azzeramento.

L'analizzatore sidestream ISA è destinato all'esecuzione dell'auto azzeramento spostando il gas di campionamento dal circuito respiratorio all'aria ambiente. Il dispositivo esegue l'azzeramento una volta al giorno, della durata di circa 10 secondi.

#### *5. Istruzioni per un uso sicuro --- Sidestream ISA*

- $\bullet^*$  L'analizzatore sidestream ISA deve essere utilizzato soltanto da personale medico professionale e autorizzato.
- Utilizzare soltanto linee di campionamento Nomoline prodotte da PHASEIN.
- $\bullet^*$  L'analizzatore sidestream ISA non deve essere utilizzato con anestetici infiammabili.
- $\bullet^*$  La linea di campionamento deve essere tenuta lontano dalla cervice del collo del paziente per evitare il rischio di soffocamento del paziente.
- Il riutilizzo della linea di campionamento monouso è proibito.
- La linea di campionamento deve essere smaltito in conformità con le norme locali in materia di smaltimento rifiuti.
- Non utilizzare la linea di campionamento per Adulti/Bambini su pazienti neonati, in quanto l'adattatore aggiunge spazio morto al circuito del paziente.
- Non utilizzare la linea di campionamento per Neonati su pazienti adulti, in quanto questo potrebbe provocare una eccessiva resistenza di flusso.
- NON utilizzare l'adattatore per le vie aeree ISA con inalatori aerosol dosati o farmaci nebulizzati in quanto ciò potrebbe intasare il filtro per bacilli.
- $\bullet^*$ È necessario effettuare la procedura di azzeramento dell'analizzatore nell'aria ambiente (21% O<sub>2</sub> e 0% CO2). Pertanto, posizionare l'ISA in una posizione esposta all'aria. Evitare di respirare in prossimità dell'analizzatore sidestream ISA durante la procedura di azzeramento.
- La linea di campionamento Nomoline e la sua interfaccia sono dispositivi non sterili. Non trattare con autoclave perché ciò danneggerebbe il dispositivo.
- Non sterilizzare o immergere l'analizzatore sidestream ISA in liquidi.
- Le apparecchiature di comunicazione in radiofrequenza portatili e mobili influenzano le misurazioni. Assicurarsi che l'analizzatore sidestream ISA venga utilizzato nell'ambiente elettromagnetico specificato.
- L'analizzatore sidestream ISA è progettato per essere utilizzato come dispositivo supplementare per il monitoraggio di un paziente. Pertanto, deve essere sempre utilizzato in combinazione con un altro Monitor Paziente.
- Si prega di sostituire la linea di campionamento se sulla LEGI lampeggia la luce rossa o se il messaggio "Sampling line clogged" (Ostruzione alla linea di campionamento) compare sul monitor.
- $\bullet^*$  L'analizzatore sidestream ISA non è destinato all'uso in un ambiente per risonanza magnetica.
- $\bullet^*$  Rimuovere il dispositivo dalla stanza della risonanza magnetica durante la RM.
- L'uso di un dispositivo elettrochirurgico introno all'ISA o al monitor potrebbe generare risultati imprecisi.
- Non utilizzare la funzione di auto raffreddamento del dispositivo ISA.
- $\bullet^*$  Non eliminare la condensazione aggiungendo pressione negativa (ad es. uso di iniettore per aggiungere pressione negativa) alla Nomoline.
- L'aggiunta di pressione positiva o negativa nel circuito del paziente influenzerebbe la velocità di flusso.
- Per prevenire lo sgocciolamento sul paziente, l'analizzatore sidestream ISA deve essere posizionato correttamente.
- Non applicare tensione al cavo dell'analizzatore sidestream ISA.
- $\triangle$  Si prega di fissare l'analizzatore "Plug and Play" ISA per evitare di procurare danno all'analizzatore sidestream ISA.
- $\triangle$  Non utilizzare l'analizzatore sidestream ISA al di fuori di un ambiente dalla temperatura di utilizzo specificata.

#### *15.5 Comprendere il display AG*

#### Forma d'onda:

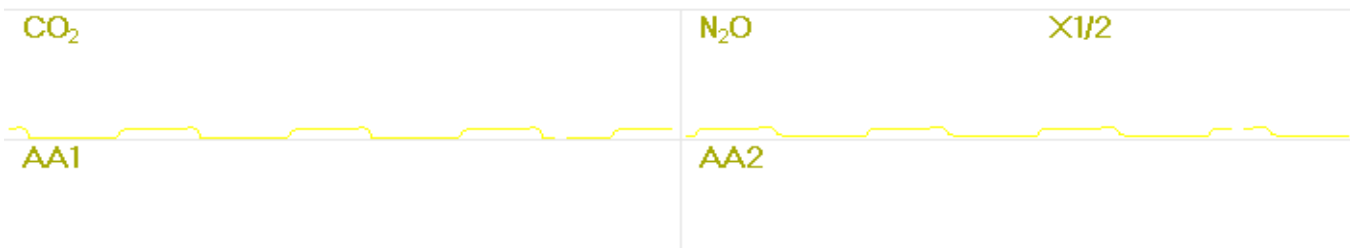

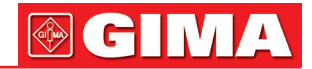

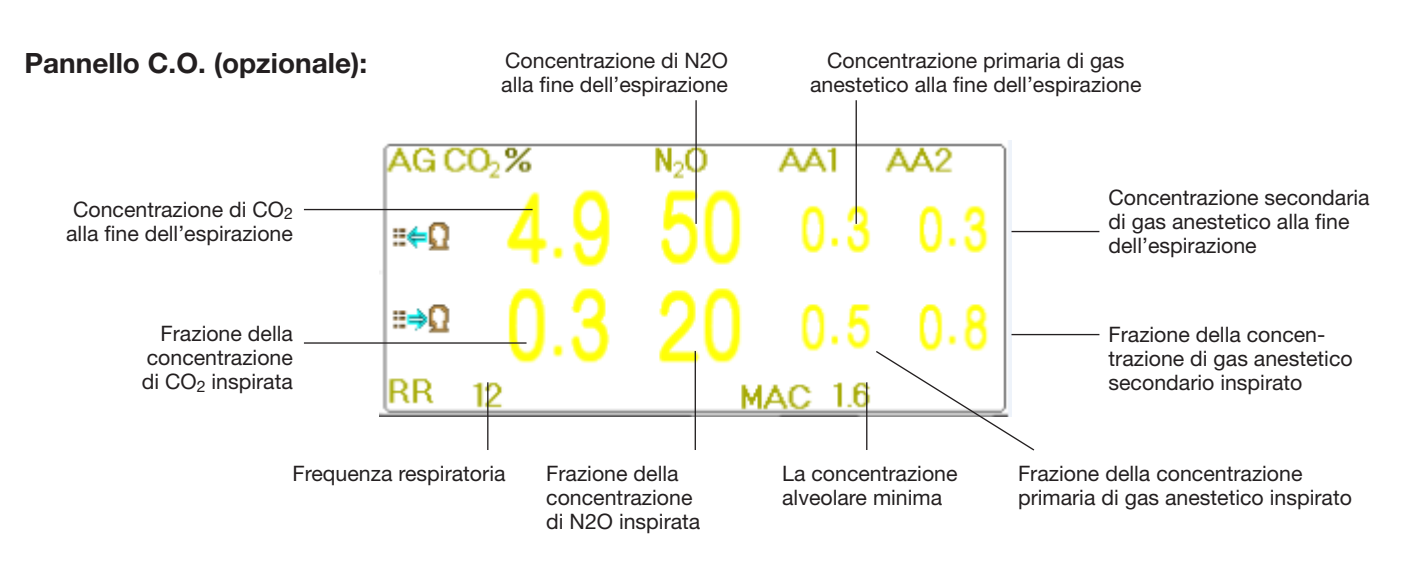

### *15.6 Modificare le impostazioni AG*

Selezionare "Menu" → "RESP" per accedere alle impostazioni RESP.

Nella finestra di impostazioni RESP, è possibile accedere alle impostazioni AG se il vostro monitor è configurato per il monitoraggio AG. rato per il monitoraggio AG.<br>Nella schermata impostazioni RESP è presente l'interruttore di monitoraggio AG il Start AG Monitoring

cliccarlo per avviare o arrestare il monitoraggio AG. Si raccomanda di verificare che l'interruttore sia acceso soltanto quando vi è necessità di monitorare i parametri AG. Ciò consentirà di ridurre il consumo di energia e prolungare la vita del modulo di misurazione AG.

#### Per non compromettere la durata delle prestazioni del monitor, si prega di impostare l'interruttore di monitoraggio AG su OFF nelle impostazioni del sistema quando non si utilizza la funzione di monitoraggio AG.

 $CO<sub>2</sub>$  detection only  $\cdot$  quando la funzione di monitoraggio AG è attiva, è possibile attivare anche la funzione "CO<sub>2</sub> detection only" (Solo rilevamento CO<sub>2</sub>). In caso contrario, questa funzione è visualizzata in grigio e non è regolabile. Se la funzione "CO2 detection only" è selezionata, tutte le impostazioni per AA1 e AA2 vengono visualizzate in grigio e non sono regolabili.

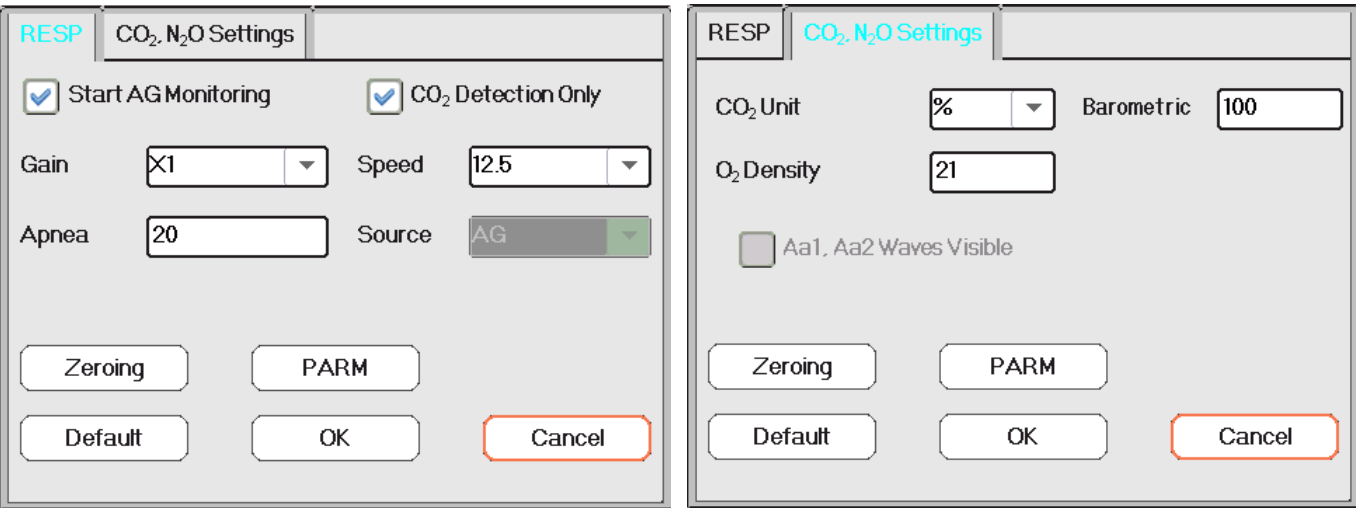

- Gain: il guadagno della forma d'onda CO2. 4 opzioni: X1/2, X1, X2 e X4. l'impostazione predefinita è X1 per pazienti Adulti e Bambini, e X2 per neonati.
- X1 scala di forma d'onda con guadagno di base X1/2 mezza scala del guadagno di base
	-
- X2 scala doppia del guadagno di base X4 scala quadrupla del guadagno di base
- Speed (Velocità): La velocità di scansione della forma d'onda di respirazione; 2 opzioni: 6.25mm/s e 12.5 mm/s. L'impostazione predefinita è 12,5 mm/s.
- Apnea (apnee): L'impostazione di timeout per l'allarme apnea (in secondi). (1). Quando il monitoraggio C.O. è ON Apnea:10

Può essere impostato tra 20 e 60 secondi, lo step è 1 secondo. L'icona " viene visualizzata " viene visualizzata nell'angolo in basso a destra del Pannello Respirazione; quando il dispositivo non rileva alcun segnale di respirazione all'interno dell'intervallo di tempo specificato, l'allarme "Apnea" compare, e si attiverà l'allarme

# GIMA

# Apnea

acustico. Se questo è impostato su OFF, l'icona "  $(x)$  " verrà visualizzata nell'angolo in basso a sinistra del Pannello Respirazione. L'impostazione predefinita è 20s.

#### (2). Quando il monitoraggio AG è OFF: fare riferimento alla sezione Modificare le Impostazioni RESP.

- Source (Sorgente): Sorgente del segnale di respirazione. Questa voce è fissata su "AG" se la funzione di monitoraggio AG viene selezionata. In caso contrario, la sorgente sarà ottenuta dalla misurazione dell'impedenza toracica tramite il modulo ECG.
- Zeroing: premere per eseguire un reset a zero.
- Default: ritornare al valore di fabbrica preimpostato.
- CO2 Unit: l'unità della concentrazione di CO2. 3 opzioni: kPa, mmHg e vol%. 1 kPa=7,5 mmHg. CO2 (mmHg) = (concentrazione CO<sub>2</sub> (vol%)) \* (pressione atmosferica (kPa))  $\checkmark$  7.5.
- Barometric: la pressione atmosferica rilevata, che può essere impostata allo stesso tempo. l'intervallo di impostazione è da 1 a 999(%); l'impostazione predefinita è 100(%).
- O2 density (Densità O2): Impostazione della concentrazione di ossigeno.

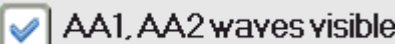

• : l'interruttore per la visualizzazione della forma d'onda di AA1 e AA2. Selezionarla per visualizzare le forme d'onda di AA1 e AA2 sullo schermo durante il monitoraggio.

• PARM: per accedere alle impostazioni di allarme per il gas anestetico. Si veda la sezione "Comprendere le Impostazioni di Allarme".

### *Capitolo 16 MONITORAGGIO CSM*

La funzione CSM può essere ottenuta mediante l'unità CSM esterna, il Modulo CSM integrato, e il modulo CSM plugin.

#### *16.1 Introduzione*

Il monitoraggio dello Stato Cerebrale (CSM) è pensato per il monitoraggio dell'attività cerebrale tramite l'acquisizione di dati dai segnali EEG del paziente anestetizzato o sedato in tutte le aree dell'ospedale. Il CSM è uno strumento di misurazione non invasiva che deve essere utilizzato soltanto da personale medico professionale per misurare lo stato di coscienza durante l'anestesia generale e la sedazione mediante la variazione nella frequenza nell'EEG spontaneo. Analizza gli spostamenti delle frequenze che hanno luogo nei segnali EEG al cambiare dello stato di coscienza. Basandosi su questo principio, il dispositivo calcola l'indice dello stato cerebrale (CSI) che è utilizzato per stimare il livello dello stato di coscienza del paziente.

#### *16.2 Informazioni in materia di sicurezza*

- Prestare attenzione alla posizione degli elettrodi CSM se il dispositivo viene utilizzato con chirurgia ad alta frequenza (HF). Per ridurre il rischio di ustioni, gli elettrodi non devono essere posizionati tra il sito chirurgico e il sensore di ritorno dell'unità elettrochirurgica.
- $\bullet^*$  Le parti conduttive del sensore e i loro connettori, compresi i sensori neutrali, non devono entrare in contatto con altre parti conduttive, inclusa la messa a terra.
- Il monitor non restituirà letture accurate se utilizzato su pazienti con malattie neurologiche gravi e pazienti di età inferiore ai 2 anni.
- L'utilizzo di pacemaker potrebbe essere causa di lunghi periodi di artefatti o di valori CSI elevati.
- $\bullet$ <sup>®</sup> Se si manifestano eruzioni cutanee o altri sintomi anomali, rimuovere i sensori dal paziente.
- $\bullet^*$  Si sconsiglia di utilizzare etanolo come detergente per la cute, in quanto lo strato di residui che rimane depositato sulla cute potrebbe essere causa di un'alta impedenza del sensore.
- $\bullet$ <sup>®</sup> Il monitoraggio CSM congiuntamente all'uso di chirurgia ad alta frequenza potrebbe causare artefatti o elevati valori CSI.

### *16.3 Comprendere i parametri CSM*

#### • CSI

Le prestazioni del CSM si basano sull'analisi della frequenza del segnale EEG.

L'energia dell'EEG viene valutata in specifiche bande di frequenza. Queste sono utilizzate per definire due rapporti (ratio) di energia denominati alfa (α) e beta (β). Entrambi i rapporti mostrano uno spostamento nel contenuto energetico da frequenze alte a frequenza basse durante l'anestesia. La relazione tra queste due

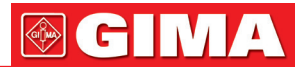

quantità viene inoltre analizzato come parametro separato (β-α).

α rapporto = 1n (E30-42.5Hz/E6-12Hz)

β rapporto = 1n (E30-42.5Hz/E11-21Hz)

Il monitor valuta anche online la quantità di soppressione burst (BS) ad ogni intervallo di trenta secondi dell'EEG. Questa misurazione quantifica la quantità delle caratteristiche del periodo EEG "silent" (silente) o "flat" (piatto) del più profondo livello di ipnosi.

Questi quattro parametri vengono utilizzati come input per un sistema di classificazione di logica fuzzy che calcola l'indice dello stato cerebrale.

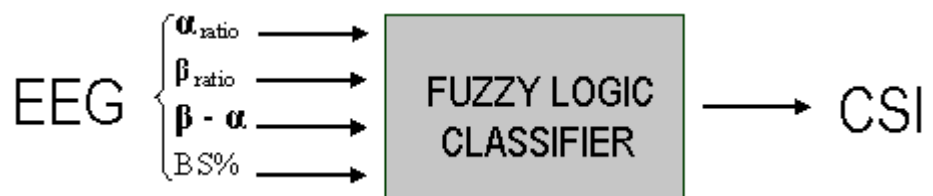

#### • Scala CSI

La CSI è una scala priva di unità di misurazione, da 0 a 100, dove 0 indica un EEG piatto e 100 indica un'attività EEG corrispondente allo stato di veglia. L'intervallo di una anestesia adeguata è progettato per essere tra 40 e 60. Tutti i valori nella tabella sono valori approssimati basati sui valori medi del comportamento del paziente.

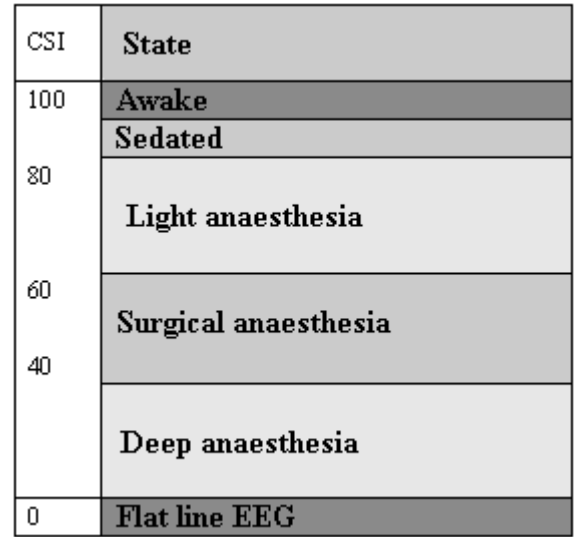

#### • EMG

Una EMG facciale potrebbe accresce il valore CSI in determinate condizioni. Il monitor incorpora un filtro EMG che rimuove la maggior parte dell'attività EMG che potrebbe potenzialmente interferire. La barra EMG% mostra l'energia del livello di EMG nella banda di frequenza 75-85 Hz (0-100 logaritmico). La barra si trova nel lato destro dello schermo.

L'attività EMG è prevista se il paziente è in stato di veglia. Quando il paziente è addormentato, l'attività EMG può aumentare a causa di:

- Reazioni dei riflessi in risposta a stimoli di dolore durante la chirurgia.
- Muscoli non rilassati.
- Rigidità muscolare dovuta ad oppioidi (analgesici).
- Presenza di campi elettronici esterni di portata rilevante, ad es. diatermia.

La barra EMG dovrebbe essere controllata con frequenza, specialmente in caso di un aumento improvviso del CSI. Se l'aumento del CSI è accompagnato da un aumento nell'attività muscolare, è possibile che l'EMG stia causando interferenze. Se ciò accade, è necessario prestare particolare attenzione agli stimoli ricevuti dal paziente durante la chirurgia. In presenza di un EMG ipnoticamente estraneo, la somministrazione di un agente bloccante neuromuscolare causerà la diminuzione del CSI. Dal momento che i pazienti che ricevono agenti

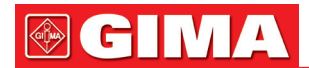

bloccanti neuromuscolari non possono mostrare movimenti quale segno di risveglio, il CSI è uno strumento valido nella loro gestione anestetica.

#### • Indicatore BS%

Il monitor include un indicatore di soppressione burst per mostrare i periodi in cui l'EEG è isoelettrico o "flat" (piatto). L'indicazione appare nel lato superiore sinistro della finestra del grafico sullo schermo e mostra la percentuale della soppressione burst negli ultimi 30 secondi del segnale EEG. Una schermata come BS%=20 significa che l'EEG è stato isoelettrico per il 20% degli ultimi 30 secondi.

#### • Indicatore della Qualità del Segnale (SQI%)

SQI% misura la qualità del segnale EEG acquisito. Il calcolo si basa su un numero di artefatti nell'ultimo minuto. La qualità è visualizzata numericamente come una percentuale (0-100%, 100% indica la miglior qualità del segnale) in Modalità display A.

#### • Impedenza del sensore

L'impedenza dei sensori bianco e nero viene misurata continuativamente e visualizzata in Modalità display C. Bassi valori di impedenza del sensore (tipicamente tra 1 e 3 kΩ) sono fondamentali per un buon funzionamento del monitor. Una schermata come "<1 kΩ" significa che l'impedenza del sensore è ottimale.

#### • Allarme Sensore

I segnali di Allarme Sensore indicano l'interruzione di un calcolo CSI affidabile a causa di un EEG corrotto o interrotto. Ciò è solitamente causato da diatermia o da un collegamento del sensore difettoso (alta impedenza del sensore o scollegamento delle derivazioni del sensore). Se si verifica una di queste situazioni, si accenderà la luce di errore ROSSA (2). Il CSI non viene calcolato durante questi periodi.

#### *16.4 Processi CSM*

#### • Procedura operativa per l'unità CSM esterna:

Fase 1: Preparare la cute, posizionare e collegare i sensori al cavo paziente CSM. Passo 2: collegare il cavo paziente all'unità CSM ed assicurarsi che la sua batteria sia disponibile. Fase 3: Premere il pulsante ON sull'unità CSM.

Nota: Selezionare sempre un collegamento ID CSM (numero di serie) prima di accendere l'unità CSM. Una volta accesa, l'unità CSM mostra un elenco dei collegamenti rilevati; selezionare il collegamento corrispondente al numero di serie posto sul pannello laterale destro del monitor paziente (con il Tasto Episodio (8)), quindi premere il tasto Impostare Episodio (6) per accettarlo. Quando il collegamento verrà stabilito, l'indicatore del collegamento sarà illuminato in modo stabile.

Se il collegamento CSM è connesso correttamente, verrà mostrato il numero di serie CSM e la versione del software. "- " indica nessun collegamento CSM.

È fortemente raccomandato seguire le fasi e le procedure specifiche per l'uso, in modo da ottenere una migliore qualità del segnale e misurazioni più accurate.

#### • Procedure operative per il Modulo CSM Plugin:

Installare la Scatola Plugin CSM  $\rightarrow$  Pulire e preparare la cute  $\rightarrow$  Posizionare gli elettrodi  $\rightarrow$  Collegare le derivazioni alla scatola Plugin CSM.

Fase 1: assicurarsi che la Scatola Plugin CSM sia installata correttamente Fase 2: pulire e preparare la cute

È raccomandato che l'impedenza elettrodo-cute sia meno di 2k ohm in modo da ottenere una buona qualità del segnale. Prima di posizionare il sensore, l'utente deve pulire la cute con sapone delicato, e prepararla per rimuovere lo strato di cute non conduttiva tramite levigazione con carta abrasiva sull'elettrodo fornito. Differenti condizioni della cute richiedono preparazioni diversa:

Caso (1): per donne con trucco

Spalmare il detergente sulla pelle e rimuovere il trucco, quindi attendere la sua evaporazione. Successivamente, strofinare la cute 2 o 3 volte con la carta abrasiva sull'elettrodo fornito, e ripulire i residui con cotone o garza. Infine, posizionare gli elettrodi.

Caso (2): pazienti con pelle oleosa

Spalmare l'etanolo sulla cute e rimuovere la sostanza oleosa, quindi attendere la sua evaporazione. Successivamente, strofinare la cute 2 o 3 volte con la carta abrasiva sull'elettrodo fornito, e ripulire i residui con cotone o garza. Infine, posizionare gli elettrodi.

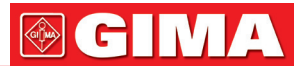

#### Caso (3): per pazienti bambini

Spalmare acqua pulita sulla pelle, quindi ripulire la cute con cotone o garza. Infine, posizionare gli elettrodi.

#### Fase 3: posizionare gli elettrodi

Il posizionamento dei tre elettrodi viene descritto qui di seguito. L'avanzata tecnica di elaborazione del segnale assicura che la distanza tra gli elettrodi possa essere fino a 2 cm (0,78 in) per ottenere un valore CSI. Tuttavia, è consigliabile posizionare gli elettrodi sull'area del cranio con minori fibre muscolari per ottenere una migliore qualità del segnale.

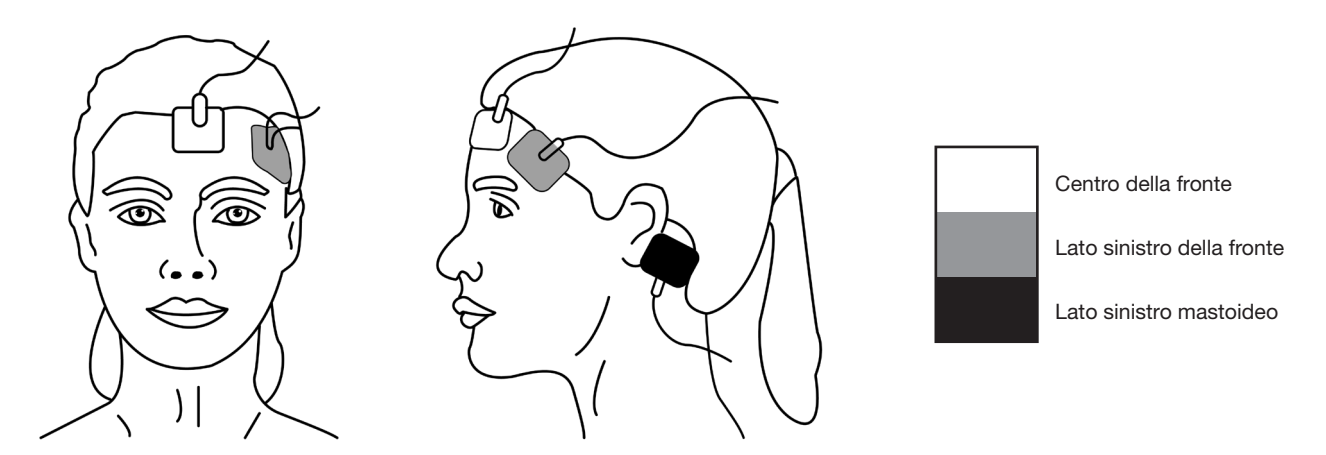

Nota: Quando gli elettrodi sono stati fissati sulla cute, collegare i cavi codificati in base al colore al cavo paziente con l'elettrodo appropriato in base al colore.

Viene mostrato qui sopra una disposizione sul lato sinistro; è possibile disporre anche sul lato destro. Posizionare gli elettrodi sul lato più lontano dal sito chirurgico.

#### Fase 4: collegare le derivazioni alla Scatola Plugin CSM

Assicurarsi che le derivazioni CSM siano collegate correttamente. Collegare un'estremità all'elettrodo e un'altra alla scatola Plugin CSM.

#### *16.5 Modificare le impostazioni CSM*

Selezionare "Menu" → "CSM" per accedere alle impostazioni CSM.

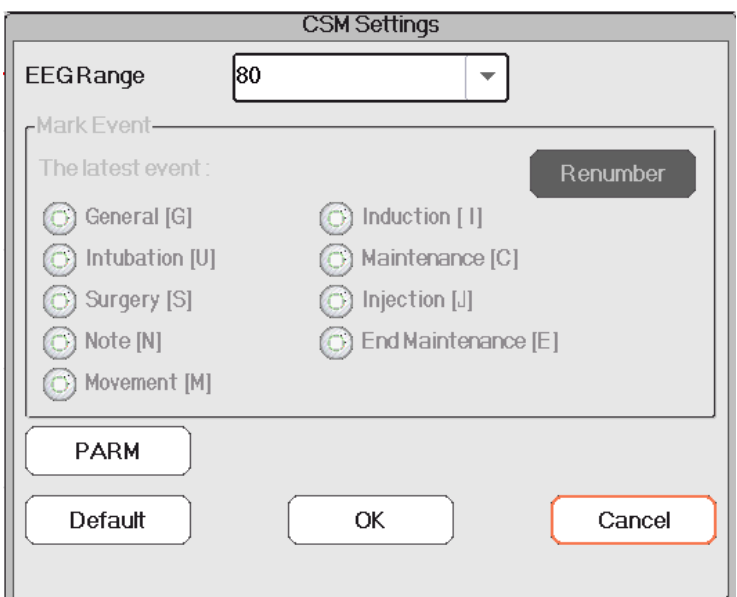

#### Contrassegno dell'episodio

Ĩ

• The latest event: : l'episodio più recente, che può essere "General" (Generale), "Intubation" (Intubazione), "Surgery" (Chirurgia), "Note" (Nota), "Movement" (Movimento), "Induction" (Induzione), "Maintenance" (Ma-

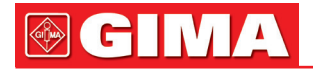

nutenzione), "Injection" (Iniezione) e "End Maintenance" (Fine manutenzione).

- Renumber: per rinumerare la tipologia di episodio selezionato.
- EEG Range (Gamma EEG): per impostare la gamma d'ampiezza EEG; le opzioni sono 20, 40, 80 e 160; l'impostazione predefinita è 80.
- PARM: per accedere alle impostazioni di allarme CSI. Si veda la sezione "Comprendere le Impostazioni di Allarme".

### *Capitolo 17 ANALISI*

Premere il tasto "Review" (analisi) sulla barra di stato per accedere alla finestra della cronologia, che comprende informazioni relative alle forme d'onda, dati di andamento ed elenco degli episodi, come mostrato nella figura successiva.

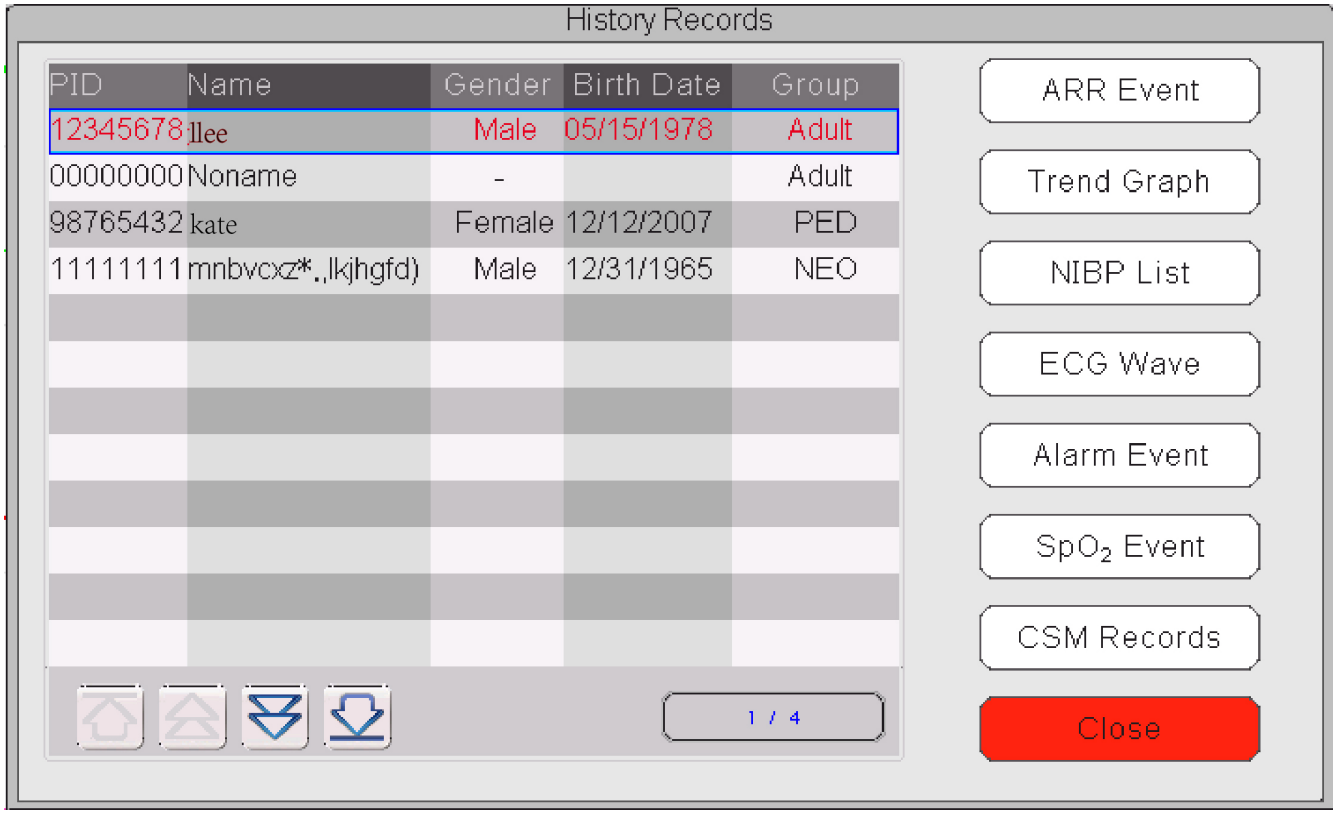

Fare riferimento alla finestra così come appare sul vostro monitor

Nella finestra "Review", selezionare la cronologia paziente che si desidera rivedere; possono essere analizzati i seguenti dati: Episodi aritmici (ARR), Grafici di andamento, Elenco NIBP, Forme d'onda ECG, Episodi di allarme, Episodi SpO2 e Registrazioni CSM (opzionale).

Selezionare un soggetto nella lista pazienti dalla finestra a sinistra, e premere il pulsante relativo per rivedere le informazioni corrispondenti.

Patient list (Elenco Pazienti): compreso PID (Codice paziente), nome, data di nascita, gruppo.

Pulsante Data Review (Revisione Dati): comprende Episodi aritmici (ARR), Grafici di andamento, Elenco NIBP, Forme d'onda ECG, Episodi di allarme, Episodi SpO2.

#### *17.1 Episodi ARR*

Pulsante "Search": per cercare tra le registrazioni degli episodi ARR in base alla data specifica.

Nella casella numerica con "Month", "Day" e "Year" (Mese, Giorno, Anno), selezionare la data specifica, e premere il pulsante "Search" per rivedere la lista episodi nella data specifica.

Nella casella numerica "Day" può essere selezionato "All" per comprendere l'intero mese. Anche nella casella numerica "Month" può essere selezionato "Tutti" per comprendere l'intero anno.

Nota: tutti gli episodi nell'elenco possono essere ricercati per data; non ritorneremo sull'argomento.

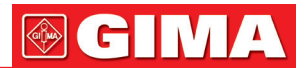

#### *17.2 Grafico di andamento*

La finestra "Trend Graph" (Grafico di andamento) viene mostrata come nella figura successiva.

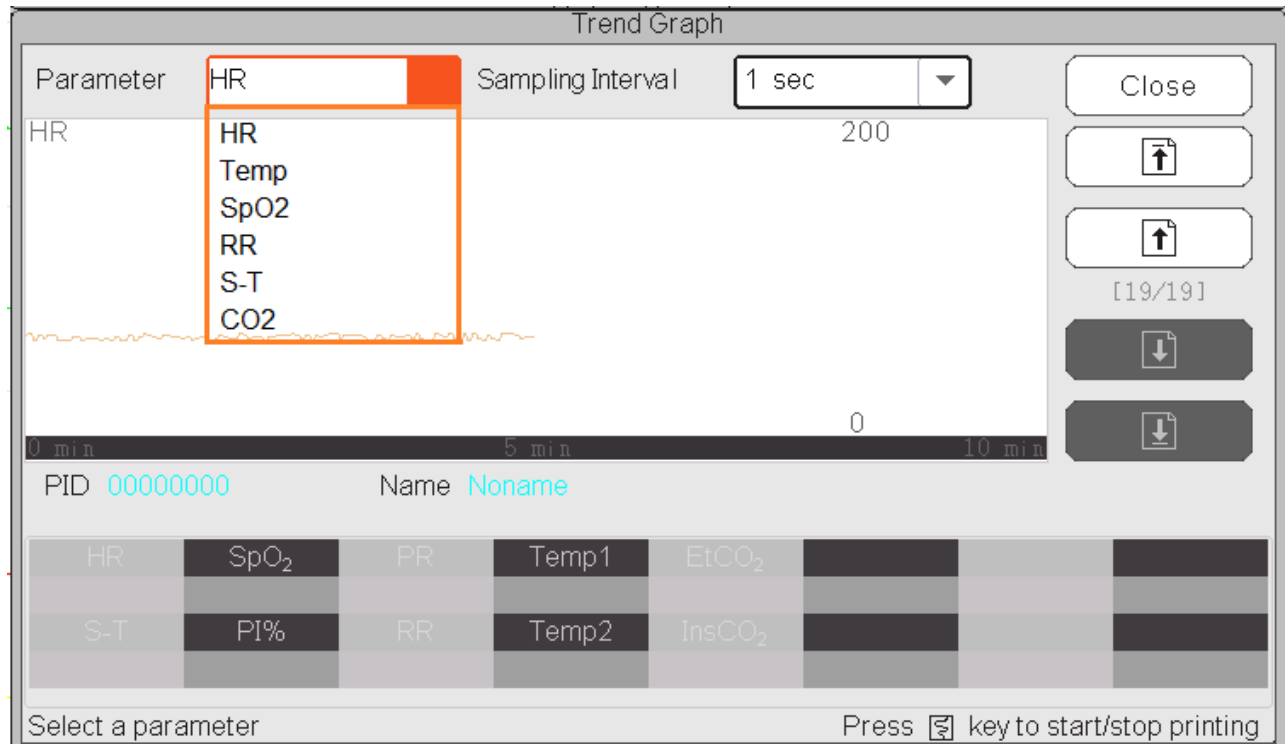

Finestra del Grafico di Andamento

Parameter: selezionare un parametro per rivedere il relativo grafico; le opzioni sono: HR, SpO<sub>2</sub>, RR, ST, TEMP, CO<sub>2</sub> ecc.

Sampling interval (Intervallo di campionamento): intervallo di tempo di campionamento del grafico di andamento; 7 opzioni: 1 secondo, 5 secondi, 10 secondi, 30 secondi, 1 minuto, 5 minuti e 10 minuti.

Positioning: il simbolo del posizionamento è un punto che la linea del cursore (una linea verticale blu) identifica sul grafico di andamento. La tabella nella finestra in basso mostra le informazioni dettagliate (data, ora, HR, SpO2, ecc.) della data corrispondente al punto dove è posizionato il cursore.

Uso della Linea del cursore: muovere la linea del cursore a destra o sinistra. Lo step è inizialmente di 1 pixel, ma sarà aumentato a 8 pixel mediante la rotazione della Manopola di navigazione in una direzione di più di 30 step. Se lo step è di 8 pixel, ruotare la Manopola di navigazione: nella direzione opposta ridurrà lo step a 1 pixel. Premere la Manopola di navigazione per uscire dalla Modalità "Positioning" (Posizionamento).

Nota: nella vista andamenti recenti, la forma d'onda generale si trova sulla sinistra dell'area forma d'onda e la vista andamenti recenti sulla destra.

#### *17.3 Elenco NIBP*

Una registrazione NIBP comprende i dati riguardanti la pressione sanguigna, ossia SYS, (pressione sistolica), DIA (pressione diastolica), MAP (pressione arteriosa media), oltre ai dati relativi a PR, RR, ST, SpO2, Temp1, Temp2 ecc. rilevati durante la misurazione.

Pulsante "Search": cerca le registrazioni NIBP in una data specifica.

Casella "Trend graph": rende visibile o invisibile il grafico di andamento delle registrazioni NIBP, come mostrato nella figura sottostante.

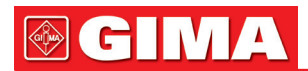

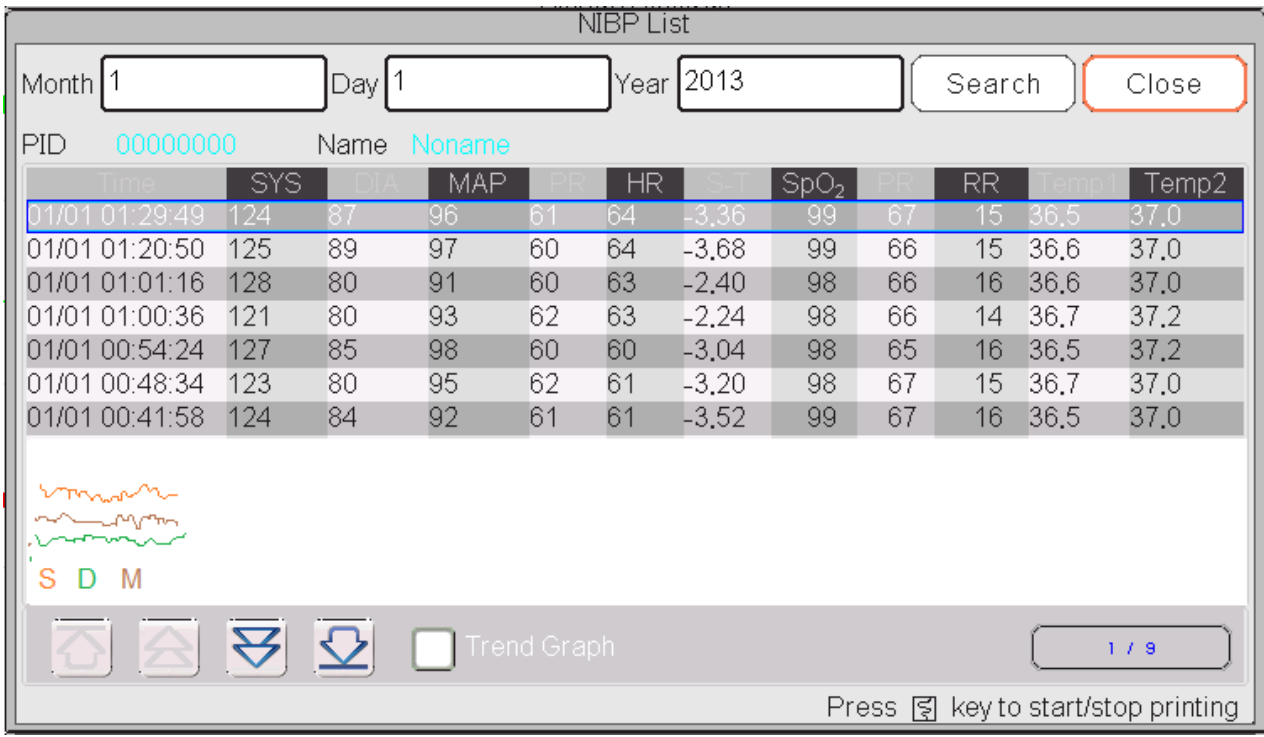

Finestra del Grafico di Andamento NIBP

"S", "D", "M": le abbreviazioni per pressione sistolica, pressione diastolica e pressione arteriosa media rispettivamente. Il colore della lettera corrisponde al colore della forma d'onda. xx/yy: numero della registrazione visualizzata / registrazioni totali.

#### *17.4 Forma d'onda ECG*

Il dispositivo può salvare le ultime Forme d'onda ECG per più di 72 ore. Tutte le registrazioni delle forme d'onda ECG sono elencate nella parte sinistra della finestra. La registrazione della forma d'onda ECG selezionata (nella cornice blu) è visualizzata sulla destra.

Selezionare dalla casella a tendina "  $\begin{array}{c|c|c|c|c} \text{ECG} & \bullet & \text{per} \end{array}$  per cambiare la derivazione ECG. Le opzioni per le derivazioni ECG sono ECG I, ECG II, ECG III, ECG aVR, ECG aVL, ECG aVF e ECGV. Potrebbero esistere varie pagine per una registrazione della forma d'onda ECG (10 secondi per ogni pagina).

Utilizzare i pulsanti **bulle della per rivedere le pagine.** "xx/xx" indica "Numero pagina / Pagine totali".

#### *17.5 Episodio di allarme*

Ogni registrazione di episodio di allarme comprende l'Ora (quando si è verificato l'allarme), il Livello (livello di allarme), Param (il parametro che ha attivato l'allarme), il Valore (il valore del parametro al momento dell'allarme), e le impostazioni dei limiti di allarme superiore e inferiore preimpostate.

Le categorie di allarme sono 2: Allarme Parametro e Allarme Tecnico (fare riferimento alla Sezione Allarmi per ulteriori dettagli).

I livelli di allarme sono 3: Priorità Elevata, Priorità Media e Priorità bassa, corrispondenti rispettivamente a rischio elevato, rischio medio e rischio basso.

#### *17.6 Episodio SpO2*

Si verifica un episodio SpO<sub>2</sub> quando il valore di SpO<sub>2</sub> del paziente scende sotto un certo livello in un breve lasso di tempo.

La registrazione dell'episodio SpO2 comprende l'Orario (quando si è verificato l'allarme), la media, il valore SpO2 (il valore SpO2 attuale), HR, PR e RR.

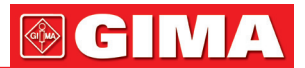

#### *17.7 Registrazioni CSM (opzionale)*

Le registrazioni CSM possono essere riviste su "Trends" (Andamenti) e "Events" (Episodi).

La finestra di analisi "CSM Records" (Registrazioni CSM) preimpostata si trova in "Trends". Tutte le registrazioni CSM (compresi CSI, SQI, EMG% e BS%) e EEG del paziente che si sta monitorando possono essere riviste.

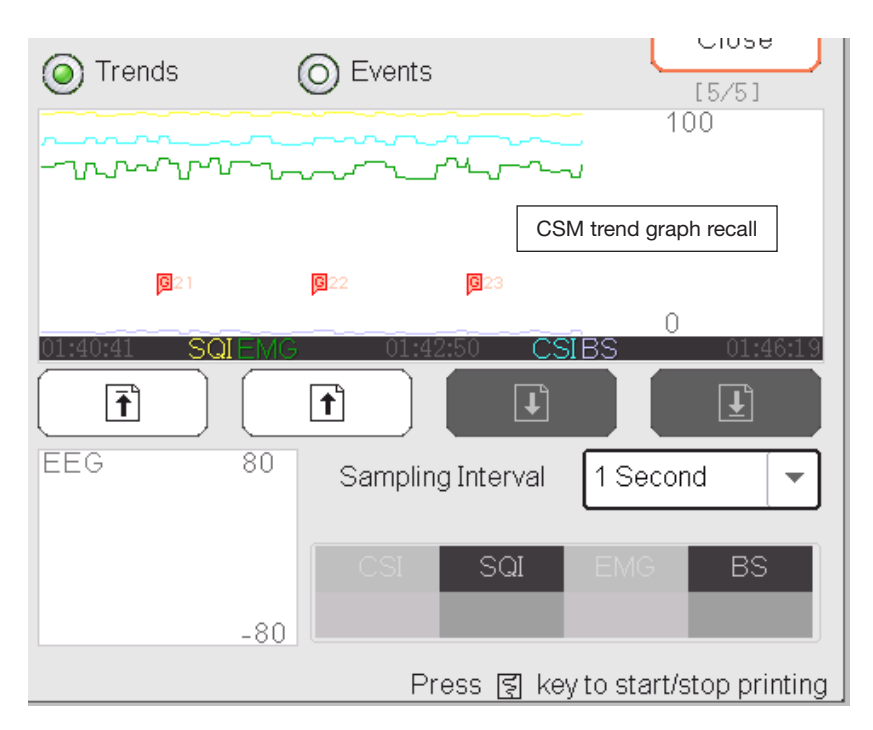

Registrazioni CSM---per Andamenti

Nella finestra come mostrato nella figura sopra, il posizionamento della misurazione del grafico di andamento CSM può essere inserito. Il valore misurato indicato dalla linea del cursore sarà visualizzato in basso a destra;

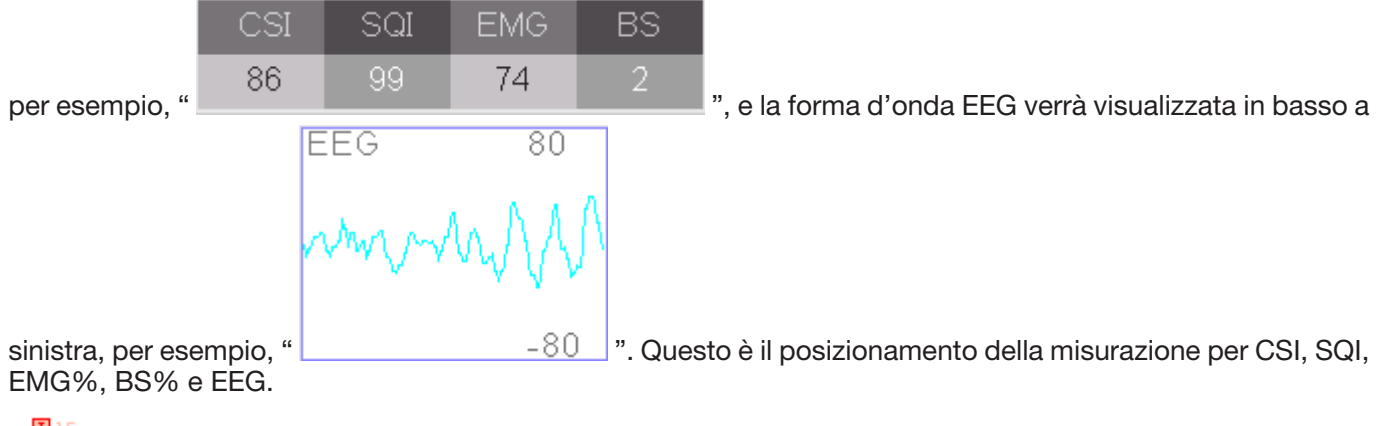

" <sup>[15</sup>": Contrassegno dell'episodio. Il numero rappresenta il numero dell'episodio, la lettera il tipo di episodio. La descrizione del tipo di episodio è la seguente:

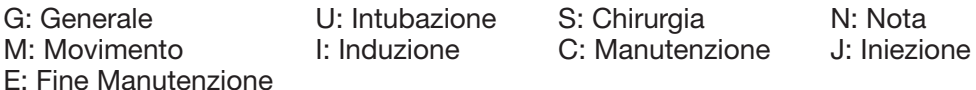

Sampling Interval: intervallo di tempo di campionamento del grafico di andamento; 6 opzioni: 1 secondo, 5 secondi, 10 secondi, 30 secondi, 1 minuto e 5 minuti.

Le registrazioni degli episodi correnti possono essere riviste in "Events".

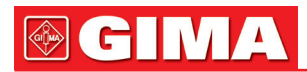

| Trends | Events         | いいっせ        |
|--------|----------------|-------------|
|        | Time           |             |
|        | 01/01 01:22:40 | General [G] |
| 2      | 01/01 01:23:36 | General [G] |
| 3      | 01/01 01:24:32 | General [G] |
| 4      | 01/01 01:25:29 | General [G] |
| 5      | 01/01 01:26:25 | General [G] |
| 6      | 01/01 01:27:21 | General [G] |
|        | 01/01 01:28:17 | General [G] |
| 8      | 01/01 01:29:13 | General [G] |
| 9      | 01/01 01:30:09 | General [G] |
| 10     | 01/01 01:31:06 | General [G] |
|        |                | 1.24        |

Registrazioni CSM---per Episodi

Se si rivedono le registrazioni CSM per Episodi, il numero, l'ora e il tipo di episodio saranno elencati nella finestra "CSM Records".

### *17.8 Analisi della cronologia delle registrazioni C.O.*

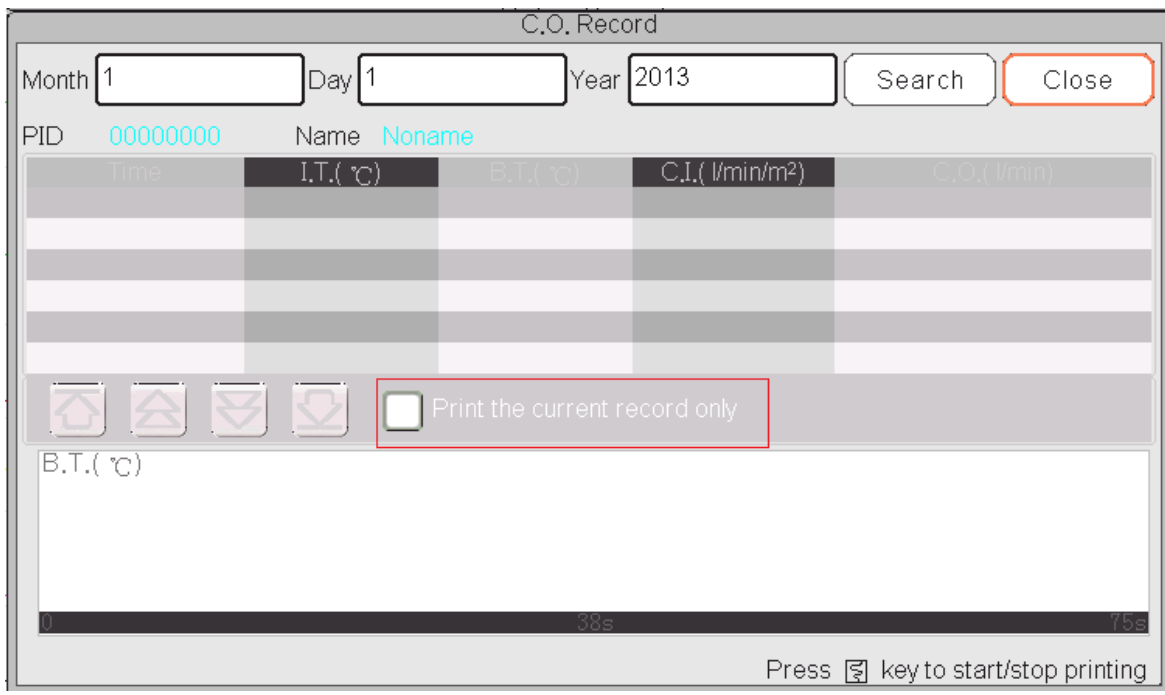

Elenco delle registrazioni CSM

#### Descrizione:

Selezionare una data compreso "Year", "Month" e "Day" (anno, mese e giorno) ruotando e premendo la ma-

nopola di navigazione. Spostare il cursore sull'icona " Urie di Urie e premere la manopola per accedere alla schermata e rivedere l'elenco CSM del paziente, compresi IT, BT, CI, C.O.

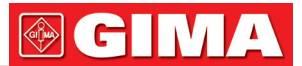

Nella finestra Registrazioni CSM, premere Tasto Stampa per stampa tutto l'elenco delle Registrazioni CSM che è mostrato nella finestra.

Se " Print current record only " è selezionato, verranno stampati i dati CSM registrati e la forma d'onda selezionati.

### *Capitolo 18 CALCOLI*

### *18.1 Introduzione*

Il vostro monitor dispone della funzione di calcolo. I valori calcolati, che non sono misurati direttamente, sono calcolati in base ai valori forniti da voi.

- È possibile eseguire i seguenti calcoli: • Calcolo della dose del farmaco
- Calcolo dell'ossigenazione
- Calcolo della ventilazione
- Calcoli emodinamici
- Calcolo della funzionalità renale

#### *18.2 Informazioni in materia di sicurezza*

- Una volta conclusi i calcoli, verificare che i valori inseriti siano coretti e che i valori calcolati siano adeguati. Non ci assumiamo alcuna responsabilità per eventuali conseguenze generate da inserimenti o calcoli errati.
- La funzione di calcolo è indipendente dalle altre funzioni di monitoraggio del monitor, pertanto può essere utilizzata per pazienti monitorati da un monitor differente. Qualsiasi operazione eseguita in una finestra di calcolo non influenza in alcun modo il monitoraggio.

#### *18.3 Calcolo del medicinale (Calcolo della dose dei farmaci)*

Nella finestra "Menu", è possibile accedere alla finestra di Calcolo dei Medicinali.

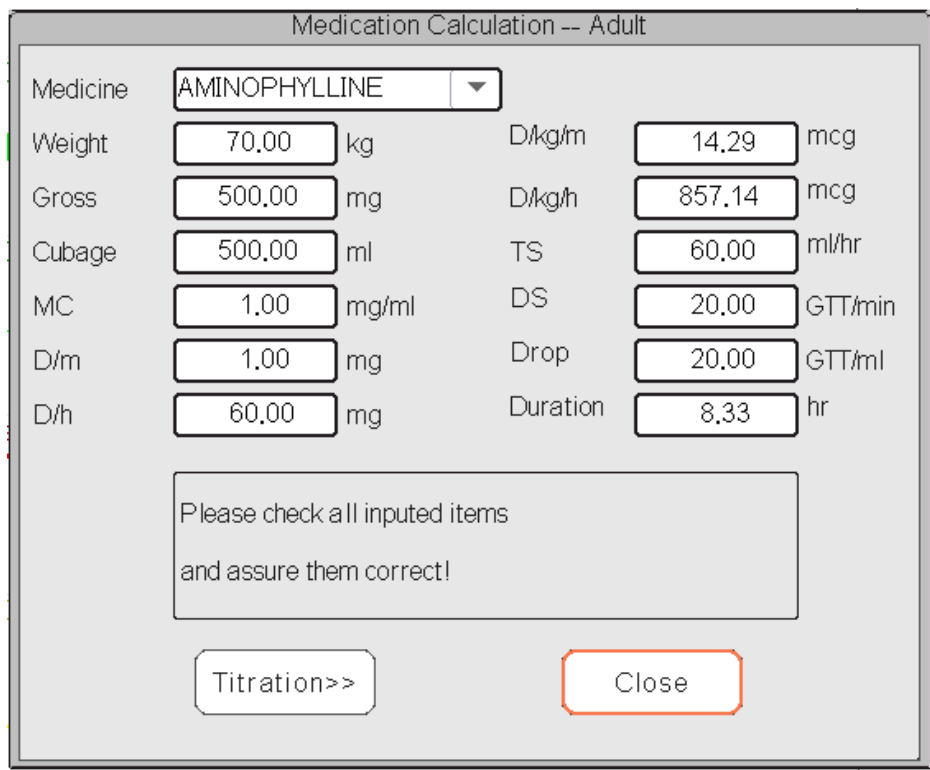

#### Finestra di Calcolo della Dose dei Farmaci

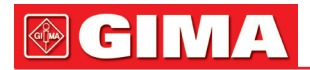

Questo monitor fornisce il calcolo della dose per 10 tipi di farmaci: AMINOFILLINA, DOBUTAMINA, DOPAMI-NA, EPINEFRINA, EPARINA, ISOPROTERENOLO, LIDOCAINA, NOLIPREL, NITROGLICERINA e PITOCINA.  $\triangleright$  Il Calcolo della Dose dei Farmaci utilizza le seguenti formule:

 $MC = Gross \div Cubaae (Lordo \div Cubatura)$  $(D/m) = (D/h) \div 60$  $(D/Kg/m) = (D/m) \div$  Weight (Peso)  $(D/Kg/h0 = (D/h) \div$  Weight (Peso)  $DS = TS ÷ Gross ÷ Cubage (Lordo ÷ Cubatura)$ **Duration (Durata)** = Gross (Lordo)  $\div$  (D/h)

#### $\triangleright$  Definizione delle voci:

MC: consistenza del farmaco; (D/m): dose per minuto; (D/h): dose per ora; (D/Kg/m): dose per chilogrammo per minuto; DS: velocità di caduta; TS: velocità di titolazione (D/Kg/h): dose per chilogrammo per ora; Gross (Lordo): farmaco lordo;

#### Descrizione:

Tutte le voci nelle formule soprastanti sono coerenti con quelle nella finestra di Calcolo dei Medicinali. nella finestra di Calcolo dei Medicinali, le voci "Farmaco" e "Peso" vanno inserite, tutte le altre rappresentano le voci in uscita.

- $\triangleright$  Medicine (Farmaco): seleziona il tipo di farmaco:
- � Weight (Peso): imposta il peso del paziente per il calcolo; il paziente a cui si fa riferimento qui non corrisponde al paziente che il monitor sta monitorando. Il peso può essere impostato tra 0,5kg a 300kg. Lo step è 0,5kg. Le impostazioni predefinite sono 70 kg per Adulti, 20 kg per Bambini, 3,0 kg per Neonati;
- � Other output items (Altre voci di uscita): eccetto le voci "Medicine" (Farmaco) e "Weight" (Peso), tutte le altre rappresentano i risultati. Normalmente, non è necessario regolarle dopo il calcolo. Tuttavia, possono essere facilmente ritoccate. Tutte le altre voci calcolate si regolano automaticamente quando una voce viene modificata.

#### $\triangleright$  Fasi operative:

- 1) Selezionare un farmaco alla voce "Medication", ad es. AMINOFILLINA;
- 2) Impostare il peso alla voce "Weight", ad es. 70,00 kg;
- 3) Qualsiasi cambiamento a "Farmaco" e Peso" comporterà un ricalcolo automatico di tutte le voci e una visualizzazione dei risultati aggiornati sullo schermo.

Poiché ogni voce ha il suo intervallo di validità, "…" verrà visualizzato se i limiti di tale intervallo verranno superati.

- � Medicine (Farmaco): seleziona uno dei farmaci: AMINOFILLINA, DOBUTAMINA, DOPAMINA, EPINEFRI-NA, EPARINA, ISOPROTERENOLO, LIDOCAINA, NOLIPREL, NITROGLICERINA e PITOCINA. l'impostazione predefinita è AMINOFILLINA.
- � Weight (Peso): Quando si entra nella finestra di calcolo del medicinale, l'operatore deve inserire il peso del paziente; il peso è utilizzato solo per il calcolo MC; peso: da 0,5 Kg a 300 Kg selezionabile; step: 0,5 Kg; predefinito: 70 Kg per adulto; 20 Kg per bambino; 3,0 Kg per neonato.
- Il calcolo applica l'unità prefissata, o una combinazione di unità prefissate. L'operatore deve selezionare l'unità appropriata conformemente al parere del medico. In una combinazione di unità, il passaggio tra 2 unità adiacenti viene eseguito automaticamente assieme agli input inseriti. Quando lo spazio per una voce sullo schermo non è sufficiente a mostrare tutte le cifre in una determinata unità, verrà visualizzata come  $"..."$ .
- In modalità neonato, le voci "DS" e "Drop" (Goccia) vengono ignorate.
- Nota: il paziente i cui dati servono al Calcolo dei Medicinali è diverso dal paziente che il monitor sta monitorando al momento dei calcoli.

#### Titration (Titolazione):

Quando il calcolo della concentrazione di un farmaco è OK nella prima scheda, si può visitare la Tabella di titolazione nella seconda scheda ("Titration"). La titolazione è un elenco a riferimenti incrociati di "Dose - Velocità di discesa" o "Dose - Velocità di Titolazione".

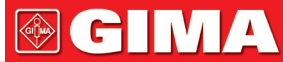

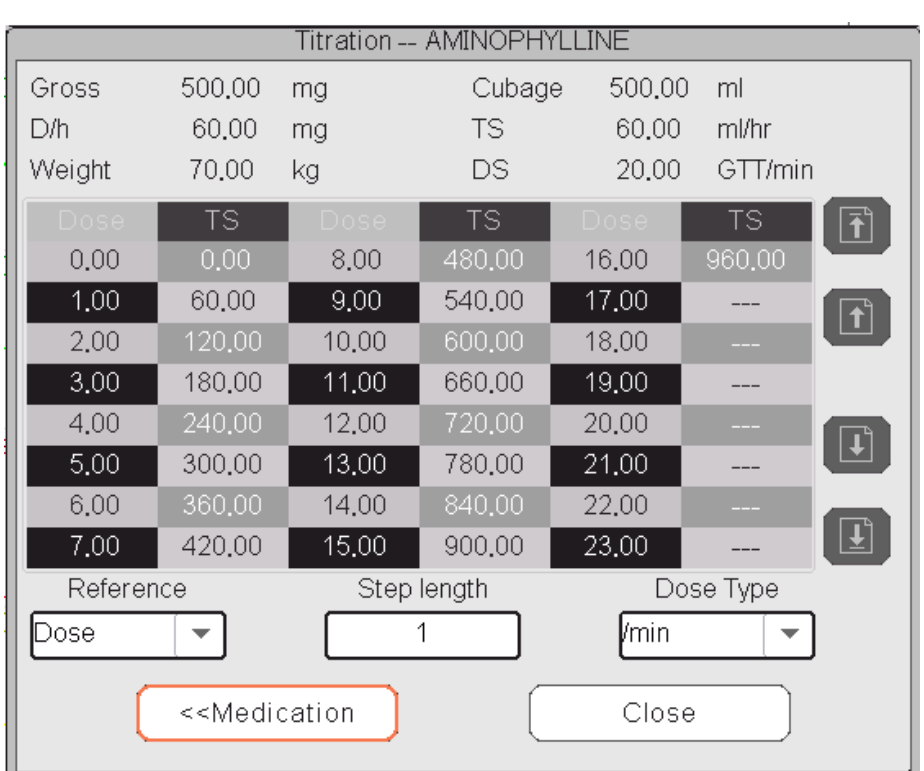

Finestra di Titolazione

Sono presenti 3 caselle modificabili nella parte in basso a sinistra della finestra per il recupero dei dettagli della Tabella di Titolazione.

- Reference: per rendere le voci una variabile indipendente, lasciando le altre come variabili dipendenti. Sono possibili 3 opzioni: "Dose", "DS-Drop Speed" (Velocità Caduta) e "TS-Titration Speed" (Velocità Titolazione);
- Step length: la distanza tra due valori adiacenti; la gamma è 1~10, lo step è 1;
- Dose Type: scegliere il tipo di dose, tra 4 opzioni: /h, /m, /Kg/h, /Kg/m. La modifica ad una unità causerà il ricalcolo della Velocità di Discesa e Velocità di Titolazione, in base alle formule citate nella sezione sopra;
- "[1/1]": il numero in basso a sinistra rappresenta la pagina attuale/pagine totali.

#### *18.4 Calcolo dell'ossigenazione*

Dalla finestra "Menu", si può accedere alla finestra "Oxygenation Calculation" (Calcolo dell'ossigenazione).

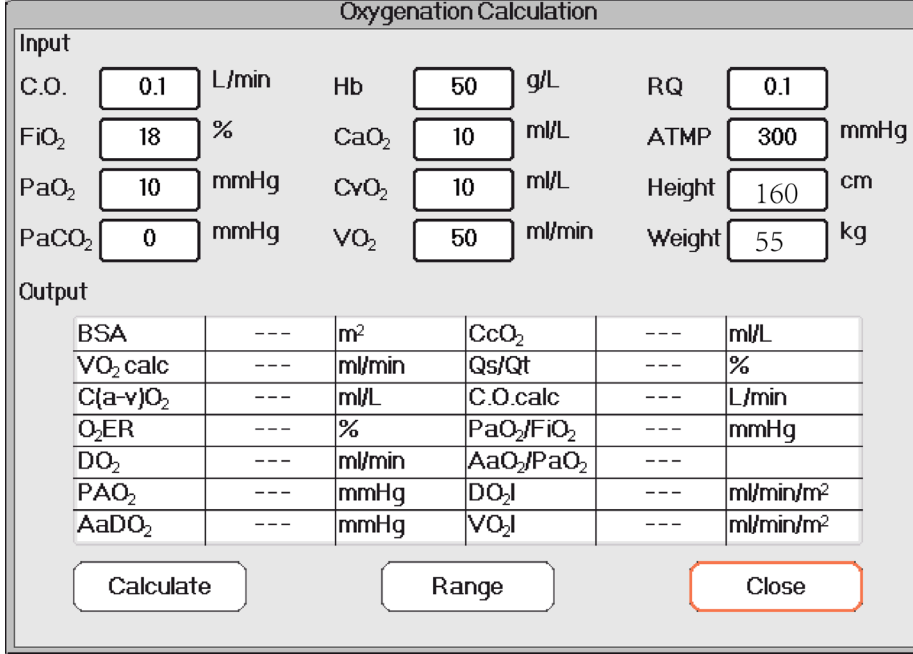

Finestra del Calcolo dell'ossigenazione

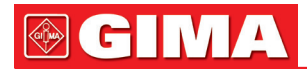

Le voci di ingresso comprendono C.O. (Gittata cardiaca), FiO2 (Percentuale di ossigeno inspirata), PaO2 (Pressione parziale di ossigeno), PaCO2 (Pressione parziale di anidride carbonica), Hb (Emoglobina), CaO2 (Contenuto di ossigeno nel sangue arterioso), CvO2 (Contenuto di ossigeno nel sangue misto), VO2 (Consumo di ossigeno), RQ (quoziente respiratorio), ATMP (pressione atmosferica), peso e altezza.

Fare riferimento alla seguente tabella per definizioni, unità e intervallo di regolazione delle voci di ingresso.

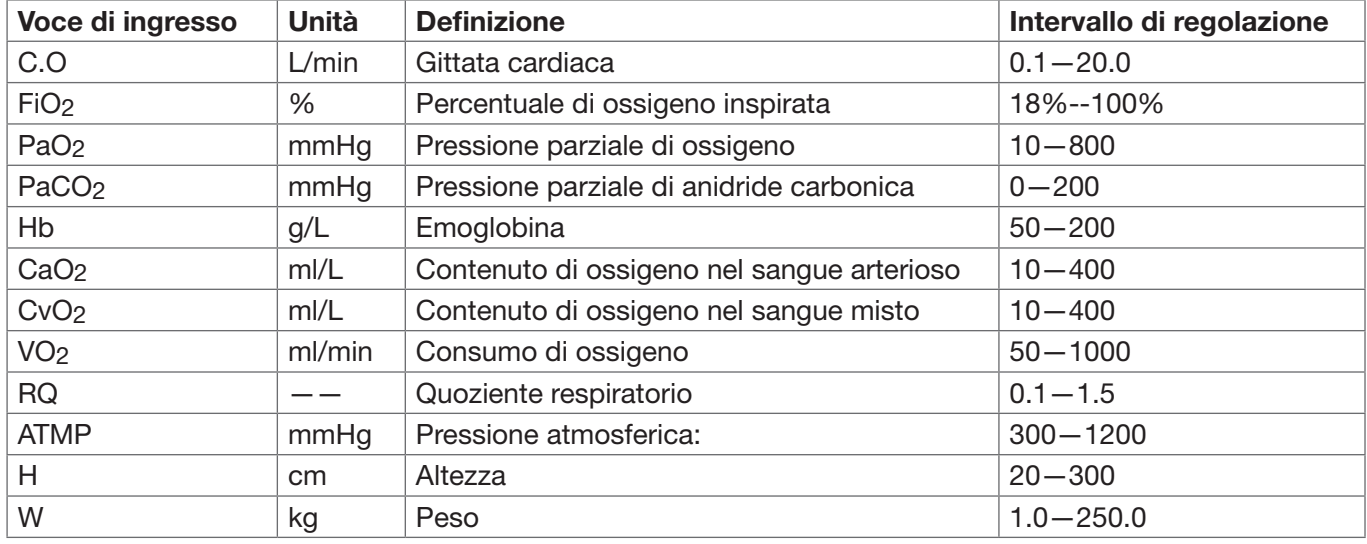

La funzione del calcolo dell'ossigenazione può eseguire il calcolo per 14 parametri (risultati dei calcoli): BSA (superficie corporea), VO2 calc (calcolo del consumo di ossigeno), C(a- v) O2 (differenza nel contenuto di ossigeno tra arteria e vena), O2ER (frequenza di estrazione ossigeno), DO2 (trasporto di ossigeno), PAO2 (pressione parziale di ossigeno nell'area alveolare), AaDO2 (differenza tra la pressione di ossigeno alveolare e arteriosa), CCO2 (contenuto di ossigeno capillare polmonare), Qs/Qt (frequenza shunt intrapolmonare), calc C.O. (gittata cardiaca calcolata), PaO2 / FiO2 (indice di ossigenazione), AaO2 / PaO2 (Rapporto tra differenza alveolo-arteriosa di pressione parziale di ossigeno e pressione parziale di ossigeno), DO2l (Indice del trasporto di ossigeno) e VO2l (Indice del consumo di ossigeno.

Fare riferimento alla seguente tabella per definizioni, unità e intervallo di regolazione delle voci di ingresso.

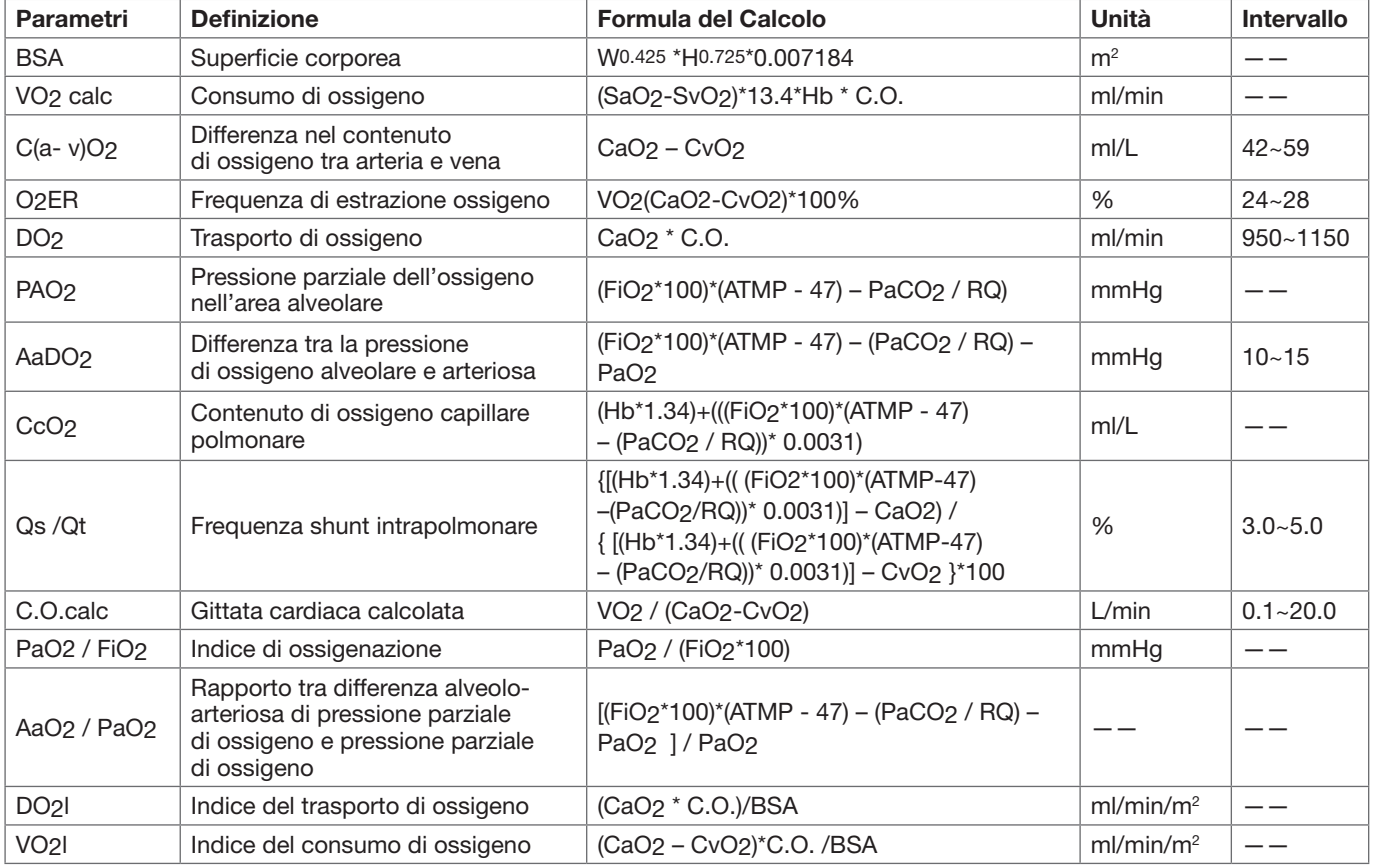

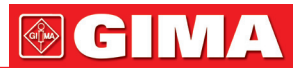

#### Procedure Operative:

Inserire il valore per ciascuna voce di ingresso, e premere "Calculate", quindi il monitor calcolerà il parametro in base alla forma di calcolo e risultato verrà visualizzato sullo schermo. Successivamente, premere "Range" per visualizzare l'intervallo per ogni parametro.

#### Note:

1) Il risultato di ogni parametro verrà mostrato come "---" prima che vanga premuto il pulsante "Calculate".

2) Il risultato dei calcoli verrà visualizzato in giallo se il risultato supera la l'intervallo di riferimento.

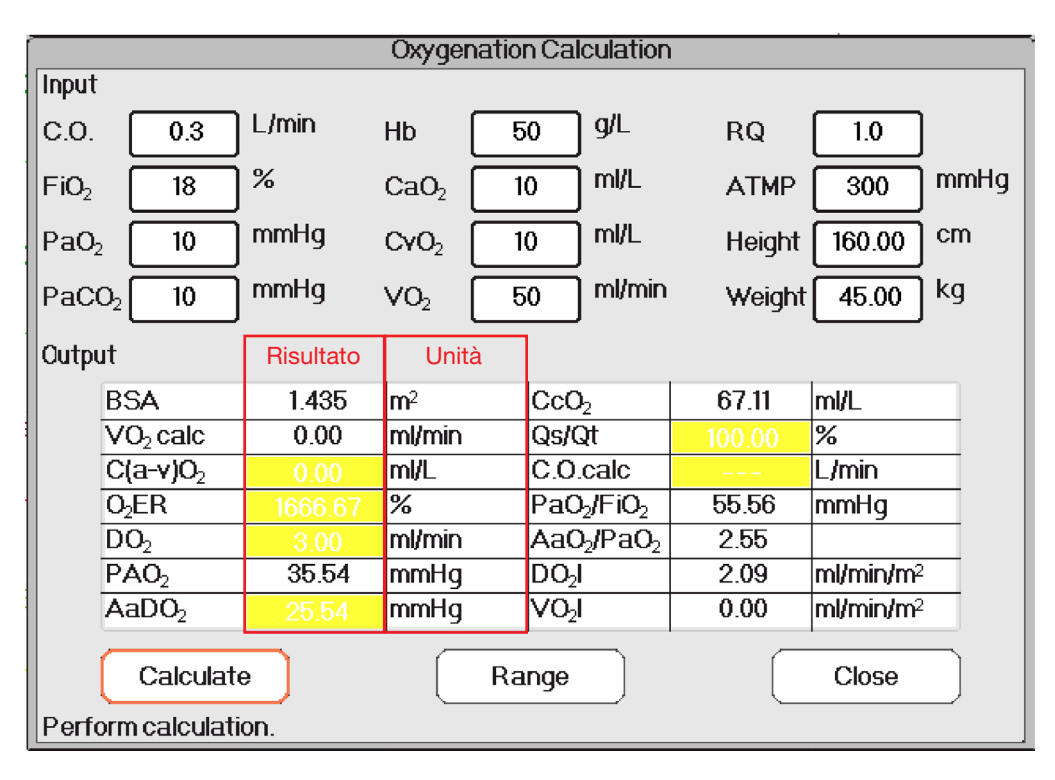

Calcolo dell'ossigenazione---Risultati del Calcolo

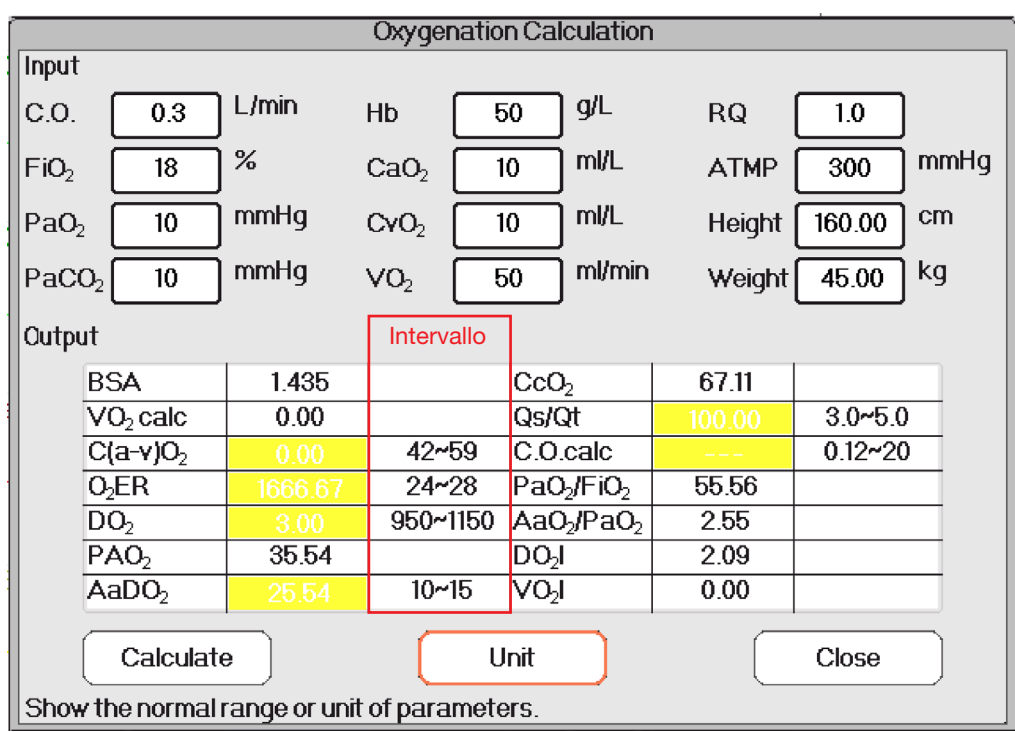

Calcolo dell'ossigenazione---Intervallo di Riferimento

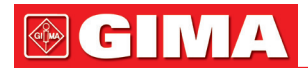

#### *18.5 Calcolo della ventilazione*

Dalla finestra "Menu", si può accedere alla finestra di "Ventilation Calculation" (Calcolo ventilazione).

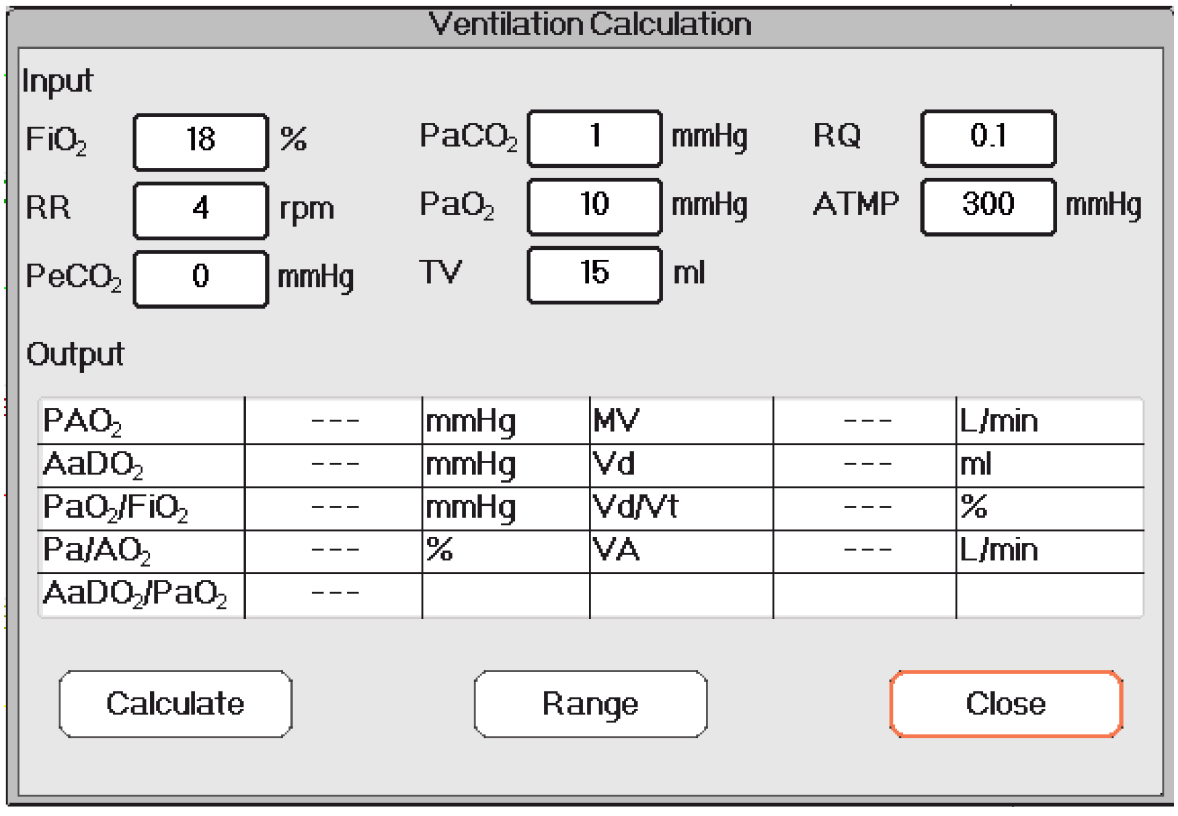

Finestra di calcolo ventilazione

Le voci di ingresso comprendono FiO<sub>2</sub> (percentuale di ossigeno inspirata), RR (frequenza respiratoria), PeCO<sub>2</sub> (pressione di CO2 di fine espirazione), PaCO2 (pressione parziale di anidride carbonica), PaO2 (pressione arteriosa dell'ossigeno), TV (volume corrente), RQ (quoziente respiratorio), ATMP (pressione atmosferica). Fare riferimento alla seguente tabella per definizioni, unità e intervallo di regolazione delle voci di ingresso.

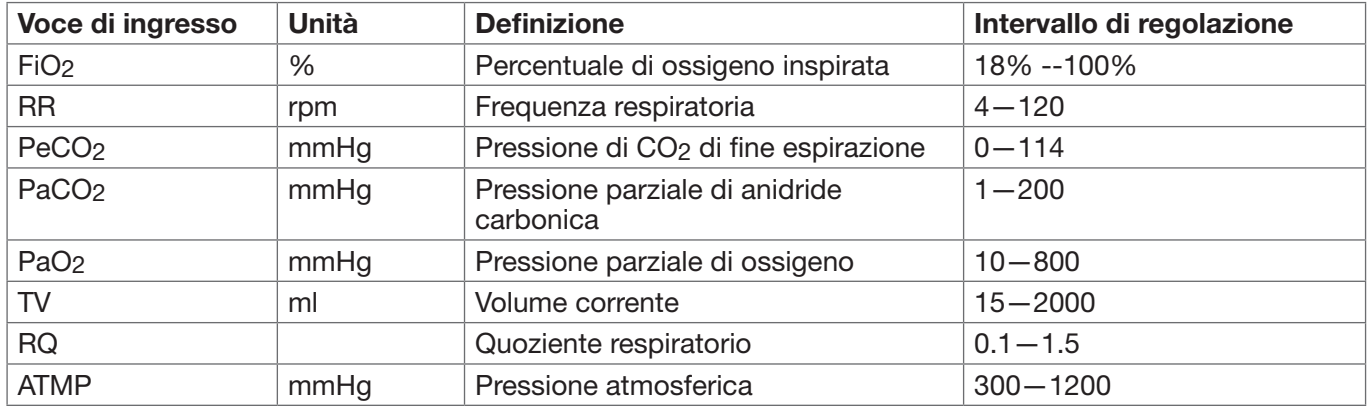

La funzione di calcolo della ventilazione può eseguire il calcolo per 9 parametri (risultati dei calcoli): PAO2 (Pressione parziale dell'ossigeno nell'area alveolare), AaDO2 (Differenza tra la pressione di ossigeno alveolare e arteriosa), PaO2 / FiO2 (Rapporto tra pressione parziale di ossigeno espirata e la frazione di ossigeno inspirata), Pa/AO2 (Rapporto tra la pressione di ossigeno arteriosa e alveolare), AaDO2 / PaO2 (Indice di respirazione), MV (Ventilazione al minuto), Vd (Ventilazione dello spazio morto), Vd/Vt (Spazio morto fisiologico) e VA (ventilazione alveolare).

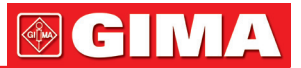

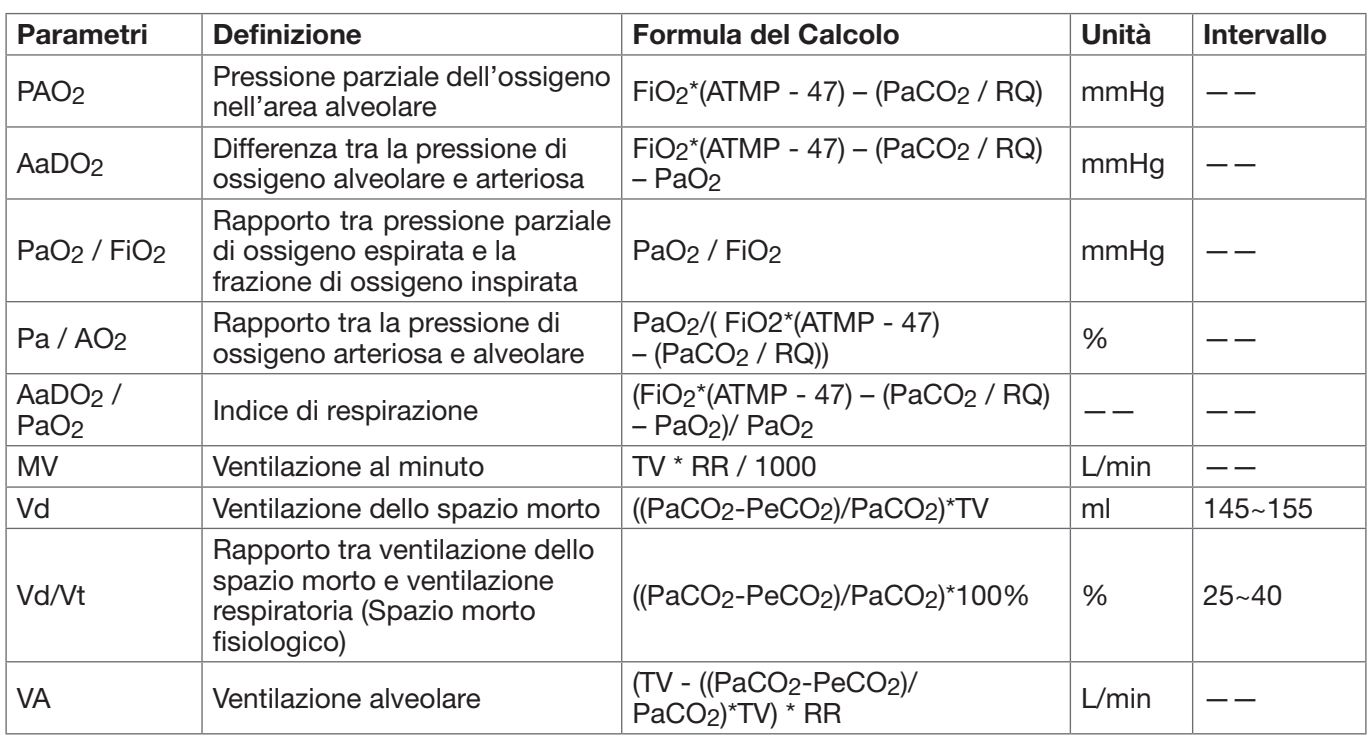

Fare riferimento alla seguente tabella per definizioni, unità e intervallo di regolazione delle voci di ingresso.

#### Procedure Operative:

Inserire il valore per ciascuna voce di ingresso, e premere "Calculate", quindi il monitor calcolerà il parametro in base alla forma di calcolo e risultato verrà visualizzato sullo schermo. Successivamente, premere "Range" per visualizzare l'intervallo per ogni parametro.

#### Note:

3) Il risultato di ogni parametro verrà mostrato come "---" prima che vanga premuto il pulsante "Calculate". 4) Il risultato dei calcoli verrà visualizzato in giallo se il risultato supera la l'intervallo di riferimento.

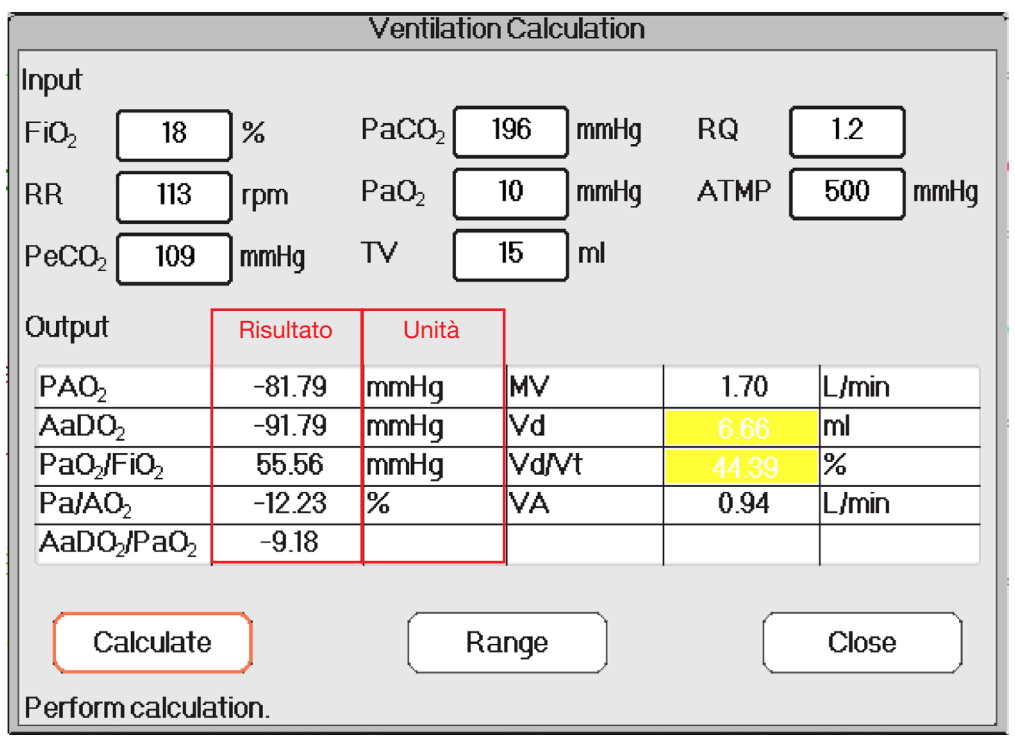

Calcolo della ventilazione---Calcolo del risultato

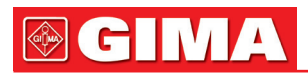

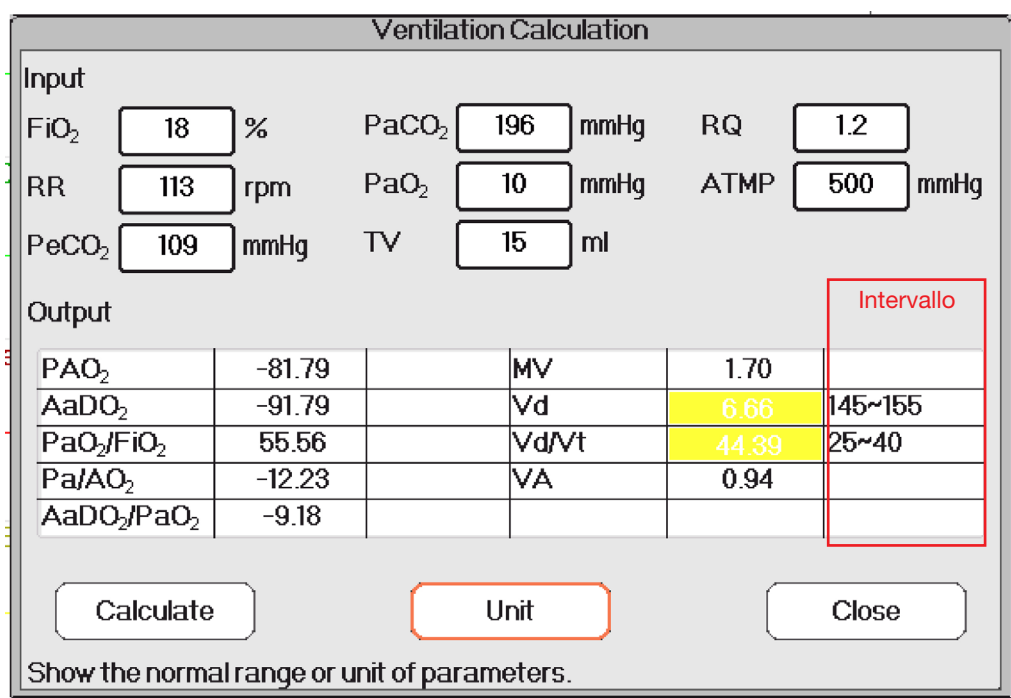

Calcolo della ventilazione---Intervallo di riferimento

#### *18.6 Calcolo della funzionalità renale*

Dalla finestra "Menu", è possibile accedere alla finestra "Renal Function Calculation" (Calcolo della Funzionalità Renale).

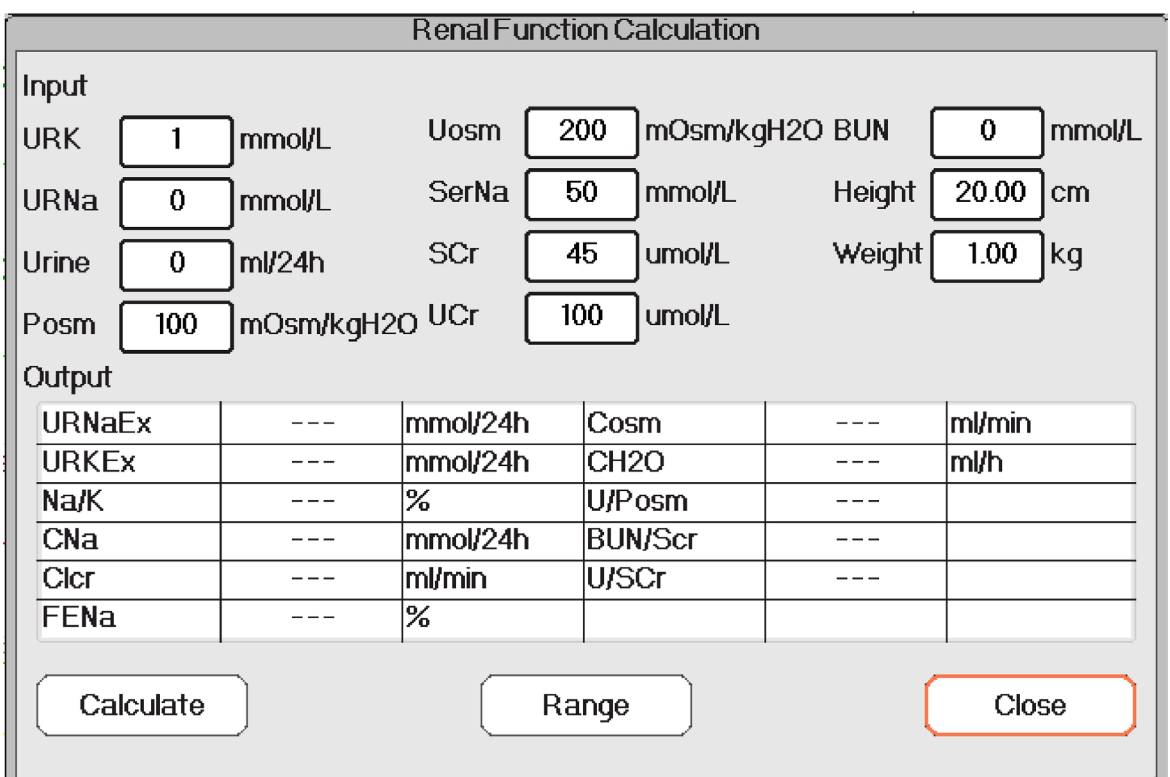

Finestra di Calcolo della Funzionalità Renale

Le voci di ingresso comprendono URK (livello del potassio dell'urina), URNa (livello del sodio dell'urina), Urine (urina raccolta nelle 24 ore), Posm (pressione osmotica del plasma), Uosm (pressione osmotica dell'urea), Ser-Na (sodio sierico), SCr (creatinina sierica), UCr (creatinina urinaria), BUN (azoto ureico), Height (peso) e Weight (altezza).

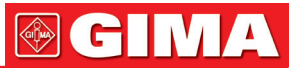

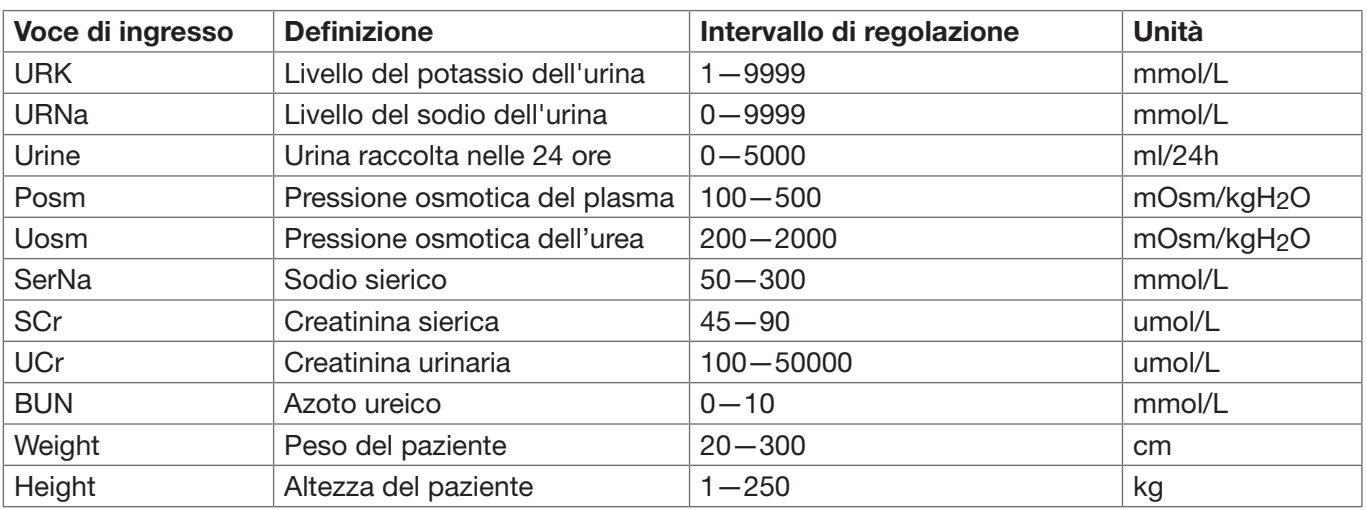

Fare riferimento alla seguente tabella per definizioni, unità e intervallo di regolazione delle voci di ingresso.

La funzione renale può eseguire il calcolo per 11 parametri (ad es. voci di uscita): URNaEx (escrezione urinaria di sodio), URKEx (escrezione urinaria di potassio), Na/K (rapporto tra escrezione urinaria di sodio e potassio), CNa (clearance del sodio), Clcr (clearance della creatinina), FENa (escrezione frazionata del sodio), Cosm (clearance osmolare), CH2O (clearance dell'acqua libera), U/Posm (rapporto tra urina e Pressione osmotica del plasma), BUN/Scr (rapporto tra azoto ureico e creatinina sierica), e U/SCr (rapporto tra creatinina urinaria e creatinina sierica).

Fare riferimento alla seguente tabella per definizioni, unità e intervallo di regolazione delle voci di ingresso.

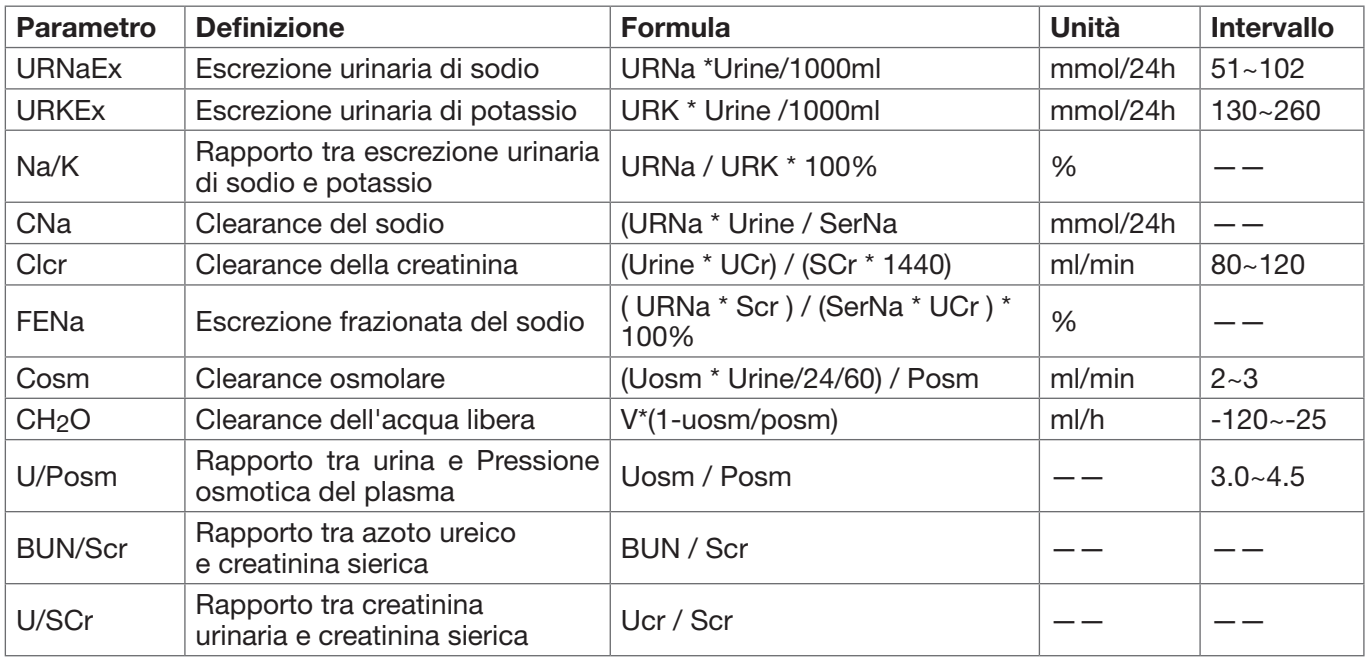

#### Procedure Operative:

Inserire il valore per ciascuna voce di ingresso, e premere "Calculate", quindi il monitor calcolerà il parametro in base alla forma di calcolo e risultato verrà visualizzato sullo schermo. Successivamente, premere "Range" per visualizzare l'intervallo per ogni parametro.

#### Note:

1. Il risultato di ogni parametro verrà mostrato come "---" prima che vanga premuto il pulsante "Calculate".

2. Il risultato dei calcoli verrà visualizzato in giallo se il risultato supera la l'intervallo di riferimento.

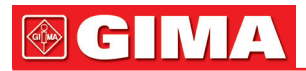

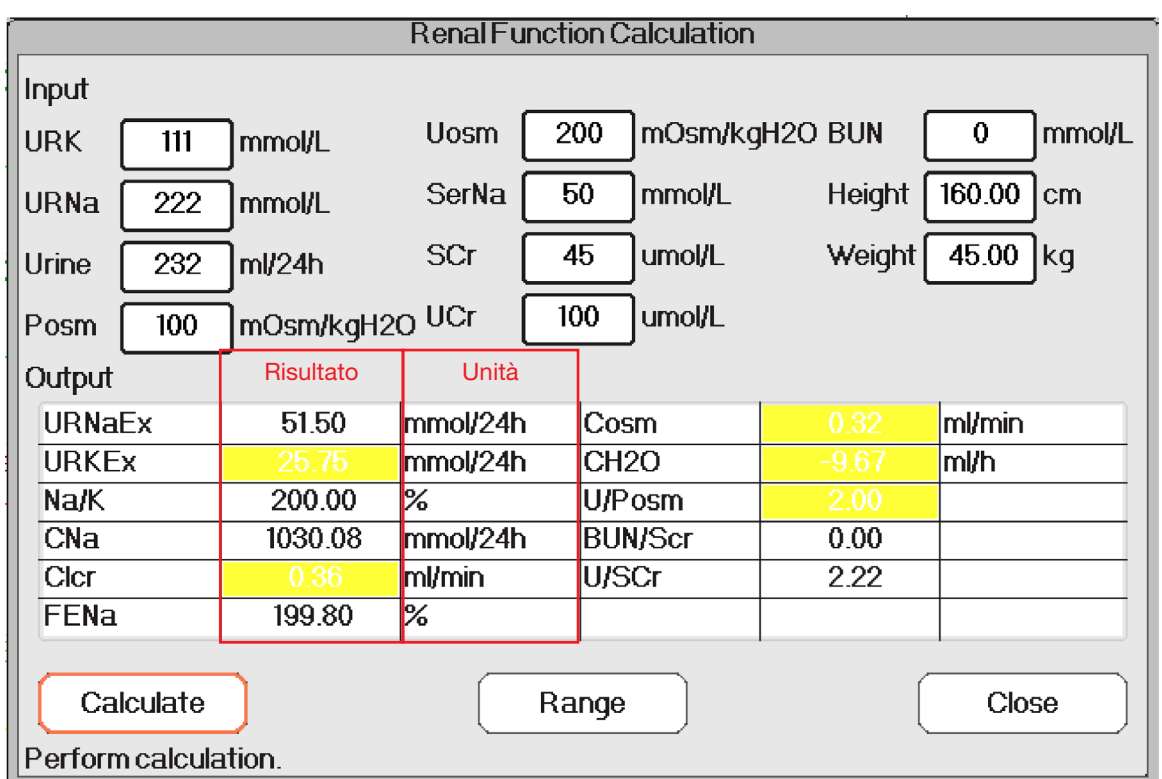

Calcolo della Funzionalità Renale---Risultato del calcolo

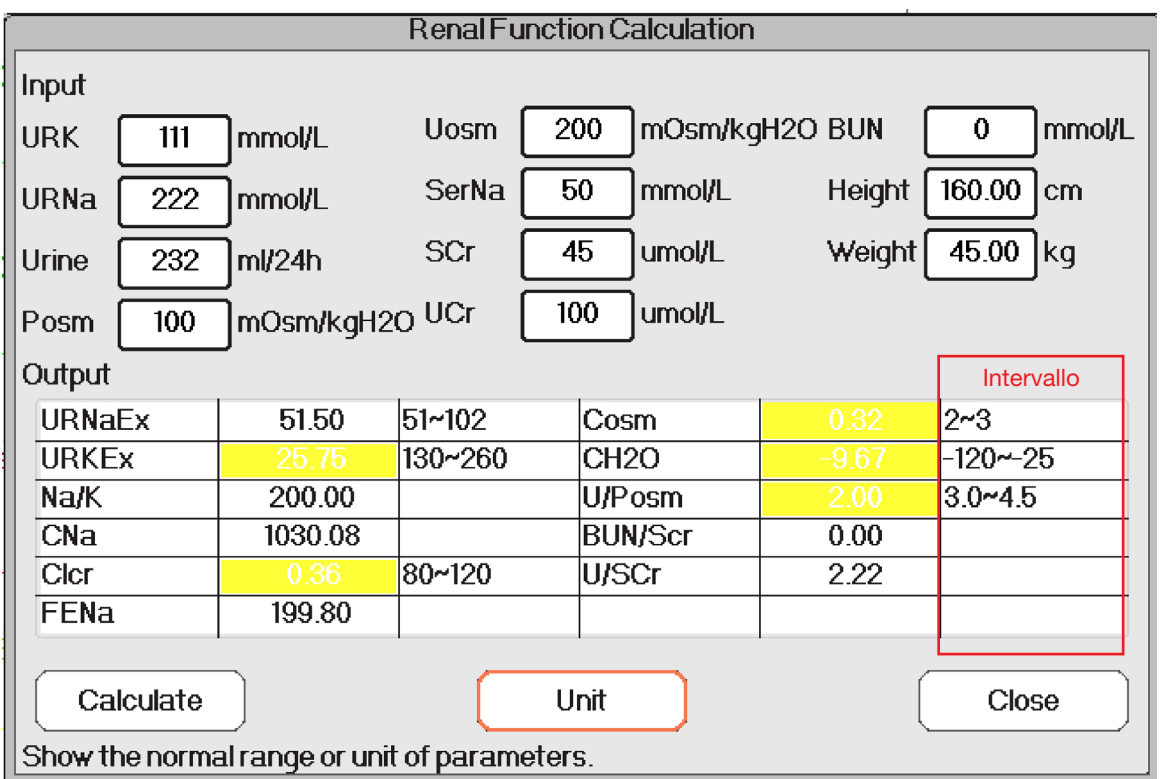

Calcolo della Funzionalità Renale---Intervallo di riferimento

#### *18.7 HEMO.(Calcoli emodinamici)*

Selezionare "Menu"  $\rightarrow$  "Hemo." per accedere alla finestra dei calcoli emodinamici, come mostrato nella figura sottostante. qui è possibile derivare CI, SV, SVR ecc. in base al peso, all'altezza, HR, ecc.

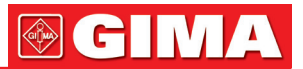

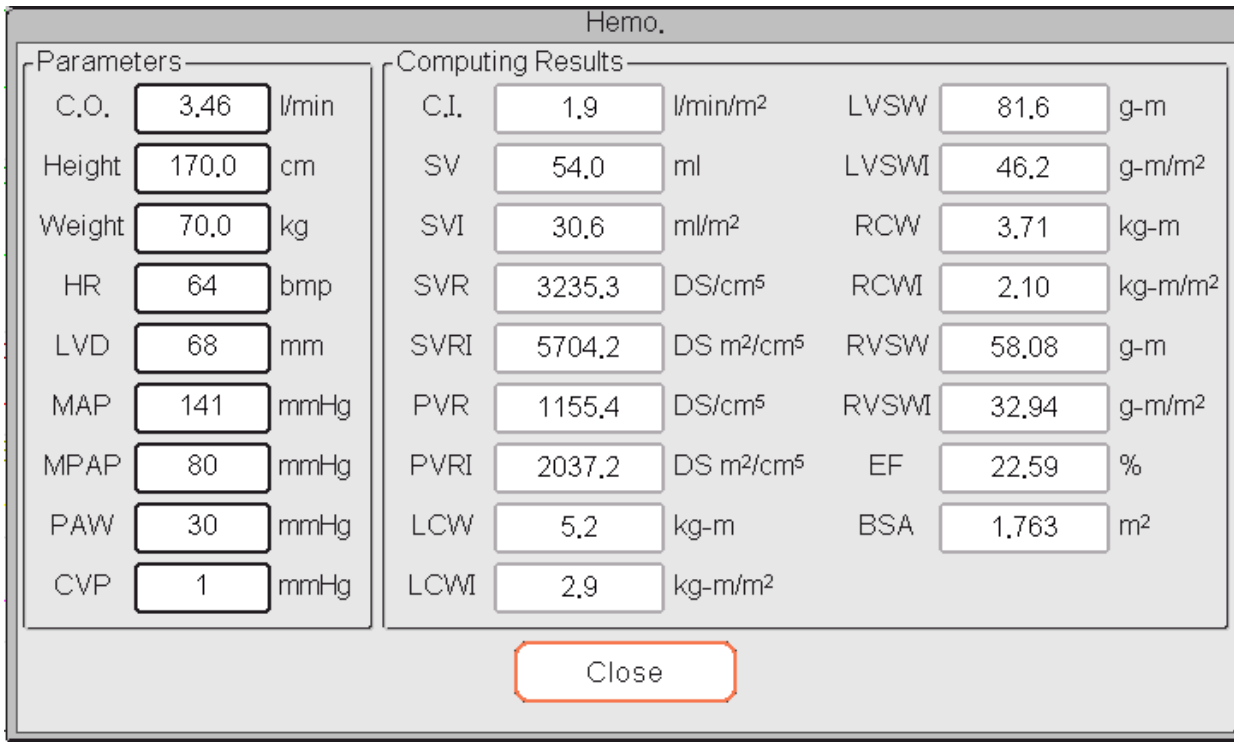

#### • Impostazioni Emodinamiche

Impostazioni Emodinamiche

#### Parametri da impostare per calcoli emodinamici:

- 
- 
- 
- 
- LVD: diametro del ventricolo sinistro.
- 
- C.O.: gittata cardiaca.<br>• Height: altezza del paziente. **AND:** pressione venosa media. • MVP: pressione venosa media.
- Weight: peso del paziente. • PAW: pressione capillare polmonare
- HR: frequenza cardiaca. • CVP: pressione venosa centrale.

Descrizione dei risultati dei calcoli emodinamici e delle loro formule:

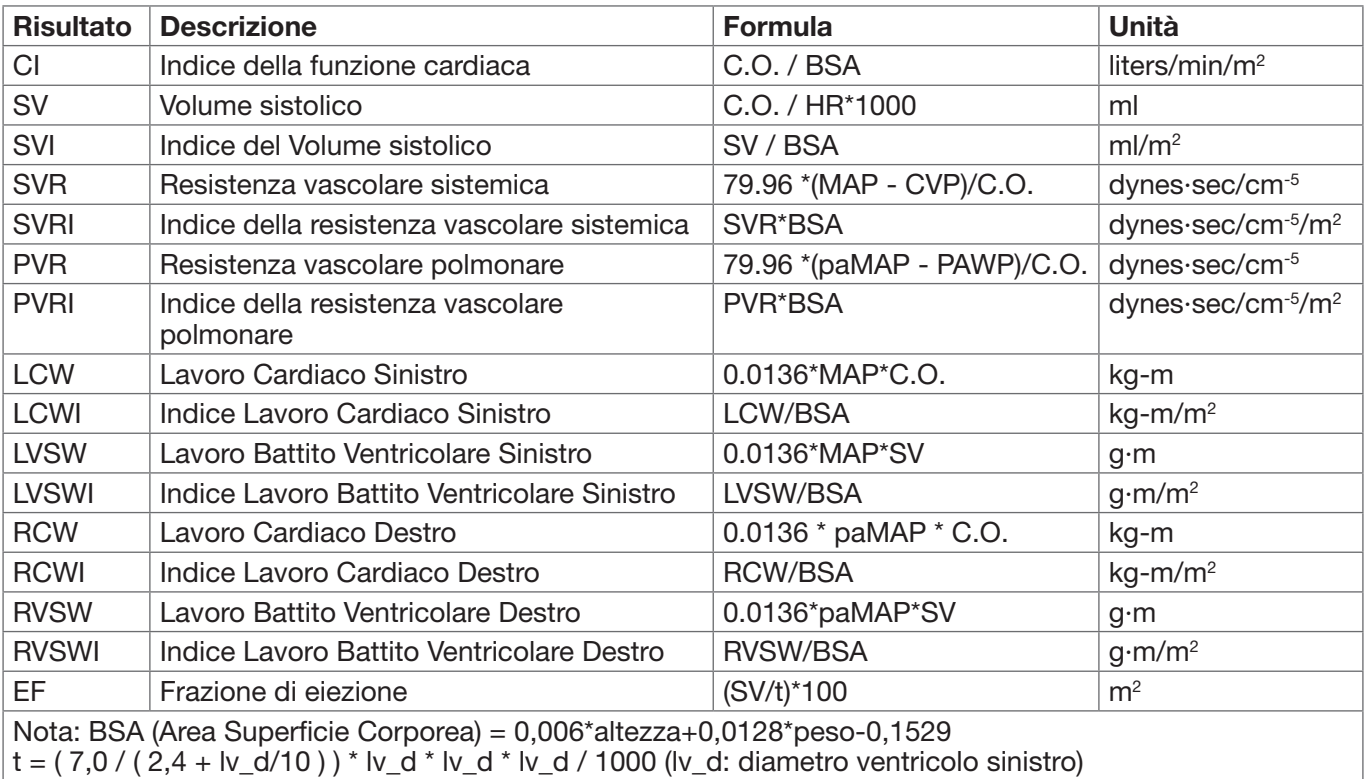

## *Capitolo 19 LACCIO EMOSTATICO*

Selezionare "Menu" → "Tourniquet" per accedere alla finestra del Laccio emostatico

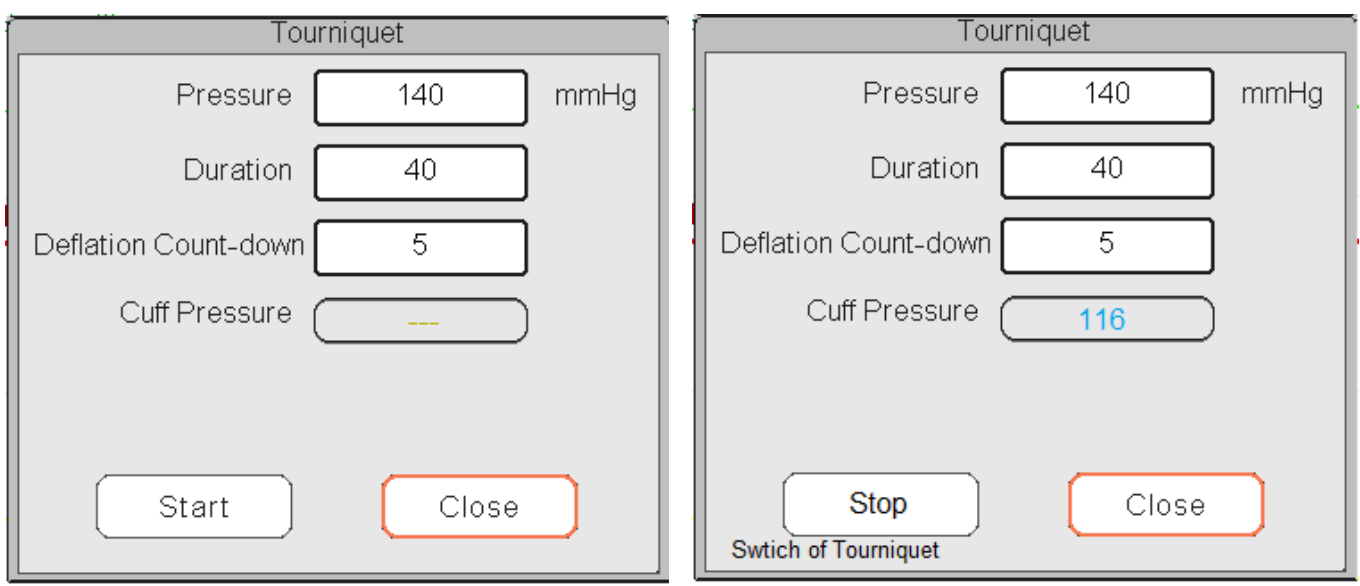

Impostazioni Laccio emostatico Conto alla Rovescia

• Pressure: il limite superiore della pressione del bracciale durante il gonfiaggio. Il monitor arresterà il gonfiaggio se la pressione del bracciale supera tale valore. Lo step è 10 mmHg (1,3 kPa); l'intervallo e il valore predefinito per i diversi tipi di paziente in base all'età sono elencati nella tabella sottostante:

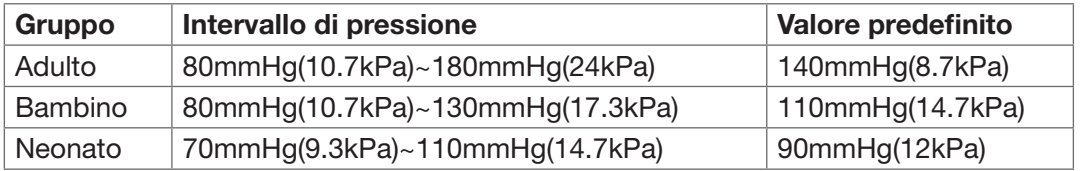

- Duration: il tempo per il quale la pressione del bracciale si è mantenuta con il valore specifico. È regolabile da 1 a 120 minuti; lo step è di 1 minuto. Il valore predefinito è "40" minuti.
- Deflation Count-down (Conto alla Rovescia per lo Sgonfiamento): il valore iniziale del timer del conto alla rovescia dello sgonfiamento del bracciale. Il minimo è 5, e il massimo è il valore specificato da "Duration". Il valore predefinito è 5 minuti. Il bracciale si sgonfierà immediatamente quanto il conto alla rovescia raggiungerà lo zero.
- Pulsante "Start/Stop": Avvia / Arresta la funzione di laccio emostatico. La pressione del bracciale verrà visualizzata durante lo sgonfiamento. Nota: una volta acceduto alla finestra come mostrato nella figura 3.8A, premere il "NIBP Measure key"" non avvierà la misurazione NIBP.

#### Note:

- 1. Se il vostro monitor è configurato con il modulo NIBP SunTech, la gamma della pressione iniziale del bracciale è 120~180 mmHg. Il tempo per il quale la pressione del bracciale si mantiene con il valore specifico è preimpostato per adulti e bambini su 170 secondi e non è regolabile, mentre per neonati è preimpostato su 85 secondi e non è regolabile. Il conto alla rovescia per lo sgonfiamento del bracciale non verrà visualizzato sullo schermo. Il conto alla rovescia comincia una volta che il bracciale comincia a gonfiarsi.
- 2. L'unità della pressione del bracciale è la stessa dell'unità della NIBP.

### *Capitolo 20 STAMPA*

#### *20.1 Utilizzare una stampante*

La stampante termica può essere utilizzata per stampare informazioni relative al paziente, misurazioni, fino a tre tracciati, ecc.

È possibile utilizzare la stampante integrata se la configurazione lo prevede.

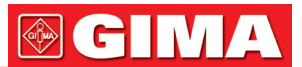

#### Istruzioni per il funzionamento della stampante:

Indicatore di alimentazione: La luce verde indica che la stampante è accesa. Quando il monitor non è alimentato, la luce verde è spenta.

Indicatore di errore: una luce rossa stabile per indicare che non vi è carta nella stampante, oppure che la carta di stampa non è inserita correttamente. Quando la carta di stampa è caricata correttamente, la luce rossa è spenta.

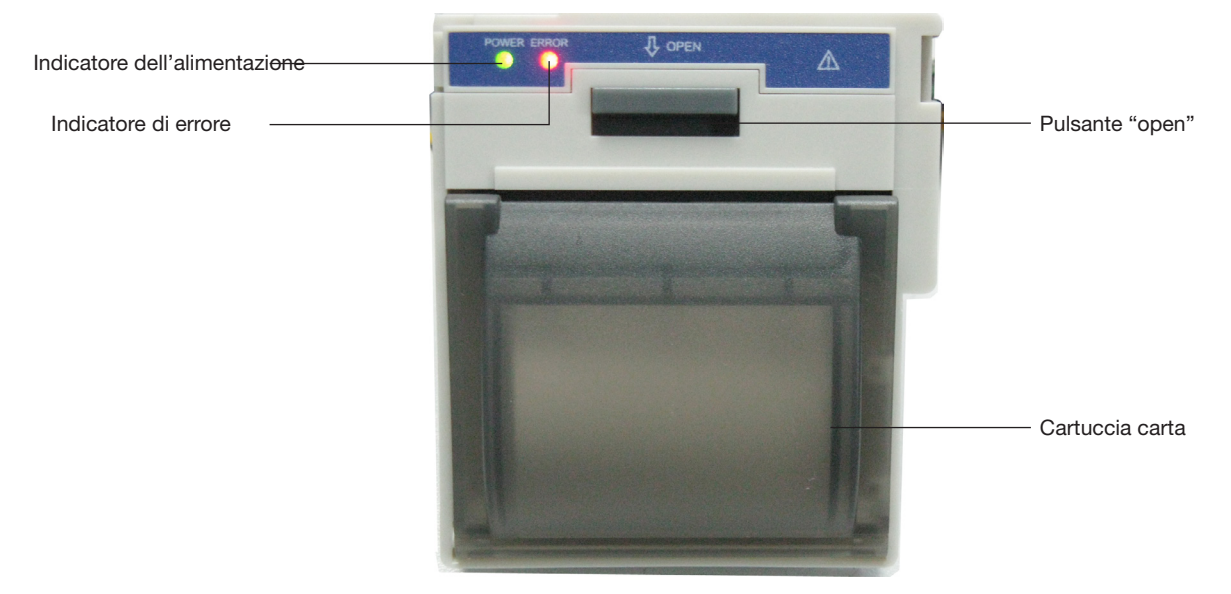

#### *20.2 Caricamento della carta nella stampante*

La presente descrizione riguarda il caricamento della carta per la stampante integrata.

#### Procedure Operative:

- 1. Premere con forza entrambe le dentellature "OPEN" sulla protezione della stampante con due i pollici per aprirlo.
- 2. Muovere la linguetta del bloccaggio del rullo di gomma sulla sinistra di 90° verso l'alto per sbloccarlo.
- 3. Tagliare un'estremità della carta a triangolo, e caricare la carta dal lato inferiore del rullo di gomma.
- 4. Ruotare il rullo in senso orario per arrotolare la carta, e porre il rullo di carta nel compartimento.
- 5. Estrarre la carta dall'alloggiamento della carta sulla protezione.
- 6. Muovere la linguetta del bloccaggio del rullo di gomma di 90° verso il basso per bloccarlo.
- 7. Rimettere in posizione la protezione e fissarla.

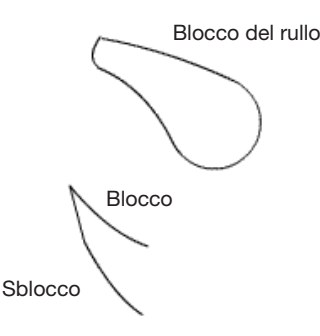

#### Scaricare la carta di stampa

- 1. Premere con forza entrambe le dentellature "OPEN" sulla protezione della stampante con due dita in senso verticale per aprirlo.
- 2. Spostare la linguetta del blocco del rullo sulla sinistra di 90° verso l'alto per sbloccarlo.
- 3. Ruotare il rullo di carico in senso antiorario ed estrarre la carta.
- 4. Ruotare il rullo di carico in senso orario per arrotolare la carta, e porla nel compartimento.
- 5. Estrarre la carta dall'alloggiamento della carta sulla protezione.

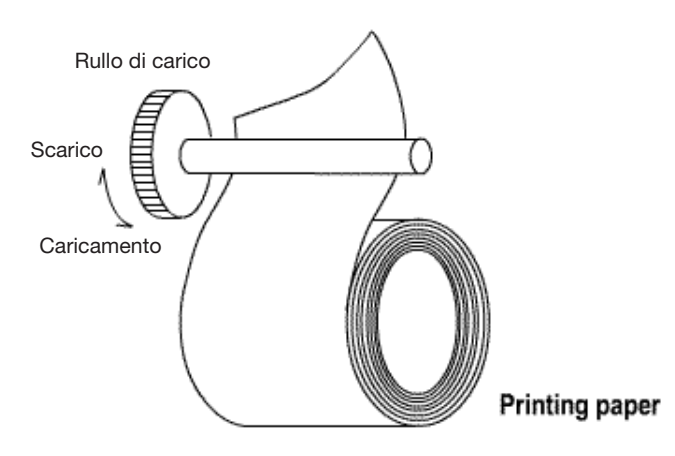

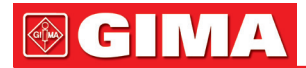

#### Caricare la carta nella stampante:

- 1: Premere e tenere premuto il pulsante della cartuccia per aprire la cartuccia della carta;
- 2: Inserire correttamente la carta nella stampante, tirare la carta fuori dalla stampante di 2 cm.
- 3: Chiudere il coperchio della stampante lungo la direzione della freccia.

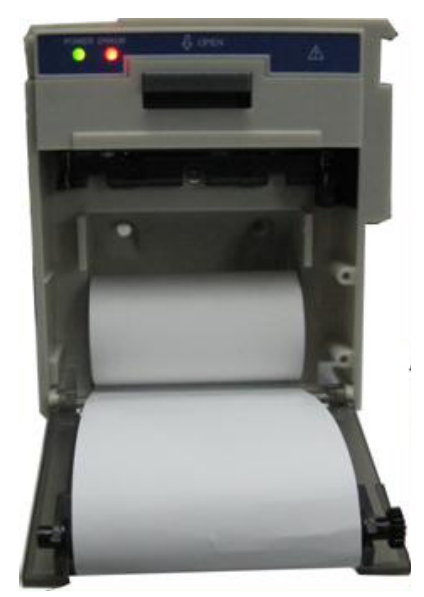

Carta di stampa

#### *20.3 Attenzione*

- Utilizzare esclusivamente carta termica specifica. In caso contrario, la testina di stampa si potrebbe danneggiare, il registratore potrebbe non stampare, o la stampa potrebbe risultare di bassa qualità.
- $\triangle$  Non tirare mai la carta del registratore con forza quando si sta registrando. In caso contrario, si potrebbero verificare danni al registratore.
- $\triangle$  Non lasciare aperto lo sportello del registratore se non si sta ricaricando la carta o se non si è impegnati nella risoluzione di un problema.
- Non utilizzare nulla che potrebbe rovinare l'elemento termico.
- Non utilizzare eccessiva forza sulla testina termica.

#### *20.4 Effettuare la stampa*

La funzione di stampa del dispositivo può essere manuale o stampa ad attivazione automatica. Lo staff medi-

co può premere il Tasto Stampa " " per effettuare la stampa, e il dispositivo può eseguire cicli di stampa

o stampa ad attivazione automatica per stampare episodi ARR.

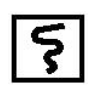

Avviare o arrestare la stampa premendo il Tasto Stampa "  $\Box$ " che si trova sul pannello frontale.

È possibile stampare dati in tempo reale e stampare dati registrati. In base alle differenti schermate e finestre, ciò che il Tasto Stampa permette di stampare è mostrato nella tabella seguente.

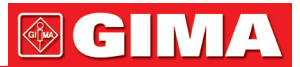

| Schermata/finestra                                                                                                    | Indice                                                                                                    |                                                                                                    |  |
|----------------------------------------------------------------------------------------------------|----------------------------------------------------------------------------------------------------|----------------------------------------------------------------------------------------------------|--|
| visualizzata                                                                                                    | Informazioni titolo                                                                                                    | Informazioni Forma d'onda/Testo                                                                                                    |  |
| General view<br>(Schermata generale)<br>Big font view (Scher-<br>mata font allargato)<br>All ECG view (Scher-<br>mata tutti i tracciati<br>ECG)<br>Short trends view | - Identificatore dati: "==Real time==";<br>- Info paziente: Codice paziente, nome, genere,<br>gruppo del paziente, peso, altezza e data di<br>nascita;<br>- Data e ora: la data attuale e l'ora di stampa;<br>- Parametri in tempo reale: velocità, HR, SpO2,<br>PR, RR, TEMP1/2 e valore della pressione.        | - Stampa in tempo reale della forma<br>d'onda di 10 secondi:<br>- Il primo tracciato: forma d'onda ECG<br>- Il secondo tracciato: Forma d'onda<br>ECG/SpO2/RESP<br>- Il terzo tracciato: nulla/Forma d'onda<br>RESP/SpO <sub>2</sub><br>- Nota: nella parte superiore dell'area<br>di forma d'onda stampata, il tempo                                                                      |  |
| (Schermata andamenti<br>recenti)<br>NIBP list view                                                                                                    | - Identificatore dati: "==NIBP List==";                                                                                                    | della forma d'onda di 10s verrà mo-<br>strato entro 2 intervalli.                                                                                                    |  |
| (Schermata Elenco<br>NIBP)                                                                                                    | - Voci nell'elenco: data e ora, PID (codice pa-<br>ziente), nome, SYS, DIA, MAP, PR, HR e SpO2                                                                                                    | Stampa gli 11 gruppi dell'elenco<br><b>NIBP</b>                                                                                                    |  |
| RESP-Oxy view<br>(Schermata RESP-oxy)                                                                                                    | - Identificatore dati: "==RESP-Oxy==";<br>- Info paziente: Codice paziente, nome, genere,<br>gruppo del paziente, peso, altezza e data di<br>nascita;<br>- Data e ora: la data attuale e l'ora di stampa;<br>l'ora di inizio e di fine di RESP-oxy.                                                               | - Stampa il grafico di andamento di<br>RESP-Oxy                                                                                                    |  |
| Menu, finestra imposta-<br>zioni e finestra funzio-<br>nalità                                                                                                    | - Identificatore dati: "==Real time==";<br>- Info paziente: Codice paziente, nome, genere,<br>gruppo del paziente, peso, altezza e data di<br>nascita;<br>- Data e ora: la data attuale e l'ora di stampa;<br>- Parametri in tempo reale: velocità, HR, SpO2,<br>PR, RR, TEMP1/2 e valore della pressione.        | - Stampa in tempo reale della forma<br>d'onda di 10 secondi:<br>- Il primo tracciato: forma d'onda ECG<br>- Il secondo tracciato: Forma d'onda<br>ECG/SpO2/RESP<br>- Il terzo tracciato: nulla/Forma d'onda<br>RESP/SpO <sub>2</sub><br>- Nota: nella parte superiore dell'area<br>di forma d'onda stampata, il tempo<br>della forma d'onda di 10s verrà mo-<br>strato entro 2 intervalli. |  |
| Finestra di attivazione<br>Schermate e finestra<br>di impostazioni                                                                                                   | - Identificatore dati: "==Real time==";<br>- Info paziente: Codice paziente, nome, genere,<br>gruppo del paziente, peso, altezza e data di<br>nascita;<br>Data e ora: la data attuale e l'ora di stampa;<br>- Parametri in tempo reale: velocità, HR, SpO2,<br>PR, RR, TEMP1/2 e valore della pressione.          | - Stampa in tempo reale della forma<br>d'onda di 10 secondi:<br>- Il primo tracciato: forma d'onda ECG<br>- Il secondo tracciato: Forma d'onda<br>ECG/SpO2/RESP<br>- Il terzo tracciato: nulla/Forma d'onda<br>RESP/SpO <sub>2</sub><br>- Nota: nella parte superiore dell'area<br>di forma d'onda stampata, il tempo<br>della forma d'onda di 10s verrà mo-<br>strato entro 2 intervalli. |  |
| Schermo principale<br>di revisione dati (prima<br>di accedere ad ogni<br>finestra di cronologia)                                                                     | - Identificatore dati: "==Real time==";<br>- Info paziente: Codice paziente, nome, genere,<br>gruppo del paziente, peso, altezza e data di<br>nascita;<br>- Data e ora: la data attuale e l'ora di stampa;<br>- Parametri in tempo reale: velocità, HR, SpO2,<br>PR, RR, TEMP1/2 e valore della pressione.        | - Stampa in tempo reale della forma<br>d'onda di 10 secondi:<br>- Il primo tracciato: forma d'onda ECG<br>- Il secondo tracciato: Forma d'onda<br>ECG/SpO2/RESP<br>- Il terzo tracciato: nulla/Forma d'onda<br>RESP/SpO <sub>2</sub><br>- Nota: nella parte superiore dell'area<br>di forma d'onda stampata, il tempo<br>della forma d'onda di 10s verrà mo-<br>strato entro 2 intervalli. |  |
| Innesca stampa in<br>tempo reale quando<br>si verifica un episodio<br>ARR.                                                                                           | - Identificatore dati: "==ARR==";<br>- Info paziente: Codice paziente, nome, genere,<br>gruppo del paziente, peso, altezza e data di<br>nascita;<br>- Data e ora: la data attuale e l'ora di stampa;<br>- Parametri in tempo reale: velocità, HR, SpO <sub>2</sub> ,<br>PR, RR, TEMP1/2 e valore della pressione. | - Stampa la forma d'onda dell'episo-<br>dio ARR corrente                                                                                                    |  |

*20.4.1 Stampare i dati in tempo reale*

### *20.4.2 Stampa della cronologia delle registrazioni*

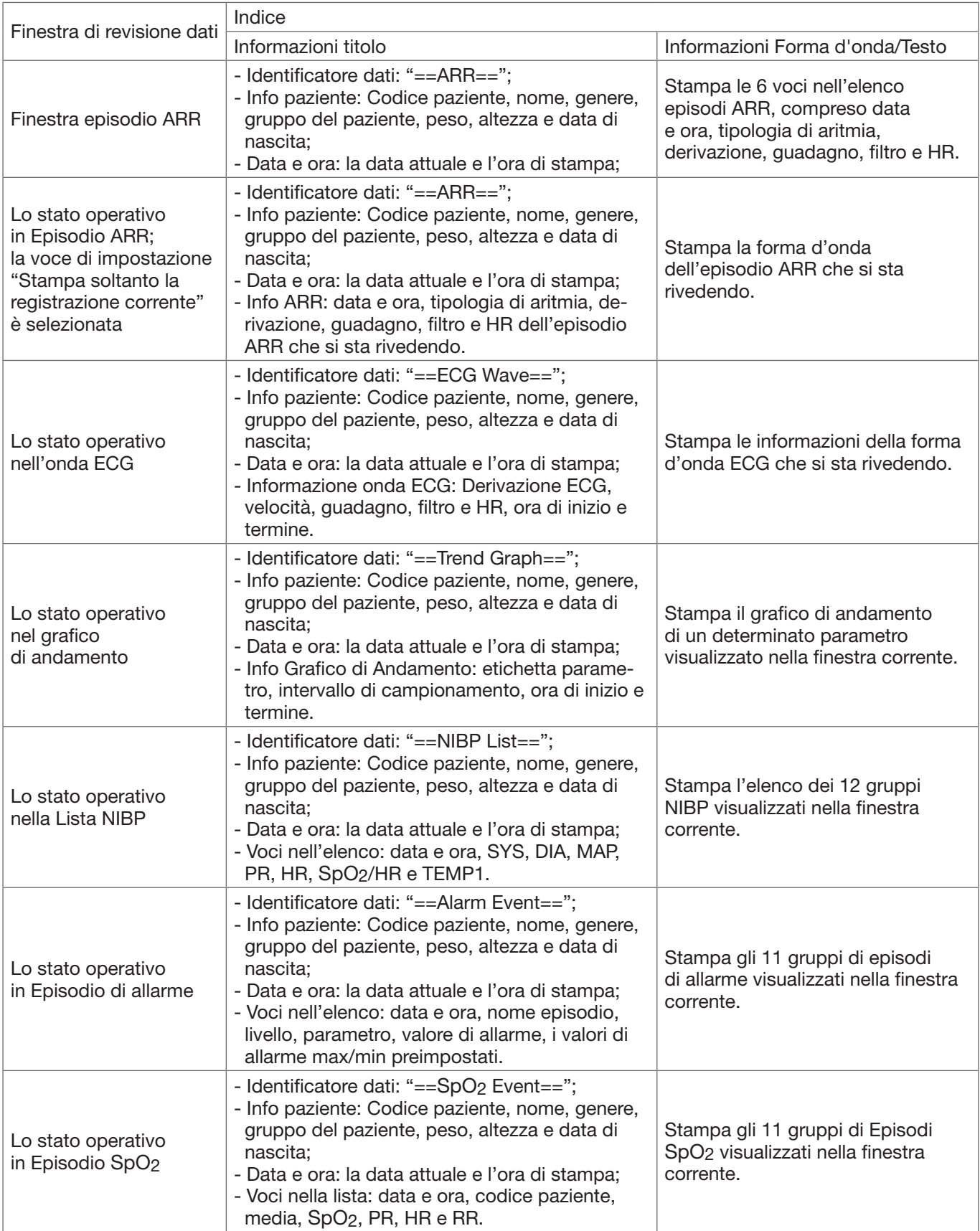
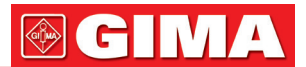

## *20.5 Pulire la testina di stampa*

Dopo vari usi della stampante, pezzetti di carta potrebbero depositarsi sulla testina di stampa, compromettendo la qualità di stampa e accorciando il ciclo vitale del cilindro. Per pulire la testina di stampa, seguire la sequente procedura:

- 1. Prendere provvedimenti contro l'elettricità statica, come l'utilizzo di un cinturino monouso.
- 2. Aprire il portello della stampante ed estrarre la carta.
- 3. Pulire delicatamente attorno la testina di stampa utilizzando tamponi di cotone imbevuti di alcool etilico.
- 4. Una volta che l'alcool etilico si sia completamente asciugato, ricaricare la carta e chiudere il portello della stampante.

# *Capitolo 21 ALTRE FUNZIONI*

#### *21.1 Informazioni di sistema*

Selezionare "Menu"  $\rightarrow$  "System Info", per accedere alle informazioni del sistema, che includono la versione di distribuzione, la versione del software, la versione dell'hardware e il codice (ID) del prodotto.

Product ID (Codice Prodotto): impostato dal produttore per la tracciabilità.

Alcuni monitor potrebbero mostrare informazioni riguardo i moduli integrati:

Embedded Module (Modulo Integrato): gli altri moduli integrativi che non sono i moduli integrati (ECG/ SpO2/ NIBP/ RESP/TEMP), come il modulo CSM o il modulo CO2.

Verranno visualizzate anche le informazioni riguardo il modulo correntemente installato; per esempio, "Plug-and-Play modules L: CSM-IoC R: EtCO2".

# *21.2 Impostazioni chiamata infermiere (Opzionale)*

- Output level: il livello di uscita per il connettore di chiamata infermiere; le opzioni sono "Livello alto" e "Livello basso".
- Duration (Durata): due modalità di uscita come optional: "Continuous" (continua) e "Pulse" (battito) La modalità continua comporta che il segnale di chiamata infermiere rimarrà attivo fino a che l'allarme non scomparirà. La modalità battito comporta che il segnale di chiamata infermiere ha una durata di un secondo.
- Condizioni di attivazione: Il segnale di chiamata infermiere può essere innescato da 3 sorgenti di allarme: allarme di livello elevato, allarme di livello medio, allarme di livello basso.
- Non affidarsi esclusivamente al sistema di chiamata infermiere per le notifiche di allarme. È importante tenere a mente che il sistema di notifiche di allarme più affidabile è quello che combina gli allarmi acustici e visivi con la conoscenza delle condizioni cliniche del paziente.

# *Capitolo 22 BATTERIA*

#### *22.1 Descrizione generale*

Il monitor è dotato di batteria integrata ricaricabile; questa è la fonte di alimentazione del monitor quando questo è scollegato dall'alimentazione CA esterna. Se il monitor è collegato ad una sorgente di alimentazione CA esterna, la batteria integrata sarà in fase di caricamento. Non è necessario mantenere la batteria quando il dispositivo viene utilizzato in condizioni di lavoro normali.

Se il monitor è alimentato dalla batteria integrata con un basso livello di carica, si innescherà l'allarme tecnico e comparirà il messaggio "Low Battery" (Batteria scarica). In questo caso, l'utente deve connette il monitor a una fonte di energia esterna per garantire il funzionamento del dispositivo.

Il simbolo sella batteria visualizzato sullo schermo indica il livello della batteria come descritto di seguito:

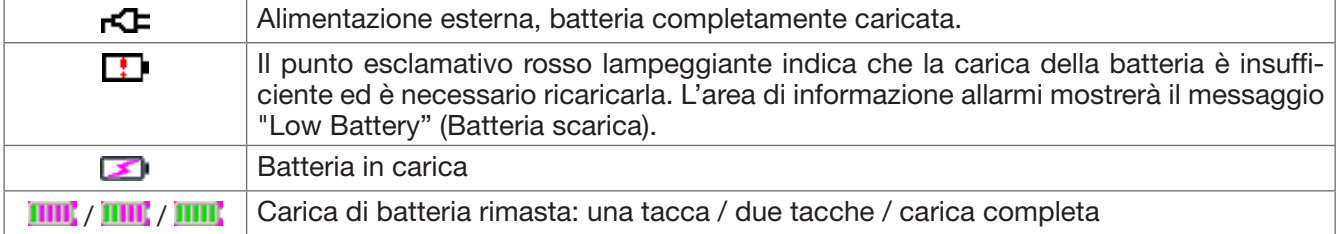

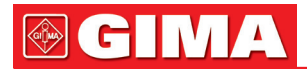

La capacità della batteria integrata è limitata. Se la carica della batteria è insufficiente, un allarme tecnico verrà innescato e il messaggio relativo visualizzato. In questo caso, connettere il monitor alla sorgente di alimentazione CA esterna. In caso contrario, il monitor si spegnerà automaticamente prima che la carica della batteria sia completamente esaurita.

# *22.2 Manutenzione della batteria*

- Si prega di prestare attenzione alla polarità della batteria; NON inserirla nell'alloggiamento batteria con polarità invertita;
- $\bullet$ <sup>®</sup> NON utilizzare batterie prodotte da terzi poiché potrebbero danneggiare il dispositivo;
- l fine di evitare danni alla batteria, NON utilizzare altri dispositivi di alimentazione per caricarla;
- NON gettare la batteria esaurita nel fuoco, al fine di evitare il rischio di esplosione.
- $\bullet$  Non colpirla o batterla con forza;
- $\bullet^*$  Non utilizzare questa batteria su altri dispositivi;
- $\bullet^*$  Non utilizzare questa batteria a una temperatura minore di -10°C o maggiore di 40°C;
- Smaltire la batteria nel rispetto delle leggi locali.
- $\triangle$  Se la batteria non viene utilizzata per lunghi periodi, caricarla ogni mese od ogni due mesi per non comprometterne la durata della carica e prolungarne il ciclo di vita. La batteria deve essere ricaricata per 12-15 ore almeno. Prima di caricare, esaurire la batteria interna fino a che il monitor si spenga automaticamente per minimizzare l'effetto memoria. Il tempo di caricamento della batteria sarà lo stesso a prescindere dal fatto che il monitor sia in funzione. Portare a completamento la carica prima di immagazzinare il monitor.
- L'uso di un monitor alimentato esclusivamente da una batteria con carica insufficiente comporterà lo spegnimento del monitor una volta esaurita la carica della batteria.
- $\triangle$  Non utilizzare batterie prodotte da terzi, poiché ciò potrebbe danneggiare il dispositivo. Se la batteria è danneggiata, sostituirla con una batteria dello stesso tipo e stesse specifiche, e contrassegnata dal marchio "CCC" o "CE", oppure contattare direttamente la nostra società.

# $\frac{1}{2}$  Avvertenze

- 1. Per evitare danni alla batteria, rimuovere sempre la/le batteria/e prima di spedizione o stoccaggio.
- 2. Si raccomanda di utilizzare soltanto batteria specificate dal produttore.
- 3. La durata del ciclo di vita della batteria dipende dalla frequenza e dalla durata dell'utilizzo a cui è sottoposta. Il ciclo di vita di una batteria piombo-acido o di una batteria al litio è di 2 e 3 anni rispettivamente se manutenute e immagazzinate correttamente. Il ciclo di vita potrebbe essere minore in caso di utilizzo molto frequente. Si raccomanda di sostituire una batteria piombo-acido ogni 2 anni e una batteria al litio ogni 3 anni.

#### Attenzione:

- Tenere la batteria fuori dalla portata dei bambini.
- $\bullet^*$  Non smontare la batteria.
- $\bullet$  Non gettare la batteria esaurita nel fuoco.
- Evitare azioni che potrebbero provocare un corto circuito.

# *22.3 Smaltimento della batteria*

Sostituire la batteria quando mostra segni di danneggiamento alla vista, o non mantiene la carica sufficientemente a lungo. Rimuovere la batteria usata dal monitor e smaltirla correttamente. Le batterie devono essere smaltite in conformità con le norme locali.

# *Capitolo 23 PULIZIA E DISINFEZIONE*

# *23.1 Pulire il dispositivo e gli accessori*

Il dispositivo deve essere pulito periodicamente. Se il luogo di lavoro presenta un alto livello di inquinamento o grandi quantità di polvere o sabbia, il dispositivo deve essere pulito più di frequente. Prima di pulire il dispositivo, consultare il regolamento del vostro ospedale in materia di pulizia.

Gli agenti detergenti sono:

- Ipoclorito di sodio candeggina (diluito)
- Perossido di idrogeno (3%)
- Alcool etilico al 75%

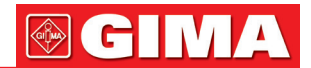

#### • Isopropanolo al 70%

Per pulire il dispositivo, seguire le seguenti disposizioni:

- $\triangleright$  Prima della pulizia, spegnere il monitor e scollegare il cavo di alimentazione.
	- Mantenere il monitor lontano dalla polvere.
	- Si raccomanda di pulire la struttura esterna e di mantenere pulito lo schermo del dispositivo. È consentito esclusivamente l'utilizzo di detergenti non corrosivi, quali l'acqua pulita.
	- Passare un panno imbevuto di alcool etilico sul monitor e sui traduttori, quindi asciugare con un panno asciutto e pulito, o lasciare asciugare all'aria.
	- Dopo la pulizia, il monitor può essere disinfettato.
- $\triangleright$  Non lasciare che il detergente liquido penetri nella presa del connettore del monitor, al fine di evitare danni al dispositivo.

#### $\triangleright$  Pulire soltanto la parte esterna del connettore.

- Diluire il detergente.
- Non utilizzare materiali abrasivi.
- Non lasciare che alcun liquido penetri nella struttura o in qualunque parte del monitor.
- Non lasciare che il detergente o il disinfettante si depositino sulla superficie.
- Non eseguire sterilizzazione ad alta pressione sul monitor.
- Non immergere alcuna parte del monitor o i suoi accessori in liquidi.
- Non versare il disinfettante sulla sua superficie.
- Se il monitor viene accidentalmente bagnato, è necessario asciugarlo accuratamente prima dell'uso. Il coperchio posteriore può essere rimosso da un tecnico qualificato per verificare che non vi sia acqua all'interno.
- Non utilizzare questa apparecchiatura in un ambiente che contenga gas infiammabili.
- Evitare che il dispositivo sia colpito da una scarica. Il cavo di alimentazione deve essere inserito in una presa con cavo di messa a terra. Non utilizzare una presa in cattive condizioni. Se possibile, utilizzare un sistema di alimentazione con regolatore.
- Il dispositivo deve essere utilizzato in un ambiente pulito, protetto contro le scosse elettriche. Tenere lontano da sostanze corrosive ed esplosive, e non utilizzare in condizioni di temperatura e umidità elevata.
- Se è installato all'interno di un armadietto, accertarsi che l'installazione consenta una buona ventilazione, manutenzione e un buon funzionamento, e che sia di comodo utilizzo.

# *23.2 Disinfettare il dispositivo e gli accessori*

La disinfezione del monitor potrebbe danneggiare il dispositivo ed è perciò sconsigliata se non diversamente indicato dal programma di manutenzione del vostro ospedale. Si consiglia di pulire il dispositivo prima della disinfezione.

I disinfettanti raccomandati comprendono:

- Alcool etilico al 75%
- Isopropanolo al 70%
- $\triangle$  Non utilizzare accessori danneggiati.
- Non immergere gli accessori in acqua, detergenti o altri liquidi.
- $\triangle$  Non utilizzare radiazioni, vapore od ossido di etilene per disinfettare gli accessori.
- Rimuovere l'etanolo o isopropanolo residuo dagli accessori dopo la disinfezione, per garantire una corretta manutenzione e prolungare la vita degli accessori.
- $\triangle$  Non riutilizzare gli accessori monouso. Il loro riutilizzo potrebbe generare un rischio di contaminazione e influenzare la precisione di misurazione.

# *Capitolo 24 MANUTENZIONE*

In caso di problemi nel funzionamento del dispositivo, consultare le istruzioni fornite di seguito per eliminare il problema. Se il problema persiste, contattare il proprio fornitore o il produttore. Fare riferimento alle clausole dettagliate nel contratto per quanto riguarda il periodo di garanzia dell'unità principale e degli accessori del monitor.

# *24.1 Ispezione quotidiana*

Prima di utilizzare il monitor, è necessario eseguire i controlli di seguito elencati:

- Verificare la presenza di eventuali danni meccanici al monitor;
- Verificare le parti esposte e le parti integrate di tutti i cavi e degli accessori;

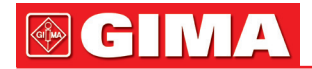

- Verificare tutte le funzioni del monitor che si prevede saranno utilizzate per il monitoraggio del paziente, e accertarsi che siano in buone condizioni di funzionamento;
- Accertarsi che il monitor sia correttamente messo a terra.
- Prestare particolare attenzione alle fluttuazioni della tensione di alimentazione locale. Se necessario, si raccomanda di utilizzare un regolatore della tensione di alimentazione.

Nel caso in cui si rilevino indicazioni di danni circa il funzionamento del monitor, non utilizzarlo sul paziente per alcun tipo di monitoraggio. Vi invitiamo a contattare il proprio fornitore o la nostra società; ci impegniamo ad offriremo la miglior soluzione nel minor tempo possibile.

# *24.2 Manutenzione ordinaria*

Ogni manutenzione ordinaria e annuale deve essere condotta da personale qualificato, compresa l'ispezione del monitor e le verifiche delle prestazioni e di sicurezza. Il ciclo di vita previsto per il monitor è di 5 anni. Si raccomanda vivamente di non utilizzare un prodotto oltre questo lasso di tempo, o ciò potrebbe generare misurazioni imprecise. Al fine di garantire una lunga durata delle prestazioni del prodotto, si invita a prestare la dovuta importanza alla manutenzione.

- Un programma di manutenzione che sia insoddisfacente può danneggiare il monitor e rappresentare un pericolo per la sicurezza e la salute del paziente.
- $\bullet$  Sostituire i cavi e le derivazioni ECG in caso presentino segni di danni o usura.
- $\bullet^*$  È proibito ogni utilizzo di cavi o trasduttori che presentino segni di danno o deterioramento.
- $\bullet^*$  Il monitor viene calibrato dal produttore prima della vendita, non è quindi necessario calibrarlo durante il suo ciclo di vita. I simulatori non devono essere utilizzati per convalidare la precisione delle misure di pressione sanguigna o di saturazione dell'ossigeno del paziente, ma soltanto come tester funzionali per verificarne la precisione.
- L'accuratezza dell'amplificazione del segnale ECG può essere verificata dal segnale di calibrazione integrato a 1mV.
- La precisione della misura di pressione e le perdite nell'impianto pneumatico possono essere verificate mediante la funzione incorporata di verifica della pressione e mediante un misuratore di pressione di precisione. Si prega di fare riferimento al relativo capitolo alla Parte 2 del manuale utente per i dettagli operativi.
- Il simulatore SpO2 non può essere utilizzato per verificare l'accuratezza della misurazione di SpO2, la quale dovrebbe essere supportata dallo studio clinico condotto mediante l'induzione di ipossia su soggetti sani, non fumatori, di carnagione chiara e scura presso un laboratorio di ricerca indipendente. Tuttavia, è necessario che l'utente utilizzi il simulatore SpO2 per una verifica di routine dell'accuratezza.
- $\triangle$  Si noti che la curva di calibratura specifica (denominata curva R) deve essere selezionata quando si utilizza il simulatore SpO<sub>2</sub>; ad es. per il simulatore SpO<sub>2</sub> della serie Indice 2 dell'azienda Fluke Biomecidal, impostare "Make" su "DownLoadMake: KRK", quindi l'utente può utilizzare questa particolare curva R per testare la funzione SpO<sub>2</sub> del monitor paziente con tecnologia ossimetrica Creative. Se il simulatore SpO<sub>2</sub> non contiene la curva R specifica, si prega di rivolgersi al produttore per assistenza nello scaricare la curva R sul simulatore SpO2.
- La regolazione delle unità regolabili all'interno del monitor, quali i potenziometri, non è consentita senza permesso, al fine di evitare avarie che potrebbero influenzare il normale funzionamento.
- $\triangle$  Si consiglia di utilizzare la batteria una volta ogni mese per garantirne la capacità di carica e una lunga durata in vita, e di ricaricarla dopo che abbia esaurito la sua carica.

# *24.3 Verifica del segnale ECG*

Il segnale ECG potrebbe risultare impreciso a causa di problemi di software o hardware. L'ampiezza d'onda ECG risulterebbe dunque ingrandita o rimpicciolita.

Se necessario, è possibile stampare l'onda quadra o la scala d'onda e quindi misurare la loro differenza. Se la differenza è maggiore del 5%, contattare il personale di servizio.

# *24.4 Verifica della precisione della misurazione della pressione*

La Verifica della Precisione della Pressione è una funzione che serve a verificare la precisione della misurazione della pressione da parte del modulo NIBP all'interno del dispositivo. Una verifica della precisione della pressione deve essere eseguita da un tecnico ogni sei mesi o ogni anno per verificare che la misurazione della pressione sia ancora conforme ai requisiti di prestazione del prodotto. Se la deviazione non è conforme alle specifiche dichiarate, è consentita la restituzione al produttore per la riparazione o la calibratura.

Prima della verifica, connettere il monitor a un misuratore di pressione di precisione, quale un misuratore di pressione a mercurio, come apparecchiatura di riferimento.

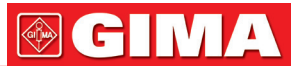

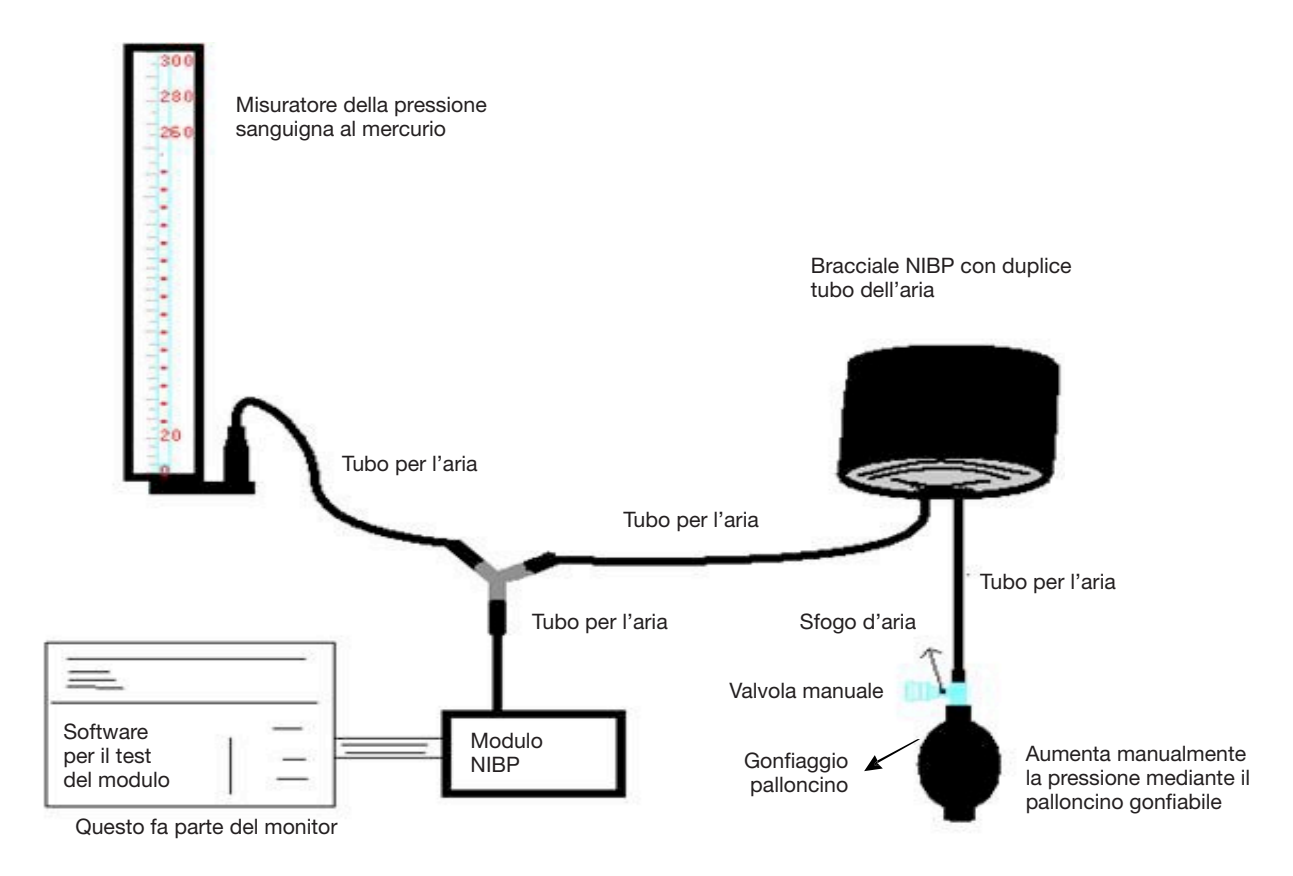

#### Metodo 1: Gonfiaggio automatico per la verifica dell'accuratezza della pressione

Con questo metodo, il monitor può attivare il gonfiaggio, così che la pressione aumenti automaticamente fino a superare il valore limite specificato nella tabella A. Questo valore limite di pressione dipende dalla selezione della tipologia di paziente, come indicato nella tabella A:

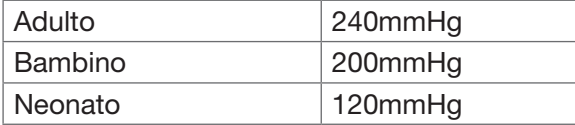

#### Tabella A

Durante il gonfiaggio, il Monitor chiuderà la valvola di sgonfiamento, e durante il processo sarà indicato il valore di pressione. Se non si verifica lo sgonfiamento manuale, la pressione persisterà fino allo sgonfiamento manuale, è quindi necessario utilizzare una valvola manuale per eseguire uno sgonfiamento appropriato in varie fasi, al fine di verificare l'accuratezza della pressione nella scala completa della gamma di misurazione.

#### Metodo 2: Gonfiaggio manuale per la verifica della precisione della pressione.

Con questo modo, la pressione deve essere aumentata manualmente mediante un palloncino di pompaggio, e la verifica può essere eseguita applicando manualmente un diverso valore di pressione. Se la pressione aumentata supera il limite indicato alla tabella B, il Monitor attiverà lo sgonfiamento automatico a causa della protezione in caso di sovrapressione

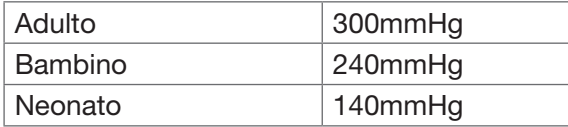

Tabella B

- Dopo la verifica, premere il pulsante per ritornare alla modalità di funzionamento normale, proseguire quindi con un'altra operazione, altrimenti il tasto NIBP non sarà valido.
- La verifica dell'accuratezza della pressione deve essere eseguita da un tecnico autorizzato. L'esecuzione della verifica non è consentita a personale medico o infermieristico, a causa della pericolosità dell'operazione, in particolare quando il bracciale per la misurazione della pressione è ancora in uso sul paziente.

### $\triangleright$  Verifica di perdite d'aria

Al fine di evitare errori rilevanti o l'assenza di risultati nella misurazione della pressione sanguigna a causa di perdite d'aria, si raccomanda di verificare la presenza di perdite nel sistema pneumatico, bracciale compreso. Quando si esegue la verifica delle perdite, rimuovere il bracciale dal paziente.

# *24.5 Calibrazione IBP (Opzionale)*

Questa sezione è destinata a personale tecnico professionista.

Ogni volta che si collega il trasduttore o che si seleziona una misura alternativa di calibrazione, un messaggio di prompt compare sullo schermo. Sono possibili due metodi di calibrazione: calibrazione a zero e calibrazione del valore di pressione.

#### Procedure della calibrazione:

- 1. Nella finestra di calibrazione, premere il pulsante "Zero" per effettuare una calibrazione a zero, quindi "Zeroing OK" (Azzeramento effettuato) verrà mostrato nella finestra.
	- I seguenti messaggi potrebbero apparire nella finestra durante la calibrazione:
	- Sonda disattivata, impossibile azzerare
	- Sonda disattivata, pressione di riferimento a zero
	- Pressione di riferimento a zero instabile
	- Pressione oltre i limiti
	- Azzeramento OK
- 2. Espellere tutta l'aria dai tubi, quindi regolare il tubo di trasfusione e il rubinetto di arresto ("Off" al tubo di trasfusione). Aprire il tappo antipolvere, e assicurarsi che la calotta sia a contatto con l'aria.
- 3. Se è necessaria la calibrazione a zero, questa deve essere eseguita prima del monitoraggio IBP, altrimenti le letture IBP potrebbero essere imprecise.
- 4. Si raccomanda che la "0 calibration" (Calibrazione a 0) venga eseguita prima della misurazione, ed effettuata almeno una volta a giorno (la calibrazione a zero deve essere eseguita ogni volta che la presa viene connessa alla presa IBP del monitor), o l'accuratezza della misurazione ne risulterà compromessa. Eseguire la calibrazione della pressione se si utilizza un trasduttore IBP nuovo.

# *24.6 Test CO2*

Per i moduli CO2 sidestream, è necessario eseguire la calibrazione ogni anno nel caso in cui i risultati mostrino una deviazione rilevante. Per i moduli CO<sub>2</sub> mainstream non è necessaria alcuna calibrazione. Per effettuare la calibrazione CO2, contattare il personale di servizio.

# *24.7 Calibrazione AG*

Calibrare il modulo AG ogni anno o nel caso in cui il valore misurato mostri una deviazione rilevante. Per effettuare la calibrazione AG, contattare il personale di servizio.

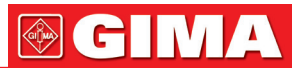

# *Capitolo 25 ACCESSORI*

 Controllare che gli accessori e il loro imballaggio non presentino segni di danno. Non utilizzarli se viene rilevato un qualsiasi danno

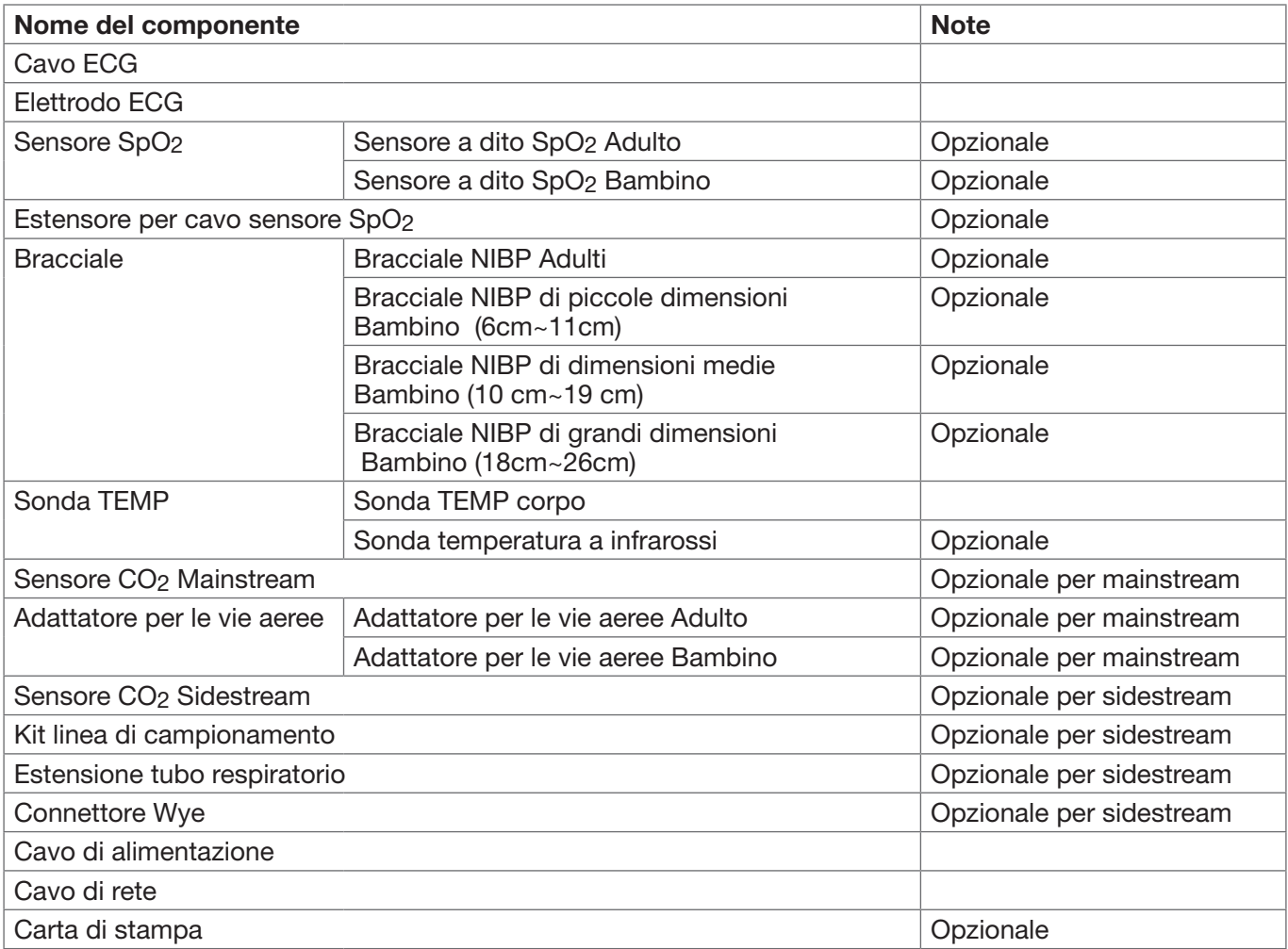

Per maggiori informazioni riguardo gli accessori, si prega di rivolgersi al proprio fornitore o al produttore. Nota: Il numero delle componenti può essere modificato senza preavviso; fare riferimento all'etichetta delle componenti o all'elenco di imballaggio.

# *Capitolo 26 SPECIFICHE TECNICHE*

# *26.1 ECG*

- 1. Gamma dinamica di ingresso:  $\pm (0.5 \text{ mVp} \sim 5 \text{ mVp})$
- 2. Gamma di visualizzazione della frequenza cardiaca: 15 bpm ~ 350 bpm (per Adulti e Bambini)
- 3. Precisione di visualizzazione della frequenza cardiaca: ±1% o ±2 bpm, la più elevata delle due.
- 4. Media della frequenza cardiaca: Calcola la media degli ultimi otto battiti cardiaci con intervalli RR entro limiti accettabili.
- 5. Tempo di recupero della defibrillatore: ≤10 sec
- 6. Tempo di ritardo nella produzione del segnale di allarme (qualsiasi): <1 sec Ritardo delle condizioni di allarme per la frequenza cardiaca: ≤10 sec
- 7. Tempo di risposta all'alterazione nella frequenza cardiaca: Alterazione da 80 bpm a 120 bpm: <8 sec Cambiamento da 80 bpm a 40 bpm: <8 sec
- 8. Rigetto dell'onda T Alta: Rigetta tutte le onde T inferiori o uguali al 120% di 1mV QRS.

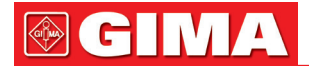

#### 9. Rigetto dell'impulso pacemaker:

Rifiuta tutti gli impulsi di ampiezza da  $\pm 2$ mV a  $\pm 700$ mV e di durata da 0.1 a 2 ms senza oltrepassare; 10. Selezione sensibilità: ×1/4, ×1/2, ×1, ×2, ×4 e AUTO

- $\times$ 1/2, 5mm/mV tolleranza:  $\pm$ 5%
- ×1, 10mm/mV tolleranza: ±5%
- $\times$ 2, 20mm/mv tolleranza:  $\pm$ 5%
- 11. Velocità di scansione: 6,25 mm/s, 12,5 mm/s, 25 mm/s, 50 mm/s tolleranza: ±10%
- 12. Livello disturbo ECG: ≤30 μVP-P.
- 13. Corrente circuito d'ingresso ECG: ≤0,1 μA
- 14. Impedenza differenziale in ingresso: ≥10 MΩ
- 15. Rapporto di reiezione di modo-comune (CMRR):
- In modalità Diagnostica: ≥90 dB In Modalità Operativa e di Monitoraggio: ≥105 dB 16. Costante di tempo:

Modalità Monitoraggio: ≥0,3s Modo diagnostica: ≥3,2s

17. Risposta in frequenza:

Modalità Operativa: 1 Hz~20 Hz (+0.4dB, –3.0dB)

Modalità Monitoraggio: 0.67 Hz~40 Hz (+0.4dB, –3.0dB)

Modo diagnostica: 0.05 Hz~150 Hz (+0.4dB, –3.0dB)

# *26.2 RESP*

- 1. Gamma di misurazione frequenza RESP: 0 rpm~120 rpm
- 2. Precisione frequenza RESP: ±5% o ±2 rpm, il maggiore dei due
- 3. Gamma di impostazione dei limiti di allarme frequenza RESP:
- Superiore: 1 rpm~150 rpm; Inferiore: 0 rpm~149 rpm.
- 4. Tolleranza allarme: ±1 rpm

# *26.3 TEMP*

- 1. Gamma di misurazione TEMP: 21,0°C~50,0°C
- 2. Precisione di misurazione TEMP: ±0,2°C per la gamma da 25°C a 45°C, 0,4°C per le altre.
- 3. Tempo di risposta TEMP: ≤ 150s
- 4. Tempo di misurazione minimo TEMP: ≥ 130s
- 5. Sito di misurazione: superficie corporea
- 6. Modalità di funzionamento: modalità diretta
- 7. Unit: °C e °F
- 8. Gamma di impostazione dei limiti di allarme TEMP: Superiore: 0°C~60°C; inferiore: 0°C~59,9°C.
- 9. Tolleranza: ±0,1°C

# *26.4 NIBP*

- 1. Metodo di misurazione: Tecnica Oscillometrica
- 2. Gamma di misurazione pneumatica della pressione: 0 mmHg~300 mmHg
- 3. Precisione della misura della pressione: ±3 mmHg
- 4. Tempo di misurazione tipico: <30 secondi (bracciale adulti)
- 5. Tempo medio di misurazione: < 90 secondi
- 6. Tempo di sfiato dell'aria all'interruzione della misurazione: <2 secondi (bracciale tipico adulti)
- 7. Pressione di gonfiaggio iniziale del bracciale Adulto: <150 mmHg; Bambino: <120 mmHg; Neonato: <70 mmHg Tolleranza: ±5 mmHg
- 8. Limite di protezione sovrapressione
	- Adulto: 300 mmHg; Infante: 240 mmHg; Neonato: 150 mmHg
- 9. Gamma di misurazione NIBP:

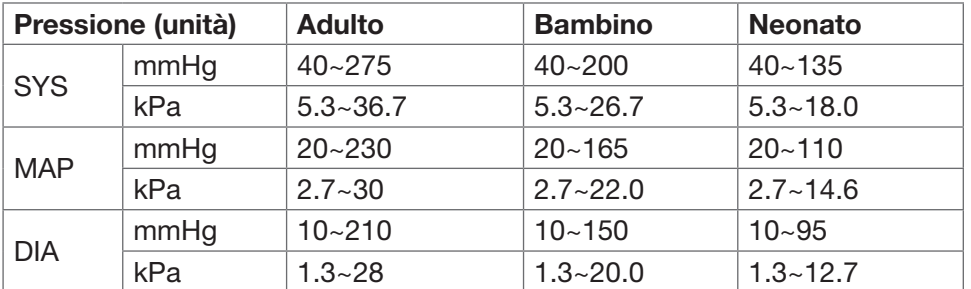

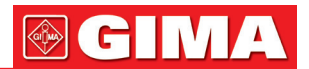

- 10. Precisione NIBP: Differenza media massima: ±5 mmHg
- Mx. Deviazione Standard: 8 mmHg
- 11. Modalità di misurazione: Manual, Auto, STAT, Customized Multi-cycle (Multi-ciclo personalizzato)
- 12. Gamma di impostazione di allarme NIBP: vedere Sezione Allarmi

# *26.5 SpO2*

- 1. Trasduttore: LED a doppia lunghezza d'onda Lunghezza d'onda: Luce rossa: 663 nm, Luce infrarossa: 890 nm. (Nota: per la Serie III e la Serie IV, Luce rossa: 660 nm, Luce infrarossa: 905 nm) Massima potenza di uscita ottica: meno della media massima, 2mW
- 2. Gamma di misurazione SpO<sub>2</sub>: 0%~100%
- 3. Precisione di misurazione di SpO2: Lo scarto\* non è maggiore del 2% per la gamma di SpO2 da 70% a 100%

\*NOTA: Lo scarto è la precisione definita come valore quadratico medio di deviazione in base a ISO 80601- 2-61.

- 4. Intervallo di allarme: Superiore: 1%~100%; Inferiore: 0%~99%
- 5. Bassa prestazione di perfusione: la precisione dichiarata è sostenuta quando il rapporto di modulazione dell'ampiezza della pulsazione è inferiore allo 0,3%

# Media dati e aggiornamento:

I valori di SpO2 e della Frequenza del Polso visualizzati sono il risultato di una media dei dati raccolti entro un tempo specifico. La SpO<sub>2</sub> viene calcolata ogni secondo mediante i dati raccolti negli ultimi 5 secondi; la Frequenza del Polso viene calcolata per ogni pulsazione. Il metodo per il calcolo della media dipende dal valore della frequenza del polso; per frequenze del polso inferiori a 50 bpm, la SpO2 è calcolata su una media di 16 secondi, la frequenza del polso è calcolata su una media di 4 battiti; per frequenze del polso tra i 50 bpm e i 120 bpm, la SpO2 è calcolata su una media di 8 secondi, la frequenza del polso è calcolata su una media di 8 battiti; per frequenze del polso superiori a 120 bpm, la SpO2 è calcolata su una media di 4 secondi, la frequenza del polso è calcolata su una media di 16 battiti.

La visualizzazione di SpO<sub>2</sub> e frequenza del polso è aggiornata ogni secondo con i valori più recenti; se il segnale manca o è disturbato, il display manterrà per un massimo di 15 secondi l'ultimo valore rilevato, prima di mostrare trattini.

L'allarme di superamento limiti viene innescato dal superamento dei limiti preimpostati di SpO<sub>2</sub> e frequenza del polso; il ritardo nella produzione del segnale di allarme è minimo (meno di 1 secondo) se paragonato al ritardo delle condizioni di allarme, che è causato dalla media dei dati come descritto sopra.

# *26.6 Frequenza del polso*

- 1. Gamma della misurazione della frequenza del polso: 0 bpm~250 bpm
- 2. Accuratezza della misurazione della frequenza del polso:  $\pm 2$  bpm o  $\pm 2\%$ , il maggiore dei due.
- 3. Intervallo di allarme:
- Superiore: (1~300) bpm; Inferiore: (0~299) bpm
- 4. Tolleranza allarme frequenza del polso: ±2 bpm entro (30~250) bpm Nota: La PRECISIONE della frequenza del polso è testata da un simulatore di pulsazioni elettronico.

# *26.7 CO2*

- 1. Tecnologia: Metodo di assorbimento degli infrarossi.
- 2. Modalità di campionamento: Sidestream o Mainstream
- 3. Tempo di Risposta CO2: Sidestream: <3 secondi (compreso tempo di trasporto e tempo di risalita). Mainstream: <60 ms (tempo di risalita)
- 4. Tempo di Avviamento: Non meno di 2 minuti
- 5. Gamma di misurazione CO<sub>2</sub>: 0~150 mmHg<br>6. Precisione CO<sub>0</sub>: 0~40 mmHg
- 6. Precisione CO<sub>2</sub>:  $0 \sim 40$  mmHg  $\pm 2$  mmHg

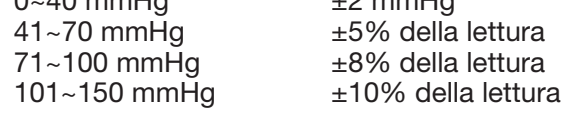

7. Intervallo di allarme: Limite inferiore: 0,1 mmHg ~150 mmHg Limite inferiore: 0 mmHg ~149,9 mmHg

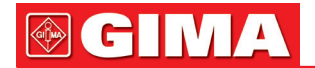

#### \*NOTA: Temperatura gas a 25 °C per Sidestream; Temperatura gas a 35 °C per Mainstream

8. Frequenza di flusso: 50 ml/min ±10 ml/min (Sidestream)

# *26.8 CSM*

- 1. Sensibilità EEG: ±400 μV
- 2. Livello di disturbo: <2μVp-p, <0,4μV RMS, 1 250 Hz
- 3. CMRR: >140 dB
- 4. Impedenza di ingresso>50 Mohm
- 5. Frequenza di campionamento: 2000 campionamenti/sec. (Equivalente a 14 bit)
- 6. CSI e aggiornamento: 0-100. Filtro 6-42 Hz, aggiornamento 1 sec.
- 7. EMG: 0-100 logaritmico. Filtro 75-85 Hz, aggiornamento 1 sec.
- 8. BS%: 0-100%. Filtro 2-42 Hz, aggiornamento 1 sec.
- 9. Uscita digitale (per unità CSM esterne): Wireless con collegamento R232 (ISM 2.4 GHz)

10. Portata del wireless: Fino a 10 metri

#### *26.9 IBP*

- 1. Metodo di misurazione: Trasduttore estensimetro
- 2. Sensibilità in Ingresso: 5μV/V/ mmHg tolleranza: ±10%
- 3. Gamma di misurazione della pressione: -50 mmHg~300 mmHg
- 4. Precisione di misurazione:  $\pm 2\%$  or  $\pm 4$  mmHg, la maggiore delle due.

5. Siti di misurazione:

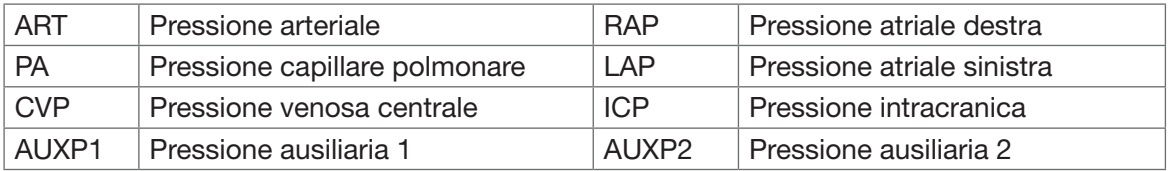

6. Frequenza di campionamento: 512Hz

7. Metodo di calibrazione: calibrazione a zero o 100 mmHg (opzionale)

- 8. Tolleranza allarme IBP: ±1 mmHg (±0,1 kPa).
- 9. Volume di uscita Trasduttore IBP: mm3/100 mmHg.

10. Valore preimpostato: vedere Sezione Allarmi

# *26.10 Gittata cardiaca (C.O.)*

- 1. BT
- Intervallo: 23-43°C, Tolleranza: ±0,5°C
- 2. IT
- Intervallo: 0-20°C, Tolleranza: ±0,5°C

3. C.O.

Intervallo: 0,2~20 L/min, Tolleranza: ±0,2 L/min or ±10% (il maggiore dei due

# *26.11 Gas anestetico (AG)*

# Gamma di misurazione e precisione

Le seguenti specifiche di precisione sono valide per gas unici secchi a 22±5°C e 1013±40 hPa:

(1) Analizzatore mainstream IRMA

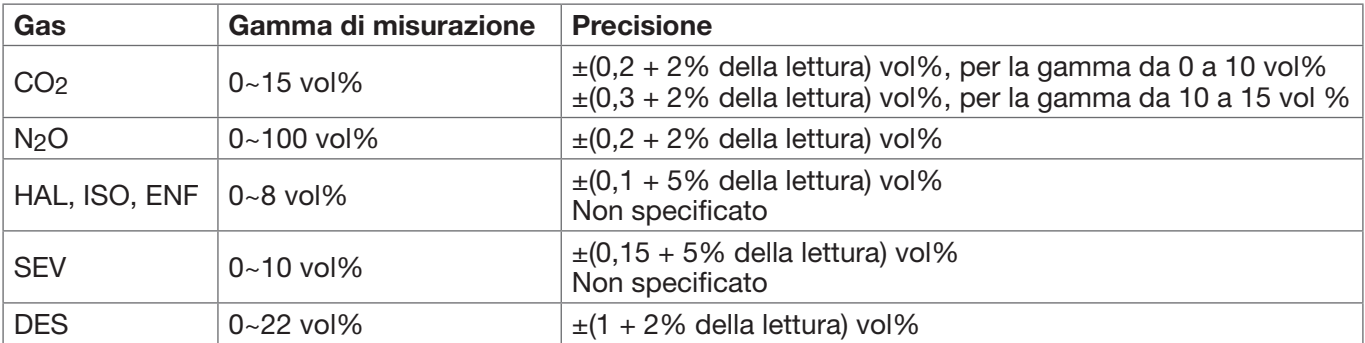

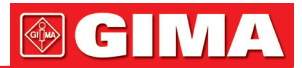

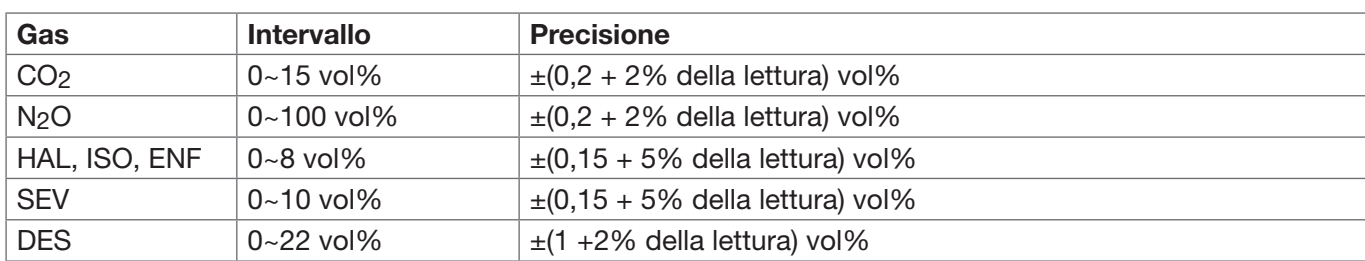

(2) Analizzatore sidestream ISA (ISA CO2, ISA AX+, ISA OR+)

#### Soglia Agenti

#### IRMA

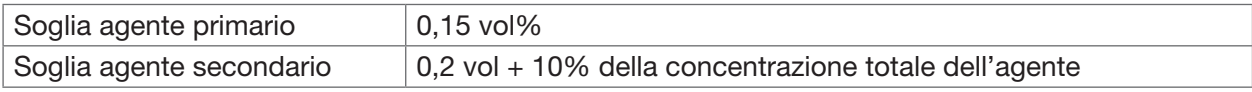

#### ISA (ISA OR+ / ISA AX+)

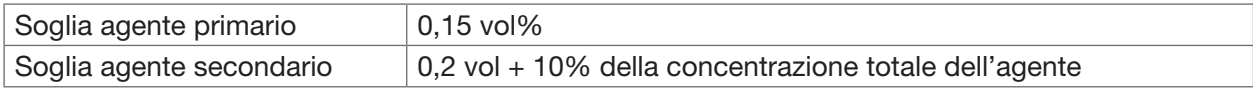

#### Tempo di Risposta del Sistema

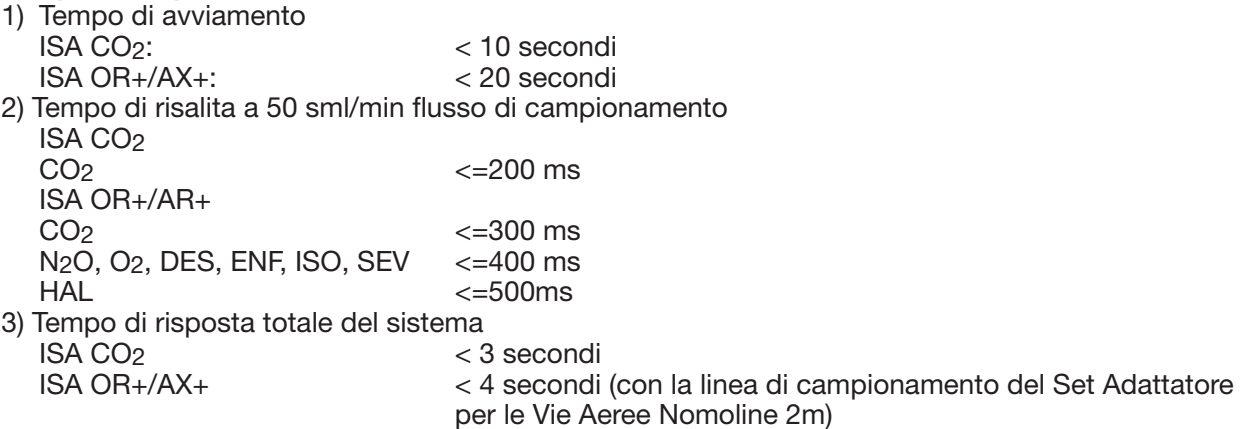

#### Formula MAC

MAC = %et (AA1)/(AA1)+%ET(AA2)/(AA2)+%et (N2O)/100  $X(AA)$ : HAL = 0.75%,  $ENF = 1.7\%$ ,  $ISO = 1.15\%$ ,  $SEV = 2.05\%$ ,  $DES = 6.0\%$ 

#### Valore di Fine Espirazione (ET)

ET diminuirà tipicamente al di sotto del valore nominale (ETnom) quando la frequenza respiratoria (RR) supera la soglia RR ( $\overline{RR}_{th}$ ) in base alle seguenti formule:

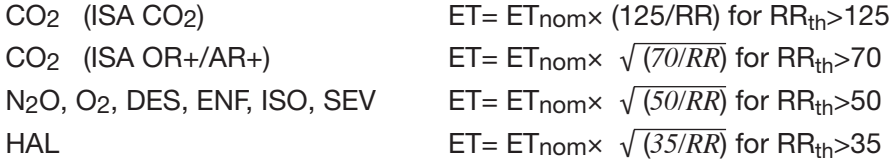

## Gas interferente ed effetti vapores

(1) Gas interferente IRMA ed effetti vapore

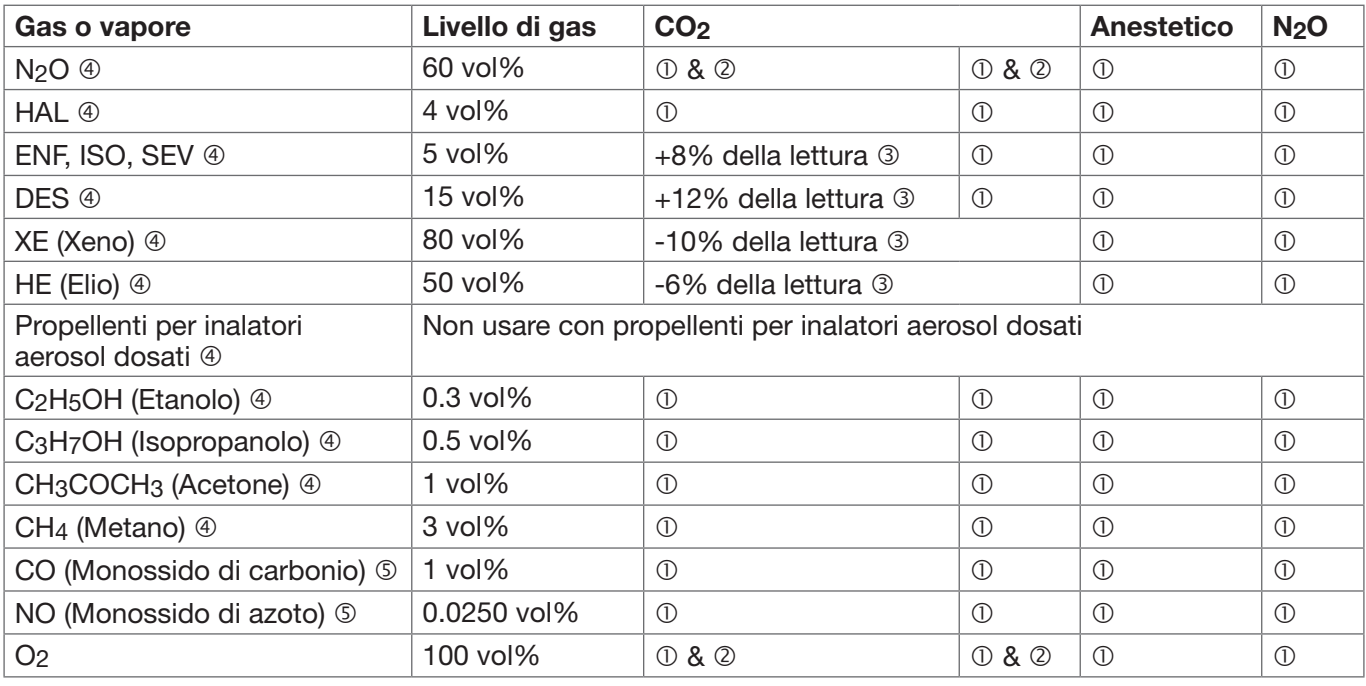

Nota  $\mathbb O$ : Interferenza trascurabile, gli effetti inclusi nella specifica "Precisione, tutte le condizioni" sopra. Nota 2: per le sonde che non misurano N<sub>2</sub>O e/o O<sub>2</sub>, le concentrazioni devono essere impostate dall'host. (IRMA CO2) non misura né N2O né O2, IRMA AX+ non misura O2.

Nota ®: Interferenza al livello di gas indicato. Per esempio, 50 vol% di Elio diminuisce tipicamente il vol% di CO2 delle letture di 6%. Ciò comporta che se si misura un misto contenente 5,0 vol% di CO2 e 50 vol% di Elio, la concentrazione di CO2 misurata sarà tipicamente (1-0,06)\*5,0 vol%=4,7 vol%CO2.

Nota  $\circ$ : in conformità alla normativa EN ISO 21647:2004.

Nota ©: in conformità alla normativa EN ISO 21647:2004.

(2) Gas interferente IRMA ed effetti vapore

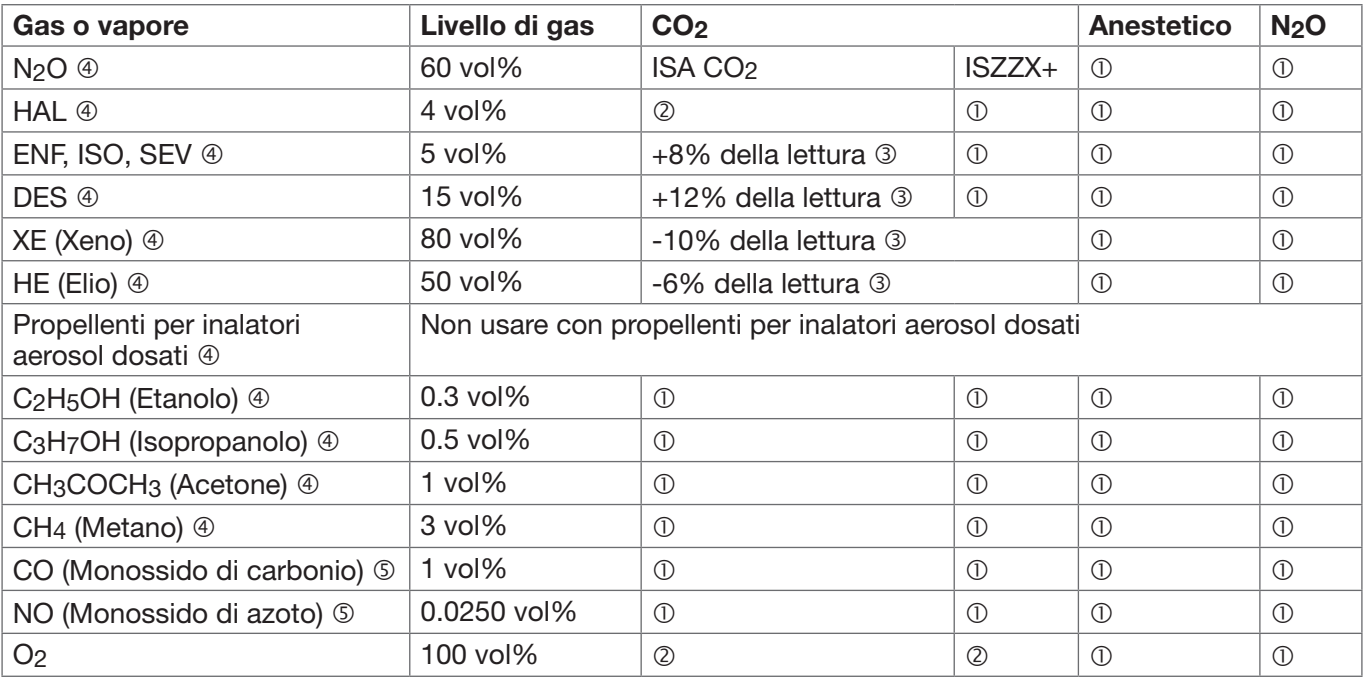

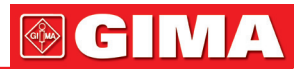

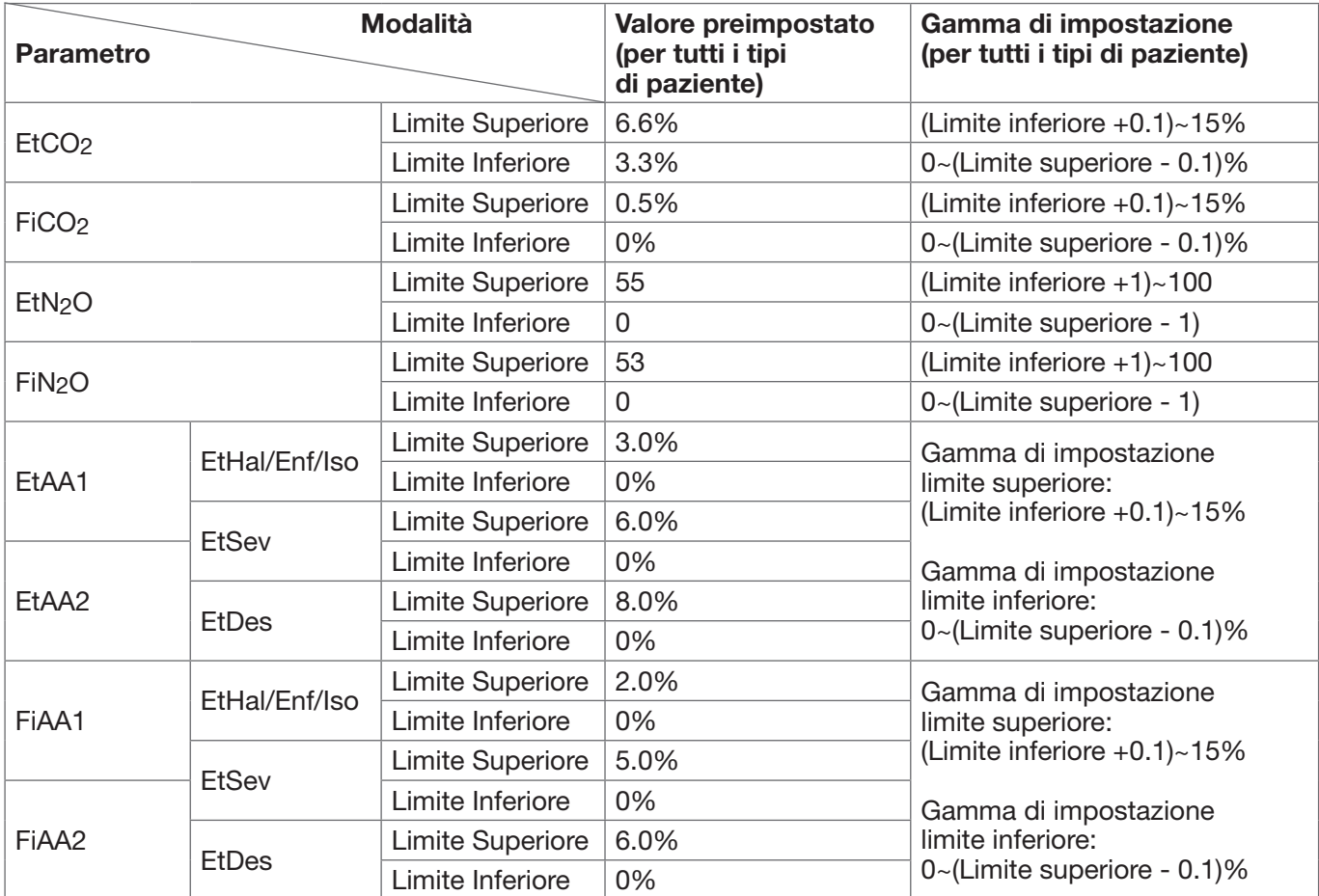

# Gamma di impostazione e valori di allarme preimpostati

#### Immunità Elettromagnetica

La sonda IRMA è destinata ad un uso in un ambiente dalle caratteristiche elettromagnetiche sopra specificate. Il cliente o l'utente della sonda IRMA deve assicurarsi che essa sia utilizzata in tale ambiente.

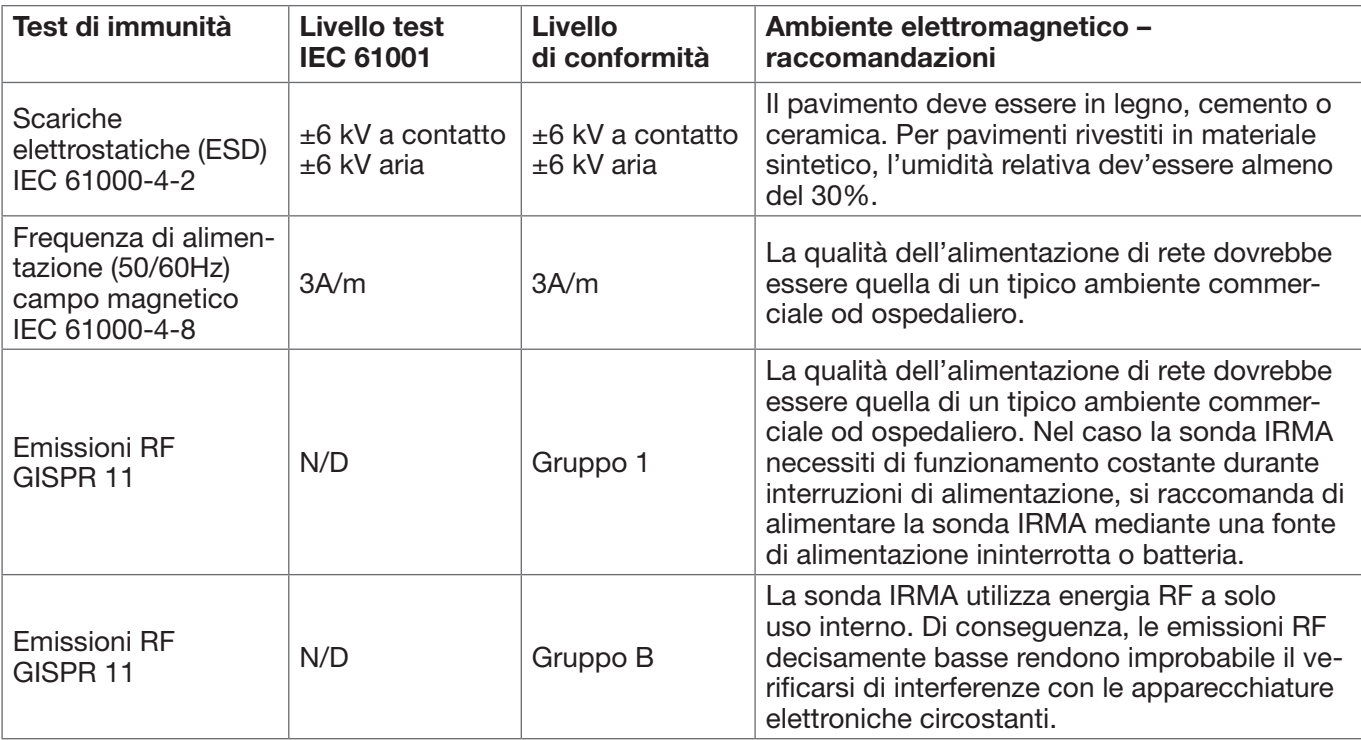

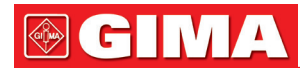

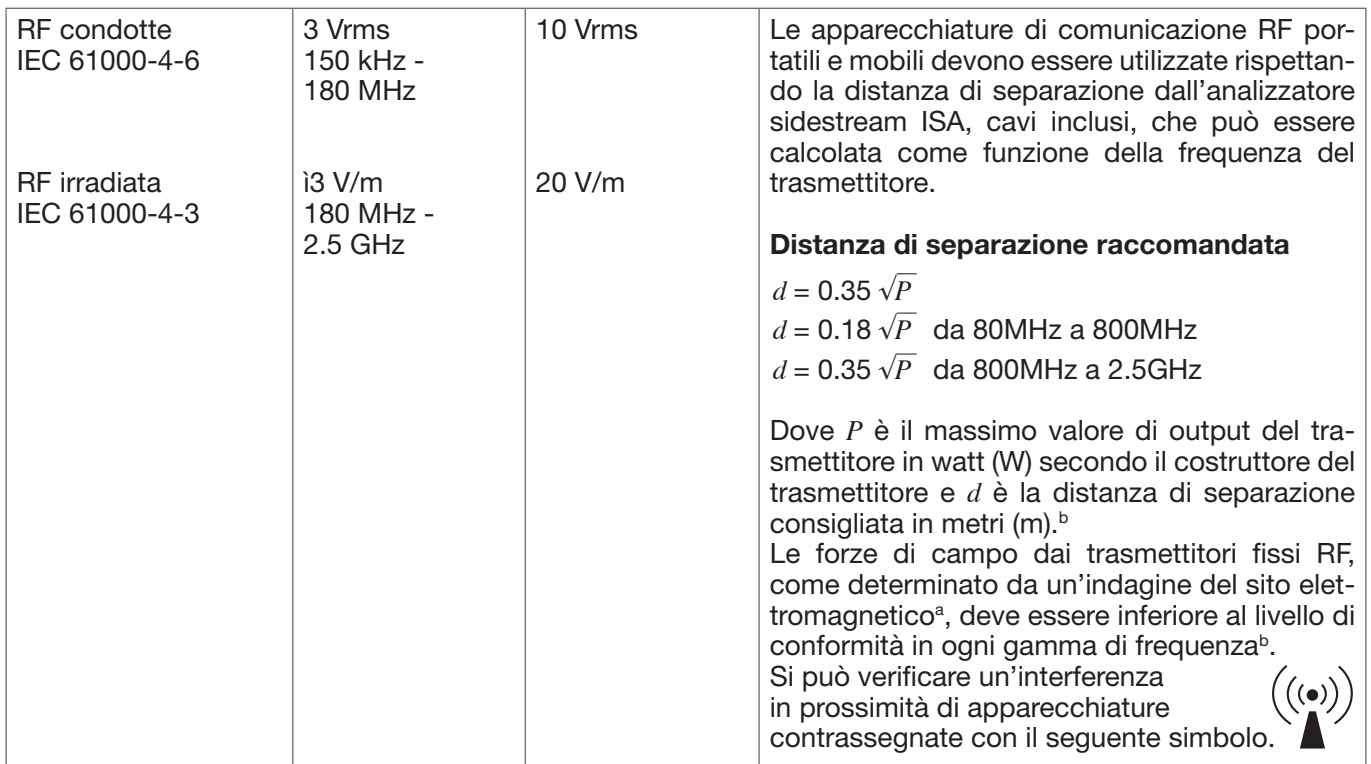

# *26.12 Segmento ST*

1. Intervallo di misurazione: -2,0 mV~+2,0 mV

2. Tolleranza:  $-0,8mV \sim +0,8mV \pm 0,02mV$  or  $\pm 10\%$  (il maggiore dei due)

# *26.13 Registrazione dati*

- 1. Tolleranza di selezione sensibilità: ±5%
- 2. Velocità di registrazione: 25mm/s
- 3. Precisione velocità di registrazione: ±10%
- 4. Isteresi: ≤0.5mm
- 5. Risposta in frequenza: Modalità Monitoraggio: 0.5~40Hz Modo diagnostico: 0,05~75 Hz 6. Costante di tempo:
- Modalità Monitoraggio: ≥0,3s Modalità diagnostica: ≥3,2s

# *26.14 Altre specifiche tecniche*

- 1. Alimentazione elettrica: AC 100V-240V, 50/60 Hz, 60 VA; Alimentazione interna: DC 11.1V
- 2. Modalità di funzionamento: Continua
- 3. Parti Applicate: Derivazioni ECG, Sensore SpO2, sensore TEMP, bracciale e modulo CO2
- 4. Modalità display: LCD colori TFT
- 5. Modalità allarme: allarme acustico e visivo
- 6. Comunicazione: Porta di rete

# *26.15 Classificazione*

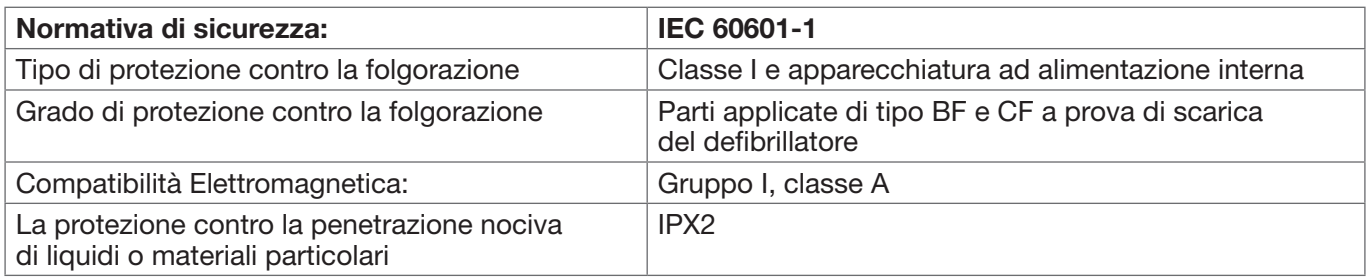

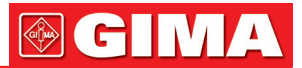

Il dispositivo non è destinato ad un uso in un ambiente ricco di ossigeno.

La superficie del dispositivo può essere pulito e disinfettato con alcool etilico al 75%; non è necessario sterilizzare.

# *26.16 Ambiente operativo*

- 1. Variazione consentita nella temperatura ambiente: 5°C~40°C Umidità relativa: 15%~85%, non condensata Pressione atmosferica: 70 kPa ~106,0 kPa Tensione di Alimentazione: (100-240)Vca Frequenza di alimentazione: 50Hz/60Hz
- 2. Proteggere l'apparecchio dall'esposizione alla luce diretta per prevenirne il surriscaldamento interno.
- 3. Il dispositivo deve essere immagazzinato e utilizzato entro la gamma di temperatura, umidità e pressione atmosferica specificate, al fine di evitare danni all'apparecchiatura o risultati di misurazione imprecisi.
- 4. Se il dispositivo si bagna accidentalmente, l'operatore NON deve alimentarlo direttamente fino a che non risulti sufficientemente asciutto al fine di evitare danni all'apparecchiatura.
- 5. Non utilizzare l'apparecchio in presenza di gas tossici o infiammabili.
- 6. Fissare l'apparecchio su una superficie piana e stabile per prevenire urti e cadute.
- 7. Non utilizzare l'apparecchiatura in combinazione con dispositivi diversi da quelli espressamente autorizzati nel presente manuale.
- 8. Il monitor è a prova di scarica del defibrillatore e può essere utilizzato in combinazione con unità elettrochirurgiche. Tuttavia, durante l'utilizzo combinato del dispositivo con apparecchiature elettrochirurgiche, gli utenti (medici e infermieri) devono mantenere il paziente sotto stretta sorveglianza al fine di tutelarne la sicurezza. Fare riferimento alla seguente descrizione delle funzioni per quanto riguarda misure di protezione specifiche e note.
- 9. Accertarsi che il morsetto di terra equipotenziale sia adeguatamente messo a terra.
- 10. Non utilizzare un telefono cellulare nelle vicinanze, al fine di evitare una forte interferenza del campo di radiazioni.

# *26.17 Stoccaggio*

Se l'apparecchiatura non dovrà essere utilizzata per lunghi periodi, pulirla bene e conservarla nell'imballaggio, che dovrà essere mantenuto in un luogo ben ventilato, privo di polvere e di gas corrosivi. Ambiente di stoccaggio:

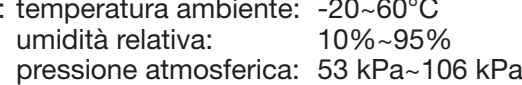

# *26.18 Trasporto*

Il monitor deve essere trasportato via terra (su strada o ferrovia) o via aria secondo i termini contrattuali. Evitare urti e cadute.

Condizioni di trasporto: temperatura ambiente: -20~60°C umidità relativa: 10%~95% pressione atmosferica: 53 kPa~106 kPa

# *26.19 Imballaggio*

Il prodotto è imballato in cartone ondulato di alta qualità e polistirolo espanso per proteggerlo da danni durante il trasporto.

Peso Lordo: Vedere le informazioni riportate sull'imballaggio esterno per dettagli Dimensioni: Vedere le informazioni riportate sull'imballaggio esterno per dettagli

# *Capitolo 27 RISOLUZIONE DEI PROBLEMI*

Nota: In caso di problemi nel funzionamento dell'apparecchio, seguire le istruzioni seguenti per eliminare il problema. Se il problema persiste, contattare il proprio fornitore o il produttore.

- NON aprire il monitor senza autorizzazione
- $\triangle$  Durante il funzionamento, se sullo schermo appaiono messaggi di errore di sistema e prompt, il sistema si arresterà e si riavvierà entro 5 secondi con le impostazioni predefinite di fabbrica.

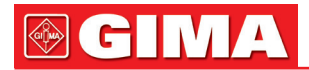

## *27.1 Nessuna visualizzazione sullo schermo*

Spegnere l'apparecchio e scollegare il cavo di alimentazione. Utilizzare un misuratore universale per verificare la tensione della presa, le condizioni del cavo di alimentazione e il suo collegamento all'apparecchio e alla presa. Rimuovere il fusibile dal pannello posteriore dell'apparecchio e verificarne le condizioni. Se tutto risulta in ordine, il problema potrebbe risiedere nello schermo.

#### *27.2 Eccessiva interferenza del segnale ECG oppure linea base troppo spessa*

- 1. Verificare che gli elettrodi a piastra non siano scaduti e che siano posizionati correttamente.
- 2. Verificare che i cavi delle derivazioni siano inseriti correttamente. Se non si visualizza alcuna curva, verificare l'integrità dei cavi delle derivazioni.
- 3. Assicurarsi che la presa di alimentazione sia dotata di messa a terra standard.
- 4. Verificare che il cavo di messa a terra dell'apparecchio sia opportunamente collegato.

#### *27.3 Nessuna misura della pressione sanguigna o dell'ossigeno*

- 1. Verificare che il bracciale per la misurazione della pressione sia opportunamente allacciato intorno al braccio del paziente secondo le istruzioni operative, che non vi siano perdite dal bracciale e che l'apposito ingresso con la presa NIBP sul pannello laterale sia collegato correttamente. Verificare che l'indicatore del sensore della saturazione dell'ossigeno lampeggi e assicurarsi che la sonda sia correttamente collegata alla presa SpO2 situata sul pannello laterale.
- 2. Se il problema persiste, contattare il produttore.

# *27.4 Risoluzione dei problemi CSM*

- Il tasto di accensione CSM non funziona Sostituire la batteria in uso con una nuova batteria o con una completamente carica. Se il problema persiste, inviare la CSM al servizio assistenza.
- L'indice appare vuoto
	- Sensore di impedenza troppo elevato

Se il sensore di impedenza è >5 kΩ, le voci CSI, BS e EMG saranno visualizzate vuote. Verificare che i sensori non siano asciutti.

Assicurarsi che la cute sia stata accuratamente pulita.

Altrimenti, pulire la cute come descritto nel capitolo 3 e collegare nuovi sensori.

• CSI aumenta assieme all'EMG

In determinate circostanze, un elevato livello di attività dei muscoli facciali o di attività elettromiografica (EMG) possono accrescere il CSI. Se ciò accade, è necessario prestare particolare attenzione agli stimoli ricevuti dal paziente durante la chirurgia. Quando il paziente è addormentato, l'attività EMG può aumentare a causa delle reazioni dei riflessi agli stimoli di dolore durante la chirurgia, della mancanza di rilassatezza muscolare o da rigidità muscolare dovuta ad alcuni farmaci oppioidi (analgesici). In presenza di un EMG ipnoticamente estraneo, la somministrazione di un agente bloccante neuromuscolare potrebbe causare la diminuzione il CSI.

Nota: I muscoli facciali recupereranno più in fretta dei muscoli scheletrici.

Quando si verificano tali artefatti, il CSI dovrebbe essere interpretata con prudenza.

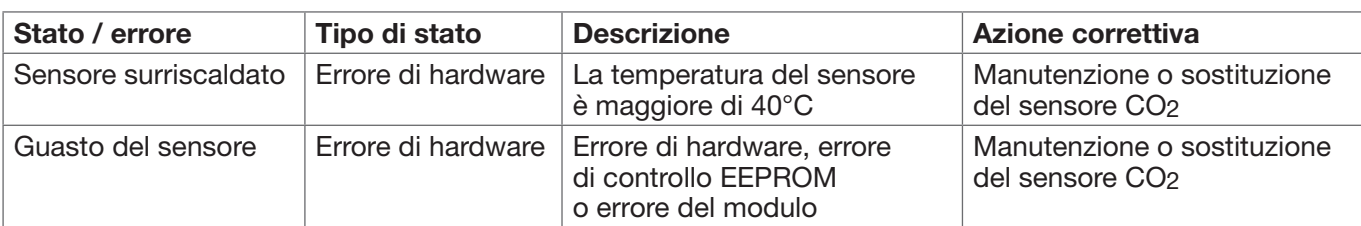

# *27.5 Non appaiono letture CO2*

# *27.6 Allarme di sistema*

- 1. Quando i parametri rilevati sono superiori o inferiori ai limiti d'allarme, l'allarme si attiva e suona. Verificare le condizioni del paziente e la correttezza dell'intervallo d'allarme impostato.
- 2. Derivazioni disattivate. Verificare il collegamento delle derivazioni.
- 3. Sonda disattivata. Verificare il collegamento della sonda.

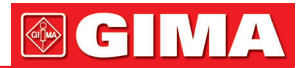

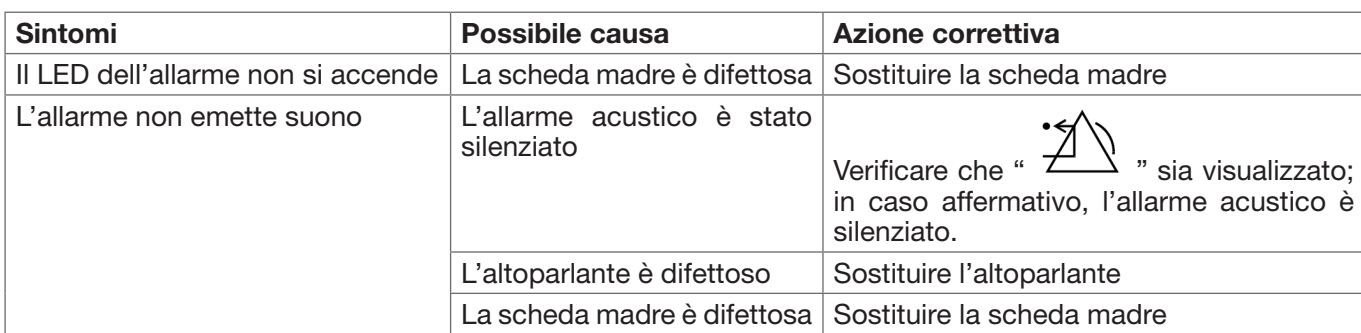

# *27.7 Problemi all'allarme*

# *27.8 Guasto all'alimentazione*

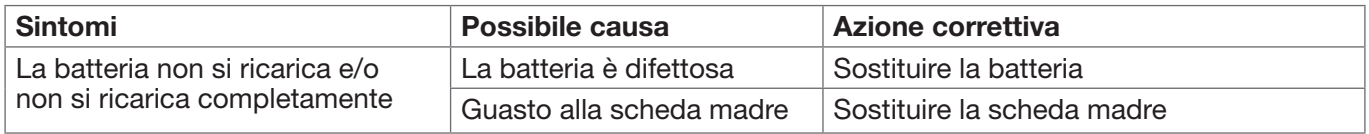

# *27.9 Risoluzione dei problemi IBP*

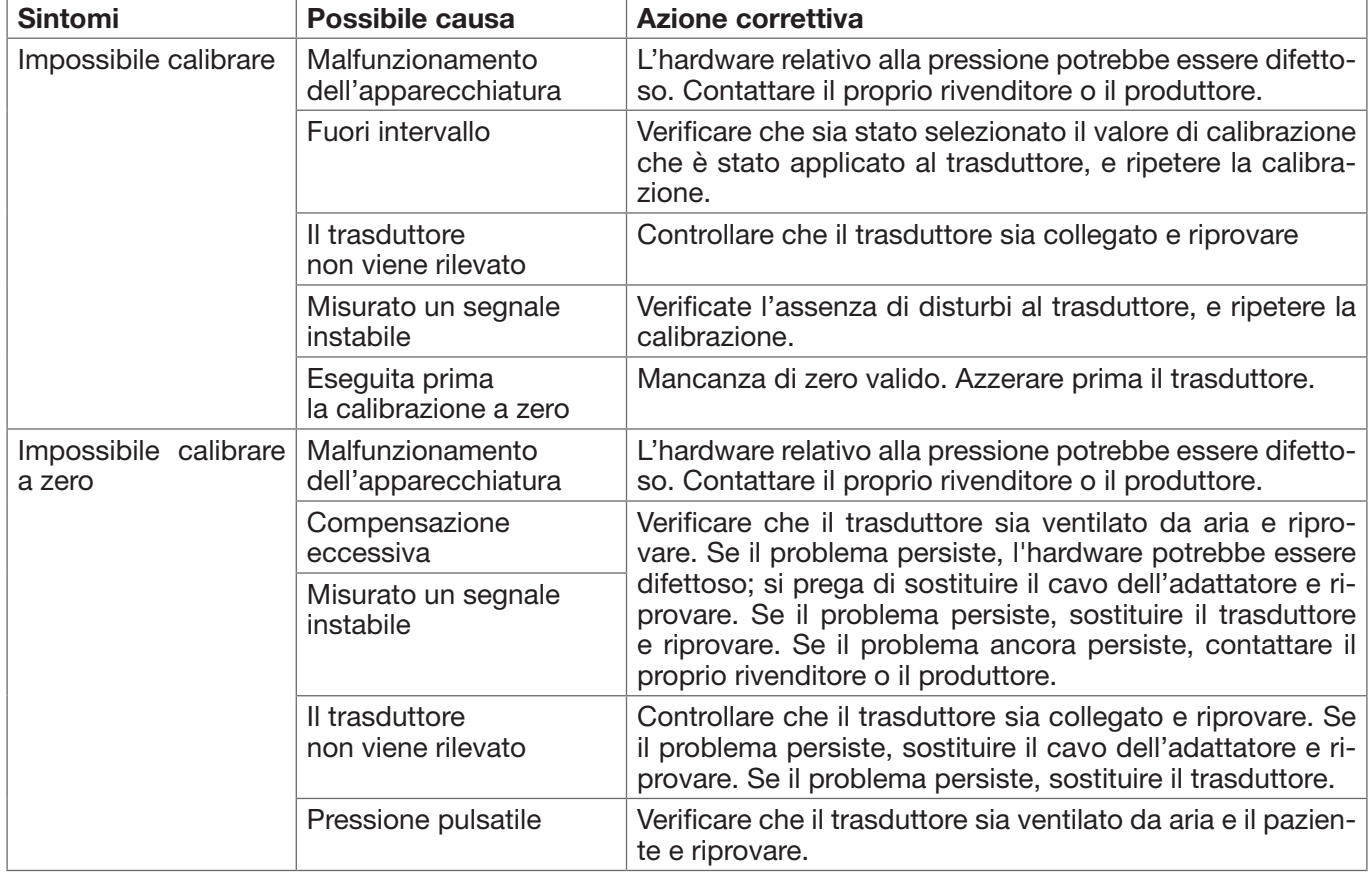

# *A Informazioni di allarme*

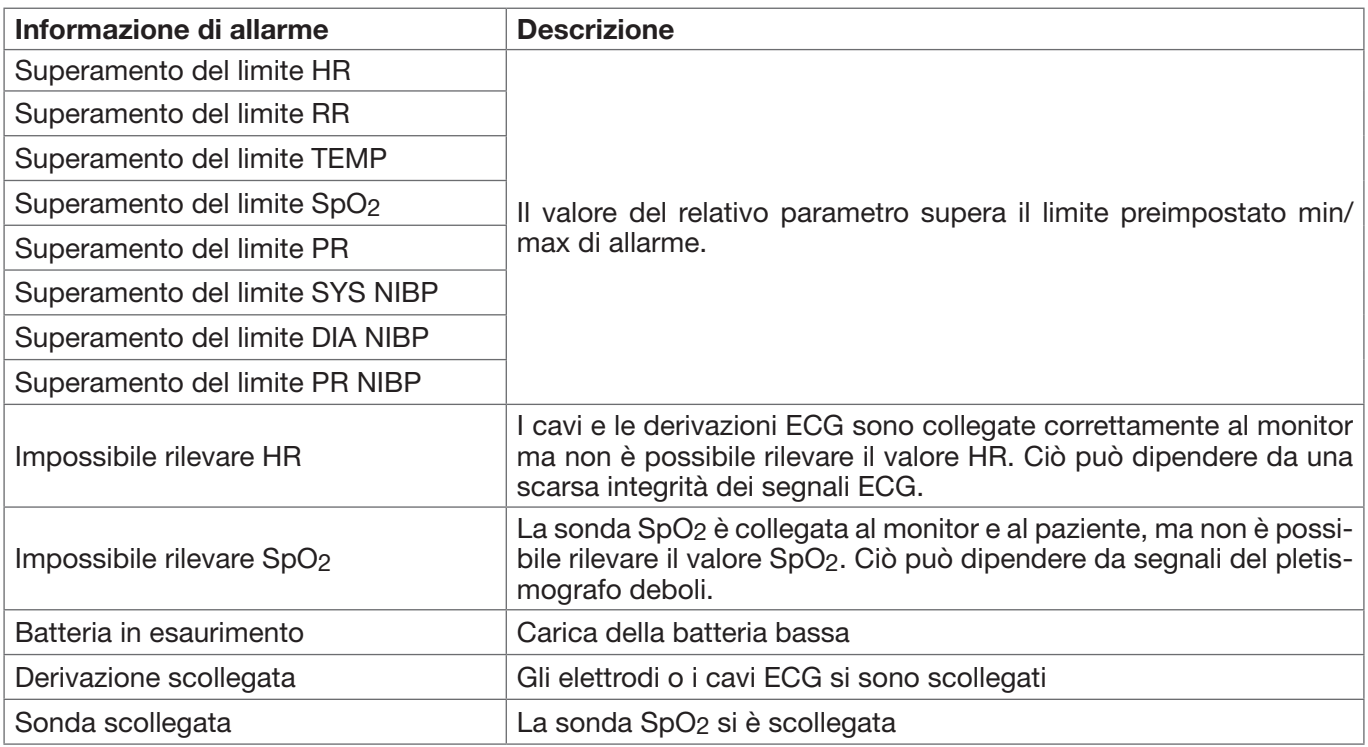

# *B Stato/Errore durante il monitoraggio NIBP*

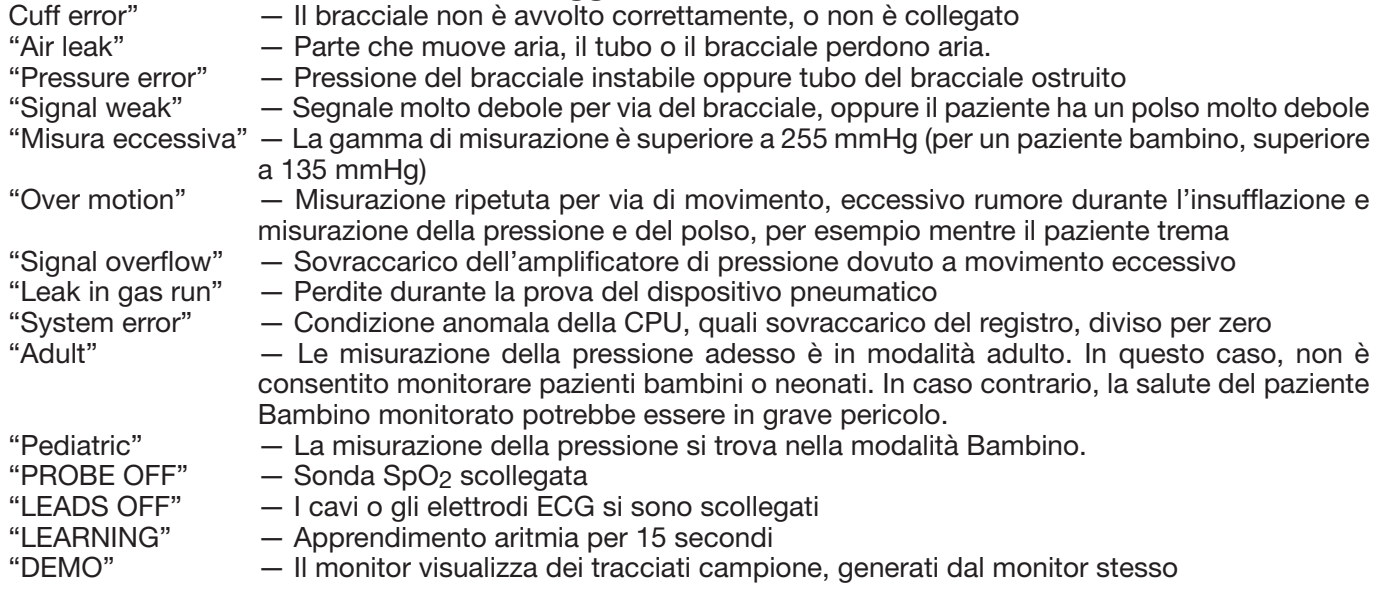

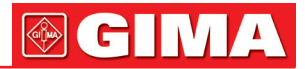

# *C Stato/Errore durante il monitoraggio CO2*

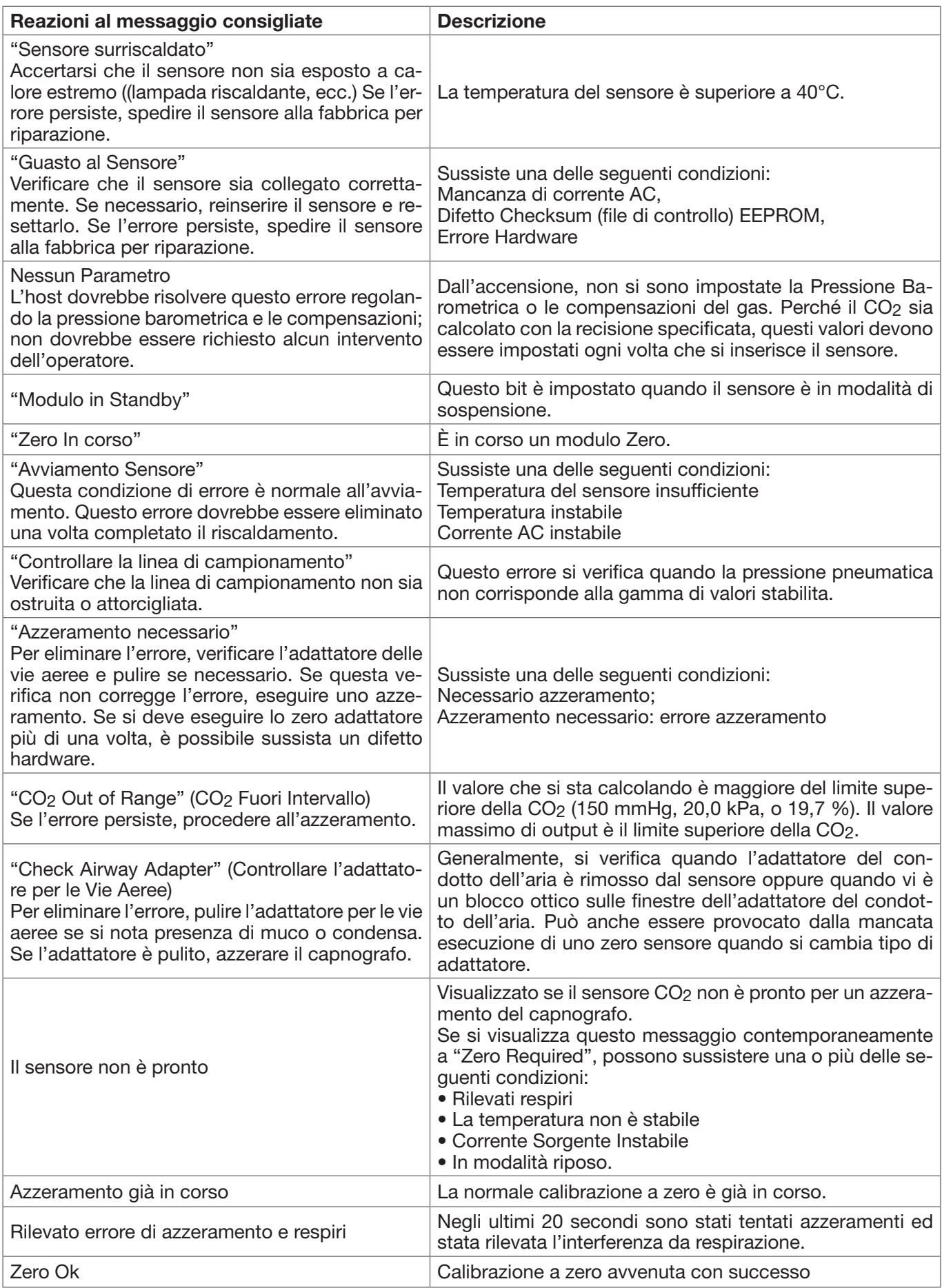

# *D Pressione tipica e letture CO2 in altitudine*

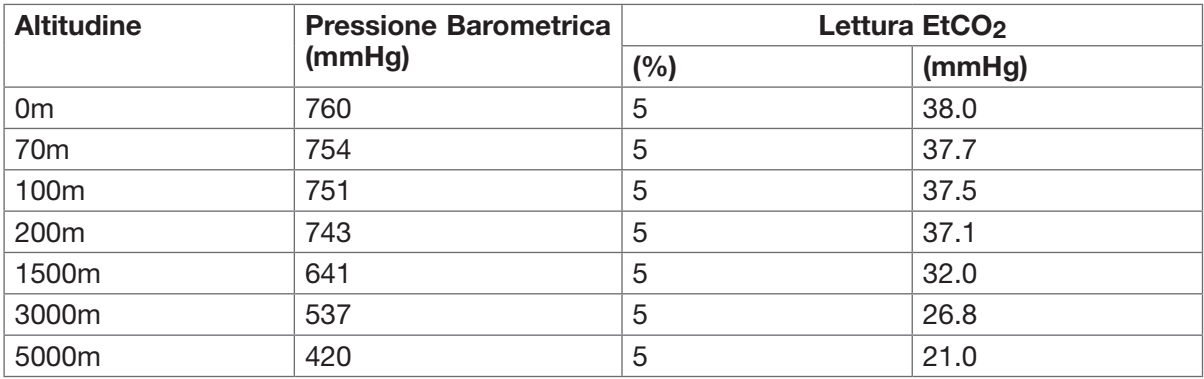

#### *E Compliance EMC* Tabella 1

# Guida e dichiarazione del produttore - emissioni elettromagnetiche - per tutti le APPARECCHIATURE E GLI IMPIANTI

Il Monitor Paziente è destinato a essere utilizzato nell'ambiente elettromagnetico specificato di seguito. Il cliente o l'utente dell'apparecchiatura o sistema è tenuto ad assicurarsi che venga utilizzato in tale ambiente.

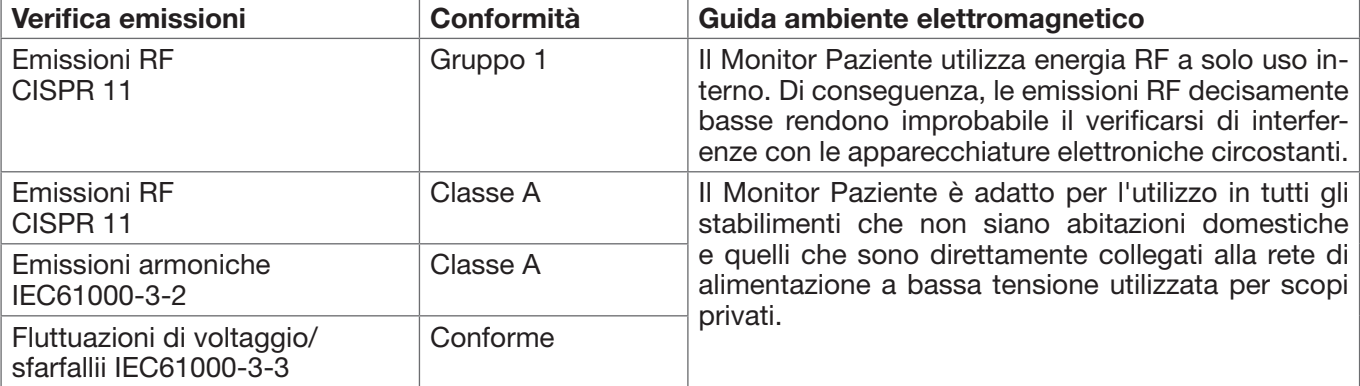

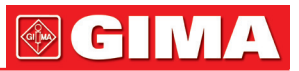

### Tabella 2

# Guida e dichiarazione del costruttore - immunità elettromagnetica - per tutti le APPARECCHIATURE E GLI IMPIANTI

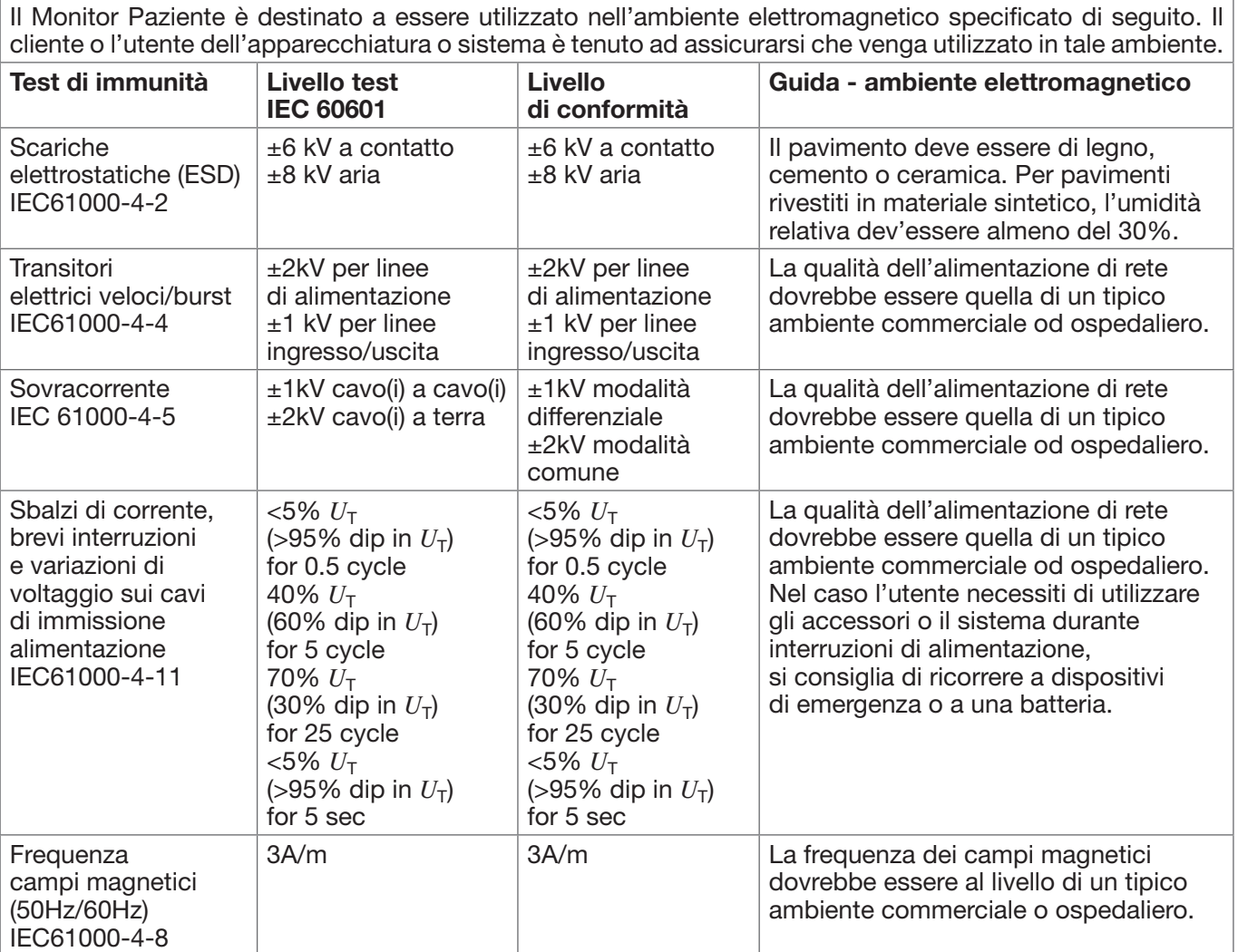

Nota:  $U_T$  è la tensione di alimentazione AC prima dell'applicazione del livello di prova.

# Tabella 3

## Guida e dichiarazione del costruttore – immunità elettromagnetica per APPARECCHIATURE E IMPIANTI che non siano a SOSTEGNO DELLA VITA

Il Monitor Paziente è destinato a essere utilizzato nell'ambiente elettromagnetico specificato di seguito. Il cliente o l'utente del Monitor Paziente deve garantire che venga utilizzato in tale ambiente elettromagnetico. Livello **Verifica** Livello test Ambiente elettromagnetico di IMMUNITÀ di conformità IEC 60601 indicazioni RF condotte 3 Vrms  $3V$ Le apparecchiature di comunicazione RF IEC 61000-4-6 tra 150 kHz e 80 MHz portatili e mobili devono essere utilizzate rispettando la distanza di separazione dai componenti del monitor paziente, cavi inclusi, che può essere calcolata come fun-RF irradiata 3 V/m 3 V/m zione della frequenza del trasmettitore. IEC 61000-4-3 tra 80 MHz e 2.5 GHz Distanza di separazione raccomandata *d* = 1.2 √*P* 80MHz to 800MHz *d* = 2.3  $\sqrt{P}$  800MHz to 2.5GHz Dove *P* è il massimo valore di output del trasmettitore in watt (W) secondo il costruttore del trasmettitore e *d* è la distanza di separazione consigliata in metri (m).<sup>b</sup> Le forze di campo dai trasmettitori fissi RF, come determinato da un'indagine del sito elettromagnetico<sup>a</sup>, deve essere inferiore al livello di conformità in ogni gamma di frequenza<sup>b</sup>. Si può verificare un'interferenza in prossimità di apparecchiature contrassegnate  $\Bigl(\bigl(\bullet\bigr)\Bigr)$ con il seguente simbolo.

Nota 1: Con 80 MHz e 800 MHz si applica la gamma di frequenza più alta. Nota 2: Queste linee guida possono non essere adatte a tutte le situazioni. La propagazione elettromagnetica è influenzata dall'assorbimento e dalla riflessione da parte di strutture, oggetti e persone.

a: L'intensità di campo di trasmettitori fissi come stazioni base per radiotelefoni (cellulari/cordless) e radiomobili terrestri, apparecchi per radioamatori, trasmettitori AM, FM e televisivi non può essere teoricamente calcolata con precisione. Per valutare l'ambiente elettromagnetico causato dai trasmettitori RF fissi, considerare la possibilità di effettuare un'indagine elettromagnetica del sito. Se l'intensità di campo misurata nel luogo in cui viene utilizzato il monitor paziente supera il livello di conformità applicabile di cui sopra, è necessario tenere sotto osservazione il monitor paziente per verificarne la normale operatività. Se si notano delle prestazioni anomale, può essere necessario adottare misure addizionali come un diverso orientamento o un riposizionamento del monitor paziente.

b: Oltre l'intervallo di frequenza compresa tra 150 kHz e 80 MHz, l'intensità di campo deve essere inferiore a 3V/m.

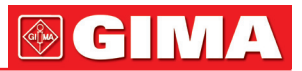

#### Tabella 4

#### Distanze di separazione raccomandate fra i dispositivi RF portatili e mobili e l'apparecchiatura o sistema- Per APPARECCHIATURE che non siano di SOSTEGNO ALLA VITA

Il Monitor Paziente è destinato a essere utilizzato in un ambiente elettromagnetico, nel quale i disturbi di RF irradiata sono controllati. Il cliente o l'utente del Monitor Paziente possono aiutare a prevenire l'interferenza elettromagnetica mantenendo una distanza minima tra le apparecchiature di comunicazione in radiofrequenza portatili e mobili (trasmettitori) e il Monitor Paziente, come consigliato di seguito, in conformità con il livello di potenza massima in uscita dell'apparecchiatura di comunicazione.

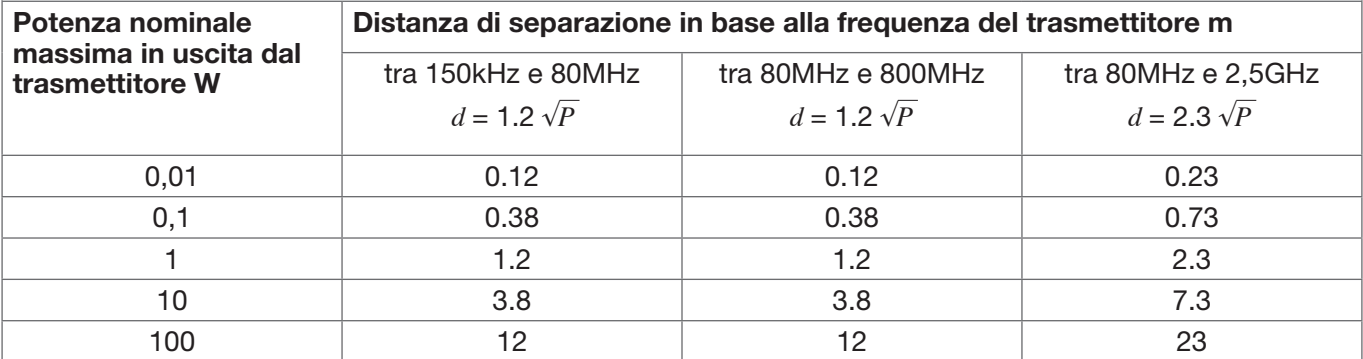

Per i trasmettitori, il cui livello di potenza nominale massima in uscita non è indicato in precedenza, la distanza di separazione consigliata *d* in metri (m) può essere stimata utilizzando l'equazione applicabile alla frequenza del trasmettitore, dove *P* è il livello di potenza nominale massima in uscita del trasmettitore in watt (W) secondo i requisiti del produttore del trasmettitore.

Nota 1: Con 80 MHz e 800 MHz è applicata la distanza di separazione per l'intervallo di frequenza più elevato.

Nota 2: Queste linee quida possono non essere adatte a tutte le situazioni. La propagazione elettromagnetica è influenzata dall'assorbimento e dalla riflessione da parte di strutture, oggetti e persone.

# *Simbolo/Icona sul Dispositivo*

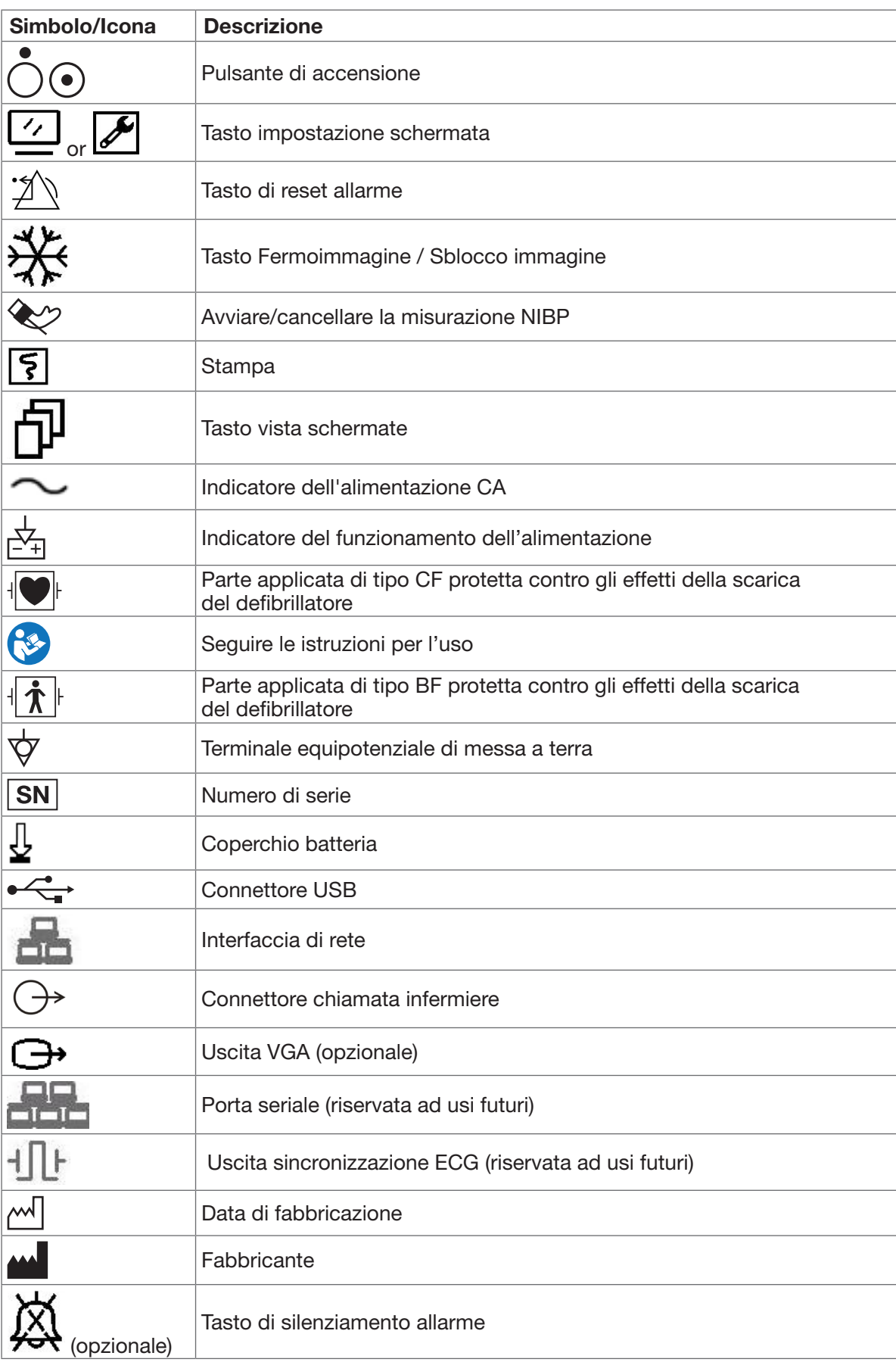

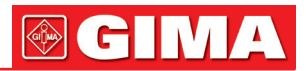

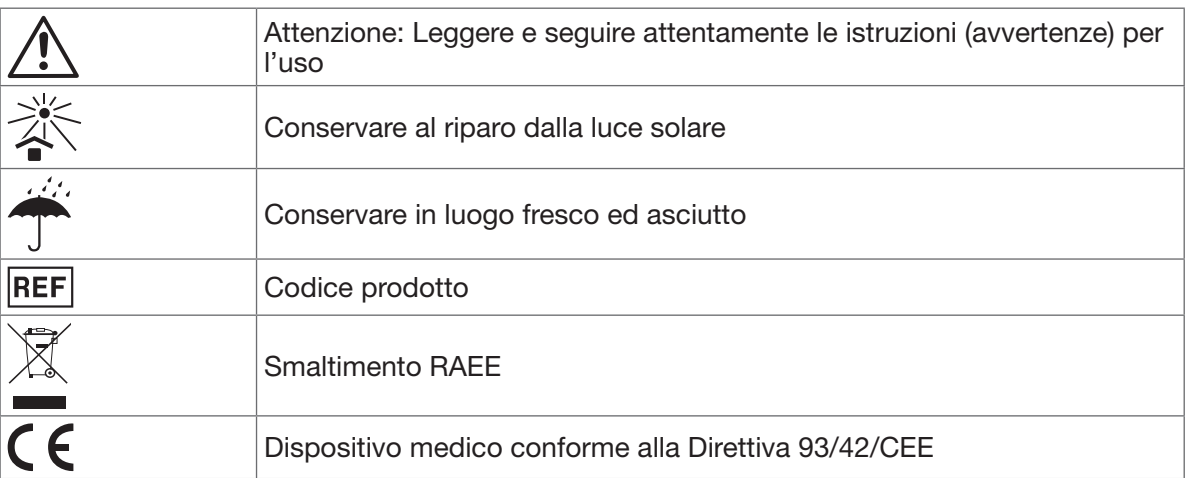

# GIMA

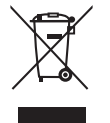

*Smaltimento: Il prodotto non deve essere smaltito assieme agli altri rifiuti domestici. Gli utenti devono provvedere allo smaltimento delle apparecchiature da rottamare portandole al luogo di raccolta indicato per il riciclaggio delle apparecchiature elettriche ed elettroniche. Per ulteriori informazioni sui luoghi di raccolta, contattare il proprio comune di residenza, il servizio di smaltimento dei rifiuti locale o il negozio presso il quale è stato acquistato il prodotto.* 

*In caso di smaltimento errato potrebbero venire applicate delle penali, in base alle leggi nazionali.*

#### CONDIZIONI DI GARANZIA GIMA

Ci congratuliamo con Voi per aver acquistato un nostro prodotto.

Questo prodotto risponde a standard qualitativi elevati sia nel materiale che nella fabbricazione. La garanzia è valida per il tempo di 12 mesi dalla data di fornitura GIMA. Durante il periodo di validità della garanzia si provvederà alla riparazione e/o sostituzione gratuita di tutte le parti difettose per cause di fabbricazione ben accertate, con esclusione delle spese di mano d'opera o eventuali trasferte, trasporti e imballaggi. Sono esclusi dalla garanzia tutti i componenti soggetti ad usura.

La sostituzione o riparazione effettuata durante il periodo di garanzia non hanno l'effetto di prolungare la durata della garanzia. La garanzia non è valida in caso di: riparazione effettuata da personale non autorizzato o con pezzi di ricambio non originali, avarie o vizi causati da negligenza, urti o uso improprio. GIMA non risponde di malfunzionamenti su apparecchiature elettroniche o software derivati da agenti esterni quali: sbalzi di tensione, campi elettromagnetici, interferenze radio, ecc.

La garanzia decade se non viene rispettato quanto sopra e se il numero di matricola (se presente) risulti asportato, cancellato o alterato. I prodotti ritenuti difettosi devono essere resi solo e soltanto al rivenditore presso il quale è avvenuto l'acquisto. Spedizioni inviate direttamente a GIMA verranno respinte.

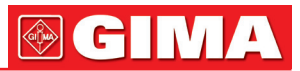